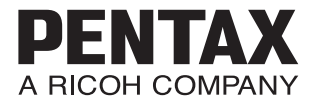

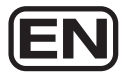

# Digital Camera **ENTAX WG-10 Operating Manual**

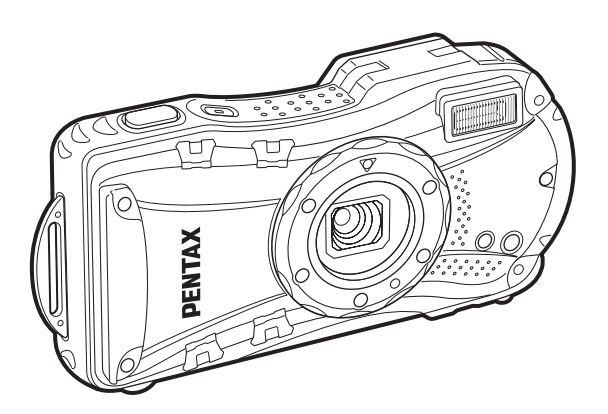

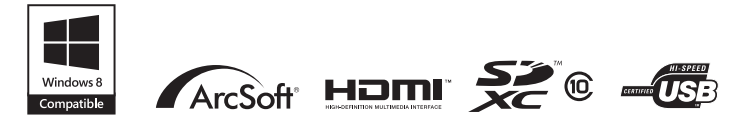

To ensure the best performance from your camera, please read the Operating Manual before using the camera.

Thank you for purchasing this PENTAX WG-10.

Please read this manual before using the camera in order to get the most out of all the features and functions. Keep this manual safe, as it can be a valuable tool in helping you to understand all the camera's capabilities.

#### **Regarding copyrights**

Images taken using the PENTAX Digital Camera that are for anything other than personal enjoyment cannot be used without permission according to the rights as specified in the Copyright Act. Please take care, as there are cases where limitations are placed on taking pictures even for personal enjoyment during demonstrations, performances or of items on display. Images taken with the purpose of obtaining copyrights also cannot be used outside the scope of use of the copyright as laid out in the Copyright Act, and care should be taken here also.

#### **Regarding trademarks**

- SDXC Logo is a trademark of SD-3C, LLC.
- Windows and Windows Vista are registered trademarks of Microsoft Corporation in the United States of America and other countries.
- Macintosh and Mac OS are trademarks of Apple Inc., registered in the U.S. and other countries.
- ArcSoft<sup>®</sup>, and its logo are either the registered trademark or trademark of ArcSoft Inc. in the United States and/or other countries.
- HDMI, the HDMI logo, and High-Definition Multimedia Interface are trademarks or registered trademarks of HDMI Licensing, LLC in the United States and/or other countries.
- Eye-Fi, the Eye-Fi logo, and Eye-Fi connected are trademarks of Eye-Fi, Inc.
- Intel, Intel Core and Pentium are trademarks of Intel Corporation in the U.S. and/or other countries.
- AMD, AMD Athlon and ATI Radeon are trademarks or registered trademarks of Advanced Micro Devices, Inc.
- NVIDIA and GeForce are trademarks and/or registered trademarks of NVIDIA Corporation in the U.S. and/or other countries.
- This product supports PRINT Image Matching III. PRINT Image Matching enabled digital still cameras, printers and software help photographers to produce images more faithful to their intentions. Some functions are not available on printers that are not PRINT Image Matching III compliant. Copyright 2001 Seiko Epson Corporation. All Rights Reserved. PRINT Image Matching is a trademark of Seiko Epson Corporation. The PRINT Image Matching logo is a trademark of Seiko Epson Corporation.
- All other trademarks are the property of their respective owners.

#### **Regarding Product Registration**

In order to better serve you, we request that you complete the product registration, which can be found on the CD-ROM supplied with the camera or on the PENTAX website. Thank you for your cooperation.

Refer to "Product Registration on the Internet" (p.246) for more information.

#### **To users of this camera**

- Do not use or store this device in the vicinity of equipment that generates strong electromagnetic radiation or magnetic fields. Strong static charges or the magnetic fields produced by equipment such as radio transmitters could interfere with the monitor, damage the stored data, or affect the product's internal circuitry and cause camera misoperation.
- The liquid crystal panel used in the display is manufactured using extremely high precision technology. Although the level of functioning pixels is 99.99% or better, you should be aware that 0.01% or fewer of the pixels may not illuminate or may illuminate when they should not. However, this has no effect on the recorded image.
- A band of light may appear on the display if the camera is aimed at a bright subject. This is known as a smear, but it is not a malfunction.
- There is a possibility that the illustrations and the display screen in this manual are different from the actual product.
- In this manual, SD Memory Cards, SDHC Memory Cards and SDXC Memory Cards are referred to as SD Memory Cards.
- In this manual, the generic term "computer(s)" refers to either a Windows PC or a Macintosh hereafter.
- In this manual, the term "battery(ies)" refers to any type of batteries used for this camera and accessories.

# <span id="page-2-0"></span>**Using Your Camera Safely**

We have paid close attention to the safety of this product. When using this product, we request your special attention regarding items marked with the following symbols.

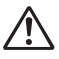

**Warning** This symbol indicates that violating this item could cause serious personal injuries.

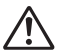

**Caution** This symbol indicates that violating this item could cause minor or medium personal injuries, or loss of property.

#### **About the Camera**

# **Warning**

- Do not attempt to take the camera apart or modify the camera. High voltages are present within the camera, and there is a danger of electric shock if the camera is taken apart.
- If the inside of the camera should become exposed as a result of, for example, the camera being dropped, please do not under any circumstances touch such exposed portions, as there is a danger of receiving an electric shock.
- Wrapping the strap of the camera around your neck is also dangerous. Please take care that small children do not hang the strap around their necks.
- If any irregularities occur during use, such as smoke or a strange odor, stop use immediately, remove the battery or the AC adapter, and contact your nearest PENTAX Service Center. Continuing to use the product can cause a fire or electric shock.

# **Caution**

- Do not place your finger on the flash when it is discharging as there is a risk of burns.
- Do not discharge the flash while it is touching your clothing as there is a risk of discoloring.
- Some portions of the camera heat up during use, so please take care, as there is a risk of low temperature burns if such portions are held for long periods of time.
- Should the LCD be damaged, be careful of glass fragments. Also, be careful not to allow the liquid crystal to get on your skin, in your eyes, or in your mouth.
- Depending on your individual factors or physical condition, the use of the camera may cause itching, rashes or blisters. In case of any abnormality, stop using the camera and get medical attention immediately.

#### **About the Battery Charger and the AC Adapter**

# **Warning**

- Always use the battery charger and AC adapter exclusively developed for this product, with the specified power and voltage. Using a battery charger or AC adapter not exclusive to this product, or using the exclusive battery charger or AC adapter with an unspecified power or voltage can cause a fire, electric shock, or camera breakdown. The specified voltage is 100- 240V AC.
- Do not disassemble or modify the product. This can cause a fire or electric shock.
- If the generation of smoke or strange odor from the product or other abnormality occurs, immediately discontinue its use and consult a PENTAX Service Center. Continuing to use the product can cause a fire or electric shock.
- If water should happen to get inside the product, consult a PENTAX Service Center. Continuing to use the product can cause a fire or electric shock.
- If a thunder storm should occur while using the battery charger or AC adapter, unplug the AC plug cord and discontinue use. Continuing to use the product can cause damage to the equipment, fire, or electric shock.
- Wipe off the plug of the AC plug cord if it becomes covered with dust. Dust on the plug may cause a fire.

# **Caution**

- Do not place heavy objects on the AC plug cord, allow heavy objects to drop onto it or allow the AC plug cord to become damaged due to excessive bending. If the AC plug cord becomes damaged, consult a PENTAX Service Center.
- Do not short or touch the output terminals of the product while it is still plugged in.
- Do not plug in the AC plug cord with wet hands. This can cause an electric shock.
- Do not subject the product to strong impacts or allow it to drop onto a hard surface. This can cause a malfunction.
- Do not use the battery charger to charge a battery other than a rechargeable lithium-ion battery D-LI92. This can cause overheating, explosion, or battery charger failure.

• To reduce the risk of hazards, use only a CSA/UL certified power supply cord set, cord is Type SPT-2 or heavier, minimum NO.18 AWG copper, one end with a molded-on male attachment plug cap (with a specified NEMA configuration), and the other is provided with a molded-on female connector body (with a specified IEC nonindustrial type configuration) or the equivalent.

#### **About the Battery**

# **Warning**

- Be sure to store the battery out of the reach of small children. Placing it in their mouths may cause an electric shock.
- If any leakage from the battery should come in contact with your eyes, it may cause a loss of sight. Flush your eyes with clean water and get medical attention immediately. Do not rub them.

# **Caution**

- Only use the specified battery with this camera. Use of other batteries may cause an explosion or fire.
- Do not disassemble the battery. Disassembling the battery may cause an explosion or leakage.
- Remove the battery from the camera immediately if it becomes hot or begins to smoke. Be careful not to burn yourself during removal.
- Keep wires, hairpins, and other metal objects away from the + and contacts of the battery.
- Do not short the battery or dispose of the battery in fire. This can cause an explosion or fire.
- If any leakage from the battery should come in contact with skin or clothes, it may cause irritation to the skin. Wash the affected areas thoroughly with water.
- Precautions for D-LI92 Battery Usage: BATTERY MAY EXPLODE OR FIRE IF MISTREATED.
	- DO NOT DISASSEMBLE OR DISPOSE OF IN FIRE.
	- DO NOT CHARGE EXCEPT SPECIFIED CHARGING CONDITION.
	- DO NOT HEAT ABOVE 140°F / 60°C, OR SHORT CIRCUIT.
	- DO NOT CRUSH OR MODIFY.

#### **Keep the Camera and Accessories Out of the Reach of Small Children**

# **Warning**

- Be sure to keep the camera and its accessories out of the reach of small children.
	- 1. Injuries may result from the product falling or from unexpected movement.
	- 2. Suffocation may result from wrapping the strap around the neck.
	- 3. Small accessories such as battery or an SD Memory Card may be swallowed. Seek medical attention immediately if an accessory is accidentally swallowed.

# <span id="page-6-0"></span>**Care to be Taken During Handling**

#### **Before Starting Use**

- When traveling, take the Worldwide Service Network listing that is included in the package. This will be useful if you experience problems abroad.
- When the camera has not been used for a long time, confirm that it is still working properly, particularly prior to taking important pictures (such as at a wedding or when traveling). Contents of the recording cannot be guaranteed if recording, playback or transferring your data to a computer, etc. is not possible due to a malfunction of your camera or recording media (SD Memory Card), etc.
- The lens on this camera is not interchangeable. The lens is not removable.

#### **About the Battery and Battery Charger**

- Storing the battery fully charged may decrease the battery performance. Avoid storing it especially in high temperatures.
- If the battery is left inserted and the camera is not used for a long time, the battery will over-discharge and shorten the battery's service life.
- Charging the battery a day before use or on the day of use is recommended.
- The AC plug cord supplied with the camera is for exclusive use with the battery charger D-BC92. Do not use it with any other equipment.

#### **Cautions when Carrying and Using the Camera**

- Hot and humid places should be avoided. Particular care should be taken regarding vehicles, which can become very hot inside.
- Ensure that the camera is not subjected to substantial vibrations, shocks, or pressure as this may cause damage, malfunction, or a loss in waterproof performance. Place the camera on a cushion for protection when the camera is subjected to the vibrations of a motorbike, car, ship, etc. If the camera is subjected to substantial vibrations, shocks, or pressure, take your camera to your nearest PENTAX Service Center and have it checked.
- The temperature range in which the camera can be used is -10°C to 40°C (14°F to 104°F).
- The liquid crystal display will become black at high temperatures but will return to normal at normal temperatures.
- The response speed of the liquid crystal display becomes slow at low temperatures. This is due to the properties of the liquid crystal and is not a malfunction.
- If the camera is subjected to rapid temperature changes, condensation may form on the inside and outside of the camera. Therefore put the camera in a bag or plastic bag and take the camera out when the difference in temperature has subsided.
- Avoid contact with garbage, mud, sand, dust, water, toxic gases, or salts. These could cause the camera to breakdown. Wipe the camera to dry off any rain or water drops.
- Please do not press forcefully on the display. This could cause it to break or malfunction.
- Be careful not to sit down with the camera in your back pocket as this may damage the exterior of the camera or the display.
- When using a tripod with the camera, be careful not to overtighten the screw in the tripod socket on the camera.

#### **About Repairs**

- Do not clean the product with organic solvents such as thinner, alcohol or benzene.
- Use a lens brush to remove dust accumulated on the lens. Never use a spray blower for cleaning as it may damage the lens.

#### **About Storage**

- Avoid storing the camera where pesticides and chemicals are handled. Remove the camera from its case and store it in a well-ventilated place to prevent the camera from becoming moldy during storage.
- Avoid using or storing the camera where it may be exposed to static electricity or electrical interference.
- Avoid using or storing the camera in direct sunlight or in locations where it may be exposed to rapid changes in temperature or to condensation.
- Periodic checks are recommended every 1 to 2 years in order to maintain high performance.

#### **Others**

• The SD Memory Card is equipped with a write-protect switch. Setting the switch to LOCK prevents new data from being recorded on the card, the stored data from being deleted, and the card from being formatted by the camera or computer.  $E$  appears on the display when the card is write-protected.

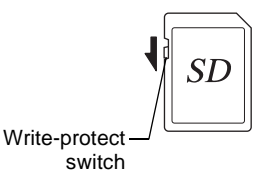

- Care should be taken when removing the SD Memory Card immediately after using the camera, as the card may be hot.
- Keep the battery/card cover closed and do not remove the SD Memory Card or turn the camera off while the data is being played back or saved to the card, or the camera is connected to a computer with the USB cable, as this may cause the data to be lost or the card to be damaged.
- Do not bend the SD Memory Card or subject it to violent impact. Keep it away from water and store away from high temperature.
- Do not remove the SD Memory Card during formatting as this may damage the card and render it unusable.
- The data on the SD Memory Card may be lost in the following circumstances. We do not accept any liability for data that is deleted
	- (1) when the SD Memory Card is mishandled by the user.
	- (2) when the SD Memory Card is exposed to static electricity or electrical interference.
	- (3) when the SD Memory Card has not been used for a long time.
	- (4) when the SD Memory Card is ejected or the batteries are removed while the card is being accessed.
- If it is not used for a long time, the data on the card may become unreadable. Be sure to regularly make a backup of important data on a computer.
- Be sure to format SD Memory Cards that are unused or have been used on another camera. Refer to ["Formatting the Memory" \(p.214\).](#page-215-0)
- Please note that deleting data, or formatting the SD Memory Cards or the built-in memory does not completely erase the original data. Deleted files can sometimes be recovered using commercially available software. It is user's responsibility to ensure the privacy of such data.

# <span id="page-10-0"></span>**Regarding Waterproof, Dustproof, and Shockproof Design**

- This camera is provided with a waterproof/dustproof design complying with JIS waterproof grade 8 and JIS dustproof grade 6 (equivalent to IP68).
- The camera satisfies the PENTAX drop test (1.5 m height onto a 5 cm thick plywood surface) complying with MIL-Standard 810F Method 516.5-Shock testing.
- The camera satisfies the PENTAX test for the waterproof, dustproof, and shockproof performance, but this does not guarantee it will remain free of trouble or damages.
- Waterproof performance is not guaranteed if the camera is exposed to impact such as being dropped or hit.

## <span id="page-10-1"></span>**Precautions Before Using the Camera in the Water**

#### **Check the Following Before Going Near the Water**

• Make sure that there are no cracks or scratches on the rubber seal of the battery/card and terminal covers.

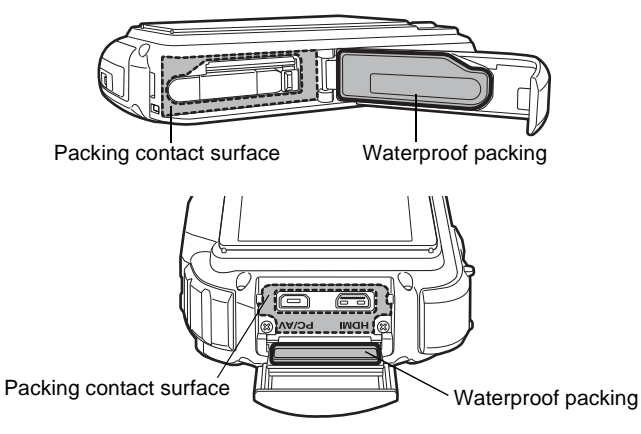

• Make sure there are no foreign objects (dust, sand, hair, lint or liquid) on the rubber seals or the surface they contact before closing the battery/card and terminal covers. Wipe off any foreign objects with a clean lint-free cloth. • Close the battery/card and terminal covers properly until they click. Otherwise water may get in and damage the camera.

#### **Be Careful Near the Water**

- Avoid opening the battery/card and terminal covers when near the waterside or with wet hands. Wait until the camera is completely dry before changing the battery or the SD Memory Card. Avoid changing the battery or card where the camera is likely to get wet or dirty, and make sure that your hands are dry.
- The camera will sink if dropped in water, so be sure to attach the strap and slip the strap over your wrist when using the camera in or near water.
- To enhance the waterproof performance of the camera, the front of the lens is protected by glass. As any dirt or water on the glass will affect the quality of pictures taken, the glass should be kept clean at all times.

## <span id="page-11-0"></span>**Precautions When Using the Camera in the Water**

- Do not use the camera deeper than 10 meters underwater. Do not use the camera underwater for more than 120 minutes consecutively.
- Do not open the battery/card and terminal covers underwater.
- Do not use in hot water or in a hot spring.
- Do not apply excessive force to the camera, for example diving into water with it. Doing so may compromise the waterproof performance of the camera or cause the covers to open.
- Leaving the camera on the sand at the beach may cause the camera to exceed its operating temperature or cause the speaker or microphone to become blocked with sand.
- Avoid subjecting the camera to substantial vibrations, shocks, or pressure as this may cause a loss in waterproof performance. If the camera is subjected to substantial vibrations, shocks or pressure, take your camera to your nearest PENTAX Service Center and have it checked.
- Avoid getting sunscreen or sun oil on the camera as it may cause discoloration of the surface. If any oil gets on the camera, wash it off immediately with warm water.
- Sudden and extreme changes in temperature may cause condensation to form in and on the camera. Keep the camera in a bag or case to reduce the difference in temperature.

# <span id="page-12-0"></span>**Precautions After Using the Camera in the Water**

- Do not open the battery/card cover or terminal cover if the camera is wet. Wipe off any water with a clean lint-free cloth.
- The inside surface of the covers may get wet when they are opened. Wipe off any water that is on the cover.
- Wiping off the camera while there is sand or dust on it may scratch the surface of the camera. Make sure that the battery/card cover and terminal cover are firmly closed before washing the camera in tap water. After washing the camera, dry it with a soft cloth.
- Wipe off any dirt or sand on the waterproof packing or the packing contact surface. The camera's waterproof performance may be compromised by loose packing or cracks or dents in the packing or packing contact surface. If there is any such damage, contact your nearest PENTAX Service Center.
- If the camera is very dirty or after it has been used in the sea, make sure that it is turned off and the battery/card and terminal covers are firmly closed before rinsing it under running tap water or leaving it in a bowl of clean water for a short time (2 or 3 minutes).

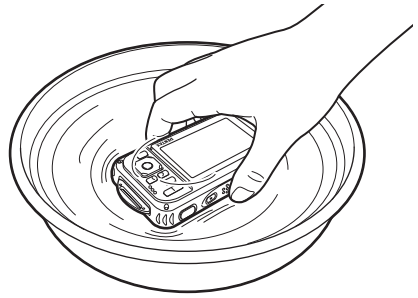

- Avoid cleaning with agents such as soapy water, mild detergents, or alcohol as this may compromise the waterproof performance of the camera.
- To maintain the waterproof performance of the camera, you are recommended to change the waterproof packing once a year. Contact your nearest PENTAX Service Center regarding changing the packing. (A charge will be made.)
- The camera's accessories are not waterproof.

# <span id="page-13-0"></span>**Contents**

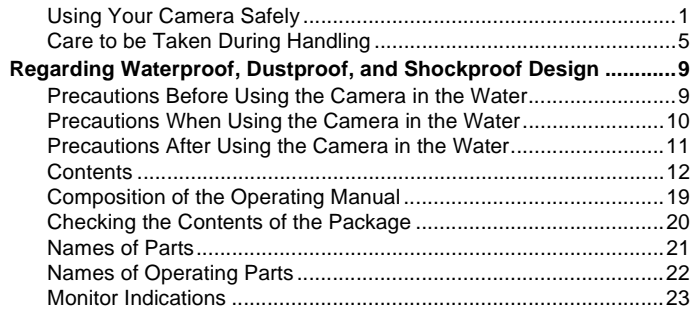

### **[Getting Started 32](#page-33-0)**

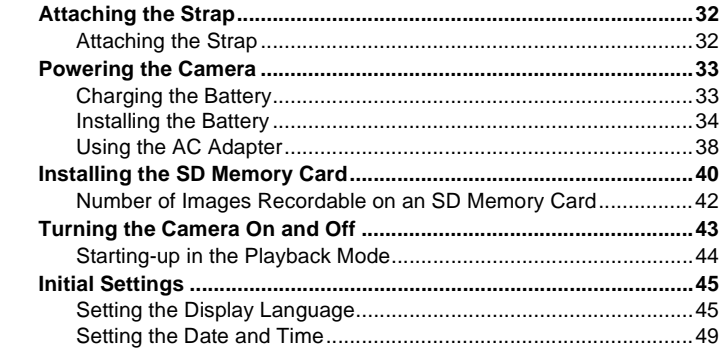

#### **Common Operations 622 Services** 522 Services 522 Services 522 Services 522 Services 522 Services 522 Services 522 Services 522 Services 522 Services 522 Services 522 Services 522 Services 522 Services 522 Services 522 Ser

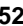

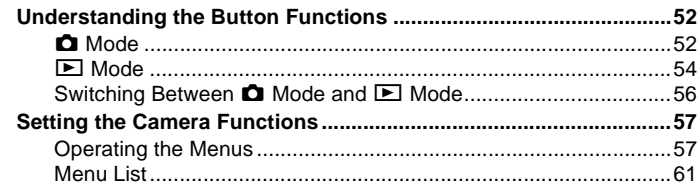

ř.

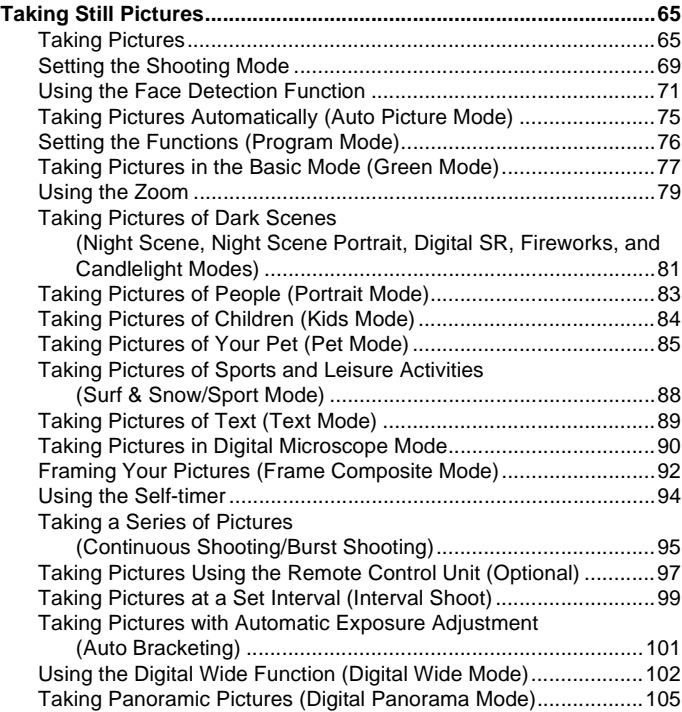

۰

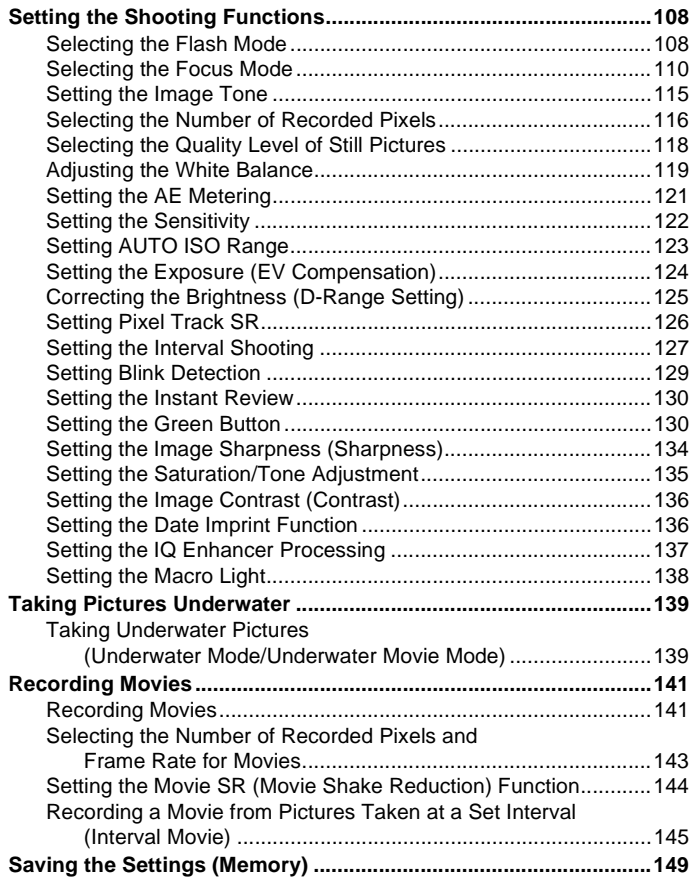

#### **[Playing Back and Deleting Images 151](#page-152-0)**

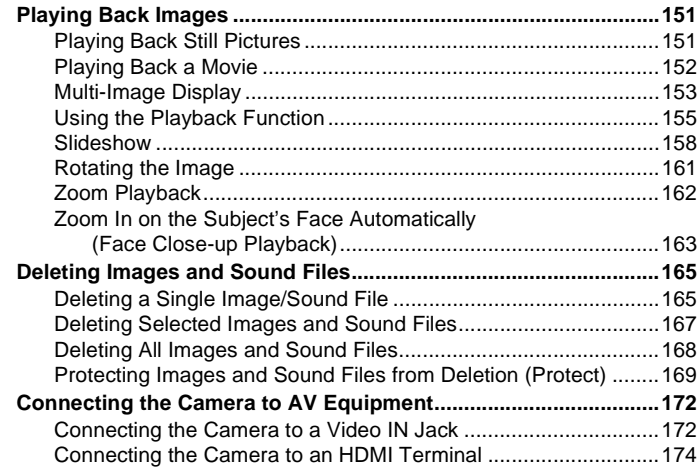

#### **[Editing and Printing Images 176](#page-177-0)**

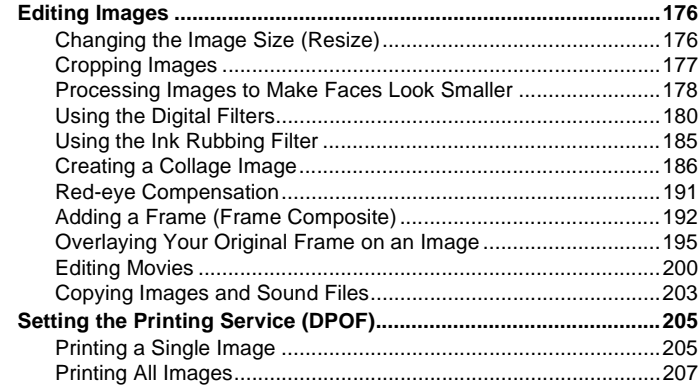

### **[Recording and Playing Back Sound 208](#page-209-0)**

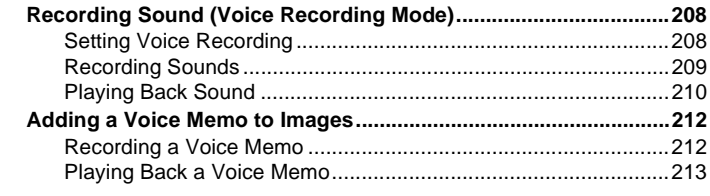

#### **[Settings 214](#page-215-1)**

í.

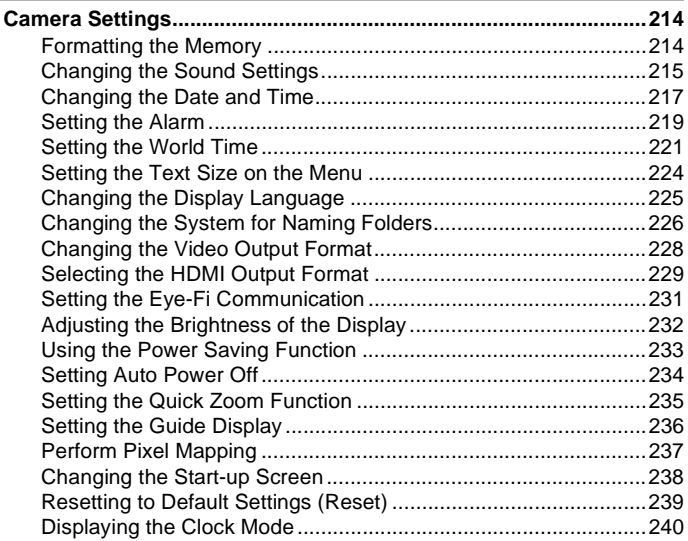

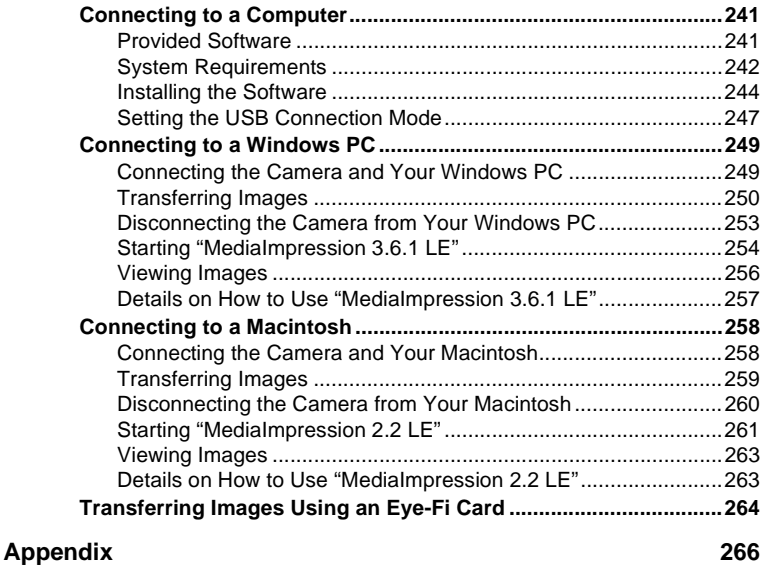

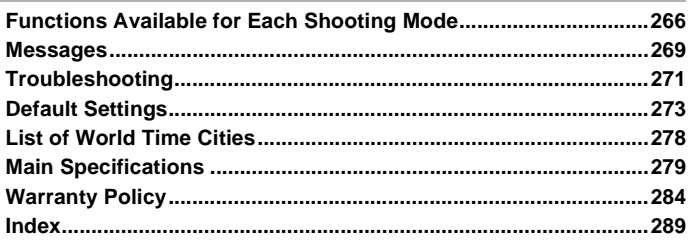

In this manual, the method for operating the four-way controller is shown in illustrations, such as in the one below.

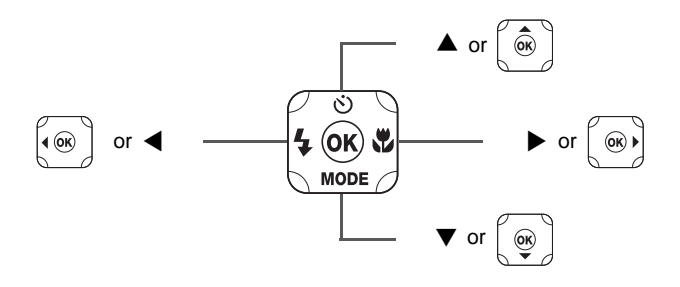

The meanings of the symbols used in this Operating Manual are explained below.

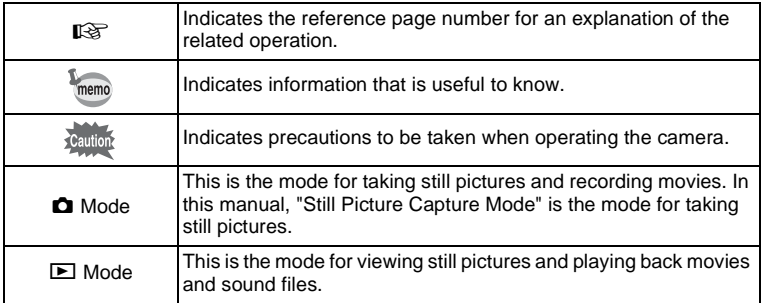

# <span id="page-20-0"></span>**Composition of the Operating Manual**

This Operating Manual contains the following chapters.

#### **1 [Getting Started](#page-33-3) –––––––––––––––––––––––––––––––––––––––––**

This chapter explains what you need to do after purchasing the camera before you start taking pictures. Be sure to read it and follow the instructions.

#### **2 [Common Operations](#page-53-3) ––––––––––––––––––––––––––––––––––––**

This chapter explains common operations such as the functions of the buttons and how to use the menus. For more details, refer to the respective chapters below.

#### **3 [Taking Pictures](#page-66-3) ––––––––––––––––––––––––––––––––––––––––**

This chapter explains the various ways of capturing images and how to set the relevant functions.

#### **4 [Playing Back and Deleting Images](#page-152-3)–––––––––––––––––––––––––**

This chapter explains how to view still pictures and movies on the camera or on a TV and how to delete images, sound files, and movies from the camera.

#### **5 [Editing and Printing Images](#page-177-3) ––––––––––––––––––––––––––––––**

This chapter explains the various ways of printing still pictures and how to edit images with the camera.

#### **6 [Recording and Playing Back Sound](#page-209-3) –––––––––––––––––––––––**

This chapter explains how to record sound files or add sound (a voice memo) to an image and how to play back sound files.

#### **7 [Settings](#page-215-4) –––––––––––––––––––––––––––––––––––––––––––––––**

This chapter explains how to set camera-related functions.

#### **8 [Connecting to a Computer](#page-242-3) –––––––––––––––––––––––––––––––**

This chapter explains how to connect the camera to a computer, and includes installation instructions and a general overview of the provided software.

#### **9 [Appendix](#page-267-2)––––––––––––––––––––––––––––––––––––––––––––––**

This chapter deals with troubleshooting and lists the optional accessories.

1

2

3

4

5

6

7

8

 $\overline{9}$ 

## <span id="page-21-0"></span>**Checking the Contents of the Package**

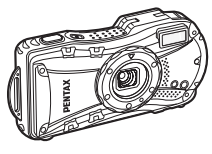

Camera PENTAX WG-10

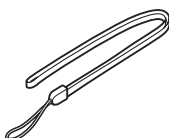

Strap O-ST104 (\*)

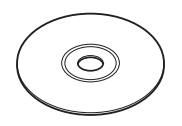

Software (CD-ROM) S-SW136

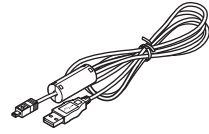

USB cable I-USB7 (\*)

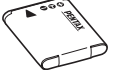

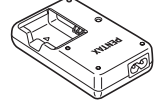

Battery charger D-BC92 (\*)

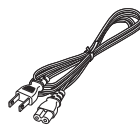

AC plug cord (\*) Macro stand

Rechargeable lithium-ion battery D-LI92 (\*)

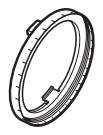

Operating Manual (this manual) Quick Guide

O-MS1

Items marked with an asterisk (\*) are also available as optional accessories.

# <span id="page-22-0"></span>**Names of Parts**

#### **Front**

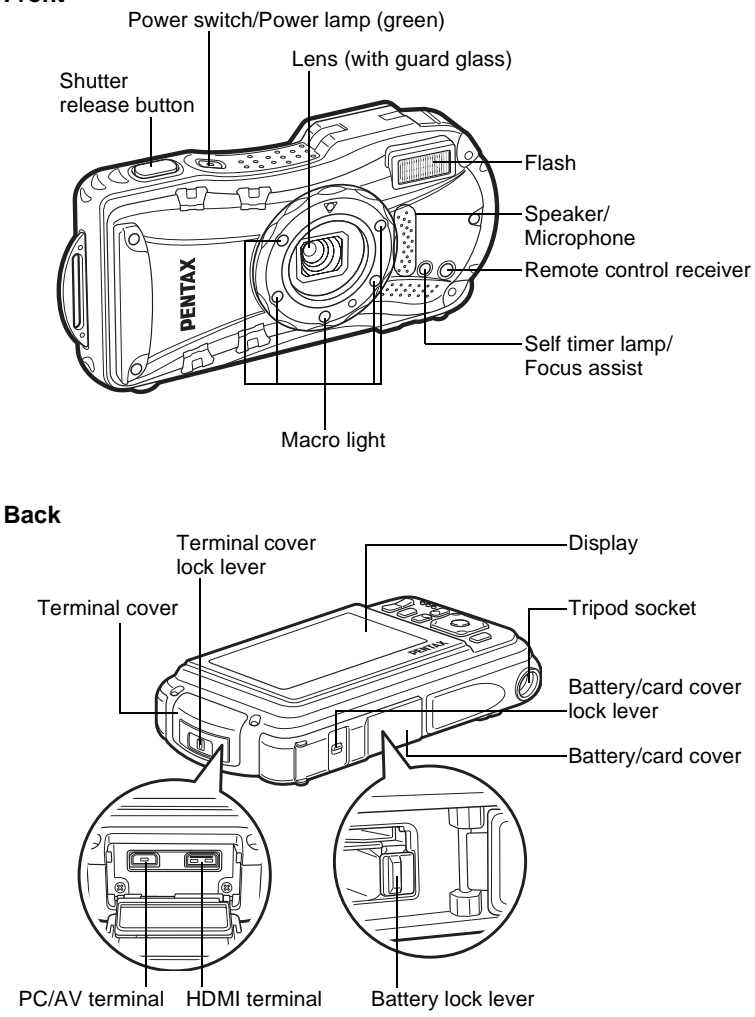

## <span id="page-23-0"></span>**Names of Operating Parts**

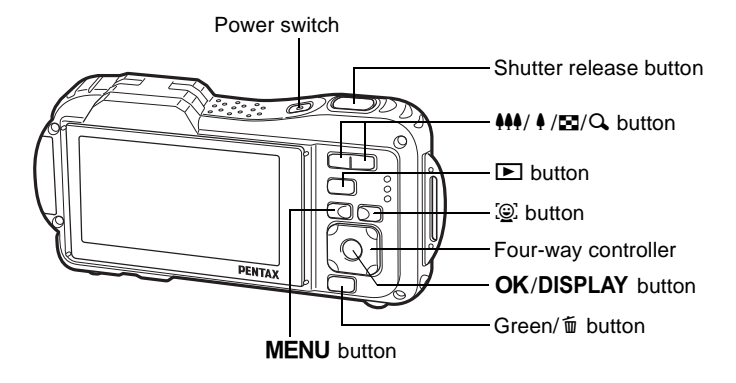

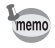

Refer to ["Understanding the Button Functions"](#page-53-4) [\(p.52](#page-53-4) - [55\)](#page-56-0) for an explanation of the function of each button.

#### **Macro stand**

Attaching the supplied macro stand (O-MS1) reduces camera shake during shooting in Digital Microscope mode ([p.90](#page-91-1)). Insert two clips above and below the macro lights part. When attaching and detaching the macro stand, do not hold the clip part.

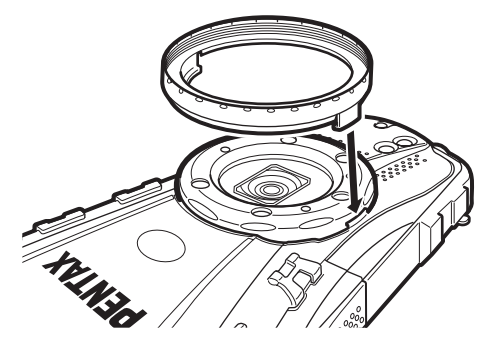

When using the macro stand, the camera may not be able to focus if the objects have asperities.

#### <span id="page-24-0"></span>**Display in**  $\Omega$  **Mode**

The display changes in the following sequence each time you press the OK/DISPLAY button: "Normal Display", "Histogram + Info", "No Info", "LCD Off".

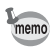

- All the camera buttons function as normal even when the LCD is off. Press the shutter release button to take pictures as normal.
- $\mathbb{A}^{\mathbb{M}}$  appears if you press the shutter release button halfway when camera shake is likely to occur. To prevent the camera from shaking, use a tripod, a remote controller (optional) and/or the self-timer function ([p.94](#page-95-1), [p.97](#page-98-1)).
- You cannot turn off the LCD in  $\overline{O}$  (Frame Composite),  $\mathcal{P}_\Theta$  (Pet) and **FFI** (Digital Panorama) mode.
- You cannot change the information on the display by pressing the  $\mathsf{OK}/$ DISPLAY button in (Green) mode or **WEE** (Digital Wide) mode.
- In Solicial Microscope) mode, the **OK/DISPLAY** button only switches between the Normal display and the No Info display.

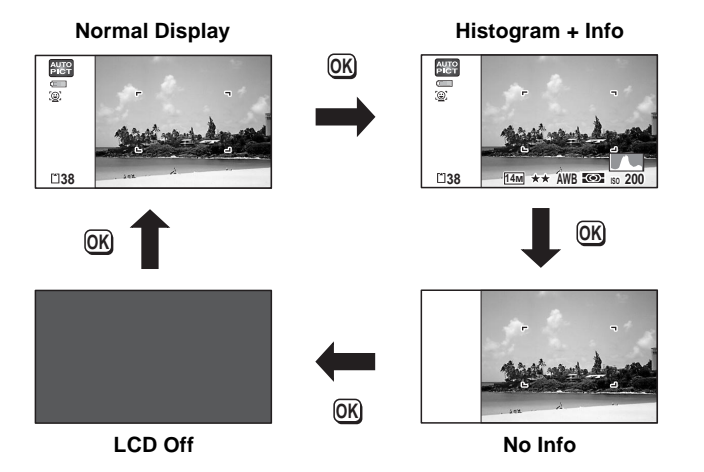

#### **Normal Display in Still Picture Capture Mode**

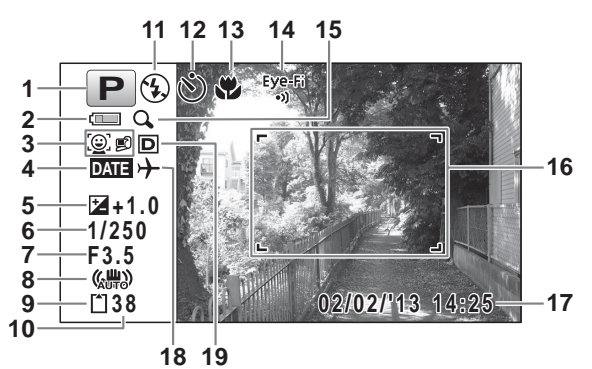

- 
- **2** Battery level indicator [\(p.37](#page-38-0)) **13** Focus mode ([p.110](#page-111-1))
- 
- **4** Date Imprint setting ([p.136](#page-137-2)) ([p.231](#page-232-1))
- 
- **6** Shutter speed icon ([p.79](#page-80-1))
- 
- **8** Pixel Track SR icon [\(p.126](#page-127-1)) **17** Date and time [\(p.49\)](#page-50-1)
- 
- **10** Remaining image storage capacity **19** D-Range Setting ([p.125](#page-126-1))
- **11** Flash mode ([p.108](#page-109-2))
- **1** Shooting mode [\(p.69\)](#page-70-1) **12** Drive mode [\(p.94](#page-95-1)  [p.101](#page-102-1))
	-
- **3** Face Detection icon [\(p.72\)](#page-73-0) **14** Eye-Fi communication status
- **5** EV Compensation [\(p.124](#page-125-1)) **15** Digital Zoom/Intelligent Zoom
- **7** Aperture **16** Focus frame [\(p.65\)](#page-66-4)
	-
- **9** Memory status ([p.43](#page-44-1)) **18** World Time setting [\(p.221\)](#page-222-1)
	-
- \* 6 and 7 are only displayed when the shutter release button is pressed half-way.
- \* For 8,  $\langle \frac{100}{100} \rangle$  is displayed when Pixel Track SR is set to  $\alpha$  (On) on the  $\Box$  Rec. Mode] menu.  $\triangle$  is displayed when the shutter release button is pressed halfway if Pixel Track SR is set to  $\Box$  (Off) and there is a danger of camera shake.
- $*$  For 13, when the focus mode is set to  $AF$  and the Auto Macro function is activated, the  $\ddot{\mathbf{v}}$  appears on the display ([p.110](#page-111-1)).
- \* 14 changes as follows depending on the [Eye-Fi] setting in  $[\mathcal{A}]$  Setting] menu.
	- Eye-Fi During Eye-Fi communication. The camera is communicating or searching for the access point when  $[Every-Fi]$  is set to  $\mathbb{F}$  (on).
	- Eye-Fi communication waiting. The camera is not communicating when [Eye-Fi] is set to  $\mathbf{v}'$  (on).
	- Eye-Fi Eye-Fi communication prohibited. [Eye-Fi] is set to  $\Box$  (off).

Eye-Fi Eye-Fi version error. The version of the Eye-Fi card is out of date.

- \* 17 disappears two seconds after the camera is turned on.
- $*$  19 depends on the [D-Range Setting] setting in the  $\Box$  Rec. Mode] menu.
	- **P** When [Highlight Correction] is set to  $\mathbf{V}$
	- $\mathbb{R}$  When [Shadow Correction] is set to  $\mathbb{R}$
	- O When [Highlight Correction] and [Shadow Correction] are both set to  $\overline{\mathbf{w}}$

If [Highlight Correction] and [Shadow Correction] are both set to  $\Box$  (Off), nothing appears in 19.

\* Some indications may not appear depending on the shooting mode.

#### **Histogram + Info/No Info Display in Still Picture Capture Mode**

A1 to A21 and B3 appear when "Histogram + Info" is selected. Only B3 appears when "No Info" is selected.

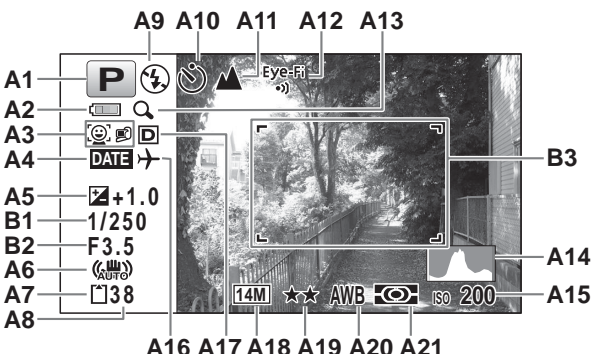

- **A1** Shooting mode ([p.69](#page-70-1)) **A14** Histogram [\(p.30\)](#page-31-0)
- **A2** Battery level indicator [\(p.37\)](#page-38-0) **A15** Sensitivity ([p.122](#page-123-1))
- **A3** Face Detection icon ([p.72](#page-73-0)) **A16** World time setting
- **A4** Date Imprint setting [\(p.136\)](#page-137-2) **A17** D-Range Setting ([p.125](#page-126-1))
- **A5** EV Compensation ([p.124](#page-125-1)) **A18** Recorded pixels ([p.116](#page-117-1))
- **A6** Pixel Track SR icon ([p.126](#page-127-1)) **A19** Quality Level [\(p.118\)](#page-119-1)
- 
- **A8** Remaining image storage capacity **A21** AE Metering ([p.121](#page-122-1))
- **A9** Flash mode [\(p.108\)](#page-109-2) **B1** Shutter speed
- **A10** Drive mode [\(p.94](#page-95-1)  [p.101](#page-102-1)) **B2** Aperture
- **A11** Focus mode ([p.110](#page-111-1)) **B3** Focus frame [\(p.65\)](#page-66-5)
- **A12** Eye-Fi communication status ([p.231\)](#page-232-1)
- **A13** Digital Zoom/Intelligent Zoom icon ([p.79](#page-80-1))
- 
- 
- 
- 
- 
- 
- **A7** Memory status [\(p.43\)](#page-44-1) **A20** White Balance [\(p.119\)](#page-120-1)
	-
	-
	-
	-
- \* For A6,  $\langle \frac{m}{m} \rangle$  is displayed when Pixel Track SR is set to  $\mathbb{F}$  (On) on the  $\Box$  Rec. Mode] menu.  $\triangle \$  is displayed when the shutter release button is pressed halfway if Pixel Track SR is set to  $\Box$  (Off) and there is a danger of camera shake.
- \* On the No Info display, A6 is displayed for two seconds after turning on the camera, setting the Pixel Track SR to ON, or turning the camera to capture mode.
- \* A12 changes as follows depending on the [Eye-Fi] setting in [W Setting] menu.
	- Eye-Fi During Eye-Fi communication. The camera is communicating or searching for the access point when [Eye-Fi] is set to  $\mathbf{v}$  (on).
	- Eye-Fi communication waiting. The camera is not communicating when [Eye-Fi] is set to  $\mathbf{v}'$  (on).
	- Eye-Fi Eye-Fi communication prohibited. [Eye-Fi] is set to  $\Box$  (off).

Eye-Fi Eye-Fi version error. The version of the Eye-Fi card is out of date.

- $*$  A17 depends on the [D-Range Setting] setting in the  $\Box$  Rec. Mode] menu.
	- **P** When I Highlight Correction is set to  $\mathbf{v}$
	- $\mathbb{R}$  When [Shadow Correction] is set to  $\mathbb{R}$
	- D When [Highlight Correction] and [Shadow Correction] are both set to  $\mathbf{w}$

If [Highlight Correction] and [Shadow Correction] are both set to  $\Box$  (Off), nothing appears in A17.

- \* B1 and B2 are only displayed when the shutter release button is pressed half-way.
- $*$  When the shooting mode is  $\frac{1}{2}$  (Auto Picture) and if you press the shutter release button halfway, the automatically selected shooting mode appears in A1 even when "No Info" is selected ([p.75](#page-76-1)).
- \* Some indications may not appear depending on the shooting mode.
- \* When there is an area on the screen that is overexposed it appears white, the indicated area blinks red as a warning. Similarly, when there is an area that is underexposed it appears black, the indicated area blinks yellow as a warning.

#### **Display in** Q **Mode**

The display shows the shooting information of the image in the playback mode. The display changes in the following sequence each time you press the OK/DISPLAY button:

memo

The display cannot be changed by pressing the OK/DISPLAY button while playing back a voice memo/movie or pausing playback.

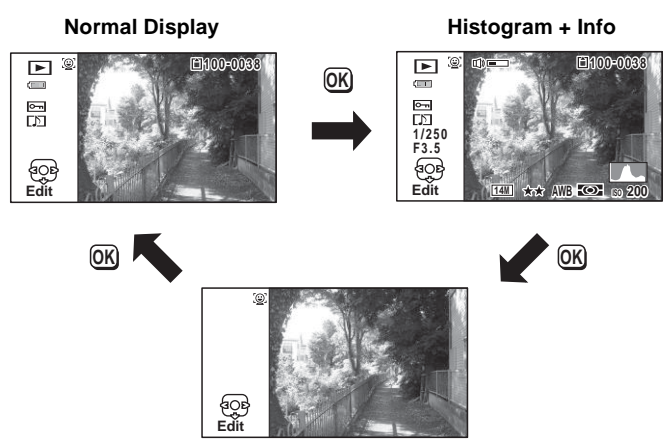

**No Info**

#### **Histogram + Info Display in Playback Mode**

**(All of the display items are displayed here for explanatory purposes.)** The display shows information such as the shooting conditions. A1 to A11 also appear when "Normal Display" is selected. B1 to B8 appear only when "Histogram + Info" is selected.

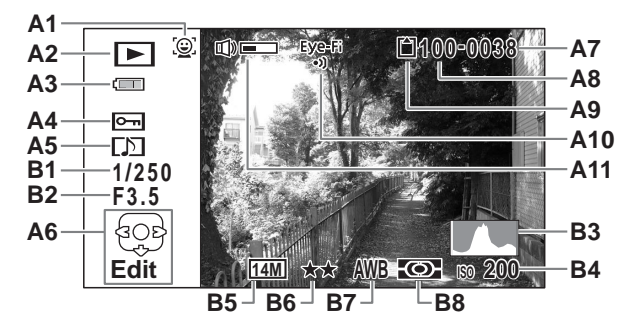

- 
- **A2** Playback mode [\(p.231\)](#page-232-1)
	- Q : Still Picture ([p.151](#page-152-4)) **A11** Volume icon
	-
	- E<sub>2</sub> : Sound ([p.210](#page-211-1)) **B2** Aperture
- **A3** Battery level indicator [\(p.37\)](#page-38-0) **B3** Histogram ([p.30](#page-31-0))
- **A4** Protect icon ([p.169](#page-170-1)) **B4** Sensitivity [\(p.122\)](#page-123-1)
- **A5** Voice memo icon [\(p.213\)](#page-214-1) **B5** Recorded pixels [\(p.116\)](#page-117-1)
- **A6** Four-way controller guide **B6** Quality Level ([p.118](#page-119-1))
- 
- **A8** Folder number ([p.226](#page-227-1)) **B8** AE Metering [\(p.121\)](#page-122-1)
- **A9** Memory status [\(p.43\)](#page-44-1)
- **A1** Face Detection icon ([p.71](#page-72-1)) **A10** Eye-Fi communication status
	-
	- E<sub>n</sub>: Movie ([p.152](#page-153-1)) **B1** Shutter speed
		-
		-
		-
		-
		-
		- **B7** White Balance ([p.119](#page-120-1))
		-
- \* A1 appears only if the Face Detection function worked when the image was shot.
- \* In "Normal Display", A3 disappears if no operation is performed for two seconds.
- \* A6 appears even when "No Info" is selected, but disappears if no operation is performed for two seconds. When no operation is performed for two seconds in "Normal Display" or "Histogram + Info", only "Edit" disappears.
- \* A11 appears only when the volume is being adjusted during playback of movies, sounds, or voice memos ([p.152](#page-153-1), [p.210,](#page-211-2) [p.213](#page-214-1)).
- \* When "Normal Display" is selected, the current date and time appears for two seconds in the B4 to B8 positions.
- \* When there is an area on the screen that is overexposed it appears white, the indicated area blinks red. Similarly, when there is an area that is underexposed it appears black, the indicated area blinks yellow.

#### **Guide Display**

A guide for each available button operation appears as follows on the display during operation.

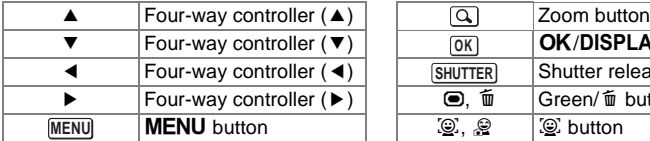

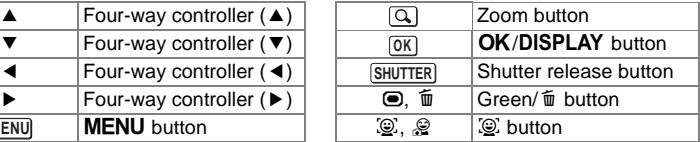

#### <span id="page-31-0"></span>**Histogram**

A histogram shows the brightness distribution of an image. The horizontal axis represents brightness (dark at the left and bright at the right) and the vertical axis represents the number of pixels.

The shape of the histogram before and after shooting tells

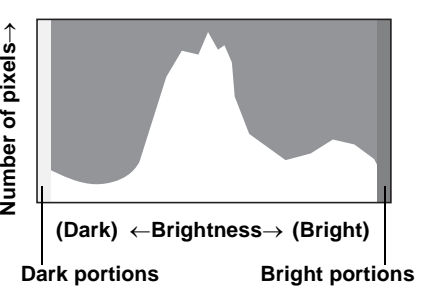

you whether the brightness and contrast are correct or not, and lets you decide if you need to use EV compensation and take the picture again.

[Setting the Exposure \(EV Compensation\)](#page-125-1) <sup>136</sup> [p.124](#page-125-1)

#### **Understanding Brightness**

If the brightness is correct, the graph peaks in the middle. If the image is underexposed, the peak is on the left side, and if it is overexposed, the peak is on the right side.

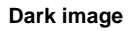

**Dark image Correct image Bright image** 

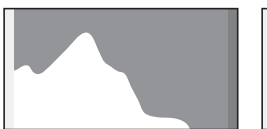

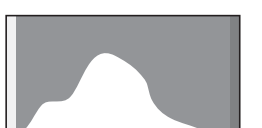

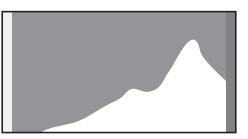

When the image is underexposed, the part to the left is cut off (dark portions) and when the image is overexposed, the part to the right is cut off (bright portions).

This camera has a function where overexposed areas are indicated as blinking red and underexposed areas as blinking yellow.

### **Understanding Contrast**

The graph peaks gradually for images in which contrast is balanced. The graph peaks on both sides but sinks in the middle for images with a large difference in contrast and low amounts of mid-level brightness.

## <span id="page-33-3"></span><span id="page-33-2"></span><span id="page-33-1"></span><span id="page-33-0"></span>**Attaching the Strap**

Attach the strap (O-ST104) supplied with the camera.

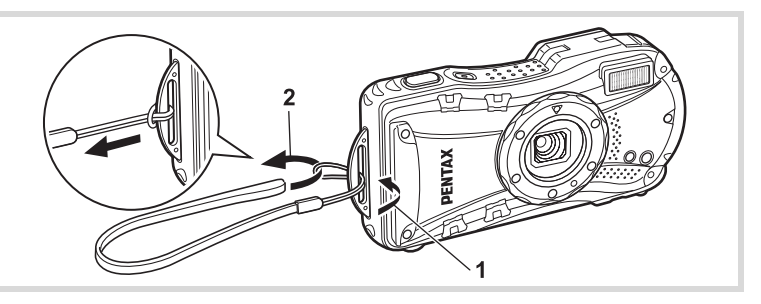

- 1 **Pass the narrow end of the strap through the strap lug.**
- 2 **Pass the other end of the strap through the loop and pull tight.**

# <span id="page-34-0"></span>**Powering the Camera**

## <span id="page-34-1"></span>**Charging the Battery**

Use the supplied battery charger (D-BC92) to charge the supplied rechargeable lithium-ion battery (D-LI92) before using it in the camera for the first time or after a long period of non-use, or when the [Battery depleted] message appears.

Note: AC plug cord "Listed, Type SPT-2 or NISPT-2, 18/2 flexible cord, rated 125 V, 7A, minimum 6 ft (1.8 m)"

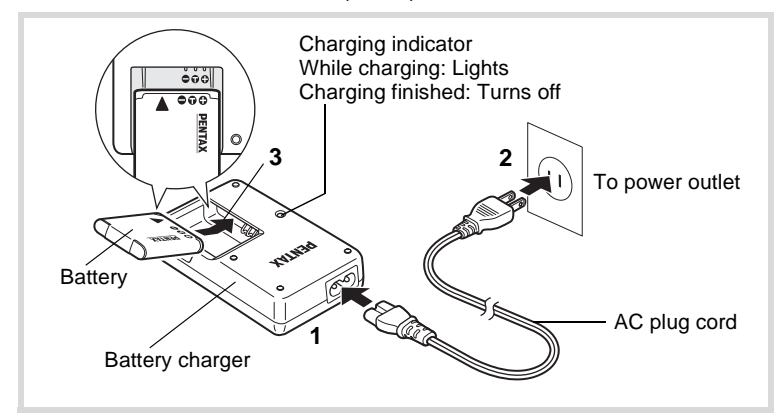

- 1 **Connect the AC plug cord to the battery charger.**
- 2 **Plug the AC plug cord into the power outlet.**
- 3 **Place the battery in the battery charger so that the PENTAX logo is facing up.**

The charging indicator turns on while charging. When charging is finished, the charging indicator turns off.

4 **Remove the battery from the battery charger when charging is finished.**

- Do not charge batteries other than the rechargeable lithium ion D-LI92 battery using the supplied D-BC92 battery charger. Doing otherwise may cause damage or overheating.
	- The battery has reached the end of its service life when it starts to run down soon after being charged. Replace it with a new battery.
	- If the battery is inserted correctly but the charging indicator fails to light, the battery may be faulty. Replace it with a new battery.

The time required to fully charge the battery is about 120 minutes (max.). (The charging time may vary depending on the ambient temperature and charging conditions.) The appropriate ambient temperature for charging the battery is 0°C to 40°C (32°F to 104°F).

## <span id="page-35-0"></span>**Installing the Battery**

Use the rechargeable lithium-ion battery D-LI92 that is provided with the camera. Charge the battery before using it in the camera for the first time.

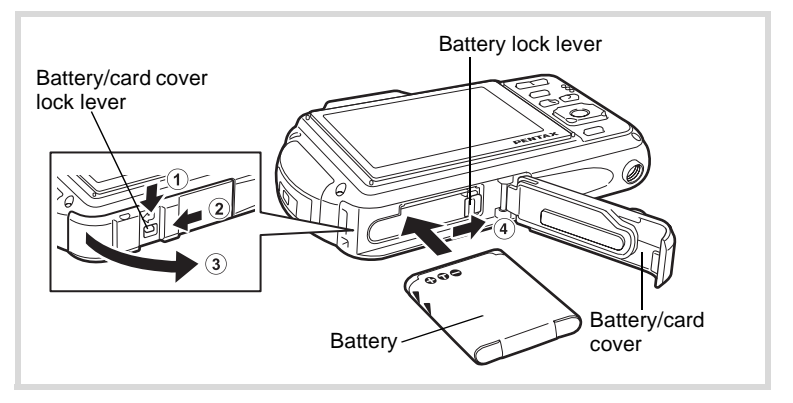

## 1 **Open the battery/card cover.**

Press the battery/card cover lock lever in the direction shown  $\Omega$ , slide the cover towards  $(2)$  and open it towards  $(3)$ .

memo
### 2 **Using the side of the battery to press the battery lock lever in the direction of** 4**, insert the battery with the PENTAX logo pointing toward the lens.**

Push the battery in until it is locked in place.

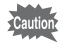

Make sure that the battery is inserted with the PENTAX logo pointing toward the lens. If the battery is incorrectly oriented, malfunction may result.

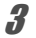

# 3 **Close the battery/card cover.**

While lightly pressing the battery/card cover in the opposite direction indicated by  $(2)$ , slide the cover. The cover clicks to confirm that it is securely closed.

#### <span id="page-36-0"></span>**Removing the Battery**

- 1 **Open the battery/card cover.**
- **2 Press the battery lock lever towards 4**.

The battery will be ejected. Take care not to drop the battery when removing it.

- Do not use excessive force when sliding the battery/card cover open and closed because the waterproof packing may peel off. If the packing is not in the correct position, the camera will not be waterproof.
	- If the battery/card cover is not locked securely when you close it, water, sand, or dirt may get into the camera.
	- This camera uses a rechargeable lithium-ion battery D-LI92. Use of any other type of battery may damage the camera and cause malfunction.
	- Insert the battery correctly. If the battery is incorrectly oriented, malfunction may result.
	- Do not remove the battery while the camera is turned on.
	- When storing the battery for more than 6 months, charge the battery for 30 minutes using the battery charger and store the battery separately.

Be sure to recharge the battery every 6 to 12 months. Storing the battery below room temperature is ideal. Avoid storing it in high temperatures.

- The date and time may be returned to the default setting if the camera is left without the battery for a long time.
- Be careful as the camera or the battery may become hot when the camera is used continuously for a long period of time.
- Allow the camera to dry completely before changing the battery. Avoid changing the battery where the camera is likely to get wet or dirty, and make sure that your hands are dry.
- Battery performance may deteriorate as temperature decreases. When using the camera in cold regions, we recommend carrying a spare battery in your pocket to keep it warm. Battery performance will return to normal in normal temperatures.

Caution

#### **• Image Storage Capacity, Movie Recording Time, Sound Recording Time, and Playback Time (at 23°C or 73.4°F with the display on and the battery fully charged)**

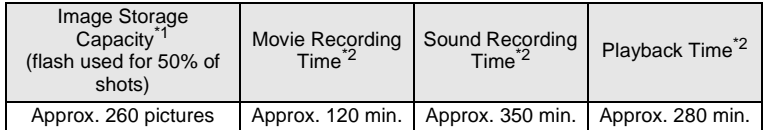

- \*1 Recording capacity shows approximate number of shots recorded during CIPA-compliant testing (with display on, flash used for 50% of the shots, and 23°C or 73.4°F). Actual performance may vary according to operating conditions.
- \*2 According to the results of in-house testing.

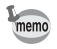

- In general, battery performance may temporarily deteriorate as the temperature decreases.
- Be sure to take a spare battery with you when traveling abroad or to a cold region, or if you intend to take a lot of pictures.

#### **• Battery Level Indicator**

You can check the battery level by the indicator on the display.

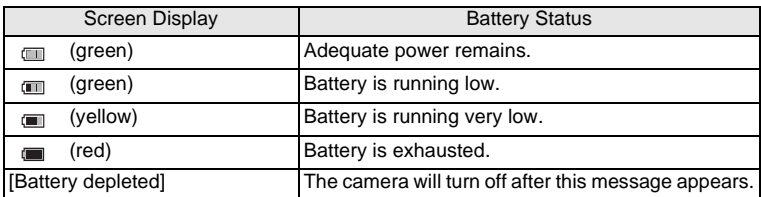

# **Using the AC Adapter**

Use of the optional AC adapter kit (K-AC117) is recommended if you intend to use the camera for a long time or connect it to a computer.

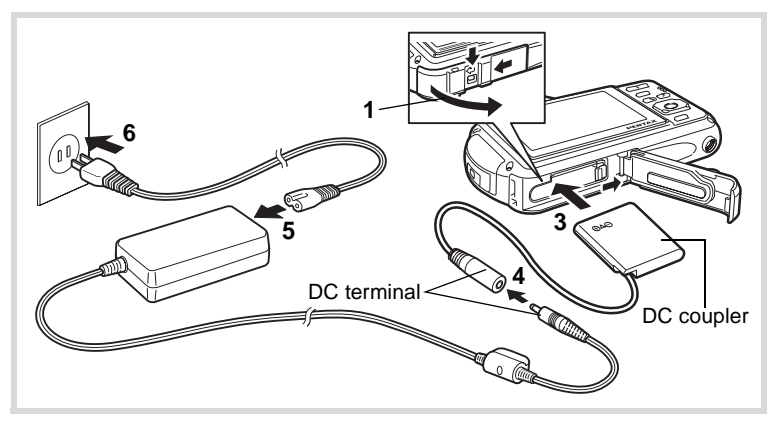

1 **Make sure that the camera is turned off and open the battery/card cover.**

# 2 **Remove the Battery.**

Refer to [p.34](#page-35-0) - [p.35](#page-36-0) on how to open the battery/card cover and remove the battery.

## 3 **Insert the DC coupler.**

Using the side of the DC coupler to press the battery lock lever, insert the DC coupler. Confirm that the DC coupler is locked in place. The battery/card cover will not close while the DC coupler is inserted. Leave the cover open when using the AC adapter and do not attempt to close it.

- 4 **Connect the DC terminal of the AC adapter to the DC terminal of the DC coupler.**
- 5 **Connect the AC plug cord to the AC adapter.**
- **6** Plug the AC plug cord into the power outlet.

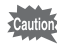

- Make sure that the camera is turned off before connecting or disconnecting the AC adapter.
- Make sure that the AC plug cord and the DC terminal connecting the AC adapter to the camera are inserted securely. Data may be lost if either becomes disconnected while data is being recorded on the SD Memory Card or the built-in memory.
- Use the AC adapter with due care to avoid fire or electric shock. Be sure to read ["About the Battery Charger and the AC Adapter" \(p.3\)](#page-4-0)  before using the AC adapter.
- Be sure to read the operation manual accompanying the AC adapter kit K-AC117 before using the adapter.
- When connecting the AC adapter, you cannot set the camera upright on the table because the cord from the DC coupler comes out of the bottom of the camera.
- Do not use excessive force when sliding the battery/card cover open and closed because the waterproof packing may peel off. If the packing is not in the correct position, the camera will not be waterproof.

This camera uses SD Memory Cards, SDHC Memory Cards or SDXC Memory Cards. (These cards are referred to as SD Memory Cards hereafter.) Captured images and sound files are saved on the SD Memory Card if a card is inserted in the camera. They are saved in the built-in memory if a card is not inserted [\(p.43\)](#page-44-0).

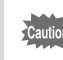

- **Be sure to use this camera to format (initialize) an SD Memory Card that is unused or has been used on other cameras or digital devices. Refer to ["Formatting the Memory"](#page-215-0) ([p.214](#page-215-0)) for instructions on formatting.**
	- Make sure that the camera is turned off before inserting or removing the SD Memory Card.
	- Allow the camera to dry completely before changing the SD Memory Card. Avoid changing the card where the camera is likely to get wet or dirty, and make sure that your hands are dry.
	- Do not use excessive force when sliding the battery/card cover open and closed because the waterproof packing may peel off. If the packing is not in the correct position, the camera will not be waterproof.

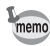

- The still picture storage capacity varies depending on the capacity of the SD Memory Card and the selected number of recorded pixels and quality level [\(p.280](#page-281-0)).
- The power lamp blinks while the SD Memory Card is being accessed (data is being recorded or read).

#### **Backing Up Data**

The camera may not be able to access data in the built-in memory in the case of a malfunction. Use a computer or other device to back up important data in another location.

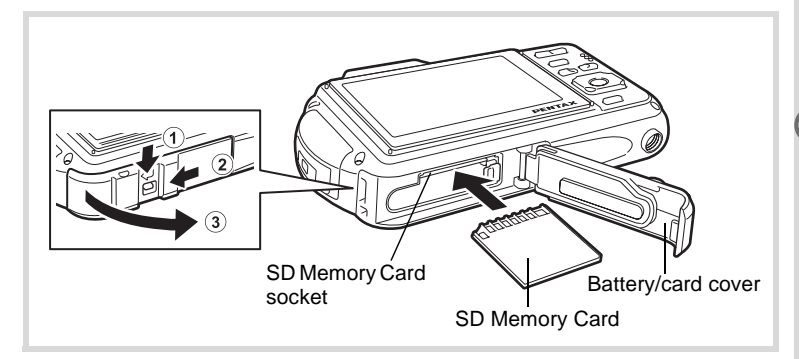

## 1 **Open the battery/card cover.**

Press the battery/card cover lock lever in the direction shown  $(1)$ , slide the cover towards  $(2)$  and open it towards  $(3)$ .

2 **Insert the SD Memory Card into the SD Memory Card socket so that the label is facing toward the front of the camera (the side with the lens).**

Push the card in all the way. Images and sound may not be recorded correctly if the card is not inserted all the way.

# **3** Close the battery/card cover.

While lightly pressing the battery/card cover in the opposite direction indicated by  $(2)$ , slide the cover. The cover clicks to confirm that it is securely closed.

#### **To Remove the SD Memory Card**

- 1 **Open the battery/card cover.**
- 2 **Push the card into the SD Memory Card socket to eject it.**

Pull the card out.

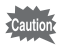

If the battery/card cover is not locked securely when you close it, water, sand, or dirt may get into the camera.

## **Number of Images Recordable on an SD Memory Card**

The size of a recorded image differs depending on the number of recorded pixels of the images. This affects the number of images that can be saved on an SD Memory Card.

Choose the appropriate number of recorded pixels for still pictures on the [ $\Box$  Rec. Mode] menu.

[Selecting the Number of Recorded Pixels](#page-117-0) <sup>13</sup> [p.116](#page-117-0)

Choose the appropriate number of recorded pixels and frame rate in [Movie] on the  $\Box$  Rec. Mode] menu.

> [Selecting the Number of Recorded Pixels and Frame Rate for Movies](#page-144-0)  <sup>1</sup>§<sub>[p.143](#page-144-0)</sub>

For an approximate guide to the number of images or the length of recorded movies that can be saved on an SD Memory Card, see ["Main](#page-280-0)  [Specifications" \(p.279\)](#page-280-0).

# <span id="page-44-1"></span>**Turning the Camera On and Off**

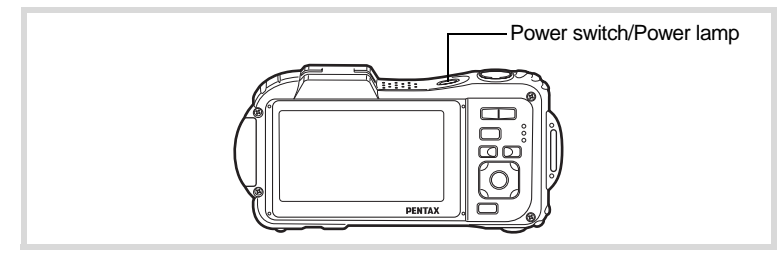

## 1 **Press the power switch.**

The camera turns on and both the power lamp and display turn on. If the [Language/言語] screen or [Date Adjustment] screen appears when you turn the camera on, follow the procedure on [p.45](#page-46-0) to set the display language and/or current date and time.

# 2 **Press the power switch again.**

The camera turns off and both the power lamp and display turn off.

[Taking Still Pictures](#page-66-0)  $\infty$ [p.65](#page-66-0)

#### <span id="page-44-0"></span>**Checking the SD Memory Card**

The SD Memory Card is checked when the camera turns on and the memory status is displayed.

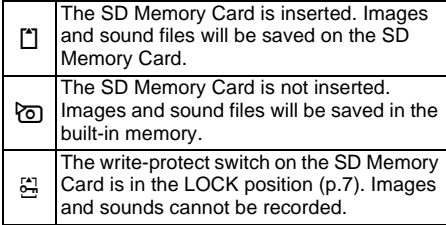

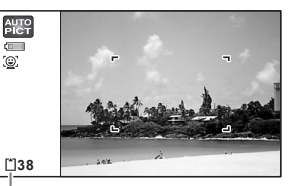

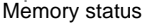

# **Starting-up in the Playback Mode**

Use this function when you want to play back images or sound files straightaway without taking any pictures.

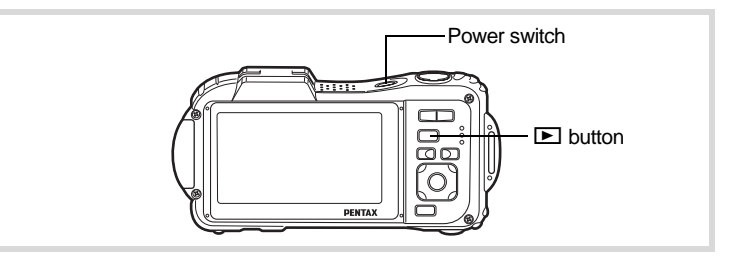

## **1** Press the power switch while holding down the  $\blacksquare$ **button.**

The display turns on and the camera starts up in playback mode.

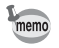

To switch from Playback Mode to  $\Box$  mode, press the  $\Box$  button or press the shutter release button halfway.

[Playing Back Still Pictures](#page-152-0) <sup>1</sup>[p.151](#page-152-0)

# <span id="page-46-0"></span>**Initial Settings**

The [Language/ $\equiv$   $\equiv$   $\equiv$  screen appears when the camera is turned on for the first time. Perform the operations in ["Setting the Display Language"](#page-46-1) below to set the language, and in ["Setting the Date and Time"](#page-50-0) ([p.49\)](#page-50-0) to set the current date and time.

The language, date, and time can be changed later. Refer to the pages below for instructions.

- To change the language, follow the steps in ["Changing the Display Language"](#page-226-0) (1[p.225\)](#page-226-0).
- To change the date and time, follow the steps in ["Changing the Date and](#page-218-0)  [Time"](#page-218-0) ( $\exp$ .217).

## <span id="page-46-1"></span>**Setting the Display Language**

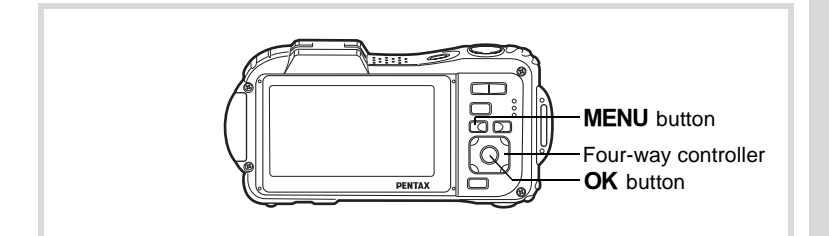

Use the four-way controller **(**2345**) to choose the display language.**

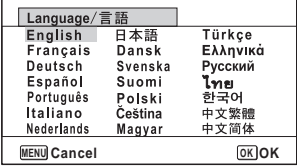

# **2 Press the OK** button.

The [Initial Setting] screen appears in the selected language. If the desired settings for [Hometown] and [DST] (Daylight Saving Time) appear, proceed to Step 3. Proceed to ["To Set Hometown and](#page-49-0) 

[DST" \(p.48\)](#page-49-0) if the desired settings do not appear.

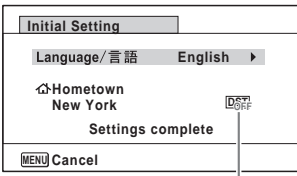

Daylight saving time

## 3 **Press the four-way controller (**3**) twice to select [Settings complete].**

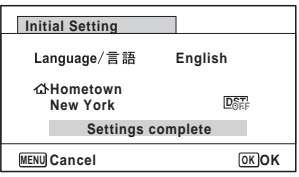

# **4 Press the OK** button.

The [Date Adjustment] screen appears. Set the date and time by following the procedure in ["Setting the Date and Time" \(p.49\)](#page-50-0).

If you accidentally select the wrong language and go to the next procedure, perform the following operation to set the language back.

**When the Wrong Language Has Been Inadvertently Selected**

- 1 **Press the four-way controller (**5**).**
- **2** Use the four-way controller (▲▼◀▶) to select the language and press the OK button.

The [Initial Setting] screen appears in the selected language.

**When the Screen After Step 2 Appears in the Wrong Language**

## **1** Press the MENU button.

This exits the settings screen and returns the camera to capture mode.

# **2** Press the MENU button.

The  $[$  **C** Rec. Mode] menu appears.

- **3** Press the four-way controller (▶).
- 4 **Use the four-way controller (**32**) to select [Language/** 言語 1.
- 5 **Press the four-way controller (**5**).** The [Language/言語] screen appears.
- **6** Use the four-way controller ( $\triangle \blacktriangledown 4\blacktriangleright$ ) to select the **language.**

# **7** Press the OK button.

The  $[N]$  Setting] menu appears in the selected language.

The language is now switched to your desired language. To reset [Hometown], [Date] and [Time], refer to the pages below for instructions.

- To change [Hometown], follow the steps in ["Setting the World Time"](#page-222-0)  (1[p.221\)](#page-222-0).
- To change the date and time, follow the steps in ["Changing the Date and](#page-218-0)  [Time"](#page-218-0) (<sup>1</sup>)<sub>9</sub>.217).

#### <span id="page-49-0"></span>**To Set Hometown and DST**

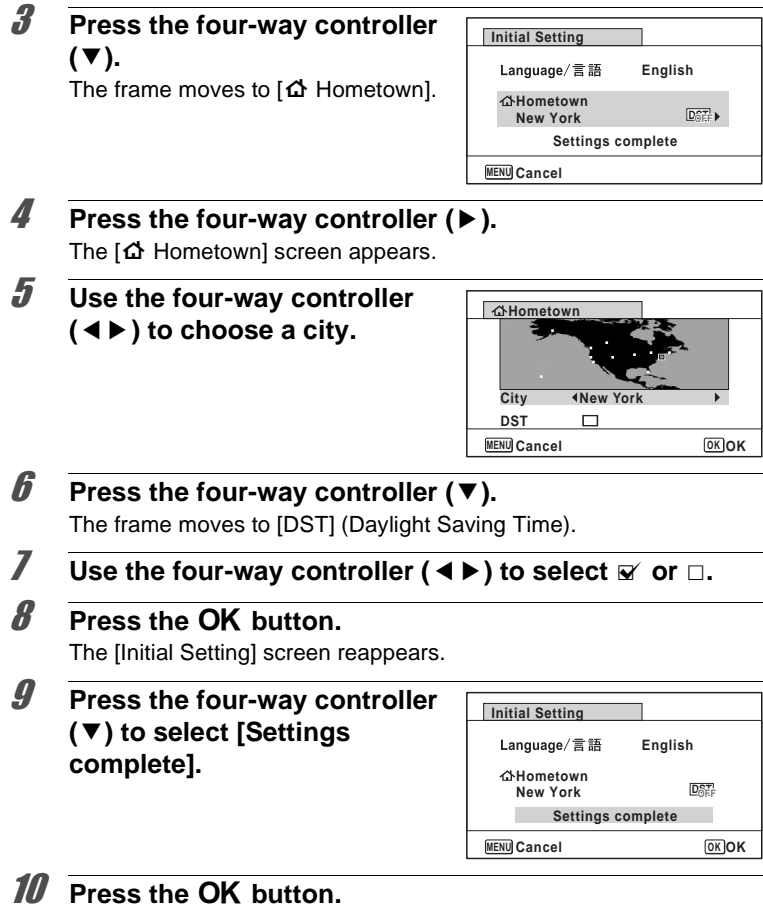

The [Date Adjustment] screen appears. Next, set the date and time.

- Getting Started **Getting Started**

The video output format (NTSC/PAL) is set to the format of the city selected in [Hometown] on the [Initial Setting] screen. See the following pages for information on the available video output formats and how to change the initial settings.

- Video output formats available initially: ["List of World Time Cities"](#page-279-0) ( $\sqrt{np}$ .278)
- To change the video out format, follow the steps in ["Changing the Video](#page-229-0)  [Output Format"](#page-229-0) (<sub>188</sub>[p.228](#page-229-0)).

# <span id="page-50-0"></span>**Setting the Date and Time**

Set the current date and time and the display format.

- **1** Press the four-way controller ( $\blacktriangleright$ ). The frame moves to [mm/dd/yy].
- 2 **Use the four-way controller (**23**) to choose the date and time display format.**

Choose from [mm/dd/yy], [dd/mm/yy] or [yy/mm/dd].

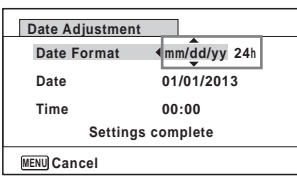

# **3** Press the four-way controller ( $\triangleright$ ).

The frame moves to [24h].

4 **Use the four-way controller (**23**) to select [24h] (24-hour display) or [12h] (12-hour display).**

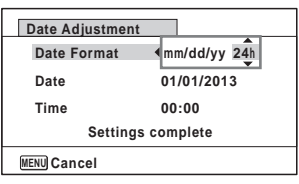

**5** Press the four-way controller  $(\triangleright)$ . The frame returns to [Date Format].

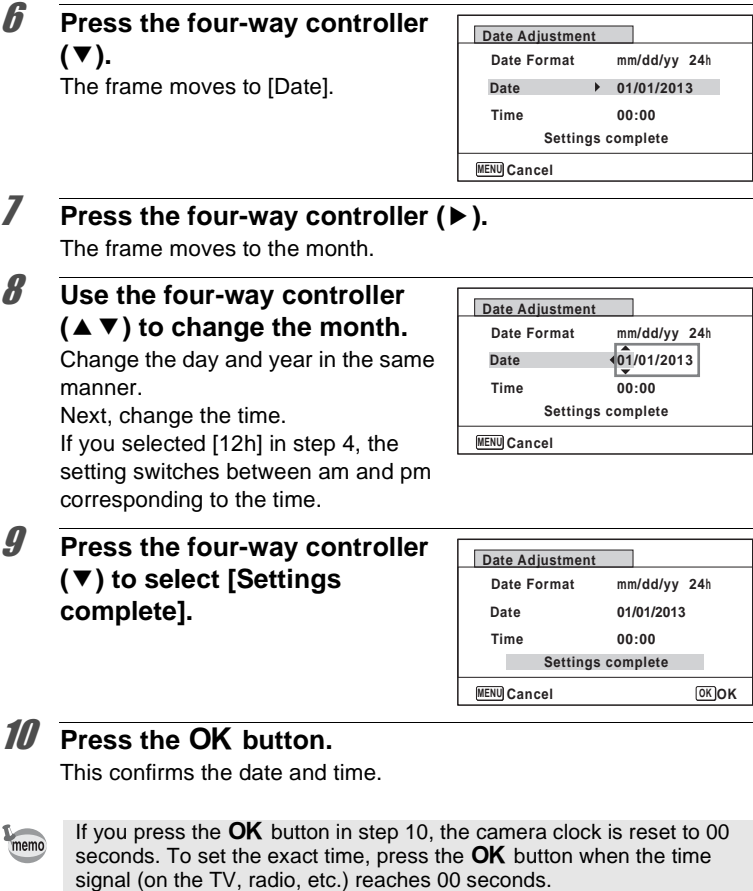

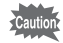

When the [Initial Setting] or [Date Adjustment] screen is displayed, you can cancel the setting operation and switch to the capture mode by pressing the MENU button. In this case, the [Initial Setting] screen will appear next time you turn the camera on.

[Language/言語], [Date], [Time], [Hometown] and [DST] can be changed. Refer to the pages below for instructions.

- To change the language, follow the steps in ["Changing the Display Language"](#page-226-0) (1[p.225\)](#page-226-0).
- To change the date and time, follow the steps in ["Changing the Date and](#page-218-0)  [Time"](#page-218-0)  $(\sqrt{15}p.217)$  $(\sqrt{15}p.217)$  $(\sqrt{15}p.217)$ .
- To change the city or turn DST on and off, follow the steps in ["Setting the](#page-222-0)  [World Time"](#page-222-0) ( $\mathbb{F}$ [p.221](#page-222-0)).

# **Understanding the Button Functions**

## A **Mode**

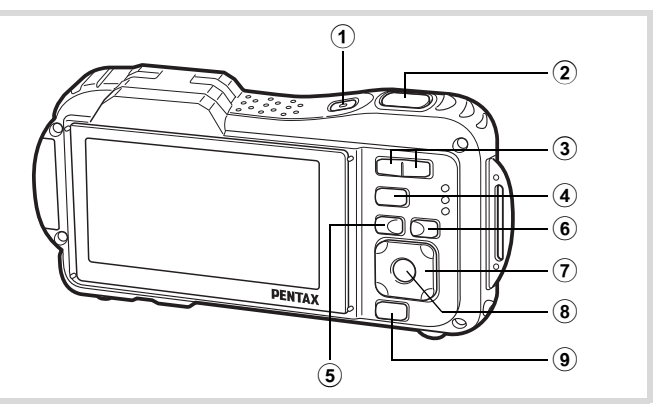

## 1 **Power switch**

Turns the camera on and off ([p.43\)](#page-44-1).

### 2 **Shutter release button**

Focuses the camera on the subject when pressed halfway in Still Picture Capture Mode (except when the focus mode is set to  $PF$ . and  $MF$ ) [\(p.66\)](#page-67-0).

Takes a still picture when pressed down fully [\(p.66\)](#page-67-1).

Pressing down fully starts and stops movie recording in  $\mathbb{E}$  (Movie) and (Underwater Movie) modes ([p.139,](#page-140-0) [p.142\)](#page-143-0).

Pressing down fully starts and stops sound file recording in  $\mathcal Q$  (Voice Recording) mode [\(p.209\)](#page-210-0).

## 3 w**/**x**button**

Changes the captured area [\(p.79\)](#page-80-0).

#### $\overline{4}$   $\overline{2}$  button

Switches to the  $\square$  mode [\(p.56\)](#page-57-0).

## 5 3 **button**

Displays the  $\Box$  Rec. Mode] menu ([p.57\)](#page-58-0).

### 6 I **button**

Switches the Face Detection function [\(p.71\)](#page-72-0). The Face Detection function is switched as follows each time the  $\mathbb{Q}^1$  button is pressed: Smile Capture  $\rightarrow$  Self-portrait Assist  $\rightarrow$  Self-portrait Assist + Smile Capture  $\rightarrow$  Face Detection Off  $\rightarrow$  Face Detection On Selects or registers a pet in  $\mathcal{P}_{\Theta}$  (Pet) mode.

#### 7 **Four-way controller**

- $(A)$  : Changes the drive mode ([p.94](#page-95-0) [p.101](#page-102-0)).
- $(\blacktriangledown)$  : Displays the Capture Mode Palette ([p.70](#page-71-0)).
- (4) : Changes the flash mode [\(p.108\)](#page-109-0).
- $(\blacktriangleright)$  : Changes the focus mode ([p.110](#page-111-0)).
- $(\triangle \blacktriangledown)$  : Adjusts the focus when the focus mode is set to MF [\(p.111\)](#page-112-0).

## 8 **OK/DISPLAY** button

Changes the information on the display ([p.23](#page-24-0)).

## 9 **Green button**

Switches to the  $\bullet$  (Green) mode ([p.77](#page-78-0)). Calls up the assigned function ([p.130\)](#page-131-0).

# Q **Mode**

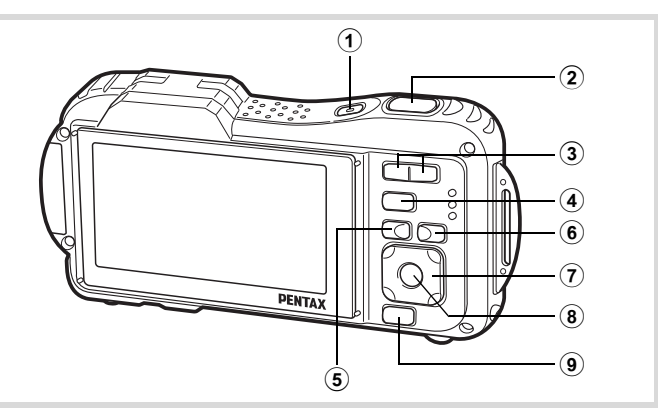

#### 1 **Power switch**

Turns the camera on and off ([p.43\)](#page-44-1).

2 **Shutter release button**

Switches to  $\Box$  mode ([p.56\)](#page-57-1).

#### 3 f**/**y **button**

In single-image display, pressing  $\square$  switches to 6-image display. Pressing  $\blacksquare$  again switches to 12-image display [\(p.153\)](#page-154-0). Press  $\mathbf{Q}$  to return to the previous display.

In single-image display, pressing  $\alpha$  enlarges the image. Press  $\blacksquare$  to return to the previous display [\(p.162\)](#page-163-0).

In 12-image display press  $\blacksquare$  to change to folder or calendar display [\(p.154](#page-155-0)). In folder/calendar display, press  $\mathbf Q$  to change to 12-image display ([p.154](#page-155-0), [p.155](#page-156-0)).

Adjusts the volume during playback of movies, sound files or voice memo ([p.152](#page-153-0), [p.210](#page-211-0), [p.213\)](#page-214-0).

#### 4 Q **button**

Switches to  $\Box$  mode ([p.56\)](#page-57-0).

## 5 3 **button**

Displays the  $[$  Setting] menu during single-image display ([p.57](#page-58-1)). Returns to single-image display during Playback Mode Palette display ([p.156](#page-157-0)). Returns zoom, 6- or 12-image display to single-image display.

Changes to 12-image display of the selected folder during folder display ([p.155](#page-156-3)). Changes to 12-image display of the selected date during calendar display ([p.155\)](#page-156-3).

### 6 I **button**

Zooms up on the subjects' faces in the order in which they were recognized during shooting (Face close-up playback) ([p.163\)](#page-164-0).

## 7 **Four-way controller**

- $(A)$  : Plays back and pauses a movie or sound file [\(p.152,](#page-153-0) [p.210](#page-211-0), [p.213](#page-214-0)).
- $(\blacktriangledown)$  : Displays the Playback Mode Palette ([p.157](#page-158-0)). Stops a movie or sound file during playback ([p.152](#page-153-0), [p.211,](#page-212-0) [p.213](#page-214-0)).
- $(4)$  : Displays the previous or next image and sound file during single-image display [\(p.151](#page-152-1)). Fast-forwards, fast-reverses, frame forwards, frame reverses, reverses a movie and makes a movie play forwards during playback ([p.152](#page-153-0)). Fast forwards, reverses, and moves to the next index in sound file playback ([p.210\)](#page-211-1).
- $(\triangle \triangledown \triangle \triangledown)$ : Moves the display area during zoom display ([p.162\)](#page-163-0). Selects an image in 6- or 12-image display, a folder in folder display, and a date in calendar display [\(p.153](#page-154-1), [p.154](#page-155-0), [p.155](#page-156-1)). Moves the image when using the Frame Composite function [\(p.193](#page-194-0)).

Adjusts the position of a frame or an image when you are using the Original Frame function [\(p.197\)](#page-198-0).

# **8 OK/DISPLAY** button

Changes the information on the display ([p.28](#page-29-0)).

Returns zoom, 6- or 12-image display to single-image display [\(p.154,](#page-155-1) [p.162\)](#page-163-0). Changes to 12-image display of the selected folder during folder display ([p.154\)](#page-155-0).

Changes to single-image display of the selected date during calendar display ([p.155\)](#page-156-2).

## 9 **Green/**i **button**

Switches from single-image display to the Delete screen [\(p.165\)](#page-166-0). Switches from 6- or 12-image display to the Select & Delete screen [\(p.167\)](#page-168-0). Switches from folder display to the calendar display screen [\(p.154\)](#page-155-0). Switches from calendar display to the folder display screen [\(p.154\)](#page-155-0).

## <span id="page-57-0"></span>**Switching Between <b>△** Mode and **E** Mode

In this manual, the capture mode, such as for taking still pictures, is referred to as " $\Box$  mode" (the capture mode). The playback mode, such as for displaying captured images on the monitor, is referred to as " $\blacktriangleright$ mode" (the playback mode). In  $\boxed{\blacktriangleright}$  mode, you can perform simple editing operations on the images that are played back.

Follow the procedure below to switch between  $\bullet$  mode and  $\bullet$  mode.

#### **To Switch from <b>△** Mode to **▶** Mode

## **1** Press the **D** button.

The camera switches to  $\blacktriangleright$  mode.

#### <span id="page-57-1"></span>**To Switch from** Q **Mode to** A **Mode**

**7** Press the  $\blacktriangleright$  button or the shutter release button halfway. The camera switches to  $\Box$  mode.

#### **Displaying data stored in the built-in memory**

When an SD Memory Card is inserted in the camera, images, movies, and sounds on the SD Memory Card are displayed. If you want to display images, movies, and sounds stored in built-in memory, turn the camera off and remove the SD Memory Card.

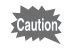

Make sure that the camera is turned off before inserting or removing the SD Memory Card.

<span id="page-58-1"></span>To change the camera settings, press the **MENU** button to display the [ $\Box$  Rec. Mode] menu or [ Setting] menu. Functions for playing back and editing images and sound files are displayed from the Playback Mode Palette.

## <span id="page-58-0"></span>**Operating the Menus**

Press the **MENU** button in  $\Omega$  mode to display the  $\Omega$  Rec. Mode] menu. Press the **MENU** button in  $\blacktriangleright$  mode to display the [ $\blacktriangle$  Setting] menu. Use the four-way controller  $(4)$  to switch between  $[4]$  Rec. Mode] menu and  $[$  Setting] menu.

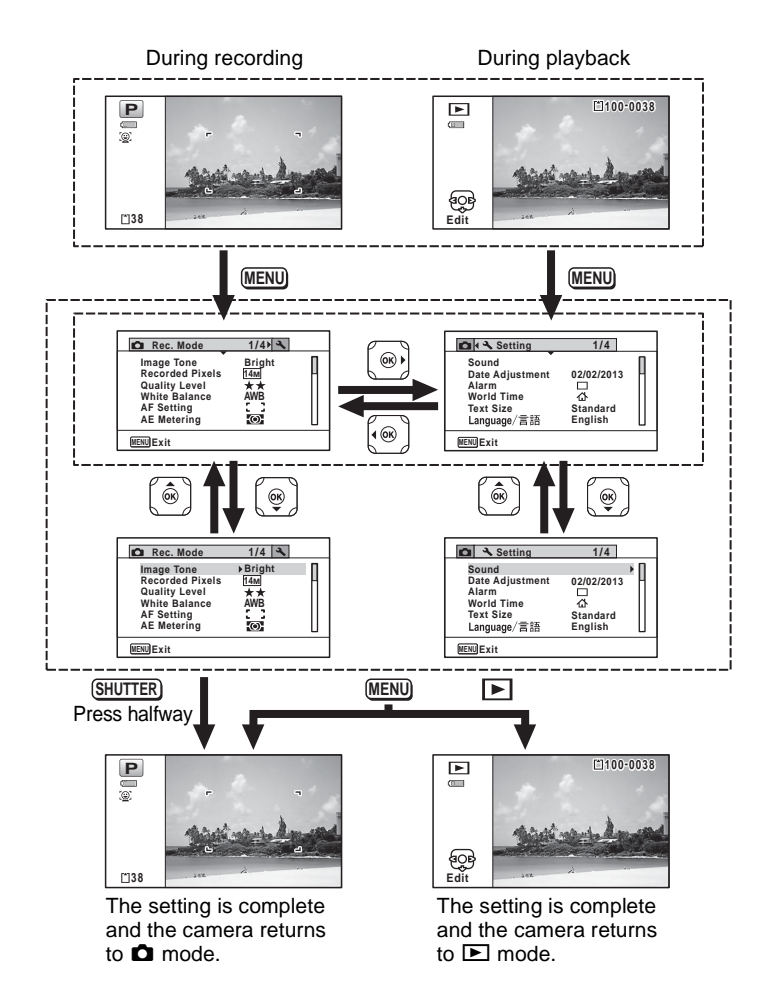

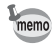

Available button operations appear on the display during menu operation.

#### **e.g.: To set the [Quality Level] on the [** $\Omega$  **Rec. Mode] menu**

## **1** Press the MENU button in **C** mode.

The [ $\Omega$  Rec. Mode] menu appears.

2 **Press the four-way controller**   $($  $\blacktriangledown$ ).

The frame moves to [Image Tone].

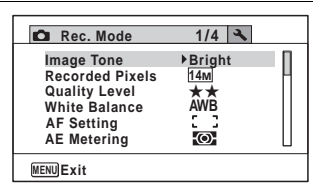

# 3 **Press the four-way controller (**3**) twice.**

The frame moves to [Quality Level].

4 **Press the four-way controller (**5**).**

A pull-down menu appears with the items that can be selected.

The pull-down menu displays only those items that can be selected with the current camera settings.

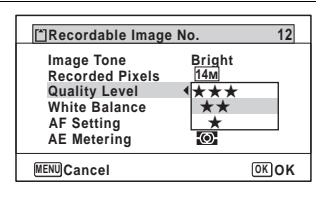

- **5** Use the four-way controller ( $\triangle$   $\blacktriangledown$ ) to change the setting. The quality level changes each time the four-way controller ( $\blacktriangle \blacktriangledown$ ) is pressed.
- 

# **6** Press the OK button or the four-way controller (4).

The setting is saved and then the camera is ready for setting other functions.

To exit the settings, press the **MENU** button.

To use another operation, refer to the alternate step 6 options on the next page.

#### **To Save the Setting and Start Taking Pictures**

## 6 **Press the shutter release button halfway.**

The setting is saved and the camera returns to capture mode. When the shutter release button is pressed fully, the picture is taken.

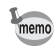

When the  $[$ **S** Setting] menu is displayed from  $\boxed{\triangleright}$  mode, you can switch to  $\Box$  mode by pressing the  $\Box$  button.

#### **To Save the Setting and Start Playback of Images**

## **6** Press the **P** button.

When the  $\Box$  Rec. Mode] menu is displayed from  $\Box$  mode, the setting is saved and the camera returns to playback status.

#### **To Cancel the Changes and Continue with Menu Operations**

## **6** Press the MENU button.

The changes are canceled and the screen returns to step 3.

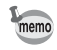

The **MENU** button function differs depending on the screen. Refer to the guide indications.

- Exits the menu and returns to the original screen. **MENU**
- **MENU**  $\rightarrow$ Returns to the previous screen with the current setting.
- MENU Cancel Cancels the current selection, exits the menu and returns to the previous screen.

# **Menu List**

This displays the items that can be set with the menus and provides descriptions of each item. See the list of default settings in the Appendix ["Default Settings"](#page-274-0) [\(p.273\)](#page-274-0) to decide whether you want the settings saved when the camera is turned off and whether you want the settings returned to the defaults when the camera is reset.

#### **[**A **Rec. Mode] Menu**

This menu shows the functions related to taking still pictures and recording movies.

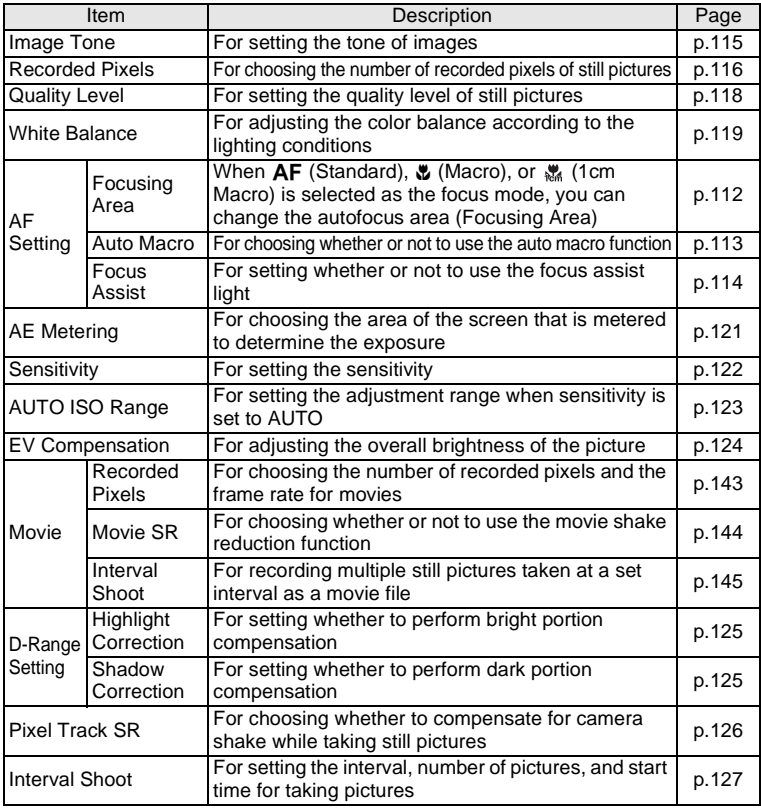

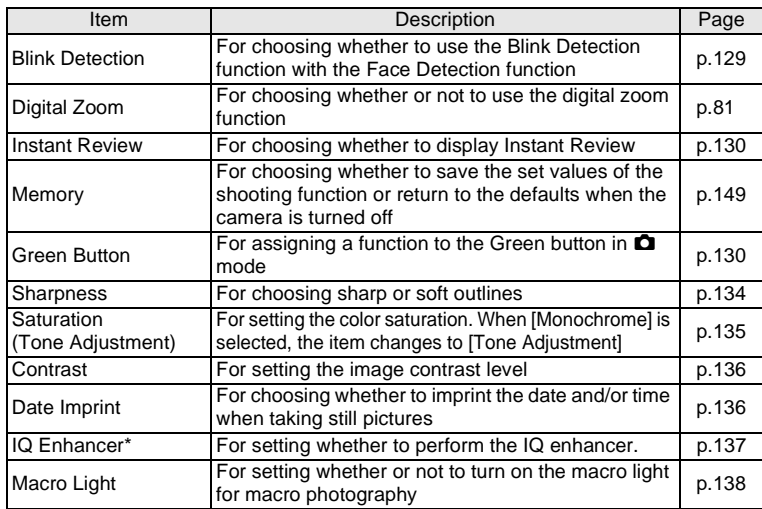

\*IQ Enhancer = Image Quality Enhancer

#### $\bullet$   $\Box$  **D** Rec. Mode] Menu 1  $\bullet$   $\Box$  Rec. Mode] Menu 2

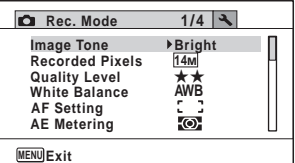

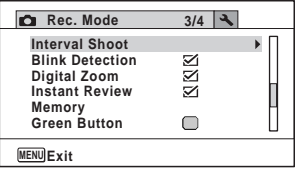

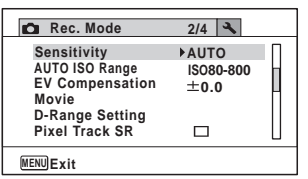

#### $\bullet$  [**△** Rec. Mode] Menu 3  $\bullet$  [△ Rec. Mode] Menu 4

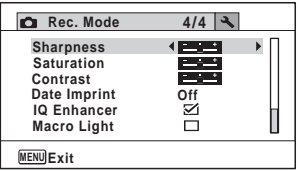

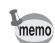

- Use the  $\bullet$  (Green) mode to enjoy easy picture-taking using standard settings, regardless of the settings in the [ $\Box$  Rec. Mode] menu [\(p.77](#page-78-0)).
- Assigning frequently used functions to the Green button enables you to go straight to the desired function ([p.130\)](#page-131-0).

## **[**W **Setting] Menu**

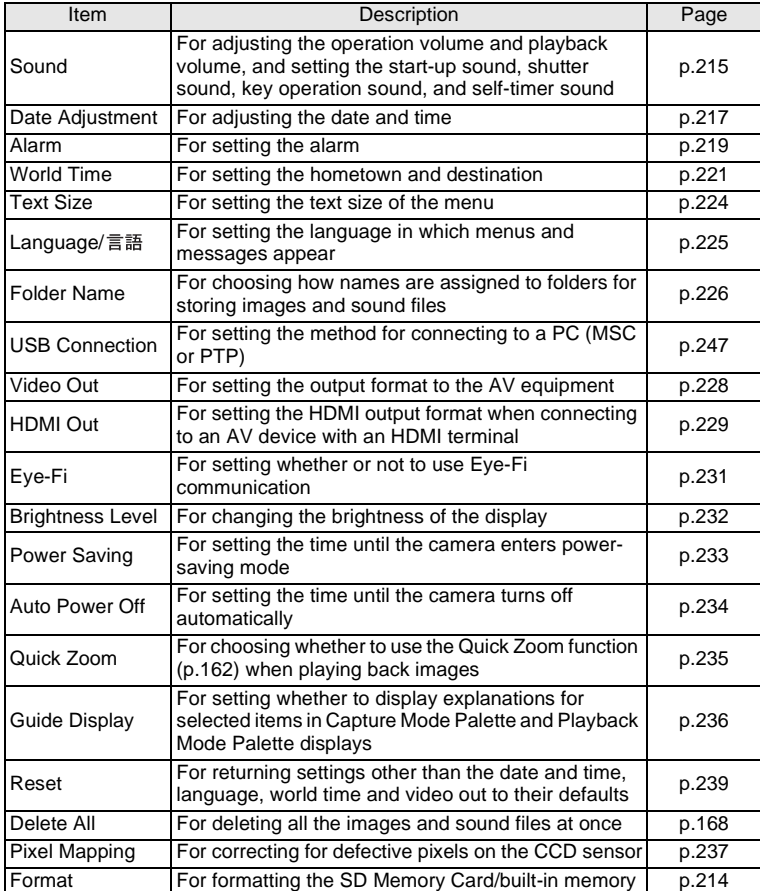

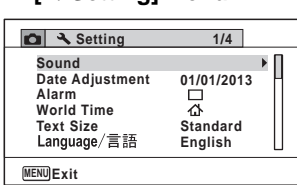

### **[**W **Setting] Menu 3**

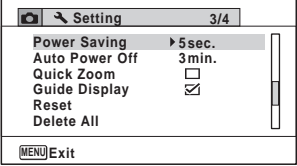

**[**W **Setting] Menu 1 [**W **Setting] Menu 2**

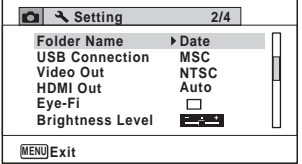

## **[**W **Setting] Menu 4**

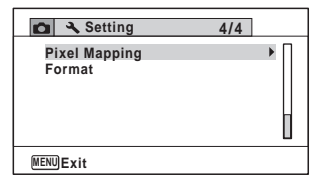

# <span id="page-66-0"></span>**Taking Pictures**

This camera is equipped with functions and shooting modes that support a wide array of scenes and subjects. This section explains shooting using the default settings when shipped.

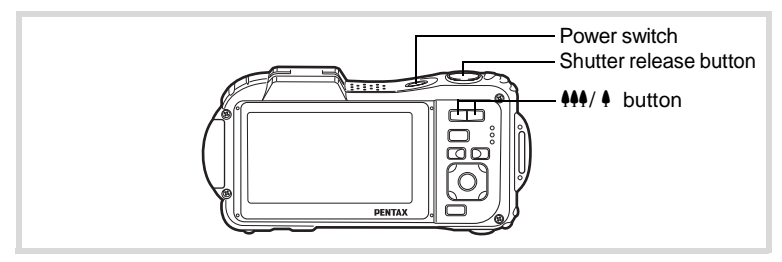

## 1 **Press the power switch.**

The camera turns on and is ready to take still pictures. In this manual, this is called Still Picture Capture mode.

2 **Confirm the subject and shooting information on the display.**

The focus frame in the middle of the display indicates the zone of automatic focusing.

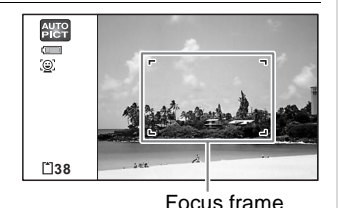

When the camera detects a person's face, the Face Detection function is activated and the face detection frame appears ([p.71](#page-72-1)).

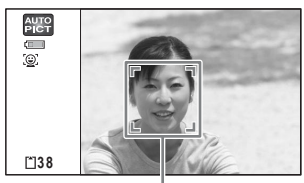

Face detection frame

You can change the captured area by pressing the zoom button [\(p.79\)](#page-80-1).

Right  $(4)$  Enlarges the subject.

<span id="page-67-0"></span>Left  $(44)$  Widens the area that is captured by the camera.

## 3 **Press the shutter release button halfway.**

The camera emits Focus Assist light in dark shooting situations.

The focus frame (or face detection frame) on the display turns green when the camera focuses on the subject at the correct distance.

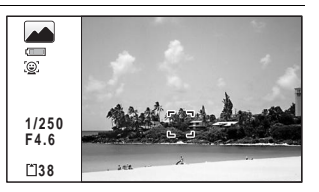

## 4 **Press the shutter release button fully.**

<span id="page-67-1"></span>The picture is taken.

The flash discharges automatically depending on the light conditions. The image appears on the display temporarily (Instant Review: [p.68\)](#page-69-0) and is saved to the SD Memory Card or the built-in memory.

memo

Press the Green button to switch to the  $\bullet$  (Green) mode and let the camera set all the shooting functions automatically [\(p.77\)](#page-78-1).

#### **Using the Shutter Release Button**

The shutter release button works in a two-step action as follows.

#### **Press halfway**

This refers to pressing the shutter release button gently to the first position. This locks the focus setting and the exposure. The green focus frame lights on the display when the shutter release button is pressed halfway and the subject is in focus. If the subject is out of focus, the frame turns white.

#### **Press fully**

memo

This refers to pressing the shutter release button all the way down to the fully depressed position. This takes a picture.

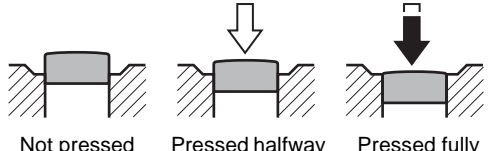

(first position)

Pressed fully (second position)

- Press the shutter release button gently when taking a picture to prevent camera shake.
	- Practice pressing the shutter release button halfway/fully to learn where the first position and second position are.

#### **Poor focusing conditions**

The camera may not be able to focus under the following conditions. In these cases, lock the focus on an object the same distance away as the subject (by pressing and holding the shutter release button halfway), then aim the camera at your subject and press the shutter release button fully.

- Objects that lack contrast such as a blue sky or white wall
- Dark places or objects, or conditions that prevent light being reflected back
- Intricate patterns
- Fast moving objects
- When there is an object in the foreground and an object in the background in the captured area
- Strongly reflected light or strong backlighting (bright background)

#### <span id="page-69-0"></span>**Instant Review and Blink Detection**

The image appears on the display temporarily (Instant Review) immediately after it is captured. If the camera detects that the subject's eyes are closed while Face Detection ([p.71](#page-72-1)) is activated, the message [Closed eyes have been detected] appears for 3 seconds (Blink Detection).

- memo
- When the Face Detection function does not work, Blink Detection also does not function. Even if the subject's faces are recognized, Blink Detection may not function depending on the condition of the recognized faces.
	- You can also disable the Blink Detection function ([p.129\)](#page-130-1).

# **Setting the Shooting Mode**

This camera has a variety of shooting modes that let you take pictures or record movies and sound in different situations simply by choosing the right mode for the particular situation from the Capture Mode Palette.

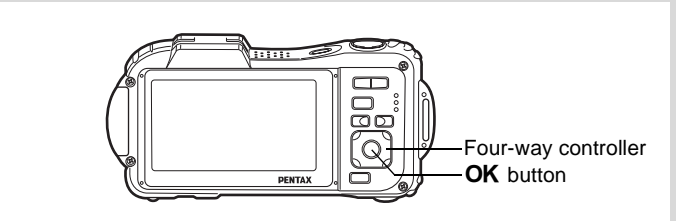

#### **1 Press the four-way controller (▼) in △ mode.** The Capture Mode Palette appears.

2 **Use the four-way controller (**2345**) to choose a shooting mode.**

A guide of the selected shooting mode is displayed in the lower part of the display.

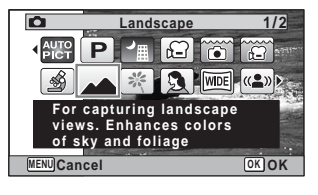

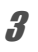

# **3** Press the OK button.

The shooting mode is selected and the camera returns to capture mode.

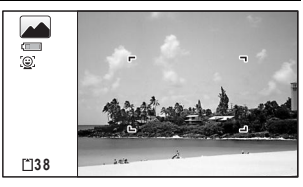

## <span id="page-71-0"></span>The following 24 modes can be selected with Capture Mode Palette.

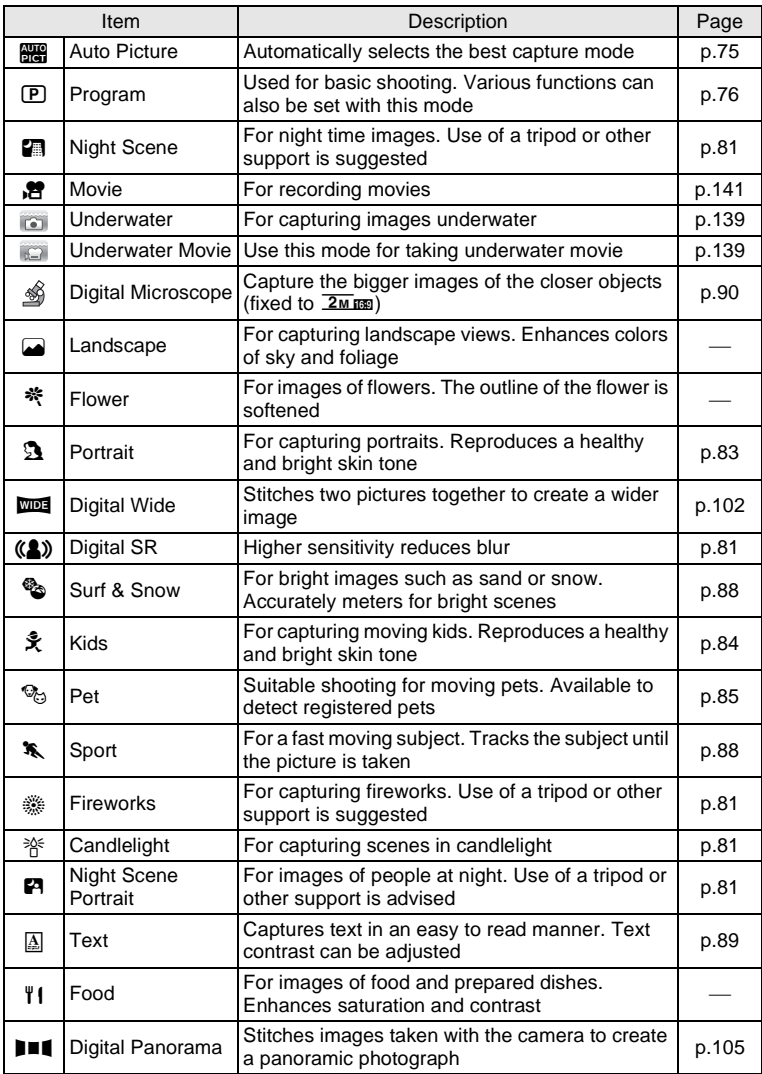
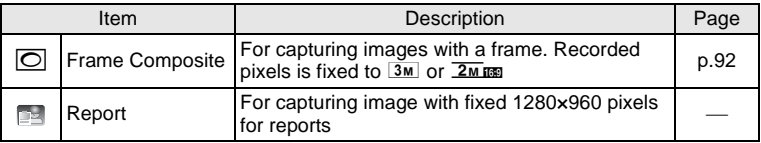

\* Green Mode ([p.77](#page-78-0)) and Voice Recording ([p.208\)](#page-209-0) are available in addition to the ones noted above.

• In shooting modes other than  $\mathbb D$  (Program),  $\blacksquare$  (Night Scene),  $memo$ **E** (Movie), ֍ (Digital Microscope), ((2) (Digital SR), III (Digital Panorama),  $\overline{w}$  (Digital Wide), and  $\overline{O}$  (Frame Composite), saturation, contrast, sharpness, white balance, etc. are automatically set to the optimal settings for the selected mode.

- Some functions may not be available or may not function fully depending on the selected shooting mode. For details, refer to ["Functions Available for Each Shooting Mode" \(p.266\).](#page-267-0)
- You can turn off the shooting mode guide on the Capture Mode Palette [\(p.236\)](#page-237-0).

# <span id="page-72-0"></span>**Using the Face Detection Function**

When the camera detects a person's face in the image, the Face Detection function displays a yellow face detection frame around the face on the display screen, sets the focus (Face Detection AF) and compensates the exposure (Face Detection AE). If the subject in the face detection frame moves, the frame also moves and changes size as it tracks the face.

The Face Detection function can recognize up to 32 people's faces. If it recognizes multiple faces, the camera displays a yellow frame over the main face and white frames over the other faces. It can display up to a total of 31 frames, including both the main and white frames.

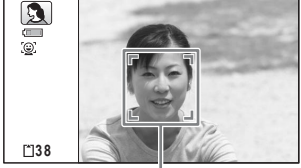

Face detection frame

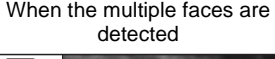

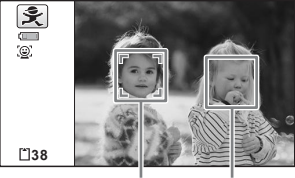

Main frame White frame

- Face Detection AF and AE may not work if the subject is wearing sunglasses, has part of their face covered or is not looking toward the camera.
- If the camera cannot detect the subject's face, the camera focuses using the setting currently selected in [Focusing Area].
- However, the Smile Capture function may not work and an image may not be captured, even when turned on, depending on the condition of the recognized faces, such as the faces are too small. If this happens, press the shutter release button to take a picture.
- In  $\%$  (Pet) mode, the Face Detection mode is switched to pet detection (only one pet).

#### **To Switch the Face Detection Function**

By default, the Face Detection function is set to Face Detection On. You can switch to the Smile Capture function, which automatically releases the shutter when your subject smiles. The Face Detection function is switched as follows each time the  $\mathbb{Q}$  button is pressed:

Smile Capture  $\rightarrow$  Self-portrait Assist  $\rightarrow$  Self-portrait Assist + Smile Capture  $\rightarrow$  Face Detection Off  $\rightarrow$  Face Detection On

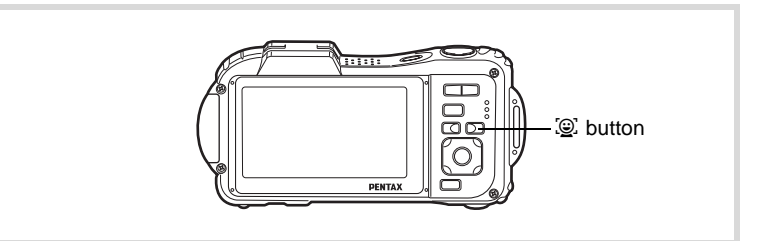

An icon indicating either Face Detection or Smile Capture appears on the display. (The Face Detection Off icon only appears right after the Face Detection function is switched to off.)

memo

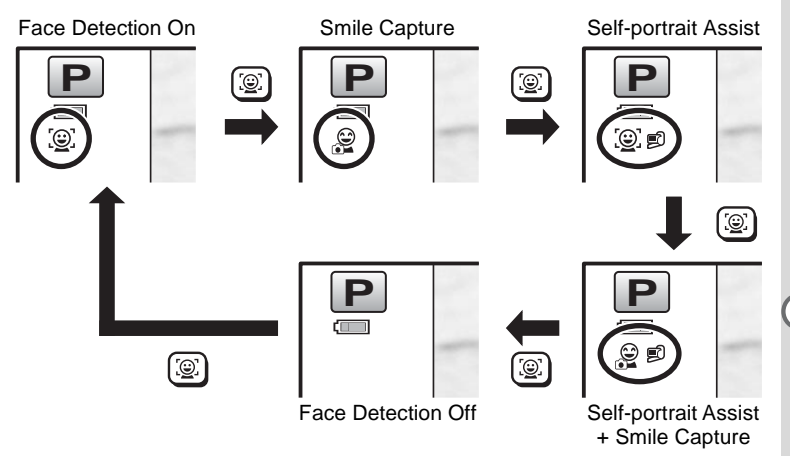

• The Face Detection function cannot be set to off in b (Auto Picture), **P** (Night Scene Portrait), **2** (Portrait), or  $\hat{\mathcal{F}}$  (Kids), Any one of Face Detection On, Smile Capture, Self-portrait Assist or Self-portrait Assist + Smile Capture is always activated in these modes.

memo

- When Face Detection Off is selected, selecting  $\bullet$  (Green),  $\mathbb{R}$  (Auto Picture),  $\blacksquare$  (Night Scene Portrait),  $\blacksquare$  (Movie),  $\Omega$  (Portrait),  $\tilde{\mathcal{R}}$  (Kids), or (Underwater Movie) modes automatically switches to Face Detection On. When switching to another mode from one of these modes, the Face Detection setting returns to the previous setting.
- If you use the Face Detection function when the flash mode is set to  $\frac{1}{4}$  (Auto), the flash mode automatically changes to  $\frac{1}{4}$  (Flash On + Red-eye).
- The Self-portrait Assist or the Self-portrait Assist + Smile Capture cannot be set to on in **WH** (Digital Wide), III (Digital Panorama), **Ex** (Report), <sup>6</sup> (Pet), **P** (Movie), **C** (Underwater Movie), or *S* (Digital Microscope).
- Self-portrait Assist and Self-portrait Assist + Smile Capture cannot be selected when **FP** (Report) mode is selected or the Macro Light is on in the  $\Box$  Rec. Model menu.

#### **To Use the Self-portrait Assist Function**

The macro lights around the lens blink when the camera detects people faces in the Self-portrait Assist or Self-portrait Assist + Smile Capture function. The position of the blinking light indicates where the detected face is on the screen.

#### **When the camera detects a face When the camera detects two faces**

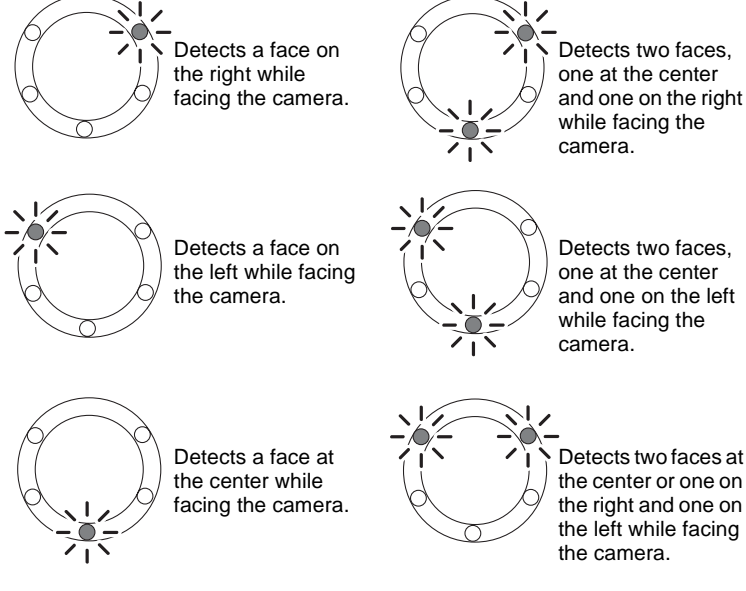

- The camera can tell the position of up to two detected faces.
- When the camera detects three or four faces, the lights blink depending on the number of the detected faces. When the camera detects five or more faces, all lights (five) blink (the lights do not tell the position of detected faces).
- In **FR** (Auto Picture) mode, LED turns off after pressing the shutter release button halfway when the camera is in a mode with no face detection function.
- When the Self Portrait Assist function is on, LED does not turn off after the set period of Power Saving.
- LED does not blink when the detected faces are too small.

Detects two faces at the center or one on the right and one on

mem

# **Taking Pictures Automatically (Auto Picture Mode)**

In **B (Auto Picture)** mode, the camera automatically selects the most appropriate mode depending on the situations and subjects.

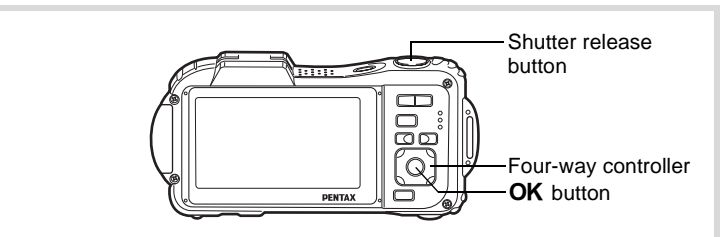

- **1** Press the four-way controller  $(\nabla)$  in  $\Delta$  mode. The Capture Mode Palette appears.
- 2 **Use the four-way controller (** $\triangle \blacktriangledown \blacktriangle \blacktriangleright$ **) to select b (Auto Picture).**

# **3** Press the OK button.

Auto Picture mode is selected and the camera returns to capture mode. When the camera detects a person's face, the Face Detection function is activated and the face detection frame appears ([p.71\)](#page-72-0). When the camera

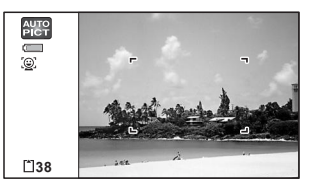

detects a pet's full face, the shutter is automatically released.

# 4 **Press the shutter release button halfway.**

The automatically selected capture mode appears on the top left of the display.

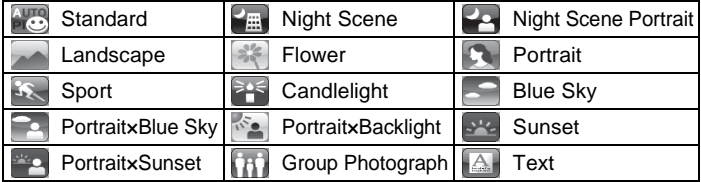

The focus frame on the display turns green when the camera focuses on the subject at the correct distance.

# 5 **Press the shutter release button fully.**

The picture is taken.

The following restrictions apply in **but** mode:

- EV Compensation is unavailable.
- You cannot turn the Face Detection function off.
- The IFocusing Areal setting is fixed at  $\begin{bmatrix} 1 \\ 2 \end{bmatrix}$  (Multiple).
- Flower cannot be selected when using Digital Zoom or Intelligent Zoom.
- If Night Scene is selected when the flash mode is  $\frac{1}{4}$  (Auto) or  $\frac{1}{4}$  (Auto) + Red-eye), the flash mode automatically changes to  $\circledast$  (Flash Off).
- If the **EX** (Night Scene Portrait) mode is selected when the flash mode is  $\frac{1}{2}$  (Auto), the flash mode automatically changes to  $\frac{1}{2}$  (Flash On + Red-eye) when the camera detects a face and determines that the flash is needed.

# **Setting the Functions (Program Mode)**

In  $\mathbb D$  (Program) mode, the shutter speed and the aperture are set automatically by the camera during shooting. However, you can select other functions such as the flash mode and recorded pixels.

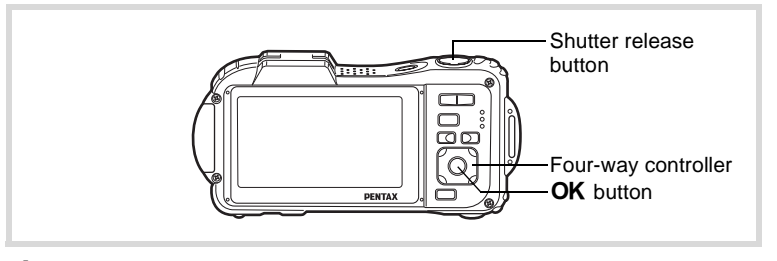

- **1 Press the four-way controller (▼) in △ mode.** The Capture Mode Palette appears.
- **2 Use the four-way controller (▲▼ ◀ ▶) to select** R **(Program).**

memo

# **3** Press the OK button.

Program mode is selected and the camera returns to capture mode. When the camera detects a person's face, the Face Detection function is activated and the face detection frame appears ([p.71\)](#page-72-0).

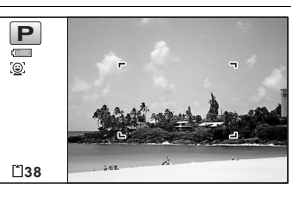

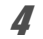

# 4 **Set the functions you want to use.**

Refer to ["Setting the Shooting Functions"](#page-109-0) ([p.108](#page-109-0) - [p.138\)](#page-139-0) for details of how to set the functions.

# 5 **Press the shutter release button halfway.**

The focus frame on the display turns green when the camera focuses on the subject at the correct distance.

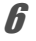

# **6** Press the shutter release button fully.

The picture is taken.

[Taking Still Pictures](#page-66-0)  $\infty$ [p.65](#page-66-0)

# <span id="page-78-0"></span>**Taking Pictures in the Basic Mode (Green Mode)**

In the  $\bullet$  (Green) mode, you can enjoy easy picture-taking using standard settings, regardless of the settings in the [ $\Box$  Rec. Mode] menu. **node settings are as shown below.** 

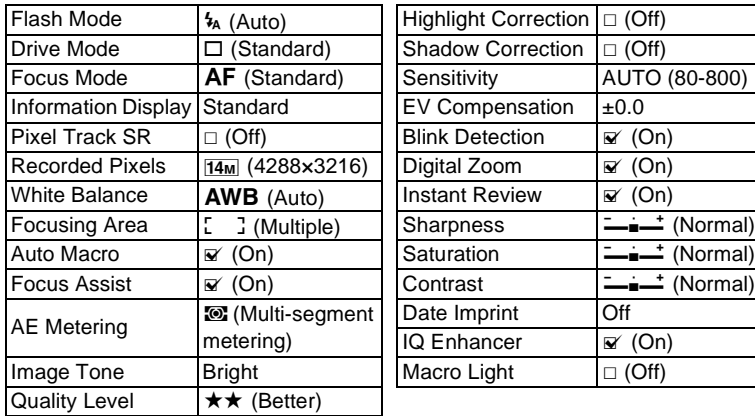

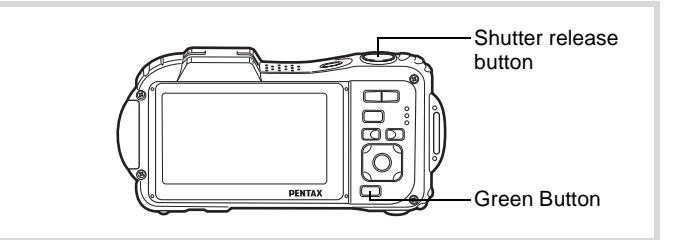

# **1** Press the Green button in  $\Omega$ **mode.**

The camera switches to  $\bullet$  mode. **Press the Green button again to return to the status before**  $\bullet$  **mode was selected.**

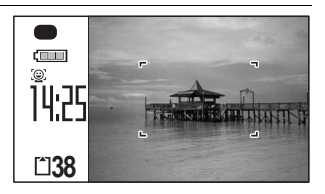

When the camera detects a person's

face, the Face Detection function is activated and the face detection frame appears ([p.71\)](#page-72-0).

# 2 **Press the shutter release button halfway.**

The focus frame on the display turns green when the camera focuses on the subject at the correct distance.

# 3 **Press the shutter release button fully.**

The picture is taken.

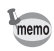

- Assign  $\bullet$  mode to the [Green Button] on the [ $\bullet$  Rec. Mode] menu for using  $\bullet$  mode ([p.131\)](#page-132-0). (The default setting is  $\bullet$  mode).
- In  $\bullet$  mode, you cannot change the information on the display by pressing the OK/DISPLAY button.
- Press the **MENU** button in  $\bullet$  mode to display the  $[\mathcal{A}]$  Setting] menu. The [ $\triangle$  Rec. Mode] menu cannot be displayed.
- When the camera is turned off in  $\bullet$  mode, it turns on in  $\bullet$  mode next time the power switch is pressed.

# **Using the Zoom**

You can use the zoom to change the captured area.

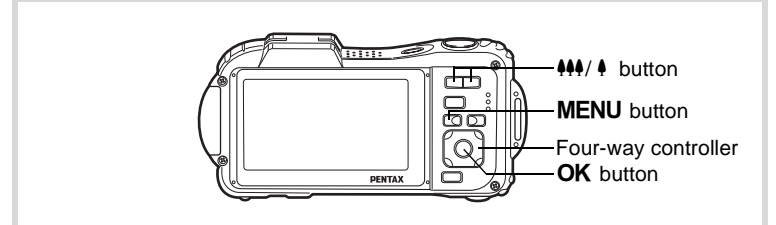

### **1** Press the  $44/4$  button in  $\Omega$ **mode.**

444 Wide (left)

Widens the area that is captured by the camera.

 $\blacklozenge$  Tele (right)

Enlarges the subject.

If you continue to press  $\phi$ , the camera **3 8**

automatically switches from Optical Zoom to Intelligent Zoom and stops at the point where the zoom switches to Digital Zoom.

Once the button is released and pressed again, the camera switches to digital zoom.

**AUTO**<br>PICT ≡್ O.

If the Digital Zoom is set to off on the menu, the Optical Zoom and the Intelligent Zoom ranges are available for use. The zoom ratio of the intelligent zoom changes depending on the number of recorded pixels.

The zoom bar is displayed as follows.

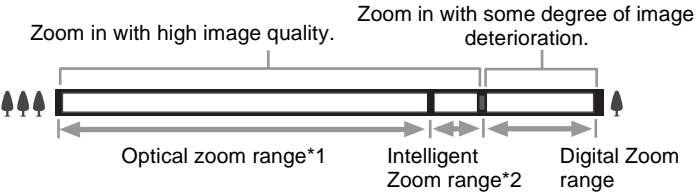

- \*1 You can zoom in to a maximum of 5× optically.
- \*2 The Intelligent Zoom range differs depending on the recorded pixels. See the following table.

**33.5**

 $= -10$ 

Zoom ratio

Zoom bar

#### **Recorded pixels and the maximum zoom ratio**

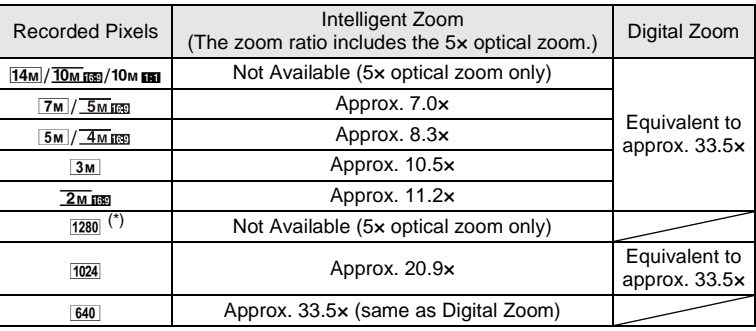

(\*)  $1280$  can only be set for recorded pixels when  $\approx$  (Report) mode is set.

- memo
- We recommend you use a tripod to prevent camera shake when taking pictures at high zoom.
	- Pictures taken in the digital zoom range appear grainier than pictures taken in the optical zoom range.
	- Intelligent Zoom is not available under the following conditions: (5× optical zoom available). When the number of recorded pixels is set to  $\overline{14M}$ .  $\overline{10M}$  and  $\overline{10M}$  and  $\overline{10M}$ 
		- In  $\bigcirc$  (Green),  $\bigcirc$  (Movie), and  $\bigcirc$  (Underwater movie) mode
	- Intelligent Zoom and Digital Zoom are not available in  $(\mathbf{2})$  (Digital SR) and  $\Box$  (Report) modes, or when the sensitivity is set to 3200 or 6400.
	- The image enlarged using Intelligent Zoom may appear rough on the display. This does not affect the quality of the recorded image.
	- Intelligent Zoom is available regardless of whether Digital Zoom is turned on or off.
	- Digital Zoom is not available in S (Digital Microscope) mode.
	- Not every zooming function is available in **WEE** (Digital Wide) mode.

The digital zoom is set to  $\mathbf{v}$  (On) in the default settings. To take pictures using only the optical zoom and Intelligent Zoom, set the digital zoom to  $\Box$  (Off).

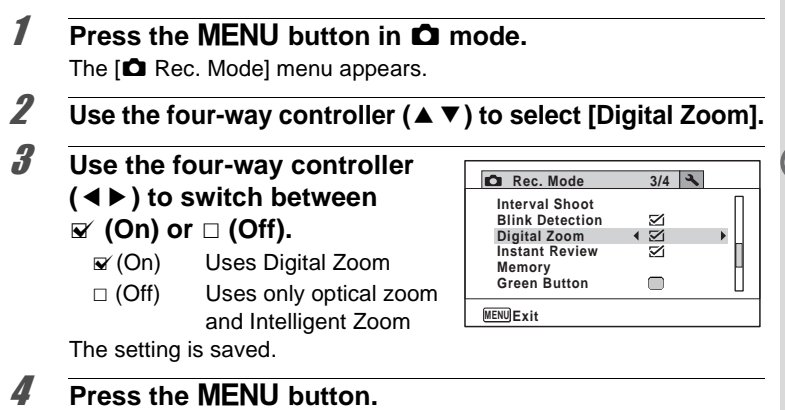

The camera returns to capture mode.

Saving the Digital Zoom Function setting <sup>138</sup> [p.149](#page-150-0)

# **Taking Pictures of Dark Scenes (Night Scene, Night Scene Portrait, Digital SR, Fireworks, and Candlelight Modes)**

You can choose settings appropriate for taking pictures of dark scenes, such as nightscapes.

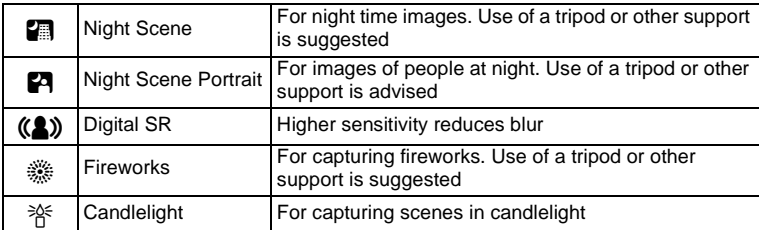

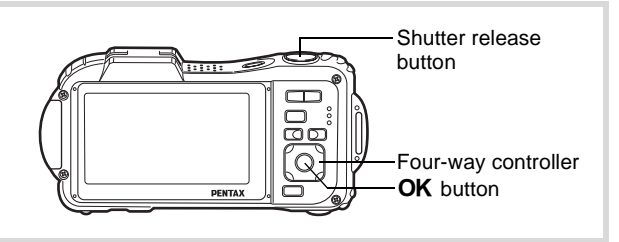

- **1 Press the four-way controller (▼) in △ mode.** The Capture Mode Palette appears.
- 2 Use the four-way controller  $(4 \vee 4)$  to select A **(Night Scene),** B **(Night Scene Portrait),** c **(Digital SR), <sup>▒</sup> (Fireworks), or**  $\frac{3}{10}$  **(Candlelight).**

# **3** Press the OK button.

The shooting mode is selected and the camera returns to capture mode. When the camera recognizes a person's face, the Face Detection function is activated and the face detection frame appears ([p.71\)](#page-72-0).

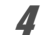

# 4 **Press the shutter release button halfway.**

The focus frame on the display turns green when the camera focuses on the subject at the correct distance.

# **5** Press the shutter release button fully.

The picture is taken.

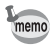

- The shutter speed tends to be slower when taking pictures of dark scenes.
- To prevent the camera from shaking, set the Pixel Track SR ([p.126\)](#page-127-0) or use a tripod and/or remote control (optional), the self-timer function [\(p.94](#page-95-0)).
- In  $(\triangle)$  (Digital SR) mode, the sensitivity is automatically set to AUTO. the [AUTO ISO Range] is set to 80-6400, and the number of recorded pixels is fixed at  $\frac{5M}{2592 \times 1944}$ /  $\frac{4M}{2592 \times 1464}$ .
- For  $\ddot{\mathcal{L}}$  (Fireworks) mode, the sensitivity is fixed at the minimum, the focus mode is  $\triangle$  (Infinity), and the flash mode is  $\circledast$  (Flash Off). Also, the shutter speed is set to 4 seconds and the aperture is fixed to open.
- Digital Zoom and Intelligent Zoom are not available in ((2) (Digital SR) mode.

# **Taking Pictures of People (Portrait Mode)**

 $\mathbf{\Omega}$  (Portrait) mode is suitable for taking pictures of people. It reproduces a healthy and bright skin tone. The Face Detection function ([p.71](#page-72-0)) operates for the shooting mode, making it easier to emphasize the subject's face when taking pictures.

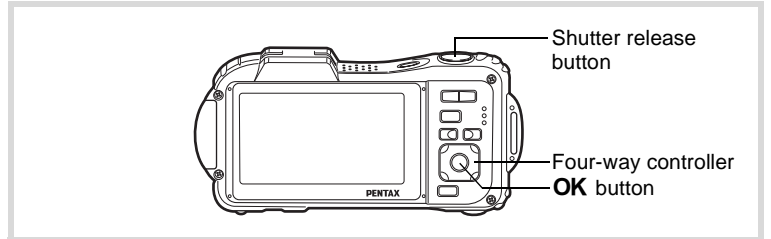

- **1** Press the four-way controller ( $\blacktriangledown$ ) in  $\blacktriangle$  mode. The Capture Mode Palette appears.
- **2 Use the four-way controller (▲▼ ◀ ▶) to select 2** (Portrait).

# **3** Press the OK button.

The shooting mode is selected and the camera returns to capture mode. When the camera detects a person's face, the Face Detection function is activated and the face detection frame appears ([p.71](#page-72-0)).

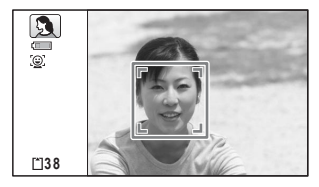

# 4 **Press the shutter release button halfway.**

The focus frame on the display turns green when the camera focuses on the subject at the correct distance.

**5** Press the shutter release button fully. The picture is taken.

# **Taking Pictures of Children (Kids Mode)**

R (Kids) mode is suitable for taking pictures of moving children. It also reproduces healthy and bright skin tone. Face Detection function ([p.71](#page-72-0)) operates automatically in  $\hat{\mathbf{x}}$  mode, making it easier to emphasize the subject's face when taking pictures.

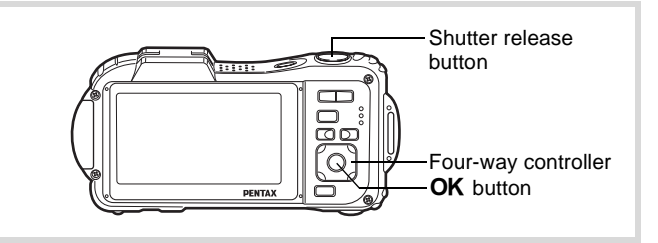

# **1** Press the four-way controller ( $\blacktriangledown$ ) in  $\blacksquare$  mode.

The Capture Mode Palette appears.

2 Use the four-way controller  $(4 \vee 4)$  to select **え** (Kids).

# **3** Press the OK button.

Kids mode is selected and the camera returns to capture mode. When the camera detects a person's face, the Face Detection function is activated and the face detection frame appears ([p.71](#page-72-0)).

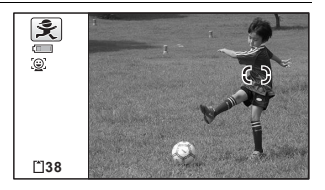

# 4 **Press the shutter release button halfway.**

The focus frame on the display turns green when the camera focuses on the subject at the correct distance.

# **5** Press the shutter release button fully.

The picture is taken.

# **Taking Pictures of Your Pet (Pet Mode)**

In  $\%$  (Pet) mode, the camera automatically releases the shutter when the pet is detected. Also the camera can register pets.

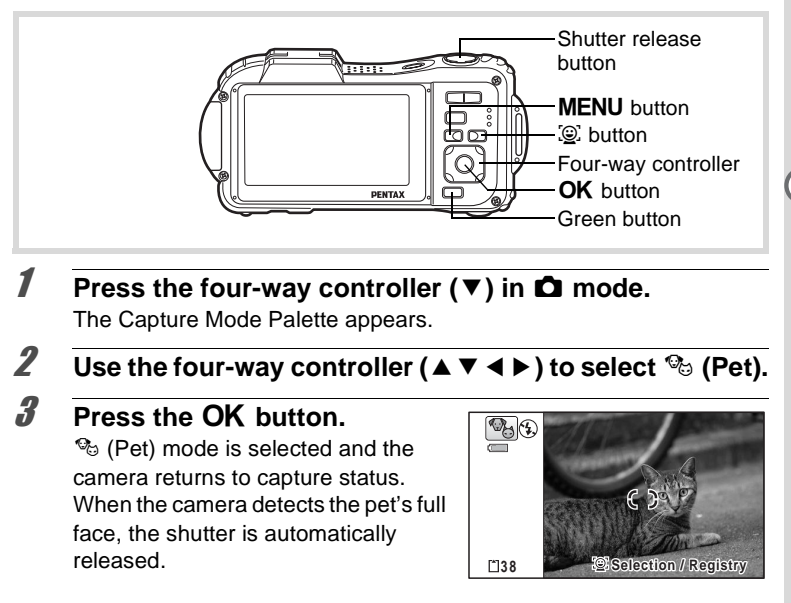

#### **To Register the Pet**

**Press the**  $\mathcal{D}$  **button on the capture status screen in**   $\%$  (Pet) mode.

The pet registration screen appears.

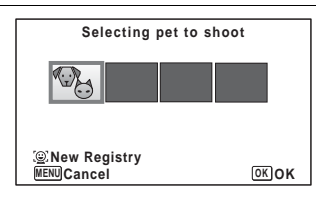

m Taking Pictures **Taking Pictures**

# **2 Press the**  $\circledcirc$  **button again.**

The pet registration screen appears. Aiming the camera at the pet's full face automatically releases the shutter and the pet registration confirmation dialog appears.

When you select [Registry] using fourway controller ( $\triangle$ ) and press the OK button, the picture of the registered pet is indicated on the upper-left corner of the display and the camera returns to the capture status.

When the camera detects the pet's full face, the camera automatically releases the shutter. You can also take a picture by pressing the shutter release button.

When you press the  $\mathcal{Q}$  button twice in the capture status screen, the pet registration screen appears to register

Capture status screen

another pet. You can register up to three pets.

- When you press the **MENU** button on the pet registration screen, the registration will be canceled and the camera returns to the still picture capture mode.
- Only dogs and cats can be registered using the Pet Detection function. Other animals or human faces cannot be registered. You may not be able to register a pet's face if, for example, the pet's face is too small.
- The camera may not detect the registered pet's face, depending on the shooting situation.
- You cannot turn off the LCD by pressing the OK/DISPLAY button in <sup>®</sup>ි (Pet) mode.
- Digital Zoom and Intelligent Zoom are unavailable when the sensitivity is set to 3200/6400 in  $\mathcal{R}_0$  (Pet) mode.

**Registry Register this image? egister Cancel OK OK**

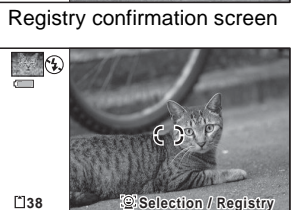

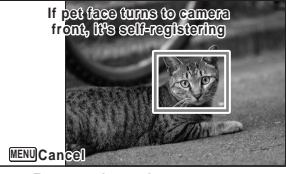

Pet registration screen

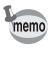

#### **To Switch the Pet You Want to Shoot**

If you have registered two or three pets, choose the pet you want to detect.

**1** Press the  $\odot$  button on the **capture status screen in**  <sup>%</sup> (Pet) mode.

The pet registration screen appears.

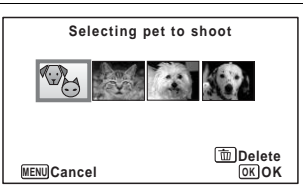

- 2 **Use the four-way controller (**45**) to select the pet you want to detect.**
- **3** Press the OK button.

The selected pet is switched to the pet you want to detect and the camera returns to capture status.

#### **To Delete the Pet from the Entry**

**Press the**  $\mathcal{D}$  **button on the capture status screen in**  <sup>®</sup> (Pet) mode.

The pet registration screen appears.

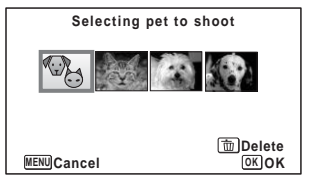

- 2 **Use the four-way controller (**45**) to select the pet you want to delete.**
- 3 **Press the Green button.**
- 4 **Use the four-way controller (**2**) to select [Delete].**
- **5** Press the OK button

The selected pet is deleted.

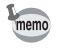

- [Focusing Area] is set to  $\mathbb{R}$  (Automatic Tracking AF) and the flash mode is set to  $\hat{\mathfrak{B}}$  (Flash Off). However, you can change these settings.
- [Focus Assist] is set to off. However, you can change this setting.

# **Taking Pictures of Sports and Leisure Activities (Surf & Snow/Sport Mode)**

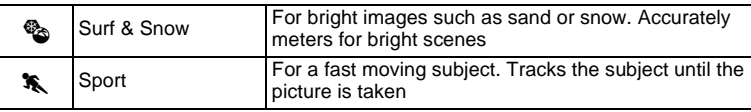

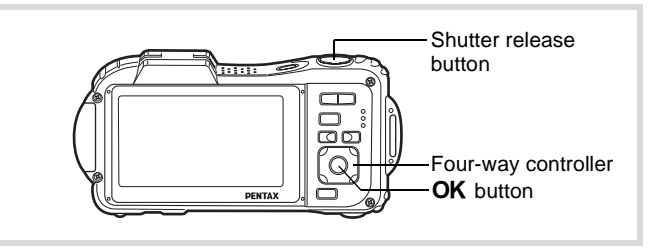

# **1** Press the four-way controller  $(\nabla)$  in  $\Delta$  mode.

The Capture Mode Palette appears.

# **2 Use the four-way controller (▲▼ ◀ ▶) to select**  $\%$  **(Surf <b>i & Snow) or** \ **(Sport).**

# **3** Press the OK button.

The shooting mode is selected and the camera returns to capture mode.

When the camera detects a person's face, the Face Detection function is activated and the face detection frame appears ([p.71](#page-72-0)).

### 4 **Press the shutter release button halfway.**

The focus frame on the display turns green when the camera focuses on the subject at the correct distance. When the Sport mode is selected, the focus frame follows the subject while

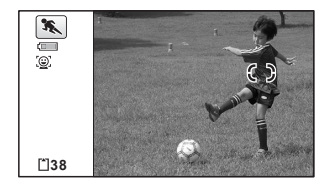

the shutter release button is pressed halfway.

# 3**Taking Pictures Taking Pictures**

# **5** Press the shutter release button fully.

The picture is taken.

# **Taking Pictures of Text (Text Mode)**

Take crisp and easy-to-read pictures of text. It is useful for taking pictures of and saving important documents, and when the text is too small and difficult to read.

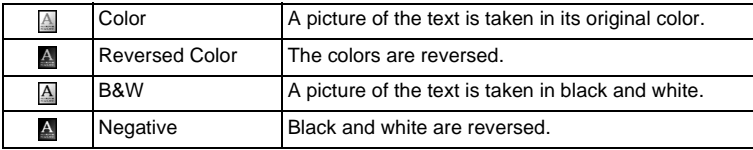

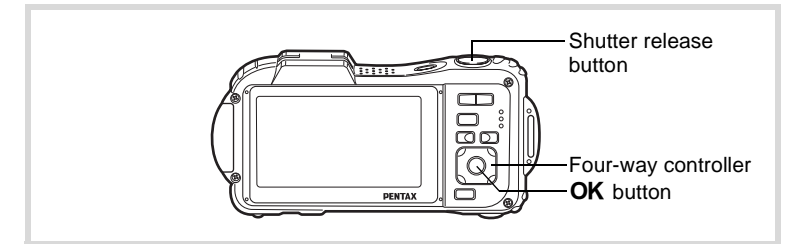

- **1** Press the four-way controller  $(\nabla)$  in  $\Delta$  mode. The Capture Mode Palette appears.
- **2** Use the four-way controller ( $\blacktriangle \blacktriangledown 4\blacktriangleright$ ) to select  $\boxtimes$  (Text).

# **3** Press the OK button.

The text mode selection screen appears.

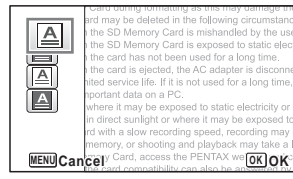

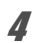

**4 Use the four-way controller (** $\blacktriangle$  $\blacktriangledown$ **) to select**  $\boxdot$ **,**  $\blacktriangle$ **,**  $\boxdot$ **,**  $\odot$  **<b>c**.

ed, recording may

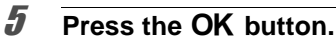

The selected icon appears and the camera returns to capture status.

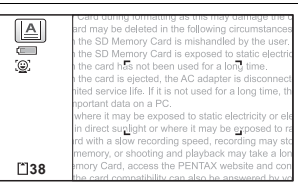

# 6 **Press the shutter release button halfway.**

The focus frame on the display turns green when the camera focuses on the subject at the correct distance.

# 7 **Press the shutter release button fully.**

The picture is taken.

# **Taking Pictures in Digital Microscope Mode**

In the Digital Microscope mode, you can take pictures of objects as close as 1 cm, also because the macro lights around the lens are always lighted, you can take minute pictures of text, the veins of leaves, or specimens of tiny insects etc.

- 
- The number of recorded pixels is fixed at  $2\overline{\text{m}}$  m (1920×1080).
- The focus mode is fixed at **&** (1cm Macro).
- The default setting is  $\mathbb{F}$  (On) for Pixel Track SR.
- 马 (Continuous Shooting) / (Burst Shooting) / [2] (Auto Bracketing) cannot be selected.
- The flash does not discharge in this mode.
- The Face Detection function and the Blink Detection function are turned off.
- You can change the information display only between the normal and No Info displays.
- The illumination of the macro lights may be uneven or insufficient depending on the shooting conditions.
- 

# **1 Press four-way controller (▼) in △ mode.**

# **2 Use the four-way controller (▲▼ ◀ ▶) to select (Digital Microscope).**

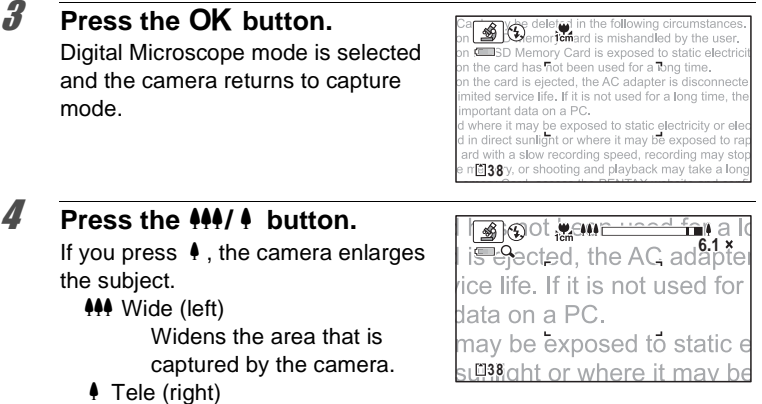

# Enlarges the subject. **5** Press the shutter release button halfway.

The focus frame on the display turns green at the position where the camera focuses on the subject.

# **6** Press the shutter release button fully.

The picture is taken.

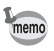

Attaching the supplied macro stand (O-MS1) reduces camera shake during macro photography ([p.22\)](#page-23-0).

# <span id="page-93-0"></span>**Framing Your Pictures (Frame Composite Mode)**

In  $\overline{\odot}$  (Frame Composite) mode, you can take pictures using the frames stored in the camera.

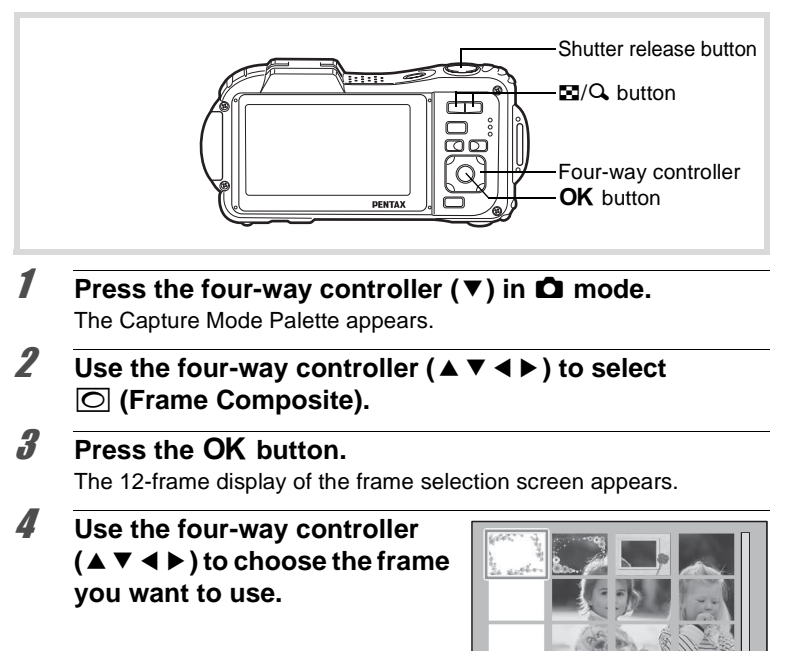

# **5** Press the Q button.

The selected frame appears in single-image display. You can choose another frame using either of the following operations.

 $\sqrt{2}$ 

**OK OK**

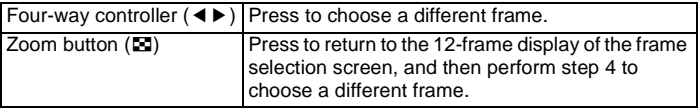

# **6 Press the OK button.**

The frame appears on the display. When the camera detects a person's face, the Face Detection function is activated and the face detection frame appears ([p.71](#page-72-0)).

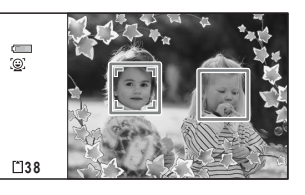

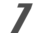

# 7 **Press the shutter release button halfway.**

The focus frame on the display turns green when the camera focuses on the subject at the correct distance.

memo

### **8** Press the shutter release button fully.

The picture is taken.

- The number of recorded pixels is fixed at 3M (2048x1536)/  $2 \text{ m}$  ms (1920×1080).
- You cannot turn off the LCD by pressing the OK/DISPLAY button in  $\overline{\bigcirc}$  (Frame composite) mode.
- At shipment, the camera includes 3 default frames for each aspect ratio (4:3 and 16:9). (The CD-ROM supplied with the camera contains a total of 90 frames, including the default frames.)

#### **Optional Frames**

The optional frames are stored in the CD-ROM supplied with the camera. To use these frames, copy them from the CD-ROM. These optional frames are deleted if the files on the built-in memory are deleted with a computer or if the built-in memory is formatted.

Adding a Frame to a captured image  $\infty$ [p.192](#page-193-0)

# <span id="page-95-0"></span>**Using the Self-timer**

In Self-timer mode, the picture is taken ten seconds or two seconds after the shutter release button is pressed.

Stabilize the camera with a tripod or other support when taking a picture with the self-timer.

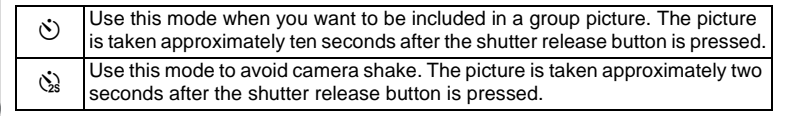

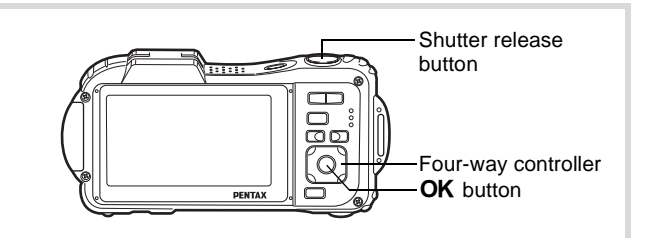

- **1** Press the four-way controller  $(A)$  in  $\Omega$  mode. The [Drive Mode] screen appears.
- **2 Use the four-way controller (◀▶) to select**  $\Diamond$  and press **the four-way controller (**3**).**
- 3 **Use the four-way controller (**√ **b** ) to select  $\circlearrowright$  or  $\circledcirc$  and **press the OK button.**

The camera is ready to take the picture using the self-timer. When the camera detects a person's

face, the Face Detection function is

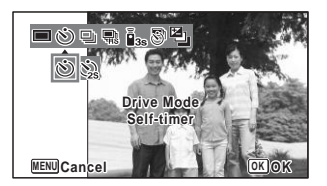

activated and the face detection frame appears [\(p.71\)](#page-72-0).

4 **Press the shutter release button halfway.**

The focus frame on the display turns green when the camera focuses on the subject at the correct distance.

# **5** Press the shutter release button fully.

Countdown starts and the remaining seconds are displayed on the screen.

#### **If you select**  $\Diamond$

The self timer lamp and all of the macro lights turn on.

From 4 seconds before shooting, the macro lights turn off in order from the top right.

From 3 seconds before shooting, the self timer lamp also blinks.

#### **If you select**  $\Im$

The self timer lamp and the macro lights blink.

The picture is taken after a countdown of either ten seconds or two seconds.

Focusing may be compromised if you move the camera while the selftimer lamp is blinking when taking still pictures.

- In 图 (Movie) and **C** (Underwater Movie) modes, recording will start after ten seconds (or two seconds).
- Press the shutter release button halfway while the self-timer is engaged to stop the countdown and press fully to restart the countdown.
- $\&$  cannot be selected while  $\bullet$  (Green) mode is in default setting. Select  $\Im$  in another shooting mode and then switch the shooting mode to  $\bullet$ .
- The self-timer lamp does not flash in  $\mathcal{P}_0$  (Pet) mode.
- In the following situations, the macro lights remain turned on regardless of the countdown.
	- In the Digital Microscope mode
	- When [Macro Light] on the  $\Box$  Rec. Mode] menu is set to  $\Box$  (On)

# **Taking a Series of Pictures (Continuous Shooting/Burst Shooting)**

Pictures are taken continuously as long as the shutter release button is pressed.

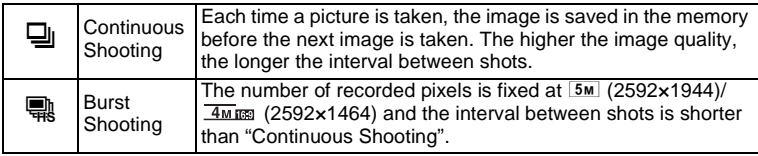

The number of images that can be shot continuously and the interval between shots depend on shooting situations.

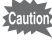

memo

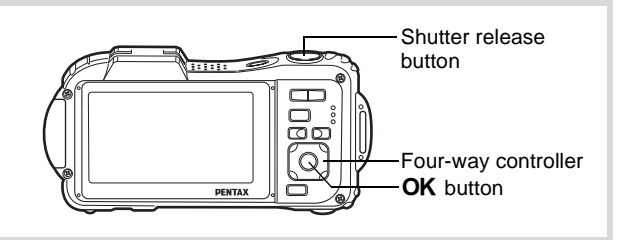

# **1** Press the four-way controller  $(A)$  in  $\Omega$  mode.

The [Drive Mode] screen appears.

2 **Use the four-way controller (**√ **)** to select **y** or **o**c and **press the OK button.** 

The camera is ready for continuous shooting and burst shooting.

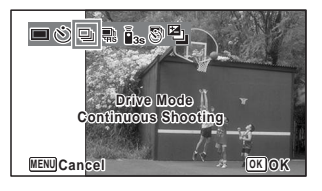

# **3 Press the shutter release button halfway.**

The focus frame on the display turns green when the camera focuses on the subject at the correct distance.

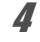

# 4 **Press the shutter release button fully.**

Pictures are taken continuously as long as you keep the shutter release button pressed.

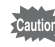

- The flash does not discharge in  $\Box$  and  $\mathbb R$  modes.
- $\Box$  and  $\mathbb R$  cannot be selected in  $\Box$  (Green),  $\mathbb R$  (Auto Picture),  $\mathcal{L}$  (Digital Microscope), **A** (Night Scene), **P** (Movie), ■○ (Underwater Movie), ※ (Fireworks), ○ (Frame Composite), **WIGHT** (Digital Wide) or **FEI** (Digital Panorama) modes.
- Digital Zoom and Intelligent Zoom are unavailable when the sensitivity is set to 3200 and higher.

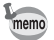

- With  $\mathbb{Q}$ , you can continue shooting until the memory capacity of the SD Memory Card or built-in memory is full.
- The interval of  $\Box$  varies according to the [Recorded Pixels] and [Quality Level] settings.
- The focus, exposure and white balance are locked with the first shot.
- When the Face Detection function is activated [\(p.71\)](#page-72-0), it works only when taking the first shot.
- The Blink Detection function works only for the last shot.
- The number of recorded pixels is fixed at  $\frac{5m}{4 m \pi m}$  in  $\frac{m}{2}$  mode. When the shooting mode is set to  $\Box$  (Report), the number of recorded pixels is set to  $\overline{1280}$  (1280×960).

# **Taking Pictures Using the Remote Control Unit (Optional)**

You can use the remote control (optional) to take pictures while you are away from the camera.

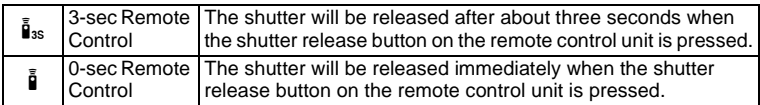

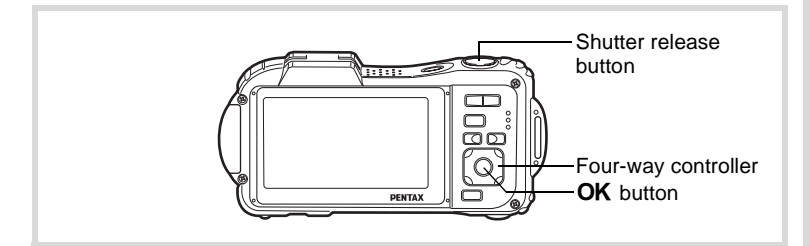

- **1** Press the four-way controller  $(A)$  in  $\Omega$  mode. The [Drive Mode] screen appears.
- **2** Use the four-way controller ( $\blacktriangleleft\blacktriangleright$ ) to select  $\mathbf{i}_s$  and press **the four-way controller (**3**).**

memo

## 3 **Use the four-way controller (**√ **)** to select **i**<sub>is</sub> or **i** and **press the OK button.**

The self-timer lamp begins to blink slowly and the camera is ready to take a picture with the remote control. When the camera detects a person's

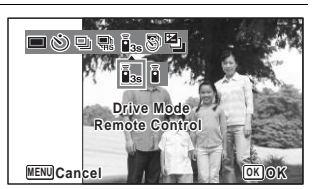

face, the Face Detection function is activated and the face detection frame appears ([p.71\)](#page-72-0).

4 **Point the remote control at the remote control receiver and press the shutter release button on the remote control.**

The focus frame turns green when the subject is in focus and the camera takes a picture at the following timing.

When  $\tilde{\mathbf{I}}_{3s}$  (3-sec Remote Control) is selected:

The self-timer lamp and the macro lights blink quickly and the camera takes a picture after about three seconds.

- When  $\bar{\mathbb{I}}$  (0-sec Remote Control) is selected: The camera takes a picture immediately.
- The operating range is approx. 4 m (13 ft) from the front of the camera when using the remote control unit.
- In  $\mathbb{R}$  (Movie) and  $\Box$  (Underwater Movie) modes, pressing the shutter release button again stops the recording.
- The camera takes a picture even if the focus is not achieved.
- If the shutter release button on the camera is pressed halfway during the countdown, the countdown stops. If the shutter release button on the remote control is pressed again, the camera starts the countdown again.
- $\mathbf{\tilde{i}}_{ss}$   $\mathbf{\tilde{j}}$  cannot be selected in  $\bullet$  (Green) mode.
- The self-timer lamp does not flash in  $\%$  (Pet) mode.

# **Taking Pictures at a Set Interval (Interval Shoot)**

In this mode, a set number of pictures can be taken automatically at a set interval from a set time.

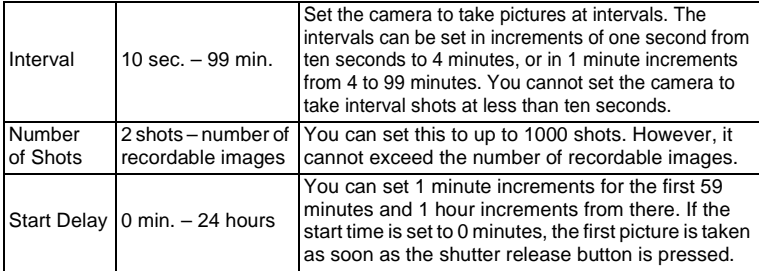

#### **1** Press the four-way controller  $(A)$  in  $\Omega$  mode. The [Drive Mode] screen appears.

2 **Use the four-way controller (**√  $\blacktriangleright$ ) to select  $\bigoplus$  (Interval **Shoot) and press the OK button.** The current interval shoot settings

appear for approximately 1 minute. To take pictures with the current settings, go to step 10.

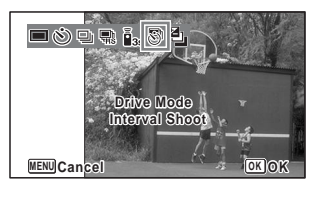

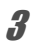

#### **3** Press the OK button while the settings are displayed. The [Interval Shoot] setting screen appears. [Interval] is marked with the frame.

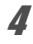

# 4 **Set the interval.**

- **1 Press the four-way controller (**5**).**
- **2** Use the four-way controller (▲ ▼) **to set the minutes, then press the**  four-way controller ( $\blacktriangleright$ ).

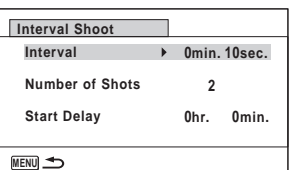

**3** Use the four-way controller (▲ ▼) **to set the seconds, then press the four-way controller (**5**).**

The frame returns to [Interval].

**5** Press the four-way controller  $(\nabla)$ . The frame moves to [Number of Shots].

m Taking Pictures **Taking Pictures**

# 6 **Set the number of shots.**

- **1 Press the four-way controller (▶).**
- **2 Use the four-way controller (**23**) to set [Number of Shots], then press the four-way controller (**5**).**

The frame returns to [Number of Shots].

 $\overline{Z}$  Press the four-way controller  $(\overline{v})$ .

The frame moves to [Start Delay].

# 8 **Set the start delay.**

- **1 Press the four-way controller (▶).**
- **2 Use the four-way controller (**23**) to set the hours, then press the four-way controller (**5**).**
- **3 Use the four-way controller (**23**) to set the minutes, then press the four-way controller (**5**).**

The frame returns to [Start Delay].

# **9** Press the MENU button.

The [Interval Shoot] settings are saved and the camera returns to capture mode.

# 10 **Press the shutter release button halfway.**

The focus frame on the display turns green if the subject is in focus.

# 11 **Press the shutter release button fully.**

Interval shooting starts.

The LCD turns off between shots (during standby). Press the power switch during standby to display the remaining number of shots and interval on the monitor.

The [Stop interval shooting?] message is displayed when the power switch and then the **MENU** button are pressed during standby. Pressing the **OK** button cancels interval shooting.

- $\bullet$  Interval Shoot is unavailable in  $\frac{1000}{2000}$  (Auto Picture),  $\bullet$  (Green), **III** (Digital Panorama), **XIII** (Digital Wide), ... (Fireworks) and  $\mathcal Q$  (Voice Recording) modes.
- Even if an alarm is set, the alarm will not ring during interval shooting.
- Interval Shoot stops if the SD Memory Card is removed or inserted during standby.

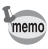

The Interval Shoot settings can also be configured from the  $\square$  Rec. Mode] menu. [\(p.127](#page-128-0))

# **Taking Pictures with Automatic Exposure Adjustment (Auto Bracketing)**

Press the shutter release button once to automatically adjust the exposure and take three pictures in succession. After taking the pictures, you can select the best one.

The shooting order is best exposure  $\rightarrow$  -1.0 EV  $\rightarrow$  +1.0 EV.

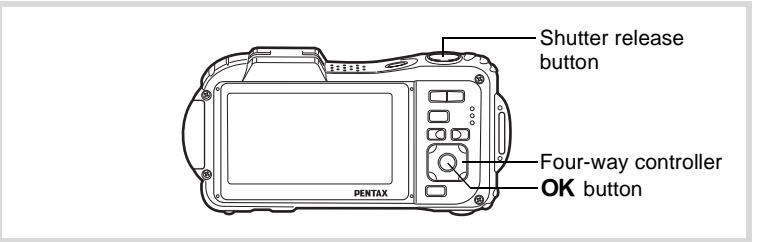

**1** Press the four-way controller  $(A)$  in  $\Omega$  mode.

The [Drive Mode] screen appears.

2 **Use the four-way controller (**45**) to select** a **(Auto Bracketing) and press the OK button.**

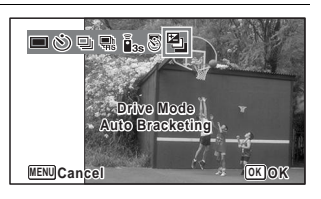

The camera is now ready to take pictures with Auto Bracketing.

# **3** Press the shutter release button halfway.

The focus frame on the display turns green if the subject is in focus.

4 **Press the shutter release button fully.**

Press the shutter release button once to automatically adjust the exposure and take the three pictures at different exposures.

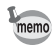

- When the Instant Review is set to on [\(p.130\)](#page-131-0), the pictures taken are shown in Instant Review after shooting ([p.68](#page-69-0)).
- Auto Bracketing is unavailable in  $\mathbb{E}$  (Movie),  $\Box$  (Underwater Movie), **b (Auto Picture), S (Digital Microscope), C (Green), S (Fireworks), FII (Digital Panorama), WILE (Digital Wide),**  $\overline{\bigcirc}$  (Frame Composite) and  $\overline{\Psi}$  (Voice Recording) modes.

# **Using the Digital Wide Function (Digital Wide Mode)**

In **WIDE** (Digital Wide) mode, you can stitch two vertical images captured with this camera into a single frame up to approx. 21 mm coverage (35 mm film equivalent).

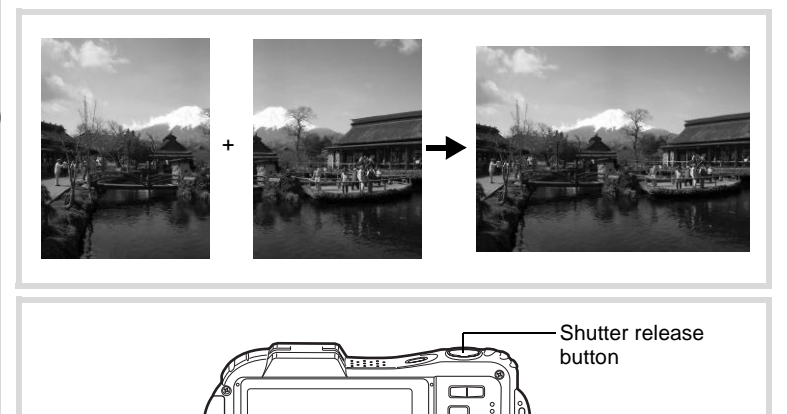

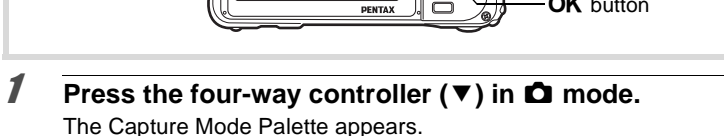

Four-way controller OK button

**2 Use the four-way controller (▲▼ ◀ ▶) to select**  $\overline{22}$ **(Digital Wide).**

# **3** Press the OK button.

The camera enters the **WH** mode. Turn the camera 90° clockwise and align your first picture.

When the camera detects a person's face, the Face Detection function is activated and the face detection frame appears [\(p.71](#page-72-0)).

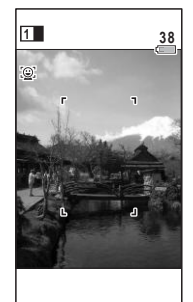

# 4 **Press the shutter release button halfway.** The focus frame on the display turns green when the camera focuses

on the subject at the correct distance.

<span id="page-104-0"></span>5 **Press the shutter release button fully.**

The first captured image is temporarily saved, and the shooting screen for the second image is displayed.

# 6 **Take the second image.**

Overlap the image on the preview guide on the left of the screen to compose the second image. Repeat steps 4 and 5 to take the second image. This combines first and second images.

The stitched first and second image appears on the display temporarily (Instant Review), and then is saved.

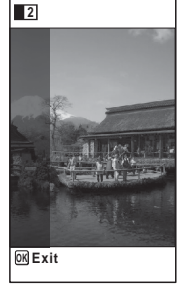

- To minimize distortion when taking the second image, turn the camera so that it pivots around the right edge of the preview guide on the screen.
	- Some distortion may result from moving objects, repeating patterns, or if nothing exists when overlapping the first and second image on the preview guide.
	- When the Face Detection function is activated [\(p.71\)](#page-72-0), it works only when taking the first shot.
	- The number of recorded pixels for images captured with **WH** mode is fixed at  $5M (2592 \times 1944)$ .
	- **E** (1cm Macro) is unavailable in **WDE** mode.
	- You cannot change the information on the display by pressing the  $\mathsf{OK}/$ DISPLAY button in **WIG** (Digital Wide) mode.

#### **To Cancel after Taking the First Shot**

### 1 **When the shooting screen for the second image is displayed in step 5 on [p.103,](#page-104-0) press the OK button or the four-way controller (**3**).**

A confirmation dialog appears.

### 2 **Use the four-way controller (**23**) to select an option and press the OK button.**

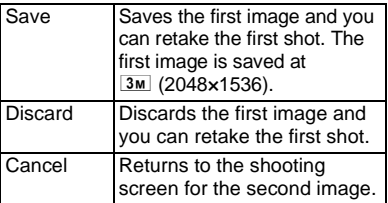

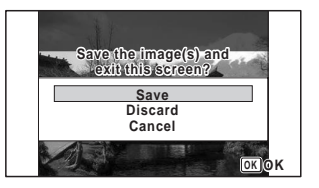

memo

# **Taking Panoramic Pictures (Digital Panorama Mode)**

In  $II$  (Digital Panorama) mode, you can stitch together two or three captured frames to create a panoramic photograph with the camera.

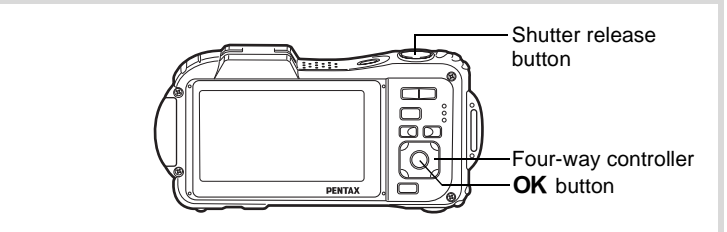

- **1** Press the four-way controller  $(\nabla)$  in  $\Delta$  mode. The Capture Mode Palette appears.
- **2 Use the four-way controller (▲▼ ◀ ▶) to select III (Digital Panorama).**

# **3** Press the OK button.

The camera enters the  $\blacksquare\blacksquare\blacksquare$  mode and the message [Set shift direction] is displayed.

4 **Use the four-way controller (**45**) to choose the direction in which the images will be joined.**

> The screen for taking the first frame is displayed.

> When the camera detects a person's face, the Face Detection function is activated and the face detection frame appears ([p.71](#page-72-0)).

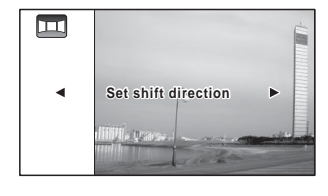

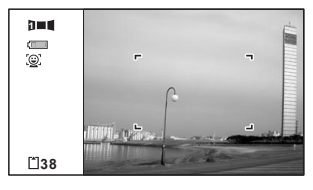

# 5 **Press the shutter release button halfway.**

The focus frame on the display turns green when the camera focuses on the subject at the correct distance.

# **6** Press the shutter release button fully.

The screen for taking the second frame is displayed after you take the first frame.

#### **If you select right (**5**) in step 4:**

The right edge of the first frame appears in semi-transparent form on the left edge of the display.

#### **If you select left (**4**) in step 4:**

The left edge of the first frame appears in semi-transparent form on the right edge of the display.

# 7 **Take the second frame.**

Move the camera so that the semitransparent image and the actual view overlap and press the shutter release button.

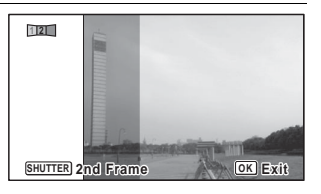

# 8 **Take the third frame.**

Repeat steps 5 to 7 to take the third frame.

The panorama images are joined and a stitched together image appears.

The stitched together image does not appear when [Instant Review] ([p.130](#page-131-0)) is off.

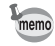

- Some distortion may result from moving objects, repeating patterns, or if nothing exists when overlapping the first and second frames or the second and third frames on the preview guide.
- When the Face Detection function is activated [\(p.71\)](#page-72-0), it works only when taking the first shot.
- You cannot turn off the LCD by pressing the OK/DISPLAY button in **FFI** (Digital Panorama) mode.
#### **To Cancel after Taking the First or Second Frame**

1 **After shooting the first frame in step 6 on [p.106](#page-107-0) or the**  second frame in step 7, press the OK button or the **four-way controller (**3**).**

A confirmation dialog appears.

#### 2 **Use the four-way controller (**23**) to select an option and press the OK button.**

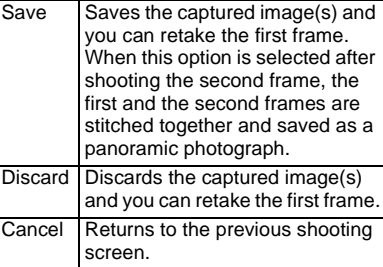

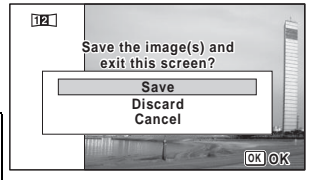

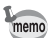

Unstitched images shot in  $II \blacksquare$  mode are fixed at  $2M \mid (1600 \times 1200)$ .

#### **Selecting the Flash Mode**

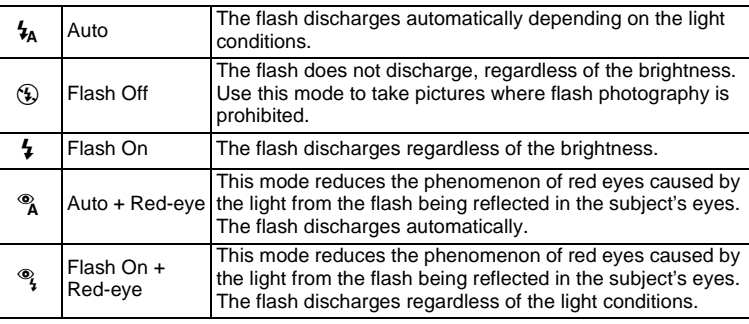

memo

- The flash mode is fixed at  $\circledast$  in the following situations:
	- When 图 (Movie), (Underwater Movie), s (Digital Microscope), or ※ (Fireworks) is selected as the capture mode.
	- When 의 (Continuous Shooting), 戰 (Burst Shooting), or 〔24] (Auto Bracketing) is selected as the Drive Mode.
	- When  $\triangle$  (Infinity) is selected as the focus mode.
- In  $\bullet$  (Green) mode, you can only select  $\lambda$  or  $\circledast$ .
- In  $\blacksquare$  (Night Scene) mode, you cannot select  $\lambda$  and  $\lambda$ .
- If you use the Face Detection function when  $\frac{1}{4}$  is selected, the mode is automatically set to  $\frac{a}{4}$ .
- A pre-flash discharges when using the red-eye reduction function.

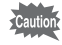

Using the flash when capturing images at a close distance may cause irregularities in the image due to the light distribution.

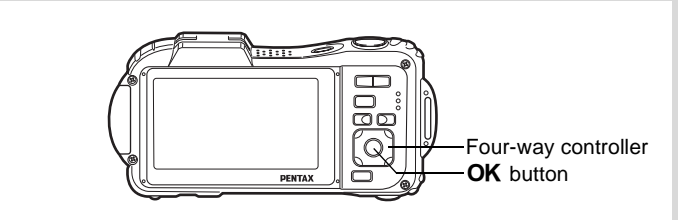

#### 1 **Press the four-way controller**   $(4)$  in  $\bullet$  mode.

The [Flash Mode] screen appears. The flash mode changes each time the button is pressed. You can also change the setting using the four-way controller ( $\blacktriangle \blacktriangledown$ ).

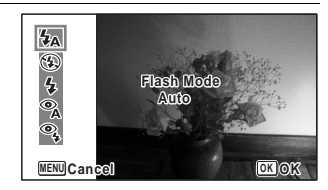

# **2** Press the OK button.

The setting is saved and the camera returns to capture mode.

#### **About the red-eye phenomenon**

Taking pictures using the flash may cause the subject's eyes to appear red in the resulting picture. This phenomenon occurs when the light from the flash is reflected in the subject's eyes. It can be reduced by illuminating the area around the subject or moving closer to the subject and zooming out to a wider angle. Setting the flash mode to  $\alpha$  (Auto + Red-eye) or  $\alpha$  (Flash On + Red-eye) is also an effective way of reducing red eyes.

If the subject's eyes appear red despite such precautions, they can be corrected by the red-eye compensation function ([p.191\)](#page-192-0).

Saving the Flash Mode setting  $\sqrt{np}$ .149

## **Selecting the Focus Mode**

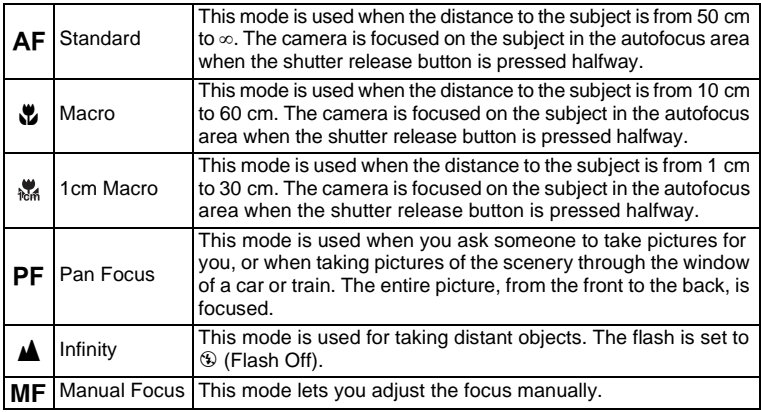

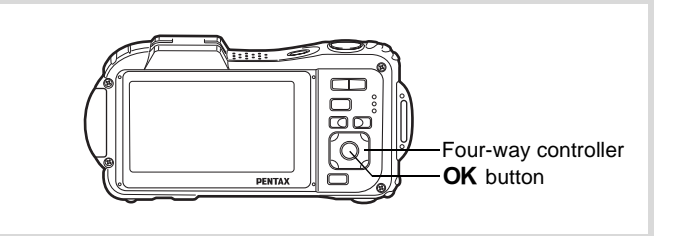

#### 1 **Press the four-way controller (** $\triangleright$ ) in **△** mode.

The [Focus Mode] screen appears. The focus mode changes each time the button is pressed. You can also change the setting using the four-way controller ( $\blacktriangle \blacktriangledown$ ).

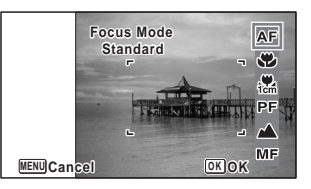

# **2 Press the OK button.**

The setting is saved and the camera returns to capture mode.

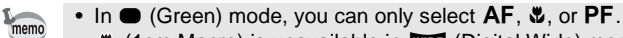

- **\*** (1cm Macro) is unavailable in **WH** (Digital Wide) mode.
- The focus mode is fixed at  $\blacktriangle$  in  $\ddot{\gg}$  (Fireworks) mode.
- The noise from focusing is recorded when a focus mode other than  $PF$ or  $\triangle$  is selected in  $\triangle$  (Movie) and (Underwater Movie) modes.
- When [Auto Macro] is on and shooting with  $\ddot{\mathbf{v}}$  selected, if the subject is further than 60 cm away, the camera automatically focuses to  $\infty$ (Infinity).

Saving the Focus Mode setting  $\infty$  [p.149](#page-150-0)

#### **To Set the Manual Focus**

The procedure for setting the focus manually  $(\text{MF})$  is described below.

- **1** Press the four-way controller ( $\triangleright$ ) in  $\blacksquare$  mode. The [Focus Mode] screen appears.
- 2 Use the four-way controller  $(\triangleright)$  to select MF.

# **3** Press the OK button.

The central portion of the image is magnified to full screen on the display.

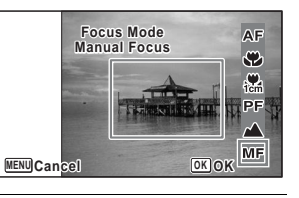

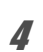

4 **Press the four-way controller**   $(47)$ .

> The  $\overline{\text{MF}}$  indicator appears on the display to indicate the approximate distance to the subject. Use the fourway controller ( $\blacktriangle \blacktriangledown$ ) to adjust the focus using the indicator as a guide.

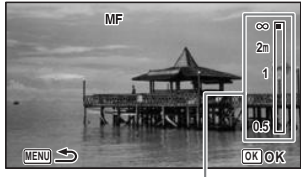

**MF** indicator

- $\triangle$  for distant focus
- $\blacktriangledown$  for closer focus

# **5** Press the OK button.

The focus is fixed and the camera returns to capture mode. After the focus is fixed, you can press the four-way controller  $(\blacktriangleright)$  again to display the **MF** indicator and readiust the focus.

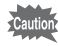

The shooting mode and drive mode cannot be changed while the  $\mathsf{MF}$ indicator is displayed.

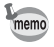

To switch from MF to another focus mode, press the four-way controller  $(6)$  while the MF indicator is displayed.

#### **Changing the Focusing Area (AF area)**

You can change the autofocus area (Focusing Area).

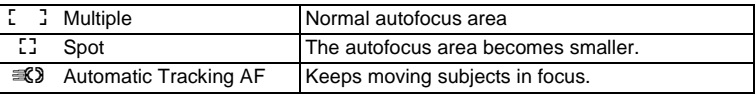

#### **1** Press the MENU button in  $\Omega$  mode.

The  $[$  **C** Rec. Mode] menu appears.

- **2 Use the four-way controller (▲ ▼) to select [AF Setting].**
- 3 **Press the four-way controller (**5**).**

The [AF Setting] screen appears.

- 4 **Use the four-way controller (**23**) to select [Focusing Area].**
- **5** Press the four-way controller  $($  $\blacktriangleright$  $).$ A pull-down menu appears.

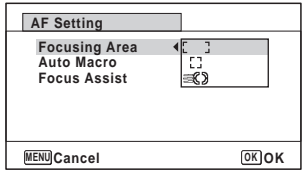

*f* Use the four-way controller ( $\triangle$   $\triangledown$ ) to change the **Focusing Area.**

**7** Press the OK button.

The setting is saved.

#### **8** Press the MENU button twice.

The camera returns to capture mode.

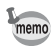

- In  $\mathbf{E}$  (Movie),  $\Box$  (Underwater Movie) and  $\Box$  (Frame Composite) modes.  $\mathbb{R}$  cannot be selected.
- In . (Fireworks), (Green) and **B** (Auto Picture) modes, the focusing area is fixed at  $\begin{bmatrix} 1 \\ 2 \end{bmatrix}$ .

#### **Setting the Auto Macro**

When [Auto Macro] is on, the focus is adjusted to the macro range (distance to the subject is 10 cm to 60 cm) as necessary, even if the focus mode setting is AF (Standard).

When it is off and the focus mode is set to Standard  $(AF)$ , the AF operates only in the standard range, and focusing is not done in the macro range. When the focus mode is set to Macro or 1cm Macro, the focus is only adjusted in the respective macro range and is not done in the standard range.

#### **1** Press the MENU button in **C** mode. The  $[$  **C** Rec. Mode] menu appears. **2 Use the four-way controller (▲ ▼) to select [AF Setting]. 3** Press the four-way controller ( $\triangleright$ ). The [AF Setting] screen appears. 4 **Use the four-way controller AF Setting (**23**) to select [Auto Macro]. Focusing Area** ∢ ⊠  $\blacktriangleright$ **Auto Macro Focus AssistMENU 5** Use the four-way controller  $(4)$  to select  $[\mathcal{A}(\mathcal{O}_n)] \cup \{Off\}$ .

The setting is saved.

#### **6** Press the MENU button twice.

The camera returns to capture mode.

#### **Setting the AF Assist Light (Focus Assist)**

The camera automatically emits the Focus assist light in dark shooting situations. You can set the light to on or off.

#### **1** Press the MENU button in **C** mode.

The  $\Box$  Rec. Model menu appears.

- **2 Use the four-way controller (▲ ▼) to select [AF Setting].**
- 3 **Press the four-way controller (**5**).**

The [AF Setting] screen appears.

4 **Use the four-way controller (**23**) to select [Focus Assist].**

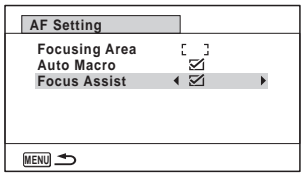

**5** Use the four-way controller  $(4)$  to select  $[\mathbf{x}^{\prime}(\Omega n)] \square$  (Off)]. The setting is saved.

#### **6** Press the MENU button twice.

The camera returns to capture mode.

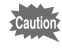

Looking at the light directly will not create a safety hazard. However, do not look into the emitter from a very short distance since you may feel dazzled.

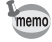

The camera does not emit the Focus Assist light under the following conditions.

- In 图 (Movie),  $\Box$  (Underwater Movie) or ... (Fireworks) mode
- When the focus mode is set to  $PF$  (Pan Focus),  $\triangle$  (Infinity) or MF (Manual Focus).

# **Setting the Image Tone**

For setting the tone of images. You can select from [Bright], [Natural], or [Monochrome]. The default setting is [Bright].

- **1** Press the MENU button in **Q** mode. The  $[$  Rec. Mode] menu appears.
- **2 Use the four-way controller (▲ ▼) to select [Image Tone].**
- **3** Press the four-way controller ( $\triangleright$ ). A pull-down menu appears.
- 4 **Use the four-way controller (**23**) to select a finishing tone.**

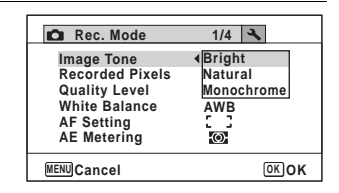

#### **5** Press the OK button.

The setting is saved.

#### **6** Press the MENU button.

The camera returns to capture mode.

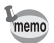

- When [Monochrome] is selected, [Tone Adjustment] appears on the [A Rec. Mode] menu for setting the tone of monochrome images instead of [Saturation].
- Select [Monochrome] in **[Begilt**] (Report) mode to fix the Tone Adjustment setting to [Standard].

# <span id="page-117-0"></span>**Selecting the Number of Recorded Pixels**

You can choose recorded pixels settings for still pictures. The larger the number of recorded pixels, the clearer the details will appear when you print your picture. As the quality of the printed picture also depends on the image quality, exposure control, resolution of the printer, and other factors, you do not need to select more than the required number of recorded pixels.  $3M$  is adequate for making postcard-size prints. The more pixels there are, the larger the picture and the bigger the file size. Refer to the following table for the appropriate settings according to expected usage.

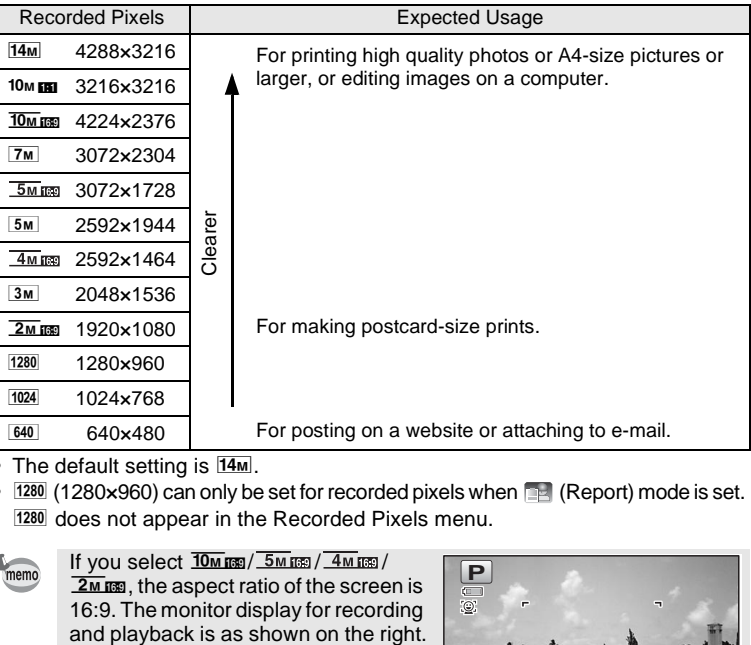

- The default setting is  $14M$ .
- $1280$  (1280×960) can only be set for recorded pixels when  $\Box$  (Report) mode is set. 1280 does not appear in the Recorded Pixels menu.
- If you select  $\frac{10 m \, \text{mm}}{20 m \, \text{mm}}$ /  $\frac{4 m \, \text{mm}}{20 m \, \text{mm}}$ / memo  $2m$   $\approx$ , the aspect ratio of the screen is 16:9. The monitor display for recording

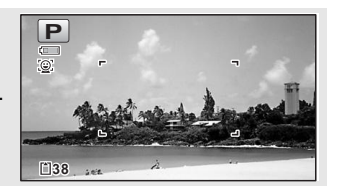

# **1** Press the MENU button in **C** mode.

The  $[$  **C** Rec. Mode] menu appears.

- **2 Use the four-way controller (▲ ▼) to select [Recorded Pixels].**
- **3** Press the four-way controller ( $\blacktriangleright$ ).

A pull-down menu appears.

4 **Use the four-way controller (**23**) to change the number of recorded pixels.**

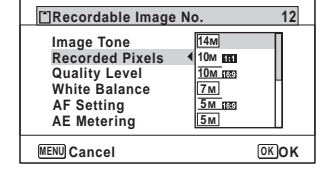

# **5** Press the OK button.

The setting is saved.

memo

#### **6** Press the MENU button.

The camera returns to capture mode.

- The number of recorded pixels for images captured in  $\bullet$  (Green) mode is fixed at  $\overline{14M}$
- The number of recorded pixels for images captured in  $\bigcirc$  (Frame Composite) is fixed at  $\frac{3M}{2M}$   $\frac{2M}{m}$ .
- The number of recorded pixels for images captured in **WDE** (Digital Wide) mode is fixed at  $\overline{5M}$ . (The number of recorded pixels will be  $\overline{3M}$ if you exit Digital Wide mode without taking the second picture.)
- The number of recorded pixels for images shot in **Fig.** (Report) mode is set to  $1280 (1280 \times 960)$ .
- If you take and save only the first frame in  $\Box \blacksquare$  (Digital Panorama) mode, the number of recorded pixels is fixed at  $2M$ .
- The number of recorded pixels for images captured in  $(\triangle)$  (Digital SR) mode is fixed at  $5M / \sqrt{4M}$  .
- The number of recorded pixels for images captured in  $\mathcal G$  (Digital Microscope) mode is fixed at  $\overline{2m}$  m.

# **Selecting the Quality Level of Still Pictures**

Select the quality (data compression ratio) for still images according to how the images will be used.

The more stars  $(\star)$ , the higher the quality of the image, but the file size increases. The selected Recorded Pixels setting also affects the size of the image file ( $\exp 116$ ).

#### **Quality Level**

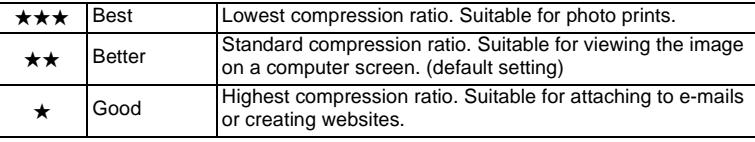

#### **1** Press the MENU button in  $\Omega$  mode.

The  $\Box$  Rec. Model menu appears.

**2 Use the four-way controller (▲ ▼) to select [Quality Level].**

#### **3** Press the four-way controller ( $\blacktriangleright$ ).

The pull-down menu appears.

#### 4 **Use the four-way controller (**23**) to change the quality level.**

The maximum number of pictures you can take is displayed at the top of the screen when you select a quality level.

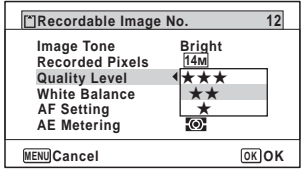

#### **5** Press the OK button.

The setting is saved.

#### **6** Press the MENU button.

The camera is ready for taking pictures.

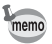

In  $\bullet$  (Green) mode, the quality level is fixed at  $\star\star$  (Better).

# **Adjusting the White Balance**

You can take pictures in natural colors by adjusting the white balance according to the light conditions at the time of shooting.

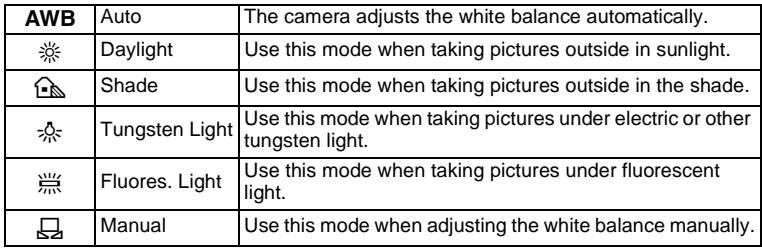

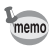

- Set another white balance if you are not satisfied with the color balance of pictures taken with the white balance set to AWB.
- Depending on the selected shooting mode, the white balance setting may not be changed. Refer to ["Functions Available for Each Shooting](#page-267-0)  [Mode"](#page-267-0) [\(p.266](#page-267-0)) for details.

# **1** Press the MENU button in **Q** mode.

The  $[$  Rec. Mode] menu appears.

**2 Use the four-way controller (▲ ▼) to select [White Balance].**

#### **3** Press the four-way controller ( $\blacktriangleright$ ). The [White Balance] screen appears.

4 **Use the four-way controller (**23**) to change the setting.** You can check the results of available

white balance settings on the preview image each time you press the fourway controller.

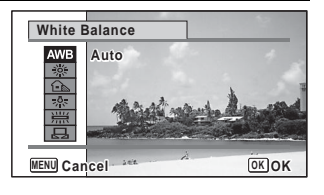

# **5** Press the OK button.

The setting is saved.

#### **6** Press the MENU button.

The camera returns to capture mode.

Refer to the following "Manual Setting" for instructions on adjusting the white balance manually.

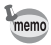

If you change the [White Balance] setting frequently, you can save time by assigning the Fn settings to the Green button ([p.130\)](#page-131-0).

Saving the White Balance setting  $\infty$  [p.149](#page-150-0)

#### **Manual Setting**

Have a blank sheet of white paper or similar material ready.

#### 1 **In the [White Balance] screen, use the four-way**  controller ( $\blacktriangle$   $\blacktriangledown$ ) to select  $\boxplus$  (Manual).

2 **Point the camera at the blank sheet of paper or other material so that it fills the frame displayed in the center of the screen.**

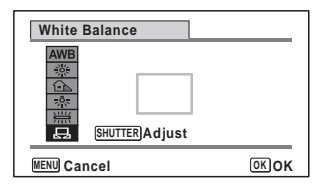

#### **3** Press the shutter release button fully.

The white balance is automatically adjusted.

#### **4** Press the OK button.

The setting is saved and the screen returns to the  $\Box$  Rec. Mode] menu.

# **5** Press the MENU button.

The camera returns to capture mode.

# **Setting the AE Metering**

You can set the area of the screen where the brightness is metered to determine the exposure.

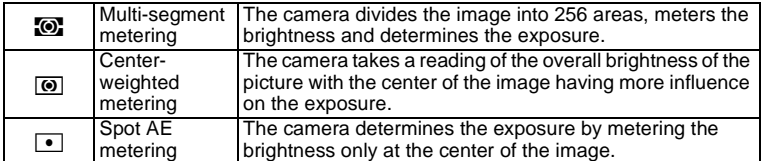

#### **1** Press the MENU button in **Q** mode. The  $[$  Rec. Mode] menu appears.

- **2 Use the four-way controller (▲ ▼) to select [AE Metering].**
- 3 **Press the four-way controller (**5**).** A pull-down menu appears.
- 4 **Use the four-way controller (**23**) to select a metering method.**

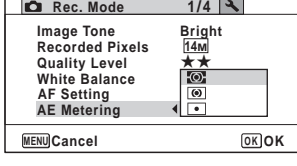

**5** Press the OK button.

The setting is saved.

# **6** Press the MENU button.

The camera returns to capture mode.

- memo
- When the shutter release button is pressed halfway, the brightness is metered and the exposure is determined.
- When the subject is outside the focusing area and you want to use Spot AE metering, aim the camera at the subject and press and hold the shutter release button halfway to lock the exposure, then compose your picture again and press the shutter release button fully.
- Depending on the selected shooting mode, the [AE Metering] setting may not be changed. Refer to ["Functions Available for Each Shooting](#page-267-0)  [Mode"](#page-267-0) [\(p.266](#page-267-0)) for details.

Saving the AE Metering setting  $\infty$  [p.149](#page-150-0)

## **Setting the Sensitivity**

You can select the sensitivity to suit the brightness of the surroundings.

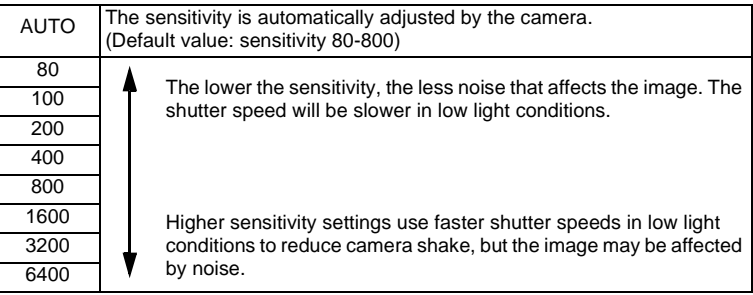

#### **1** Press the MENU button in **Q** mode.

The  $\Box$  Rec. Mode] menu appears.

**2 Use the four-way controller (▲ ▼) to select [Sensitivity].** 

#### **3** Press the four-way controller ( $\triangleright$ ).

A pull-down menu appears.

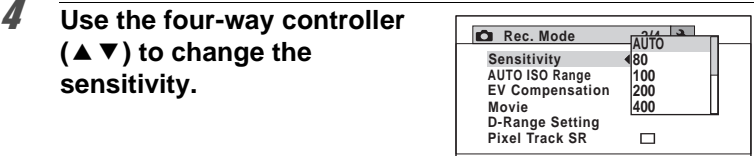

**MENU Cancel OK OK**

# **5** Press the OK button.

The setting is saved.

**6** Press the MENU button.

The camera returns to capture mode.

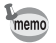

- When the sensitivity is set to 3200 or 6400, the number of recorded pixels is fixed at  $\frac{5M}{2592 \times 1944}$ / $\frac{4M}{2592 \times 1464}$ .
- When set to  $(2)$  (Digital SR),  $\bullet$  (Green),  $\bullet$  (Movie), or (Underwater Movie) mode, only [AUTO] is available.
- When set to  $\ddot{\mathcal{L}}$  (Fireworks) mode, the sensitivity is fixed at 80.
- When the shooting mode is set to  $\Box$  (Report), the AUTO is fixed at 80-6400. Other sensitivities can also be selected.

Saving the Sensitivity setting <sup>136</sup> [p.149](#page-150-0)

# **Setting AUTO ISO Range**

Set the sensitivity range when the sensitivity is set to AUTO. The sensitivity can be set to 80-100, 80-200, 80-400, 80-800, and 80-1600.

- **1** Press the MENU button in **Q** mode. The  $[$  **C** Rec. Mode] menu appears.
- **2 Use the four-way controller (▲ ▼) to select [AUTO ISO Range].**
- **3** Press the four-way controller ( $\blacktriangleright$ ).

A pull-down menu appears.

4 **Use the four-way controller (**23**) to select the sensitivity adjustment range.**

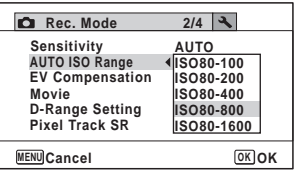

# **5** Press the OK button.

The setting is saved.

#### **6** Press the MENU button.

The camera returns to capture mode.

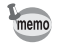

When the Sensitivity is set to 80 or 100 and Highlight Correction is set to  $\mathcal{F}$  (On), the setting changes to 160. The setting returns when Highlight Correction is set to  $\Box$  (Off).

# **Setting the Exposure (EV Compensation)**

For adjusting the overall brightness of the picture. Use this function to take pictures that are intentionally overexposed or underexposed.

#### **1** Press the MENU button in **Q** mode. The  $[$  Rec. Mode] menu appears.

- **2 Use the four-way controller (▲ ▼) to select [EV Compensation].**
- 3 **Use the four-way controller (**45**) to select the EV value.**

To brighten, select a positive (+) value. To darken, select a negative (–) value.

You can choose the EV setting in the range of –2.0 EV to +2.0 EV in 1/3 EV steps.

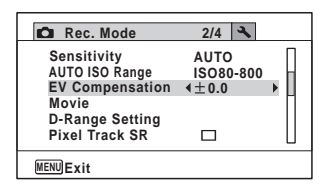

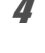

#### **4** Press the MENU button.

The camera returns to capture mode.

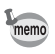

- When a histogram is displayed in Still Picture Capture mode or Playback mode, you can check whether the exposure is correct [\(p.30](#page-31-0)).
- EV Compensation cannot be used in **B (Auto Picture)** or  $\bullet$  (Green) mode.

Saving the EV Compensation setting  $\infty$  [p.149](#page-150-0)

# **Correcting the Brightness (D-Range Setting)**

Expands the dynamic range and prevents bright and dark areas from occurring. [Highlight Correction] adjusts the bright areas when the image is too bright and [Shadow Correction] adjusts the dark areas when the image is too dark.

- **1 Press the MENU button in**  $\Omega$  **mode.** The  $[$  **C** Rec. Mode] menu appears. **2 Use the four-way controller (▲ ▼) to select [D-Range Setting]. 3** Press the four-way controller ( $\blacktriangleright$ ). The [D-Range Setting] screen appears. 4 **Use the four-way controller D-Range Setting (**23**) to select [Highlight Highlight Correction Shadow Correction Correction] or [Shadow Correction]. MENU 5** Use the four-way controller ( $\blacktriangleleft\blacktriangleright$ ) to select  $\mathbb{F}$  or  $\Box$ . **6** Press the MENU button twice. **P**The camera returns to capture status. .© ( d The D-Range Setting icon appears on the display. When [Highlight Correction] is set **3 8** to  $\mathbf{v}$  $\mathbb{R}$  When [Shadow Correction] is set to **R** When [Highlight Correction] and [Shadow Correction] are set to  $\mathbb{Z}$ • When the Sensitivity is set to 80 or 100 and Highlight Correction is set memo
	- m Taking Pictures **Taking Pictures**

- to  $\mathbf{v}$  (On), the setting changes to 160. The setting returns when Highlight Correction is set to  $\Box$  (Off).
	- If you change the [Highlight Correction] or [Shadow Correction] setting frequently, you can save time by assigning it to the Green button [\(p.130](#page-131-0)).

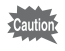

D-Range settings are not applicable in **b (Auto Picture)/●** (Green) modes.

#### **Setting Pixel Track SR**

You can set this function to correct for camera shake when taking still shots. If Pixel Track SR is set to  $\mathbb{F}$  (On), the camera automatically corrects for camera shake in the images you shot. The default setting is  $\Box$  (Off).

memo

Shake reduction settings in  $\mathbb{R}$  (Movie) and  $\Box$  (Underwater Movie) mode are configured under Movie SR ([p.144](#page-145-0)).

#### **1** Press the MENU button in **Q** mode.

The  $\Box$  Rec. Mode] menu appears.

- **2 Use the four-way controller (▲ ▼) to select [Pixel Track SR].**
- 3 **Use the four-way controller (**45**) to switch between Ⅳ (On) or □ (Off).** 
	- $\mathbf{F}'(On)$  Automatically corrects for camera shake.
	- $\Box$  (Off) No correction for camera shake.

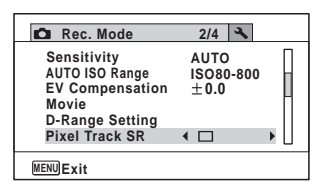

The setting is saved.

#### **4** Press the MENU button.

The camera returns to capture mode.

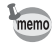

- In  $\bullet$  (Green),  $\bullet$  (Digital Wide), **Fi** (Digital Panorama),  $\bullet$  (Movie),  $\Box$  (Underwater Movie),  $\Box$  (Frame Composite) and  $\Re$  (Fireworks) mode, the Pixel Track SR is fixed at  $\Box$  (Off).
- Pixel Track SR does not function when the flash discharges even if [Pixel Track SR] is set to  $\mathbb{F}$  (On).

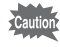

The Pixel Track SR may not be effective when the shutter speed is slow. We recommend you turn off the [Pixel Track SR] setting  $\Box$  (off) and use a tripod for slow shutter speeds.

# **Setting the Interval Shooting**

In this mode, a set number of pictures can be taken automatically at a set interval from a set time.

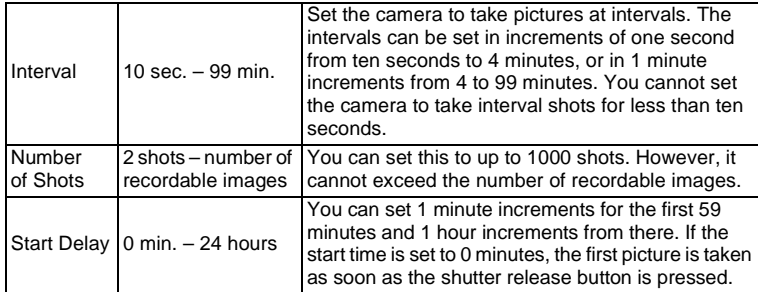

#### **1** Press the MENU button in  $\Omega$  mode.

The  $\Box$  Rec. Mode] menu appears.

#### 2 **Use the four-way controller (**23**) to select [Interval Shoot].**

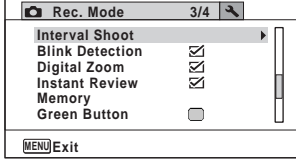

#### **3** Press the four-way controller ( $\triangleright$ ).

The IInterval Shoot] setting screen appears. [Interval] is marked with the frame.

#### 4 **Set the interval.**

- **1 Press the four-way controller (**5**).**
- **2** Use the four-way controller (▲▼) **to set the minutes, then press the four-way controller (**5**).**

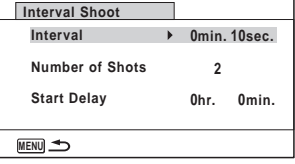

**3** Use the four-way controller (▲ ▼) **to set the seconds, then press the four-way controller (**5**).**

The setting is saved, and the frame returns to [Interval].

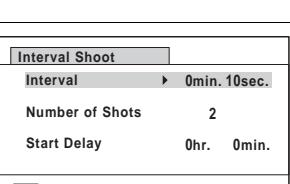

#### $\overline{\boldsymbol{5}}$  Press the four-way controller ( $\overline{\boldsymbol{v}}$ ).

The frame moves to [Number of Shots].

#### 6 **Set the number of shots.**

- **1 Press the four-way controller (▶).**
- **2 Use the four-way controller (**23**) to set [Number of Shots], then press the four-way controller (**5**).**

The setting is saved, and the frame returns to [Number of Shots].

## 7 **Press the four-way controller (**3**).**

The frame moves to [Start Delay].

# 8 **Set the start delay.**

**1 Press the four-way controller (**5**).**

The current time and the recording start time are displayed in real-time.

**2** Use the four-way controller (▲ ▼) **to set the hours, then press the**  four-way controller  $(\triangleright)$ .

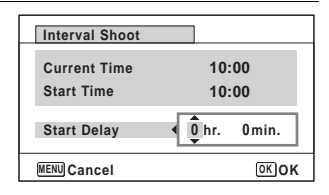

**3 Use the four-way controller (**23**) to set the minutes, then press the four-way controller (**5**).**

The setting is saved, and the frame returns to [Start Delay].

#### **9** Press the MENU button twice.

The camera returns to the shooting screen. The operations up to this point have only configured the [Interval Shoot] settings. To actually use interval shooting, you must select [Interval Shoot] from the drive mode.

[Taking Pictures at a Set Interval \(Interval Shoot\)](#page-100-0) <sup>1</sup><sup>1</sup> [p.99](#page-100-0)

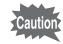

- Interval Shoot is unavailable in  $\mathbb{R}$  (Auto Picture),  $\bullet$  (Green), **III** (Digital Panorama), **XIII** (Digital Wide), ... (Fireworks) and **V** (Voice Recording) modes.
- Refer to [p.145](#page-146-0) for instructions on interval shooting for  $\mathbb{R}$  (Movie) and **Compared (Underwater Movie).**
- Even if an alarm is set, the alarm will not ring while interval shooting is being performed.
- Interval Shoot stops if the SD Memory Card is removed or inserted during standby.

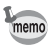

The Interval Shoot settings can also be configured from the Drive Mode [\(p.99\)](#page-100-0).

# **Setting Blink Detection**

This specifies whether Blink Detection works when you use the Face Detection function. The default setting is  $\mathbb{F}$  (On).

# **1** Press the MENU button in  $\Omega$  mode.

The  $\Box$  Rec. Model menu appears.

- **2 Use the four-way controller (▲ ▼) to select [Blink Detection].**
- 3 **Use the four-way controller (**√ **b**) to switch between **Ø (On) or □ (Off).** 
	- $\mathbf{F}'(On)$  Blink Detection function works.
	- $\Box$  (Off) Blink Detection function does not work.

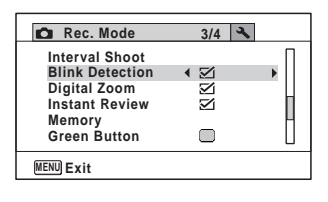

The setting is saved.

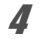

#### **4** Press the MENU button.

The camera returns to capture mode.

#### Blink Detection  $\infty$ [p.68](#page-69-0)

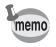

If the Blink Detection function detected closed eyes when shooting, [Closed eyes have been detected] is displayed for 3 seconds during Instant Review.

## **Setting the Instant Review**

Use this setting to specify whether or not an Instant Review is displayed immediately after images are shot. The default setting is  $\mathbf{v}'$  (On: displays the image).

# **1** Press the MENU button in **Q** mode.

The  $[$  Rec. Mode] menu appears.

- **2 Use the four-way controller (▲ ▼) to select [Instant Review].**
- 3 **Use the four-way controller**   $(4)$  to switch between  $\mathbf{v}$ **(On) or □ (Off).** 
	- $\mathbb{F}$  (On) Instant Review is displayed.
	- $\Box$  (Off) Instant Review is not displayed.

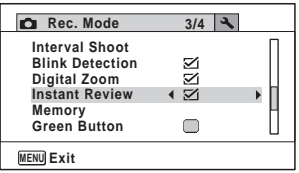

The setting is saved.

# **4** Press the MENU button.

The camera returns to capture mode.

Instant Review <sup>1</sup>[p.68](#page-69-0)

#### <span id="page-131-0"></span>**Setting the Green Button**

You can assign one of the following functions to the Green button: [Green Mode] ([p.77](#page-78-0)), [Voice Recording] ([p.208](#page-209-0)), [Movie] ([p.141](#page-142-0)) or [Fn Setting] ([p.132](#page-133-0)). You can activate the assigned function by just pressing the Green button.

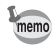

When the shooting mode is set to  $\bullet$  (Green) Mode, [Green Button] settings cannot be configured on the [ $\dot{\bullet}$  Rec. Mode] menu. To configure the settings, first switch to a mode other than  $\bullet$ .

#### <span id="page-132-0"></span>**Assigning a Function 1** Press the MENU button in **C** mode. The  $[$  **C** Rec. Mode] menu appears. 2 **Press the four-way controller Rec. Mode 3/4 (**23**) to select [Green Interval Shoot Blink Detection** M **Button]. Digital Zoom** M **Instant Review** M **Memory Green Button**  $\Box$  $\blacktriangleright$ **MENU Exit 3** Press the four-way controller ( $\blacktriangleright$ ). A pull-down menu appears. 4 **Use the four-way controller Green Button (**23**) to select a function you Green Mode Voice Recording want to assign. Movie Fn Setting MENU Cancel OK OK 5** Press the OK button. The setting is saved. **6** Press the MENU button. The camera returns to capture mode. • [Green Mode] is registered as the default setting. memo

• If you select [Movie] for both [Fn Setting] and Capture Mode, the Green Button does not function because the modes are the same.

m Taking Pictures **Taking Pictures**

#### <span id="page-133-0"></span>**Registering Frequently Used Functions (Fn Setting)**

You can register frequently used functions on the four-way controller. Using this function, you can directly set the functions by pressing the four-way controller without displaying the menu in Capture mode. In [Fn Setting], still picture mode and Movie mode have different settings. To execute [Fn Setting] in movie mode, press the MENU button in Movie mode in step 1 on page [p.131](#page-132-0).

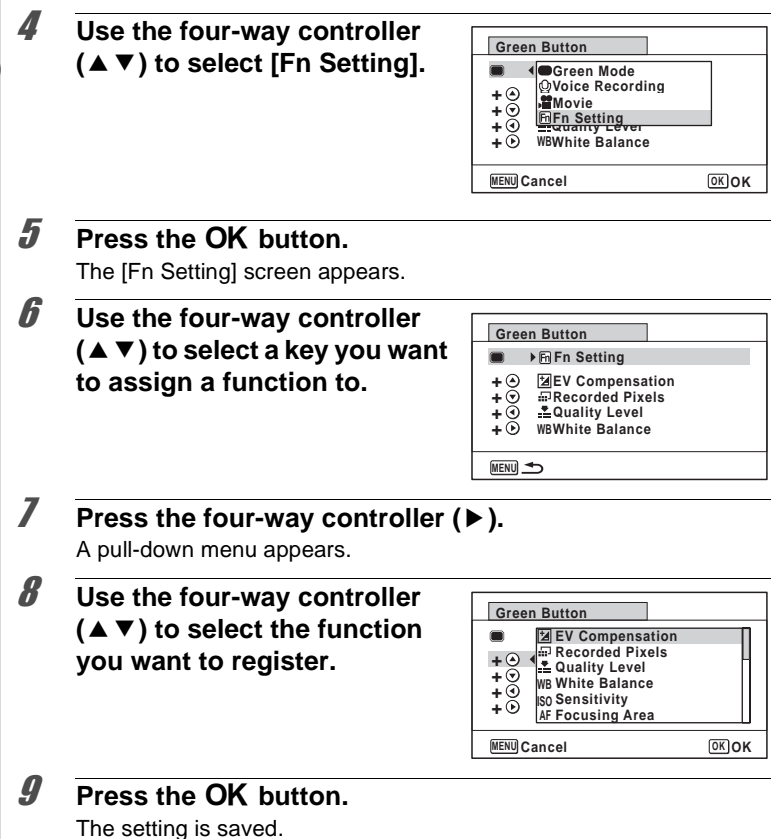

# m Taking Pictures **Taking Pictures**

#### 10 **Press the MENU** button twice.

The camera returns to capture mode.

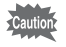

This function is activated only when you assign the [Fn Setting] to the Green button.

memo

You can assign only one function to each key.

#### The default settings for Fn settings

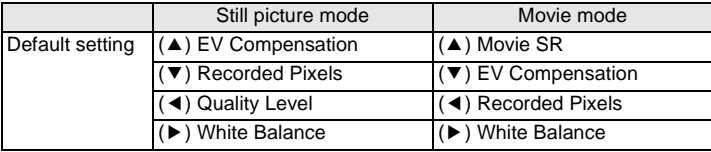

#### Functions that can be assigned to each key

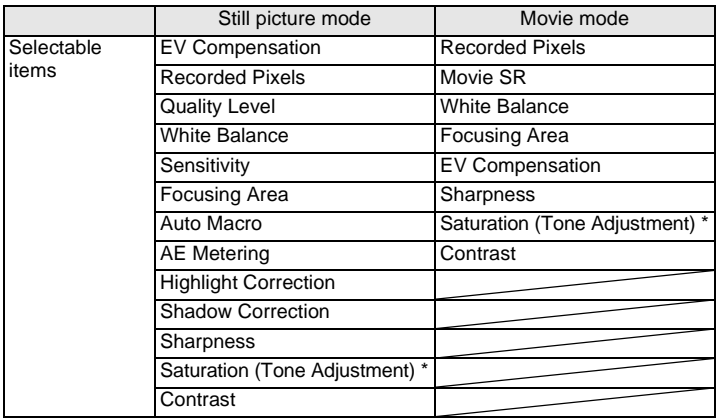

The items displayed change depending on the [Image Tone] selected on the  $\Box$  Rec. Mode] menu. When you have selected either  $[Bright]$ or [Natural], [Saturation] is displayed, and when [Monochrome] is selected, [Tone Adjustment] is displayed.

#### **Changing Assigned Items**

Press the Green button in the shooting mode to display the Fn Setting screen. Select an item with the four-way controller ( $\blacktriangle \blacktriangledown \blacktriangle \blacktriangleright$ ), and press either the  $(4)$  or  $(4)$  four-way controller to change the settings.

## **Setting the Image Sharpness (Sharpness)**

You can give the image sharp or soft outlines.

#### **1** Press the MENU button in **Q** mode.

The  $[$  **C** Rec. Mode] menu appears.

# **2 Use the four-way controller (▲ ▼) to select [Sharpness].**

#### 3 **Use the four-way controller (**45**) to change the sharpness level.**

- Soft
- —∎— Normal
- —— **Sharp**

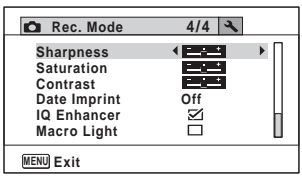

#### **4** Press the MENU button.

The setting is saved and the camera returns to capture mode.

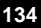

# **Setting the Saturation/Tone Adjustment**

You can set either color brightness (Saturation) or the tone of monochrome images (Tone Adjustment).

The items displayed change depending on the [Image Tone] selected on the  $[$  **C** Rec. Mode] menu.

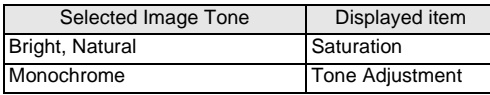

- **1** Press the MENU button in **C** mode. The  $[$  **C** Rec. Mode] menu appears.
- **2 Use the four-way controller (▲ ▼) to select [Saturation] (Tone Adjustment).**
- 3 **Use the four-way controller (**45**) to select the level of saturation (or tone).**  $2 - 1 - 1$ ٹبذت Low (Blue for tone) فضت Normal (B&W for tone) High (Sepia for tone) **C** Rec. Mode 4/4 4 **MENU Exit Saturation Date Imprint Macro Light** off<br>凶 **Contrast Sharpness IQ Enhancer**

#### **4** Press the MENU button.

The setting is saved and the camera returns to capture mode.

# **Setting the Image Contrast (Contrast)**

For setting the image contrast level.

#### **1** Press the MENU button in **C** mode.

The  $[$  **C** Rec. Mode] menu appears.

- **2 Use the four-way controller (▲ ▼) to select [Contrast].**
- 3 **Use the four-way controller (**45**) to change the contrast level.**
	- <u>- the Low</u>
	- —**i**—<sup>±</sup> Normal
	- H High

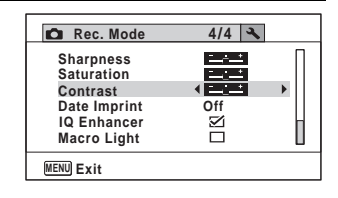

#### **4** Press the **MENU** button.

The setting is saved and the camera returns to capture mode.

# **Setting the Date Imprint Function**

You can choose whether to imprint the date and/or time when taking still pictures.

- **1** Press the MENU button in **C** mode. The  $[$  **C** Rec. Mode] menu appears.
- **2 Use the four-way controller (▲ ▼) to select [Date Imprint].**
- **3** Press the four-way controller ( $\blacktriangleright$ ). A pull-down menu appears.
- 4 **Use the four-way controller (**23**) to select the Date Imprint details.** Choose from [Date], [Date & Time], [Time] or [Off].

**C** Rec. Mode 4/4  $\lambda$ **Sharpness**  $2 - 12$ **Saturation** -11 **Contrast Date Date Imprint Date & Time IQ EnhancerTime Macro Light OK OK MENU Cancel**

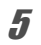

# **5** Press the OK button.

The setting is saved.

#### **6** Press the MENU button.

The camera returns to capture mode.

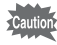

- The date and/or time imprinted with the [Date Imprint] function cannot be deleted.
- Note that if the printer or the image editing software is set to print the date and the images to be printed already have the date and/or time imprinted, the imprinted dates and/or times may overlap.

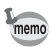

- $\overline{0}$  appears on the display in  $\Omega$  mode when [Date Imprint] is set to any setting other than [Off].
- The date and/or time are imprinted on the picture with the display format set in the [Date Adjustment] screen [\(p.49\)](#page-50-0).

#### **Setting the IQ Enhancer Processing**

You can take pictures with clearer details by using image processing with IQ enhancer technique.

#### **1** Press the MENU button in **C** mode.

The [ $\Omega$  Rec. Mode] menu appears.

- **2 Use the four-way controller (▲ ▼) to select [IQ Enhancer].**
- 3 **Use the four-way controller (**√**b**) to select [**Ø** (On)/ P **(Off)].**
	- $\mathbf{F}'$  (On) IQ enhancer function works
	- $\Box$  (Off) IQ enhancer function does not work

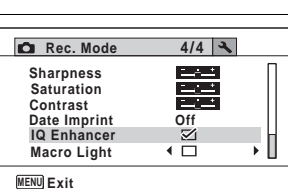

The setting is saved.

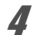

#### **4** Press the MENU button.

The camera returns to capture mode.

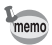

IQ enhancer does not function in the following situations:

- When the sensitivity is set to 3200 or 6400
- In the ((A) (Digital SR) mode
- When the drive mode is set to  $\mathbb R$  (Burst Shooting)

#### **Setting the Macro Light**

Set whether or not to turn on the macro lights around the lens. The macro lights turn on when the [Macro Light] is set to  $\mathbf{v}$  (On). The default setting is  $\Box$  (Off).

# **1** Press the MENU button in **C** mode.

The  $[$  Rec. Mode] menu appears.

**2 Use the four-way controller (▲ ▼) to select [Macro Light].**

#### 3 **Use the four-way controller (**45**) to select [**O **(On)/** P **(Off)].**

- $\mathbf{F}'$  (On) Turns on the light
- $\Box$  (Off) Turns off the light

The setting is saved.

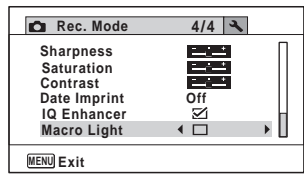

#### **4** Press the MENU button.

The camera returns to capture mode.

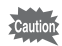

- In § (Digital Microscope) mode, the macro lights turn on regardless of whether the setting is turned on or off.
- If the Power Saving is set to on, the light turns off after the set time.
- The macro lights turn off during playback and when using the USB connector except when outputting video in Digital Microscope mode.
- Self-portrait Assist and Self-portrait Assist + Smile Capture cannot be selected when [Macro Light] is set to  $\mathbb{F}$  (On).

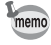

If you take a picture using Self Timer or Remote Control while [Macro Light] is set to  $\mathbb{F}$  (On), the macro lights remain on regardless of the countdown.

#### **Taking Underwater Pictures (Underwater Mode/ Underwater Movie Mode)**

This camera complies with JIS waterproof grade 8 and can be used to take pictures at a depth of 10 m continuously for 2 hours. In addition, this camera complies with JIS dustproof grade 6 (IP68).

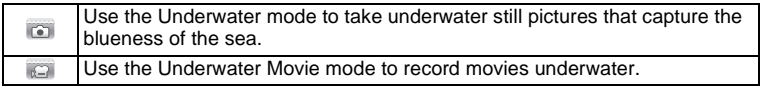

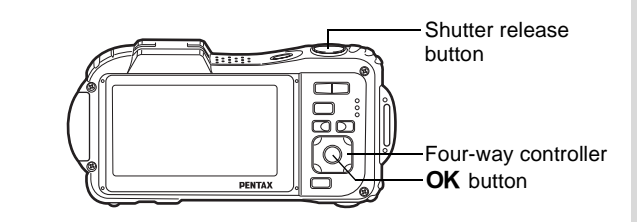

- **1** Press the four-way controller  $(\nabla)$  in  $\Delta$  mode. The Capture Mode Palette appears.
- **2 Use the four-way controller (▲▼◀▶) to select <b>□ (Underwater) or (Underwater Movie).**

**3** Press the OK button. The shooting mode is selected and the camera returns to capture mode.

- 4 **Press the shutter release button halfway.** The focus frame on the display turns green when the camera focuses on the subject at the correct distance.
- **5** Press the shutter release button fully. If you selected  $\bullet$ , the picture is taken. If you selected  $\Box$ , recording starts. To stop recording, press the shutter release button fully. Perform the same steps as  $\mathbf{F}$  (Movie) mode to record movies.

[Recording Movies](#page-142-0)  $\infty$ [p.141](#page-142-0)

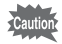

memo

- Before taking pictures underwater, make sure that there is no dirt or sand on the waterproof seal of the battery/card and terminal covers and check that the covers are securely locked.
- Before opening the battery/card and terminal covers after using the camera underwater, make sure that there is no water, dirt, or sand on the covers or anywhere else on the camera. Wipe the camera before opening the covers.
- In  $\Box$  mode, AE metering is set to multi-segment metering.

[Regarding Waterproof, Dustproof, and Shockproof Design](#page-10-0)  $\infty$ [p.9](#page-10-0)

- The flash will not discharge in **Fell** mode.
- When the Focus Mode is set to  $\mathsf{MF}$ . you can adjust the focus before recording starts and during recording.
- Optical and digital zoom can be used in Underwater Movie mode before recording starts. Digital Zoom can also be used during recording.

Although the camera is designed to be waterproof and dustproof, avoid using the camera under the following conditions. It may momentarily be subjected to water pressure beyond that covered in the guarantee and water may enter the interior of the camera.

- Jumping into the water while holding the camera
- Swimming while holding the camera in your hand
- Using the camera in environments where water is applied forcefully, such as strong river currents and waterfalls

# **Recording Movies**

#### <span id="page-142-0"></span>**Recording Movies**

This mode enables you to record movies. Sound is recorded at the same time.

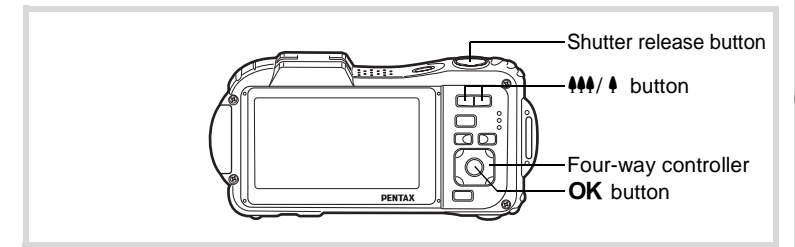

- **1** Press the four-way controller (▼) in  $\Omega$  mode. The Capture Mode Palette appears.
- 2 **Use the four-way controller (**2345**) to select** C **(Movie).**

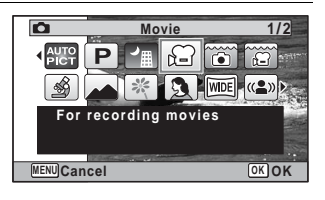

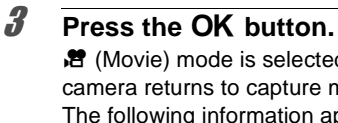

 $\mathbf{E}$  (Movie) mode is selected and the camera returns to capture mode. The following information appears on the display.

- **1** Movie mode icon
- **2** Movie shake reduction icon
- **3** Remaining recordable time
- **4** REC indicator (blinks during recording)
- **5** Focus frame (does not appear during recording)

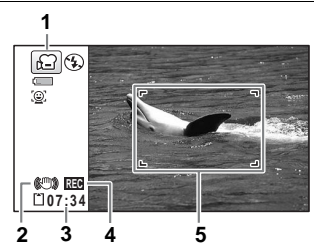

You can change the captured area by pressing the  $444/4$  button.

- Enlarges the subject
- 444 Widens the area that is captured by the camera

# 4 **Press the shutter release button fully.**

Recording starts. You can continue recording until the built-in memory or the SD Memory Card is full, or the size of the recorded movie reaches 2 GB.

# **5** Press the shutter release button fully.

Recording stops.

[Playing Back a Movie](#page-153-0) <sup>13</sup> [p.152](#page-153-0)

- The flash does not discharge in  $\mathbb{S}$  (Movie) and  $\Box$  (Underwater Movie) modes.
- The focus mode can be changed before recording starts.
- When the focus mode is set to  $MF$  (Manual Focus), you can adjust the focus before recording starts.
- Optical and digital zoom can be used before recording starts. Digital zoom is available during recording when digital zoom [\(p.81\)](#page-82-0) is set to  $\mathbf{v}'$  (On).
- When the shooting mode is set to  $\mathbf{E}$  (Movie) or  $\Box$  (Underwater Movie), Face Detection is automatically set to on. You can select Smile Capture or Face Detection Off by pressing the  $\mathbb{Q}$  button before starting recording a movie ([p.71](#page-72-0)). When Smile Capture function is activated, movie recording starts automatically when the camera recognizes the subject's smile. However, depending on the condition of the recognized faces, movie recording may not start automatically because the Smile Capture function may not work. If this happens, press the shutter release button to start movie recording.
- The volume of recorded audio may vary depending on the orientation of the microphone, which is on the front of the camera.
- You can record a movie using the remote control unit (optional) ([p.97\)](#page-98-0).
- When you change the display by pressing the **OK/DISPLAY** button while recording a movie, the histogram is not displayed.

#### **Keeping the Shutter Release Button Pressed**

If you keep the shutter release button pressed for more than one second, recording will continue as long as you keep the button pressed. Shooting stops when you take your finger off the shutter release button.

memo
# <span id="page-144-0"></span>**Selecting the Number of Recorded Pixels and Frame Rate for Movies**

You can choose the number of recorded pixels and frame rate settings for movies.

The more pixels there are, the clearer the details and the bigger the file size. The more frames per second, the better the quality of the movie, but the file size becomes larger.

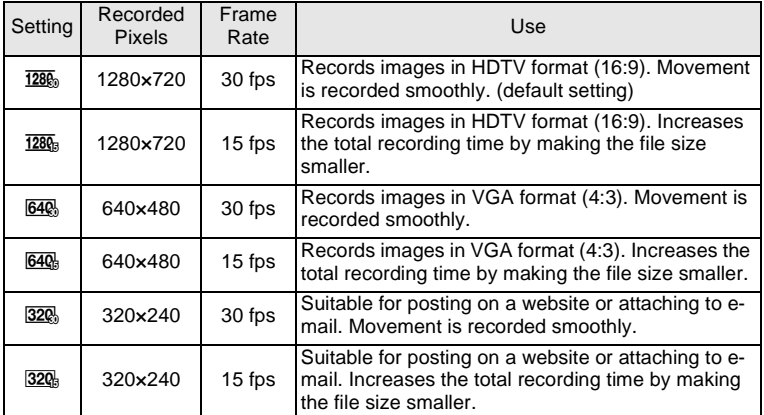

\* The frame rate (fps) indicates the number of frames per second.

### **1** Press the MENU button in **C** mode.

The  $\Box$  Rec. Mode] menu appears.

- **2 Use the four-way controller (▲ ▼) to select [Movie].**
- **3** Press the four-way controller ( $\blacktriangleright$ ). The [Movie] screen appears.
- 4 **Use the four-way controller (**23**) to select [Recorded Pixels].**
- **5** Press the four-way controller  $(1)$ . A pull-down menu appears.

**6** Use the four-way controller **(**23**) to change the number of recorded pixels and frame rate.**

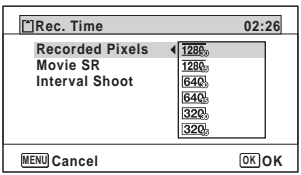

# **7** Press the OK button.

The setting is saved.

### **8** Press the MENU button twice.

The camera returns to capture mode.

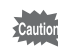

The following restrictions may cause the selected recording time and the actual recording time to be different.

• The maximum size of a file is limited to 2 GB.

### **Setting the Movie SR (Movie Shake Reduction) Function**

In  $\mathbb{R}$  (Movie) mode, you can compensate for camera shake while you are recording a movie with the Movie SR (Movie Shake Reduction) function.

- **1** Press the MENU button in **C** mode. The  $[$  Rec. Model menu appears.
- **2 Use the four-way controller (▲ ▼) to select [Movie].**
- 3 **Press the four-way controller (**5**).** The [Movie] screen appears.
- 4 **Use the four-way controller (**23**) to select [Movie SR].**

### 5 **Use the four-way controller**   $(4)$  to select  $\mathbf{F}$  (On) or □ **(Off).**

- $\mathbf{F}'(On)$  Automatically corrects for camera shake.
- $\Box$  (Off) No correction for camera shake.

The setting is saved.

# **6** Press the MENU button twice.

The camera returns to capture mode.

# **Recording a Movie from Pictures Taken at a Set Interval (Interval Movie)**

In this mode, you can record multiple still pictures taken automatically at a set interval from a set time, as a movie file.

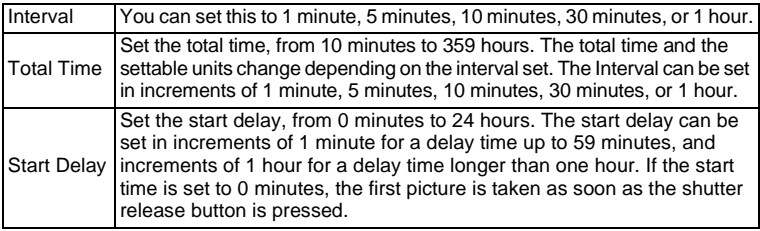

### **Setting from Drive Mode**

- **Press the four-way controller (** $\triangle$ **) in <sup>pe</sup> or © mode.**
- 2 **Use the four-way controller (**√ **)** to select **<b>A** (Interval **Shoot) and press the OK button.**

The current Interval Movie setting appears for approximately one minute. To take pictures with the current settings, go to step 10.

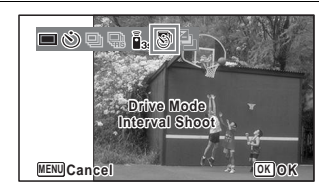

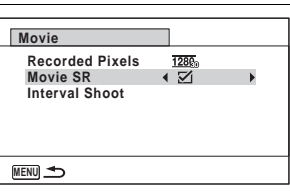

# **3** Press the OK button while the settings are displayed.

The Interval Movie setting screen appears. [Interval] is marked with the frame.

# 4 **Set the interval.**

**1 Press the four-way controller (▶).** 

A pull-down menu appears.

**2** Use the four-way controller (▲ ▼) **to set the interval, then press the OK** button.

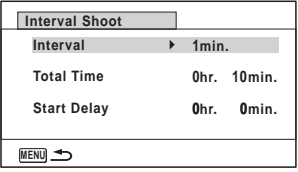

The frame returns to [Interval].

# **5** Press the four-way controller  $(\nabla)$ .

The frame moves to [Total Time].

# 6 **Set the total time.**

- **1 Press the four-way controller (▶).**
- **2 Use the four-way controller (**23**) to set the hours, then press the four-way controller (**5**).**
- **3 Use the four-way controller (**23**) to set the minutes, then press the four-way controller (**5**).**

The frame returns to [Total Time].

# 7 **Press the four-way controller (**3**).**

The frame moves to [Start Delay].

# 8 **Set the start delay.**

- **1 Press the four-way controller (▶).**
- **2 Use the four-way controller (**23**) to set the hours, then press the four-way controller (**5**).**
- **3 Use the four-way controller (**23**) to set the minutes, then press the four-way controller (**5**).**

The frame returns to [Start Delay].

# **9** Press the MENU button.

The Interval movie setting is saved and the camera returns to capture mode.

# m Taking Pictures **Taking Pictures**

### 10 **Press the shutter release button halfway.**

The focus frame on the display turns green if the subject is in focus.

# 11 **Press the shutter release button fully.**

Interval movie recording starts.

The LCD turns off between shots (during standby). Press the power switch during standby to display the remaining time and interval on the monitor.

The [Stop interval shooting?] message is displayed when the power switch and then the **MENU** button are pressed during standby. Pressing the OK button cancels interval movie.

### **Setting from Menu**

You can set the Interval Movie from [ $\Box$  Rec. Mode] menu.

### **1** Press the MENU button in  $\Omega$  mode. The  $\Box$  Rec. Model menu appears.

- **2 Use the four-way controller (▲ ▼) to select [Movie].**
- **3** Press the four-way controller ( $\blacktriangleright$ ). The [Movie] screen appears.
- 4 **Use the four-way controller (**23**) to select [Interval Shoot].**

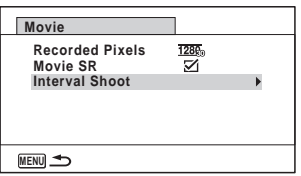

# $\overline{\boldsymbol{J}}$  Press the four-way controller ( $\blacktriangleright$ ).

The interval movie setting screen appears. The rest of the procedure is the same as steps 4-11 in "Setting from Drive Mode". See those procedures if you need more information.

• Confirm that the battery is sufficiently charged before starting interval movie recording. If the battery is not sufficiently charged, it may become depleted during interval movie recording and cause recording of the movie to stop.

• When performing interval movie shooting, the settings are fixed as follows; Recorded Pixels:  $\frac{1280}{1280 \times 720}$ , Quality Level:  $\star \star \star$ , Movie  $SR: \Box$  (Off), and Flash Mode:  $\circledast$ . However, shooting is done at a frame rate according to the recorded pixels [\(p.143](#page-144-0)) set on the Movie menu.

- Interval Shoot stops if the SD Memory Card is removed or inserted during standby.
- Sound cannot be recorded in Interval Movie mode.
- When you use the SD Memory Card, use SD Speed Class 4 or higher cards.
- If you set a start delay, a start time corresponding to the current time and the start delay you set is displayed in real time.
- The total time you can set differs according to the shooting interval you set, as indicated in the table below.

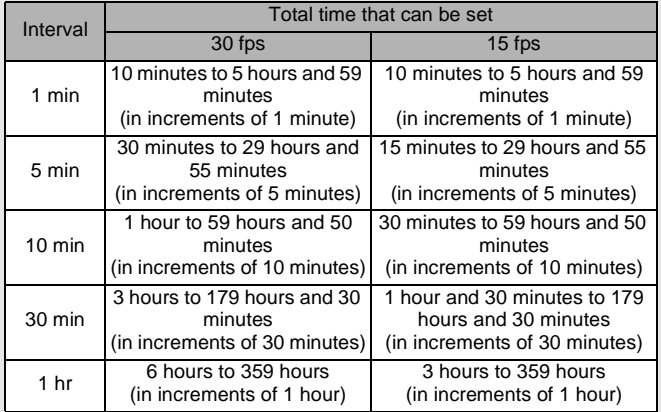

memo

The Memory function is for saving the current camera settings when the camera is turned off.

For some camera settings, the Memory function is always set to  $\mathbb{Z}$  (On) (the settings are saved when the camera is turned off), while for others you can choose on or off (to choose whether the settings are saved or not when the camera is turned off). The items which can be set to On or Off in the Memory function are shown in the table below. (Items not listed here are always saved in the selected settings when the camera is turned off.) If you select  $\leq$  (On), the settings will be saved in the status they were in immediately before the camera was turned off. If you select  $\Box$  (Off), the settings will be reset to the defaults when the camera is turned off. The table below also shows whether the Memory default setting for each item is on or off.

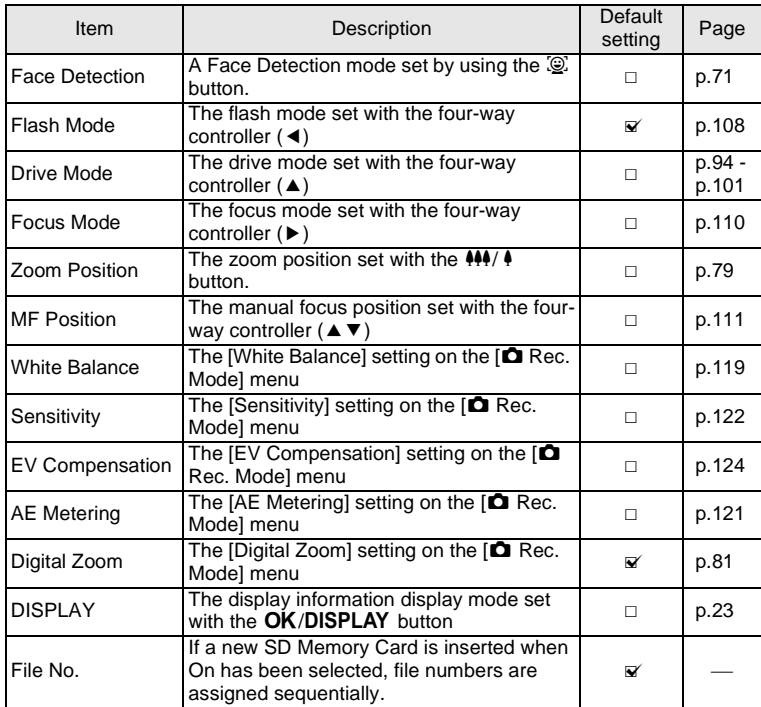

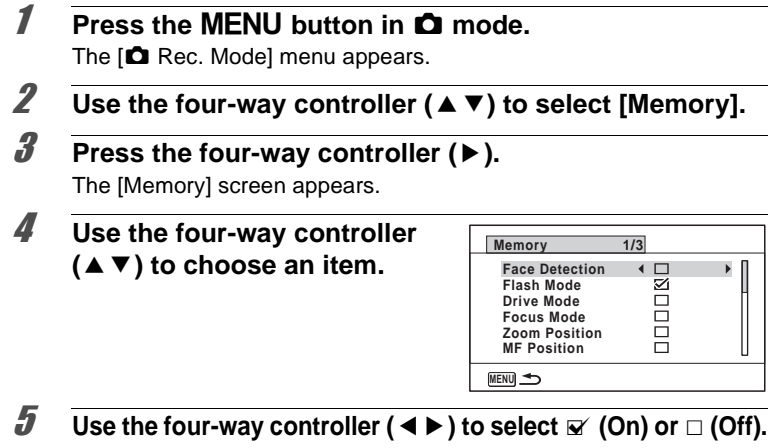

# **6** Press the MENU button twice.

The camera returns to capture mode.

# **Playing Back Images**

# **Playing Back Still Pictures**

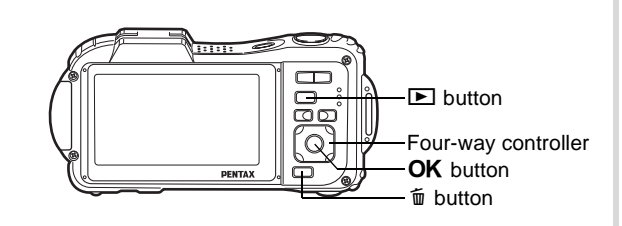

### **1** Press the **P** button after **taking a picture.**

The camera enters the  $\blacktriangleright$  mode and the image appears on the display. Displaying one image in full in  $\blacktriangleright$  mode  $(\blacksquare$  mode default setting) is called single-image display.

**100-0038**  $\blacksquare$ ί©. **Edit**

File number

### **To Play Back the Previous or Next Image**

# 2 **Press the four-way controller (**45**).**

The previous or next image appears.

### **To Delete the Displayed Image**

Press the  $\bar{w}$  button while the image is displayed to display the Delete screen. Press the four-way controller  $(4)$  to select [Delete] and press the  $OK$  button.

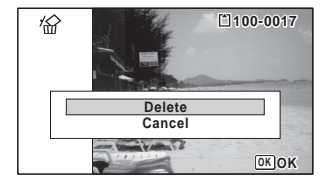

For information on other deletion procedures <sup>1</sup>[p.165](#page-166-0)

# **Playing Back a Movie**

You can play back the movies you have taken. The sound is played back at the same time.

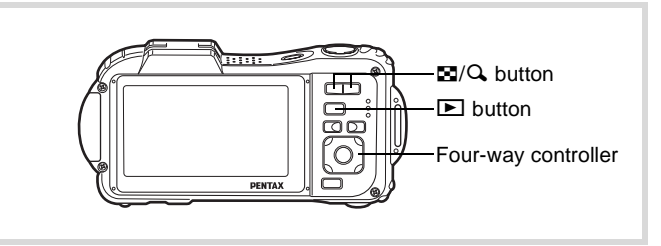

**1** Enter  $\boxed{\text{E}}$  mode and use the four-way controller (◀▶) to **choose the movie you want to play back.**

2 **Press the four-way controller**   $(4)$ .

Playback starts.

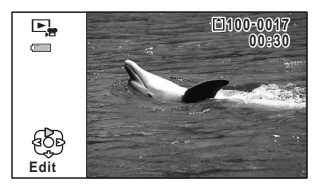

### **The following operations can be performed during playback.**

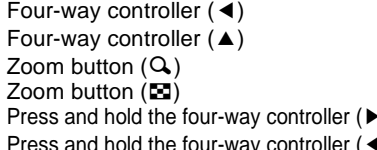

Plays back in reverse Pauses playback Increases the volume Reduces the volume

- $\rightarrow$  ) Fast-forwards playback
- $\text{eller}(\blacktriangleleft)$  Fast-reverses playback

### **The following operations can be performed while playback is paused.**

- Four-way controller ( $\triangleleft$ ) Reverses the frame Four-way controller  $(\triangleright)$  Forwards the frame
- Four-way controller ( $\triangle$ ) Resumes playback

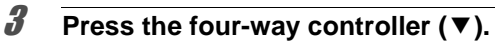

Playback stops.

Haying Back and Deleting Images **Playing Back and Deleting Images**

# **Multi-Image Display**

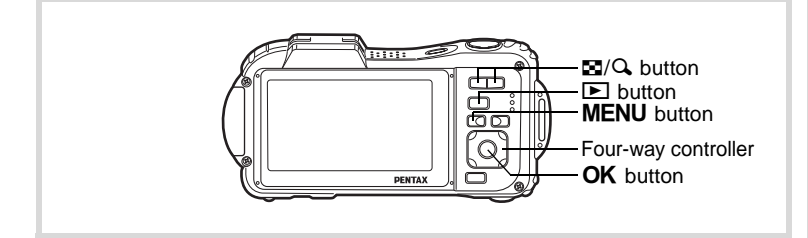

### **6-Image Display/12-Image Display**

You can display 6 or 12 thumbnails of captured images at a time.

### **1** Press the  $\Xi$  button in  $\Box$  mode.

The 6-image display appears showing a page consisting of 6 thumbnail images. Pressing the  $\blacksquare$  button again changes it to a 12-image display.

A page consisting of 6 or 12 thumbnail images appears. The displayed images change 6- or 12-images at a time page by page. Use the four-way controller ( $\blacktriangle \blacktriangledown \blacktriangle \blacktriangleright$ ) to move the frame. If there are too many images to fit on one page, pressing the four-way controller ( $\blacktriangle$  4) while image  $(1)$  is selected will display the previous page. Similarly, if you choose image  $(2)$  and press the fourway controller ( $\nabla \triangleright$ ), the next page appears.

♦ indicates that the previous or next screen is stored in a separate folder.

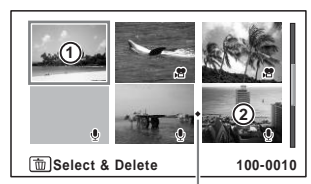

6-Image Display Folder divider icon Frame

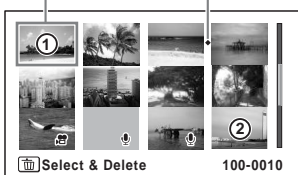

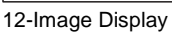

The icons that appear on the images indicate the following:

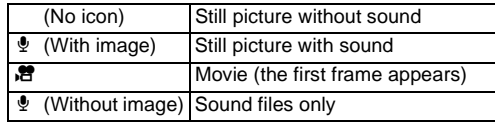

Press the  $\overline{OK}$  button to switch to single-image display of the selected image.

Press the  $\blacksquare$  button to switch to  $\blacksquare$  mode.

### **Folder Display/Calendar Display**

Press the  $\blacksquare$  button in 12-image display to switch to folder or calendar display. Press the Green button to switch between folder display and calendar display.

### **1** Press the **E** button twice in **E** mode.

The screen changes to 12-image display.

# 2 **Press the** f **button.**

The screen changes to folder display or calendar display.

### **Folder display**

Frame

The list of folders with recorded images and sound files appears. Use the four-way controller ( $\blacktriangle \blacktriangledown \blacktriangle \blacktriangleright$ ) to move the frame.

If you select a folder and press the  $Q$ button or the  $\overline{\text{OK}}$  button, images in the folder are displayed in 12-image display.

**101 102 103 104 105 106**  $\blacksquare$ **101\_0707**

### **Calendar display**

Recorded images and sound files are displayed by date in calendar format. The first image recorded on a date is displayed for that date on the calendar.

 $\Phi$  appears for dates on which the first recorded file was either sound-only data or a still picture with a voice memo.

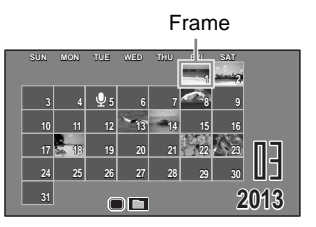

Use the four-way controller ( $\blacktriangle \blacktriangledown \blacktriangle \blacktriangleright$ ) to move the frame.

If you select a date and press the  $Q$  button, images taken on that date are displayed in 12-image display.

Select a date and press the  $\overline{OK}$  button to switch to single-image display of the first image recorded on that date.

- memo
- Press the MENU button in folder display or calendar display to switch to 12-image display.
- Press the  $\blacktriangleright$  button or half-press the shutter release button in folder display or calendar display to switch to  $\Box$  mode.

# **Using the Playback Function**

- **1** In  $\boxed{\triangleright}$  mode, press the four-way controller ( $\blacktriangleright$ ). The Playback Mode Palette appears.
- 2 **Use the four-way controller**   $(A \triangleright A \triangleright)$  to choose an icon. The guide for the selected function appears below.

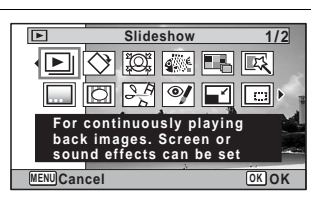

### **3** Press the OK button. The playback function is recalled.

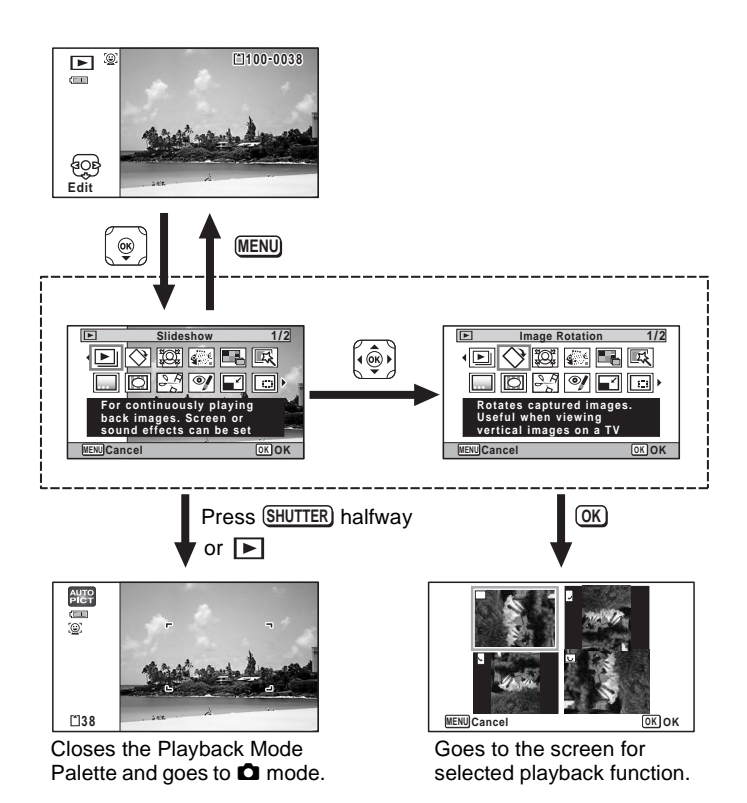

- When the frame is placed over an icon on the Playback Mode Palette, a guide for that function appears.
	- You can turn the guide display off for the function on the Playback Mode Palette ([p.236\)](#page-237-0).

memo

**156**

### **Playback Mode Palette**

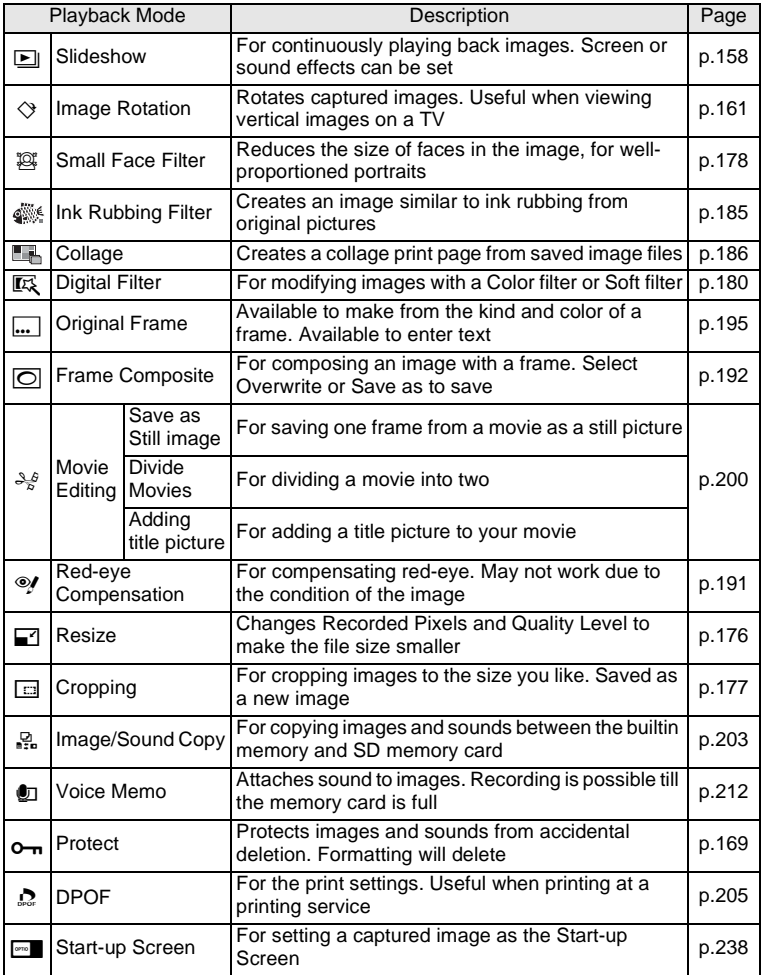

### <span id="page-159-0"></span>**Slideshow**

You can play back recorded images and movies one after another.

- **1** Enter the  $\blacktriangleright$  mode and use the four-way controller **(**45**) to choose the image to start the slideshow with.**
- **2 Press the four-way controller (▼).** The Playback Mode Palette appears.
- 3 **Use the four-way controller**   $(A \triangledown 4)$  to select u **(Slideshow).**

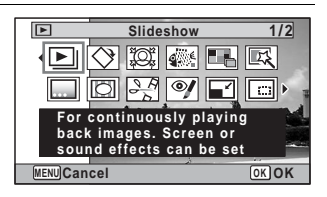

# **4 Press the OK button.**

The slideshow setting screen appears.

5 **Use the four-way controller (**23**) to select [Start].**

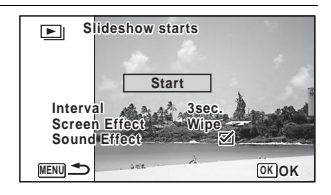

### <span id="page-159-1"></span>**6** Press the OK button.

The slideshow starts.

Pressing the OK button during the slideshow pauses the slideshow. To resume the slideshow, press the  $OK$  button again.

### **7 Press any button other than the OK button.** The slideshow stops.

### **To Set the Slideshow Conditions**

You can set the playback interval and also a screen effect and sound effect for when one image changes to the next.

1 **Use the four-way controller (**23**) to select [Interval] in step 5 on [p.158](#page-159-1).**

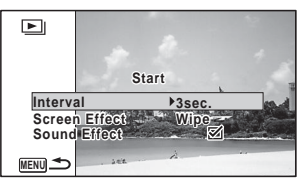

### 2 **Press the four-way controller (**5**).** A pull-down menu appears.

### **3** Use the four-way controller (▲ ▼) to change the interval and press the OK button.

Choose from [3sec.], [5sec.], [10sec.], [20sec.] or [30sec.].

### 4 **Use the four-way controller (**23**) to select [Screen Effect].**

After selecting [Screen Effect], press the four-way controller  $($   $\blacktriangleright$   $)$ . A pull-down menu appears with the following items. Use the four-way controller ( $\triangle \blacktriangledown$ ) to select an item and press the **OK** button.

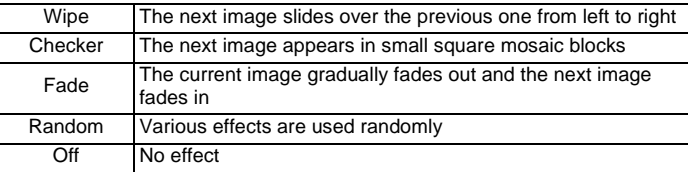

### **5** Use the four-way controller ( $\triangle$   $\blacktriangledown$ ) to select [Sound **Effect].**

**6** Use the four-way controller ( $\blacktriangleleft\blacktriangleright$ ) to select  $\mathbb{F}$  (On) or  $\Box$  **(Off).** 

Except when the [Screen Effect] is set to Off, you can choose  $\mathbb{F}$  (On) or  $\Box$  (Off) for the sound that is played when one image changes to the next.

# 7 **Use the four-way controller (**23**) to select [Start].**

# **8** Press the OK button.

The slideshow starts using the selected interval and effect.

- memo
- The slideshow will continue until you press any button other than the OK button.
- Movies or pictures with sound will be played through to the end before the next picture is played back, regardless of the interval setting. However, pressing the four-way controller  $(\blacktriangleright)$  while playing back a movie or a picture with sound skips to the next image.
- Sound files made in  $\mathcal Q$  (Voice Recording) are not played back in the slideshow.
- Panorama images are displayed by scrolling from left to right in 4 seconds before the next picture is played back, regardless of the Interval or Screen Effect setting.
- When [Random] is selected for the screen effect, the interval is fixed and the sound effect is set to off. Also the sound of pictures with sound will not be played back.

[Connecting the Camera to AV Equipment](#page-173-0)  $\infty$  [p.172](#page-173-0)

# <span id="page-162-0"></span>**Rotating the Image**

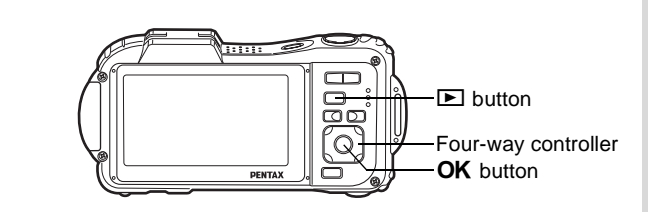

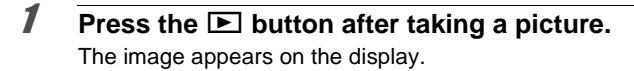

- **2 Press the four-way controller (▼).** The Playback Mode Palette appears.
- **3** Use the four-way controller ( $\triangle \blacktriangledown 4\blacktriangleright$ ) to select  $\Diamond$  (Image Rotation) and press the **OK** button.

The rotation selection screen (0°, Right 90°, Left 90°, or 180°) appears.

4 **Use the four-way controller (**2345**) to choose the rotation direction and press the OK button.** 

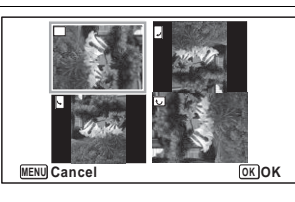

The rotated image is saved.

memo

- Panoramic images and movies cannot be rotated.
- Protected images can be rotated, but they cannot be saved in a rotated state.

# **Zoom Playback**

You can magnify an image up to ten times.

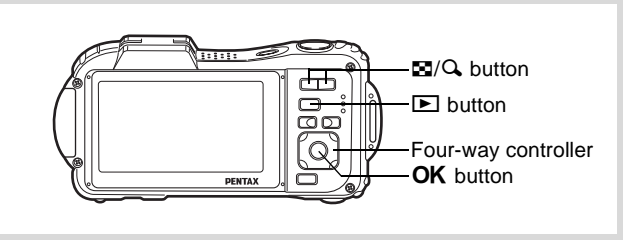

### **1** Enter the  $\mathbf{D}$  mode and use the four-way controller **(**45**) to choose the image you want to magnify.**

# **2** Press the Q button.

The image is magnified ( $\times$ 1.1 to  $\times$ 10). Holding down the Q button continuously magnifies the image.

With Quick Zoom [\(p.235\)](#page-236-0) set to  $\mathbb{F}$  (On), pressing  $\mathsf Q$  once magnifies the image to 10×.

You can use the + mark of the guide at the bottom left of the screen to check which portion of the image is magnified.

### **The following operations can be performed while an image is magnified.**

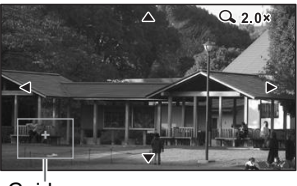

Guide

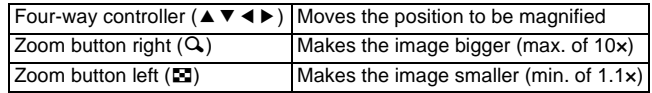

# **3** Press the OK button.

The image returns to single-image display.

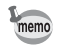

Movies cannot be magnified.

# **Zoom In on the Subject's Face Automatically (Face Close-up Playback)**

You can enjoy playing back images with the subject's faces zoomed up simply by pressing the  $\mathbb{Q}$  button (Face close-up playback) if the Face Detection function operated when the images were taken.

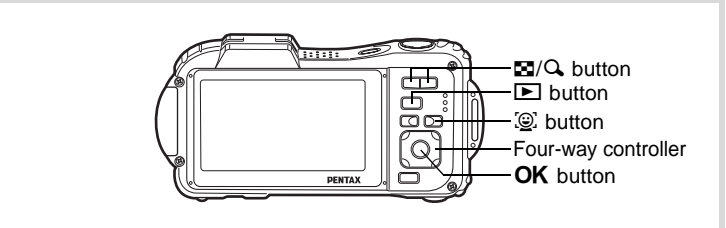

- **1** Enter the  $\boxed{\triangleright}$  mode and use the four-way controller **(**45**) to choose the image you want to magnify.**
- **2 Confirm that the**  $\mathbb{Q}$  **icon is displayed in the image and press the** I **button.**

The image is magnified around the face first recognized when the image was taken.

If multiple faces were recognized when the image was taken, the subject's faces are zoomed up on each time the  $\mathbb{Q}$  button is pressed in order of the recognition during shooting.

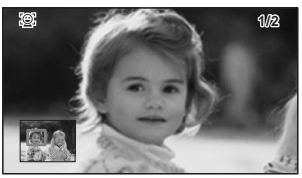

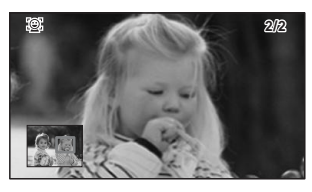

### **The following operations can be performed during Face close-up playback mode.**

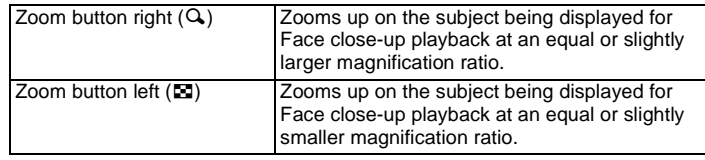

# **3** Press the OK button.

The image returns to single-image display.

- Face close-up playback is not available for images that are saved as still pictures from the movies.
- The magnification ratio for Face close-up playback may differ depending on the conditions such as the size of the face recognized when shooting.
- Face close-up playback is also available for pet's faces recorded in <sup>®</sup> (Pet) mode.

memo

<span id="page-166-0"></span>Delete images and sound files that you do not want to keep.

### **Deleting a Single Image/Sound File**

You can delete a single image or sound file.

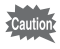

Protected images and sound files cannot be deleted ([p.169\)](#page-170-0).

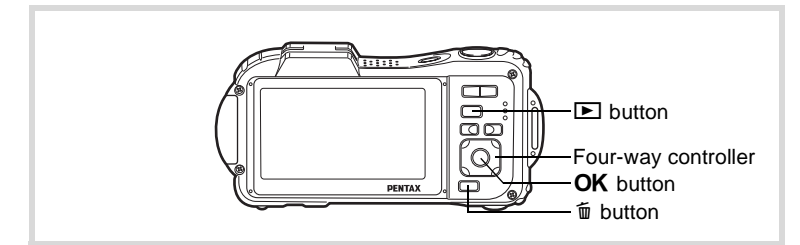

- **1** Enter the  $\blacktriangleright$  mode and use the four-way controller **(**45**) to choose the image/sound file you want to delete.**
- 2 **Press the** i **button.** A confirmation screen appears.
- 3 **Use the four-way controller (**2**) to select [Delete].**

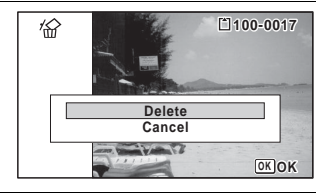

### **4** Press the OK button. The image is deleted.

### **To Delete a Sound File**

If sound (voice memo) has been recorded with an image [\(p.212\)](#page-213-0), you can delete the sound without deleting the image.

### **1** Enter the **D** mode and use the four-way controller **(**45**) to choose the image with sound.**

 $[D]$  appears on the images with sound.

**2** Press the  $\overline{\mathbb{I}}$  button.

A confirmation screen appears.

3 **Use the four-way controller (**2**) to select [Delete Sound].**

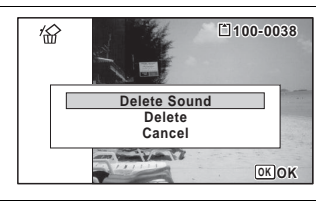

# **4** Press the OK button.

The sound file is deleted.

- Select [Delete] in step 3 to delete both the image and sound file.
	- You cannot delete only the sound in a movie.

memo

# **Deleting Selected Images and Sound Files**

You can delete several images/sound files selected from the 6- or 12-image display at once.

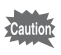

Protected images and sound files cannot be deleted ([p.169\)](#page-170-0).

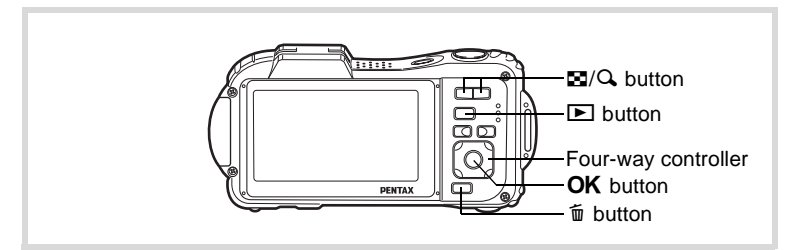

# **1** Press the  $\boxtimes$  button once or twice in  $\boxtimes$  mode.

6-image display or 12-image display appears.

# **2** Press the  $\overline{w}$  button.

 $\Box$  appears on the images and sound files.

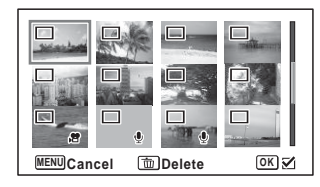

3 **Use the four-way controller (**2345**) to choose the images and sound files that you want to delete and press the OK button.** 

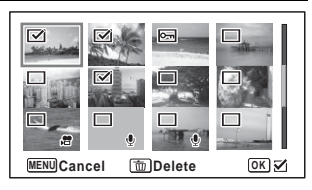

 $\blacktriangleright$  appears on the selected images and sound files.

Pressing and holding the  $Q$  button displays the selected image in a single screen and you can check whether to delete the image. Releasing the button returns to 6- or 12-image display. However, protected images cannot be displayed in single-image display.

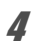

# **4** Press the  $\overline{m}$  button.

A confirmation screen appears.

### 5 **Use the four-way controller (**2**) to select [Select & Delete].**

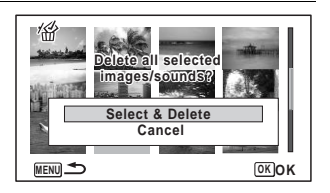

# **6** Press the OK button.

The selected images and sound files are deleted.

# **Deleting All Images and Sound Files**

Deletes all the images and sound files at once.

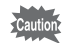

Protected images and sound files cannot be deleted ([p.169\)](#page-170-0).

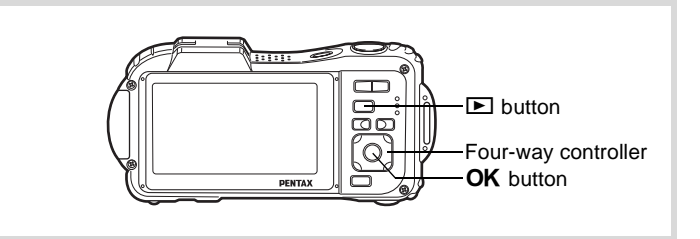

# **1** Press the MENU button in  $\blacktriangleright$  mode.

The  $[4]$  Setting] menu appears.

When you press the **MENU** button in  $\bullet$  mode, press the four-way controller ( $\blacktriangleright$ ) once.

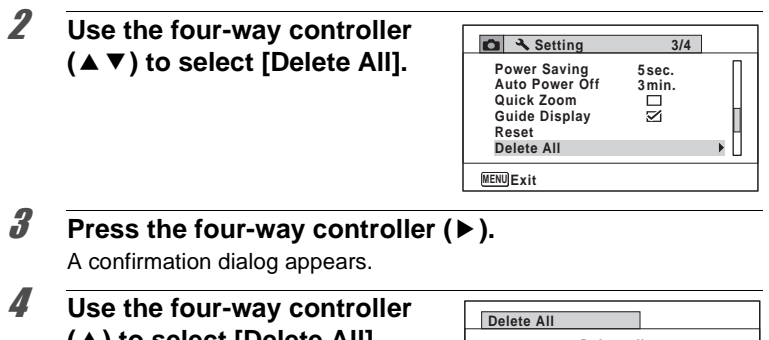

# **(**2**) to select [Delete All].**

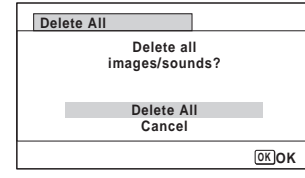

# **5** Press the OK button.

All the images and sound files are deleted.

# <span id="page-170-0"></span>**Protecting Images and Sound Files from Deletion (Protect)**

You can protect stored images and sound files from being accidentally deleted.

**1** Enter  $\blacktriangleright$  mode and use the four-way controller ( $\blacktriangleleft\blacktriangleright$ ) to **choose the image you want to protect. 2 Press the four-way controller (▼).** 

The Playback Mode Palette appears.

3 **Use the four-way controller (**2345**) to select**  O<sub>n</sub> (Protect).

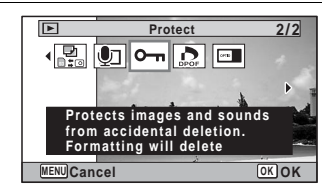

# **4 Press the OK button.**

The screen for selecting [Single Image/Sound] or [All Images/Sounds] appears.

<span id="page-171-0"></span>5 **Use the four-way controller (**2**) to select [Single Image/ Sound].**

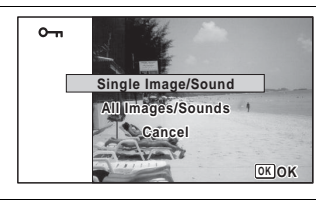

# **6** Press the OK button.

The message [Protects this image/sound] appears.

To protect another image or sound file, use the four-way controller

(45) to select another image or sound file.

7 **Use the four-way controller (**2**) to select [Protect].**

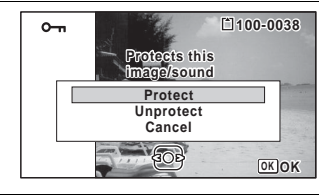

# **8** Press the OK button.

The selected image or sound file is protected. To protect other images or sound files, repeat Steps 5 to 8. Select [Cancel] to exit the Protect settings.

- To cancel the Protect setting, select [Unprotect] in step 7.
- $\equiv$  appears on the protected images and sound files during playback.

memo

1 **Select [All Images/Sounds] in step 5 on [p.170](#page-171-0).**

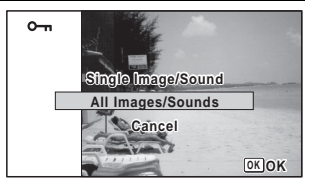

- **2** Press the OK button.
- 3 **Use the four-way controller (**2**) to select [Protect].**

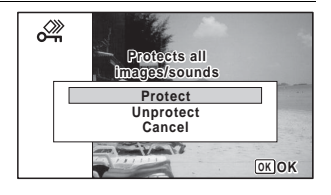

# **4 Press the OK button.**

All the images and sound files are protected and the screen shown in Step 1 reappears.

### **5 Use the four-way controller (▲ ▼) to select [Cancel] and press the OK button.**

The Playback Mode Palette reappears.

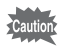

Protected images and sound files are deleted when the SD Memory Card or the built-in memory is formatted [\(p.214](#page-215-0)).

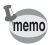

To cancel the Protect setting on all your images and sound files, select [Unprotect] in step 3.

# <span id="page-173-0"></span>**Connecting the Camera to AV Equipment**

You can connect the camera to a TV or other device with a video IN jack or HDMl terminal and playback images.

- memo
- The power lamp on the camera lights up during a connection.
- If you intend to use the camera continuously for a long period, use of the AC adapter kit K-AC117 (optional) is recommended. [\(p.38](#page-39-0))
- For AV equipment with multiple video IN jacks, check the operating manual of the AV device, and select the video IN jack to which the camera is connected.
- You cannot output composite and HDMI video at the same time.
- The camera display turns off while the camera is connected to AV equipment.
- You cannot adjust the volume on the camera when connected to an AV device. Adjust the volume on the AV device.
- When the camera is connected to an AV device, you can change the images with the remote control (optional).

### **Connecting the Camera to a Video IN Jack**

By using the optional AV cable (I-AVC7), you can capture and play back images on equipment with a video IN jack, such as a TV.

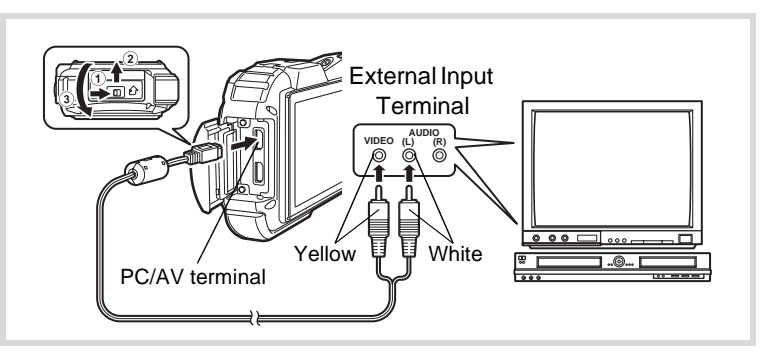

### 1 **Turn the AV device and camera off.**

# 2 **Open the terminal cover.**

Move the terminal cover lock lever in the direction shown by  $(1)$ , slide the cover in the direction shown by  $(2)$  and open the cover in the direction shown by  $(3)$ .

**3** Connect the AV cable to the PC/AV terminal.

4 **Connect the other ends of the AV cable (yellow: video, white: audio) to the video input terminal and audio input terminal of the AV device.**

When using stereo sound equipment, insert the sound terminal into the L (white) terminal.

# 5 **Turn the AV device on.**

When the device that the camera is connected to and the device that plays back images are different, turn both devices on.

When viewing images on AV equipment with multiple video input terminals (such as a TV), refer to the operation manual of the device and select the video input terminal to which to connect the camera.

# **6** Turn the camera on.

memo

Cautio

- Depending on the country or region, images and sound files may fail to be played back if the video output format is set different from the one in use there. If this happens, change the video output format setting [\(p.228\)](#page-229-0).
	- The camera's AV output is output at normal resolution. To watch movies shot at  $\frac{1286}{12860}$  or  $\frac{1286}{12860}$  at HDTV resolution, output the movies as HDMI or transfer them to a computer [\(p.174](#page-175-0)).

Close the terminal cover securely when not using the terminal. <How to close the terminal cover> Close the cover in the opposite direction indicated by  $(3)$ . While lightly pressing on the terminal cover, slide it away from  $(2)$  until it clicks.

# <span id="page-175-0"></span>**Connecting the Camera to an HDMI Terminal**

Use a commercially available HDMI cable to connect the camera to a device with an HDMI terminal.

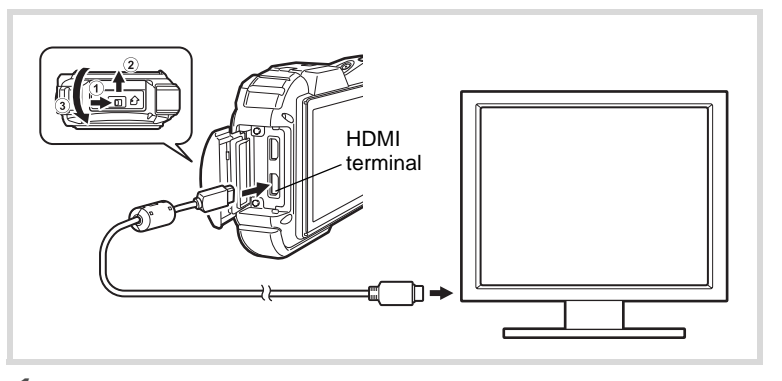

# 1 **Turn the AV device and camera off.**

# 2 **Open the terminal cover.**

Move the terminal cover lock lever in the direction shown by  $(1)$ , slide the cover in the direction shown by  $(2)$  and open the cover in the direction shown by  $(3)$ .

### 3 **Connect the HDMI cable to the HDMI terminal.**

4 **Connect the other end of the HDMI cable to the HDMI IN jack on the AV device.**

# 5 **Turn the AV device and camera on.**

The camera information is displayed on the screen of the connected AV device.

- memo
- The camera has a Type D (Micro) HDMI terminal. Use a commercially available HDMI cable that matches your AV device.
- If you playback the movie by connecting the camera to an AV device with a commercially available HDMI cable, set the output format to ["Selecting the HDMI Output Format" \(p.229\)](#page-230-0).

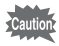

Close the terminal cover securely when not using the terminal. <How to close the terminal cover> Close the cover in the opposite direction indicated by  $(3)$ . While lightly pressing on the terminal cover, slide it away from  $(2)$  until it clicks.

# **Editing Images**

# <span id="page-177-0"></span>**Changing the Image Size (Resize)**

By changing the size and quality of a selected image, you can make the file size smaller than the original. You can use this function to continue taking pictures when the SD Memory Card or the built-in memory is full, by making the images smaller and overwriting the original images to make more space available.

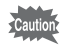

- Images taken with the recorded pixels of 10<sub>MBI (3216×3216)</sub> or panoramic images and movies cannot be resized.
- You cannot select a larger resolution and higher Quality Level than that of the original image.

Enter the  $\blacktriangleright$  mode and use the four-way controller **(**45**) to choose the image you want to resize.**

**2 Press the four-way controller (▼).** The Playback Mode Palette appears.

3 **Use the four-way controller (**2345**) to select**  ■ (Resize).

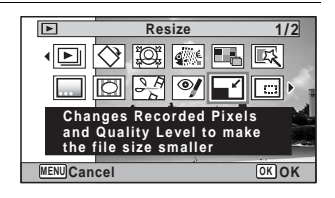

# **4** Press the OK button.

The screen for choosing the image size appears.

# 5 **Select [Recorded Pixels] and [Quality Level].**

Use the four-way controller  $(4)$  to choose the size and quality. Use the four-way controller ( $\blacktriangle \blacktriangledown$ ) to switch between [Recorded Pixels] and [Quality Level].

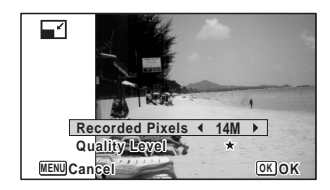

# **6 Press the OK button.**

A confirmation dialog for overwriting the image appears. If the selected image is protected, the processed image is saved as a new image and the following confirmation does not appear.

### 7 **Use the four-way controller (**23**) to select [Overwrite] or [Save as].**

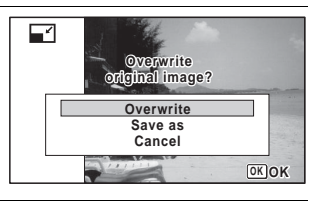

### **8** Press the OK button.

The resized image is saved.

# <span id="page-178-0"></span>**Cropping Images**

You can delete the unwanted part of a picture and save the cropped image as a separate image.

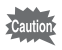

Images taken with the recorded pixels of  $10 \text{ m}$   $\text{m}$  (3216 $\times$ 3216) or panoramic images and movies cannot be cropped.

- **1** Enter the **D** mode and use the four-way controller **(**45**) to choose the image you want to crop.**
- **2 Press the four-way controller (▼).** The Playback Mode Palette appears.
- 3 **Use the four-way controller**   $(A \triangledown 4)$  to select o **(Cropping).**

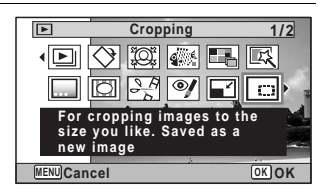

### **4 Press the OK button.**

The cropping screen appears.

The largest size of the cropped image is shown with a green frame on the screen. The cropped image cannot be larger than this cropping frame size.

# 5 **Choose the cropping area.**

The following operations move the green frame and set the area for cropping on the screen.

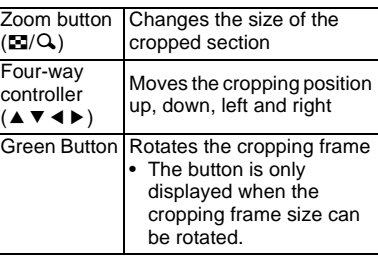

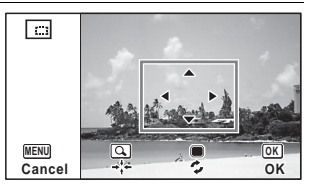

# **6** Press the OK button.

The cropped image is saved with a new file name.

The number of recorded pixels is selected automatically according to the size of the cropped section. The image is saved at the same quality level as the original.

# <span id="page-179-0"></span>**Processing Images to Make Faces Look Smaller**

Images are processed to reduce the size of people's faces detected with the Face Detection function ([p.71\)](#page-72-1) when taking pictures so that they look smaller.

- **1** In  $\boxed{\triangleright}$  mode, use the four-way controller ( $\blacktriangleleft\triangleright$ ) to **choose the image you want to edit.**
- **2 Press the four-way controller (▼).**

The Playback Mode Palette appears.
3 **Use the four-way controller (**2345**) to select** k **(Small Face Filter).**

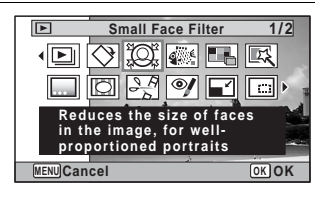

# 4 **Press the OK button.**

Face detection frames for faces that can be corrected are displayed. Proceed to Step 6 when there is only one detection frame.

5 **Use the four-way controller (**2345**) to select a face to be processed.**

> A green frame indicates the face that is to be processed.

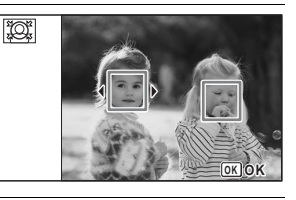

# **6** Press the OK button.

7 **Use the four-way controller (**45**) to change the reduction ratio.**

- i<br>Timografia Approx. 5%
- ٹبذ ک Approx. 7%
- فضضت Approx. 10%

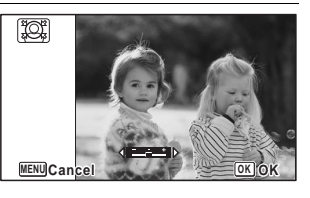

# **8** Press the OK button.

A confirmation dialog for overwriting the image appears. If the selected image is protected, the processed image is saved as a new image and the following confirmation dialog does not appear.

9 **Use the four-way controller (**23**) to select [Overwrite] or [Save as].**

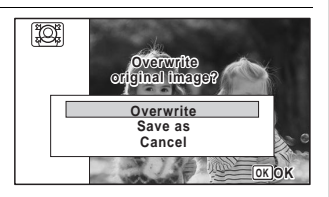

# 10 **Press the OK** button.

The camera returns to  $\blacktriangleright$  mode and the processed image is displayed.

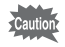

You may not be able to process images in the following situations:

- When the size of face taken in relation to an image is too large or too small
- When faces are located in the edges of an image
- In such cases, the face detection frame in Step 4 will not appear.

# **Using the Digital Filters**

This mode lets you change the color tones and perform special processing on a selected image.

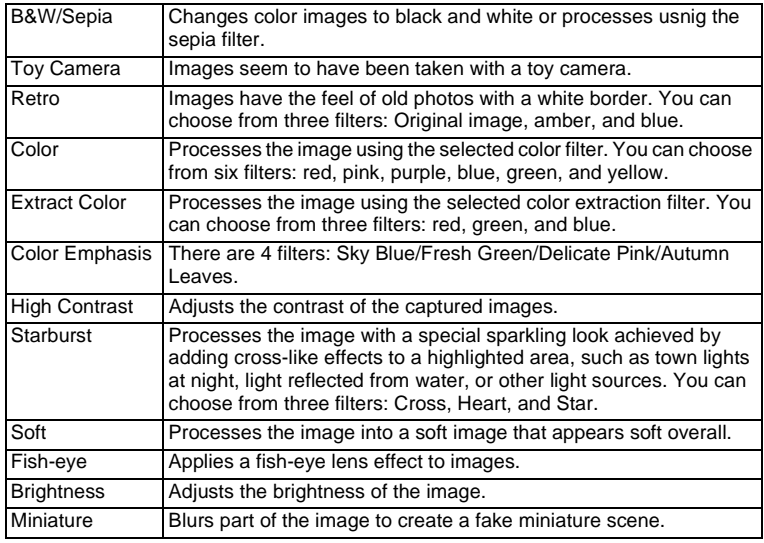

autior

Panoramic images, movies or images taken with another camera cannot be edited using Digital Filter function. An error message appears if you choose this function from the Playback Mode Palette and press the OK button.

- **1** Enter the  $\blacktriangleright$  mode and use the four-way controller **(**45**) to choose the image you want to edit.**
- **2 Press the four-way controller (▼).** The Playback Mode Palette appears.
- 3 **Use the four-way controller (**2345**) to select** P **(Digital Filter).**

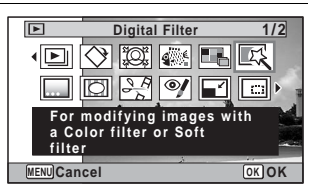

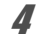

# 4 **Press the OK button.**

The digital filter selection screen appears.

- **1** B&W/Sepia
- **2** Toy Camera
- **3** Retro
- **4** Color
- **5** Extract Color
- **6** Color Emphasis
- **7** High Contrast
- **8** Starburst
- **9** Soft
- **10** Fish-eye
- **11** Brightness
- **12** Miniature

Subsequent steps vary depending on your selection.

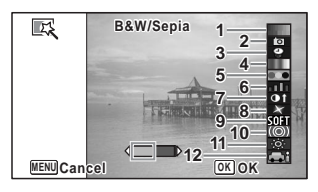

#### **To Select a Soft Filter**

#### **5** Use the four-way controller (▲ ▼) to choose a digital **filter you want to use.**

The preview image of the results of the filter effect appears.

# **6** Press the OK button.

A confirmation dialog for overwriting the image appears.

If the selected image is protected, the processed image is saved as a new image and the following confirmation does not appear.

#### 7 **Use the four-way controller (**23**) to select [Overwrite] or [Save as].**

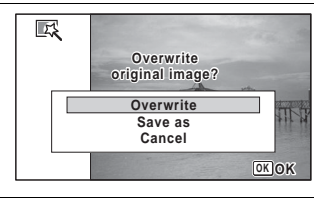

# **8** Press the OK button.

The images processed with the filter are saved.

**To Select a B&W/Sepia, Retro, Color, Extract Color, Color Emphasis or Starburst Filter**

## **5** Use the four-way controller ( $\triangle$   $\blacktriangledown$ ) to choose the digital **filter you want to use.**

The preview image of the results of the filter effect appears.

## 6 **Use the four-way controller (**45**) to choose the effect.**

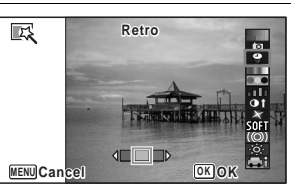

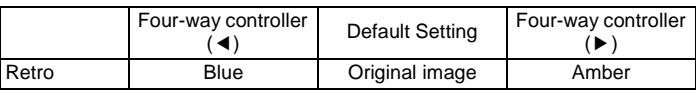

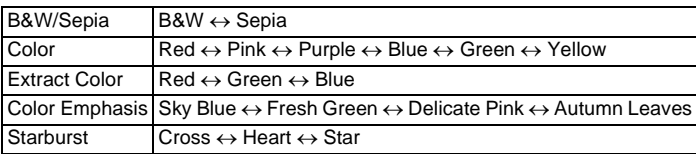

## **Press the OK button.**

A confirmation dialog for overwriting the image appears. If the selected image is protected, the processed image is saved as a new image and the following confirmation does not appear.

# 8 **Use the four-way controller (**23**) to select [Overwrite] or [Save as].**

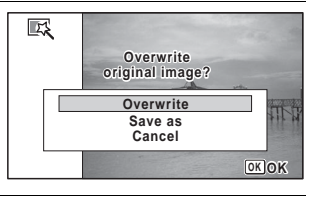

# **9** Press the OK button.

The images processed with the filter are saved.

#### **To Select Toy Camera, High Contrast, Fish-eye, Brightness or Miniature Filter**

## **5** Use the four-way controller ( $\triangle$   $\triangledown$ ) to choose a digital **filter you want to use.**

The preview image of the results of the filter effect appears.

## **6** Use the four-way controller **(**45**) to adjust the effect.**

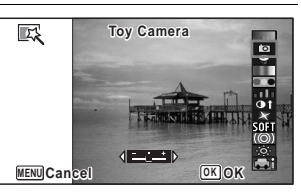

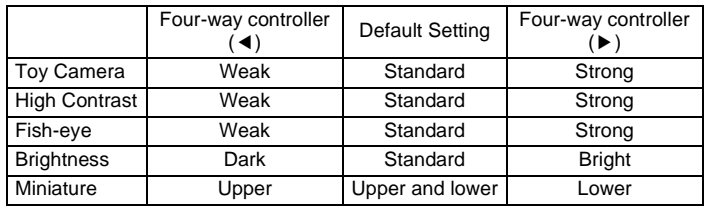

# **7** Press the OK button.

A confirmation dialog for overwriting the image appears. If the selected image is protected, the processed image is saved as a new image and the following confirmation does not appear.

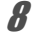

#### 8 **Use the four-way controller (**23**) to select [Overwrite] or [Save as].**

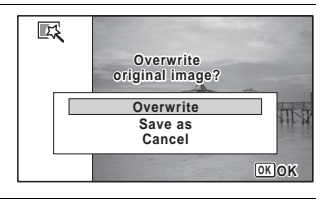

## **9** Press the OK button.

The images processed with the filter are saved.

# **Using the Ink Rubbing Filter**

You can edit the image to look like an ink rubbing.

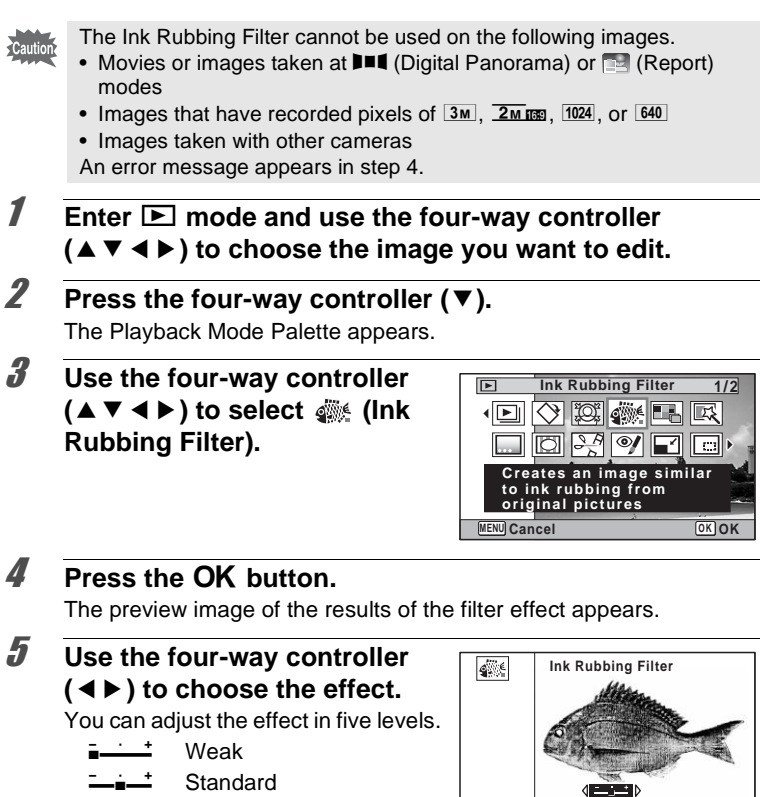

فضت Strong

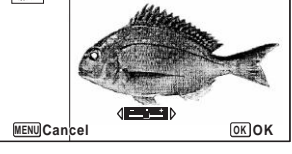

# **6** Press the OK button.

A confirmation dialog for overwriting the image appears.

If the selected image is protected, the processed image is saved as a new image and the following confirmation does not appear.

7 **Use the four-way controller (**23**) to select [Overwrite] or [Save as].**

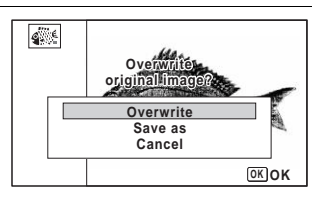

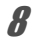

memo

# **8** Press the OK button.

The images processed with the filter are saved.

- The processed images are saved with the recorded pixels of  $\frac{5M}{4M}$   $\frac{4M}{m}$ .
- When there is little contrast between the object and the background, the shape of the object may not be sharp depending on the conditions of the original image.

# **Creating a Collage Image**

Make a collage image by placing captured images on a selected pattern.

- The collage function cannot be used on the following images.
- Movies or images taken at III (Digital Panorama) or **(22)** (Report) modes
- Images that have recorded pixels of 1024, or 640
- Image taken with other cameras

An error message appears in step 4.

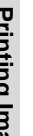

**1** Enter  $\blacktriangleright$  mode and press the four-way controller ( $\blacktriangledown$ ). The Playback Mode Palette appears.

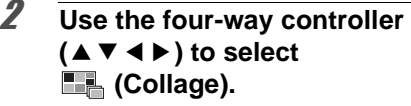

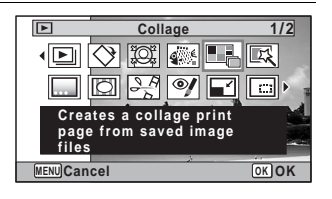

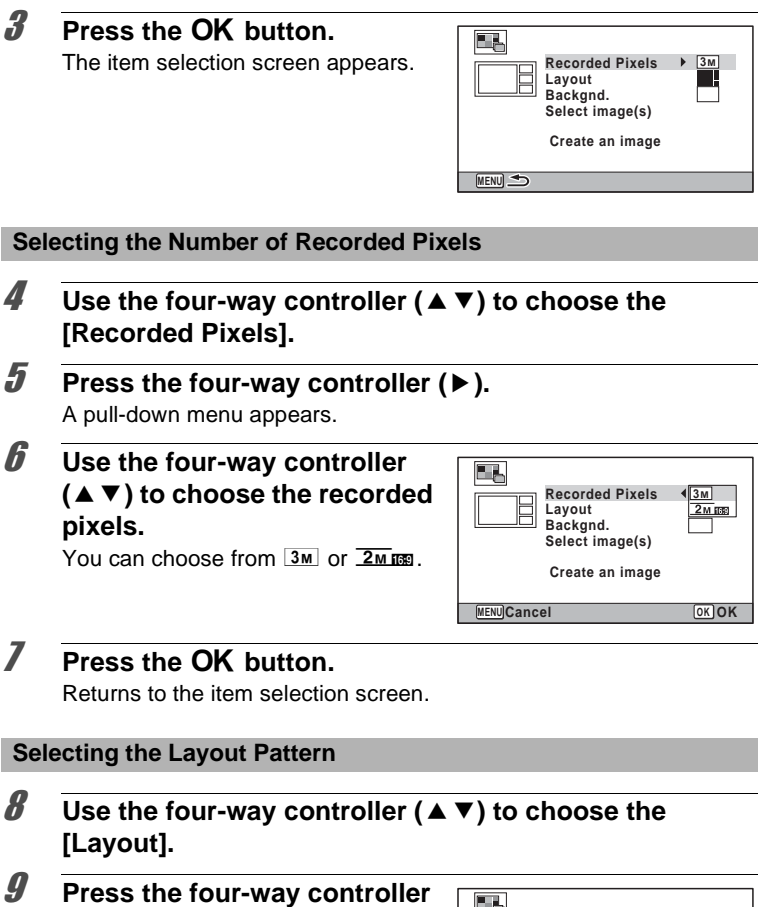

**(**5**).**

A pull-down menu appears.

**MENU Cancel OK OK**

**Create an image Select image(s) Backgnd.**

**Recorded Pixels Layout**

**3M**

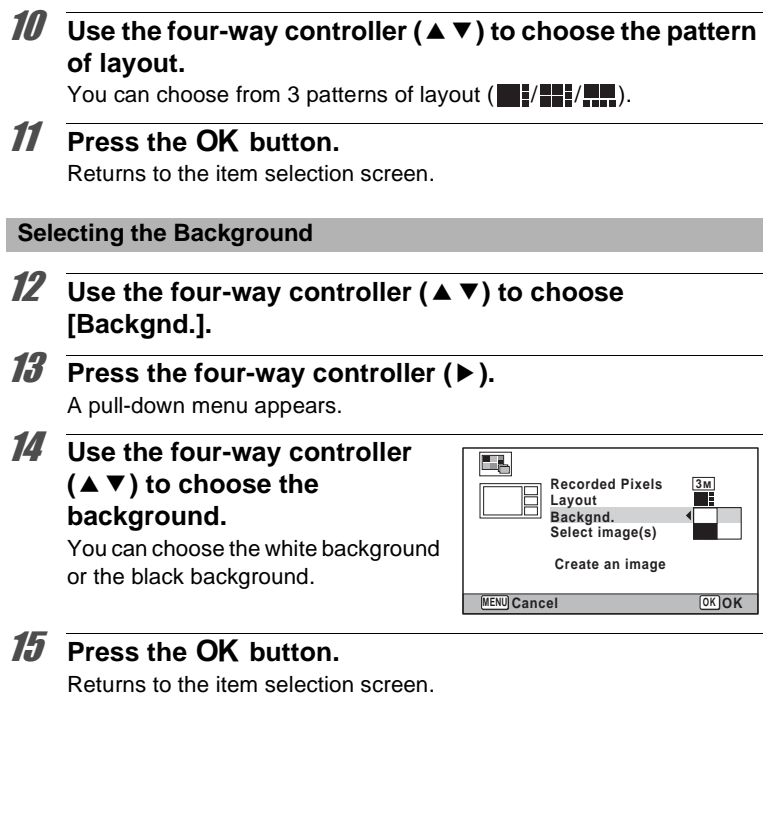

#### **Laying Out the Image**

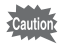

- The collage function cannot be used on the following images.
	- Movies or images taken at  $\Pi$  (Digital Panorama) or  $\Box$  (Report) modes
	- Images that have recorded pixels of  $1024$ , or  $640$
	- Images taken with other cameras
	- These images do not appear as selectable items.
- If you select an image with a 16:9 aspect ratio, the black areas appear above and below the image.
- **16** Use the four-way controller (▲ ▼) to choose [Select **image(s)].**
- 17 **Press the four-way controller (**5**).**

The images to be selected appear.

18 **Use the four-way controller (**45**) to choose the image to include and press the OK button.**

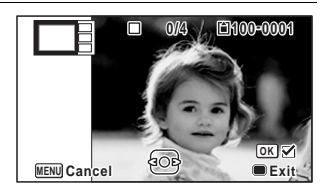

The selected image is placed in the highlighted area in the guide. The guide appears on the top left of the monitor.

19 **Repeat step 18 to lay out the rest images.**

# 20 **Press the** 9 **button.**

Returns to the item selection screen.

#### 21 **Use the four-way controller (**23**) to select [Create an image].**

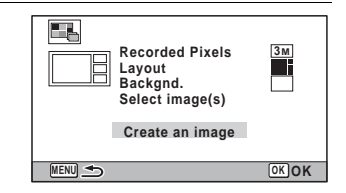

# 22 **Press the OK button.**

A confirmation dialog for saving the image appears.

#### 23 **Use the four-way controller (**2**) to select [Save].**

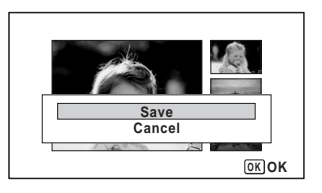

## **24** Press the OK button.

The edited image is saved.

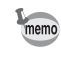

The quality level of the image is fixed at  $\star \star \star$  (Best).

# **Red-eye Compensation**

You can correct images where the flash has caused the subject to appear with red eyes.

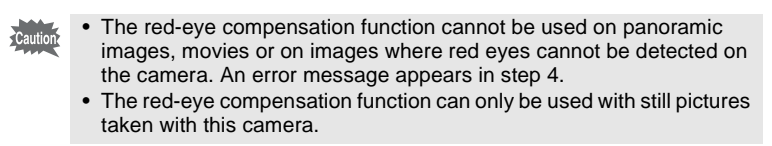

- **1** Enter the  $\blacktriangleright$  mode and use the four-way controller **(**45**) to choose the image you want to correct.**
- **2 Press the four-way controller (▼).**

The Playback Mode Palette appears.

3 **Use the four-way controller (A**  $\blacktriangledown$  **4**  $\blacktriangleright$ ) to select <sup>o</sup><sup>*i*</sup> (Red**eye Compensation).**

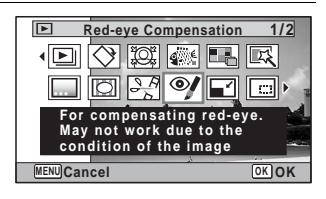

# **4 Press the OK button.**

A confirmation dialog for overwriting the image appears. If the selected image is protected, the processed image is saved as a new image and the following confirmation does not appear.

5 **Use the four-way controller (**23**) to select [Overwrite] or [Save as].**

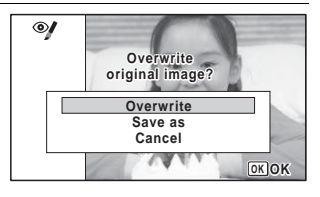

# **6** Press the **QK** button

The edited image is saved.

# **Adding a Frame (Frame Composite)**

This function lets you add a decorative frame to still pictures. There are 6 frames already stored in the camera. You can copy the optional frames from the CD-ROM supplied with the camera.

- The frame composite function cannot be used on the following images.
- Movies or images taken at III (Digital Panorama) or **(Report)** modes
	- Images that have recorded pixels of 1024, or 640
- An error message appears in step 4.
- **1** Enter the  $\Box$  mode and use the four-way controller **(**45**) to choose the image to which you want to add a frame.**
- **2 Press the four-way controller (▼).** The Playback Mode Palette appears.
- 3 **Use the four-way controller (**2345**) to select** N **(Frame Composite).**

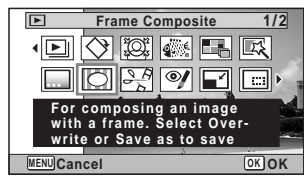

# **4 Press the OK** button.

The 12-frame display of the frame selection screen appears.

5 **Use the four-way controller (**2345**) to choose a frame.**

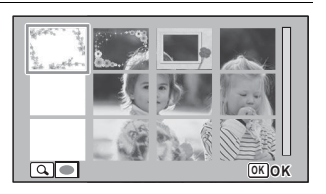

# **6** Press the Q button.

The selected frame appears in singleimage display.

You can choose another frame using either of the following operations.

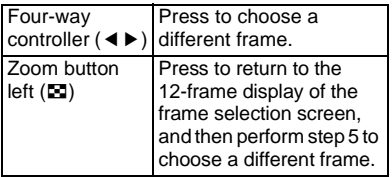

# **7** Press the OK button.

The frame position and size adjustment screen appears. You can adjust the image using either of the following operations.

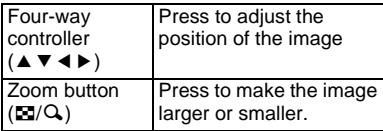

# **8** Press the **OK** button.

A confirmation dialog for overwriting the image appears.

If the selected image is protected, the processed image is saved as a new image and the following confirmation does not appear.

 $\overline{\phantom{0}}$ 

9 **Use the four-way controller (**23**) to select [Overwrite] or [Save as].**

# 10 **Press the OK** button.

The edited image is saved with the recorded pixels of  $\frac{3M}{2048}$  (2048×1536)/ $\frac{2M}{204}$  (1920×1080).

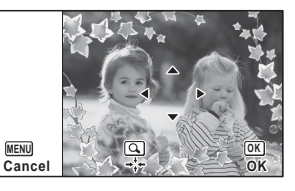

**Overwrite Save as Cancel**

**Overwrite verwrite original image?**

**OK OK**

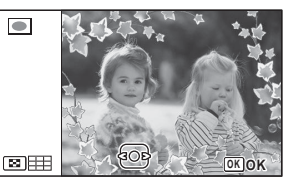

 $\bullet$ 

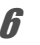

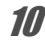

#### **Optional Frames**

The optional frames are stored in the CD-ROM supplied with the camera. To use these frames, copy them from the CD-ROM. These optional frames are deleted if the files on the built-in memory are deleted with a computer or if the built-in memory is formatted.

# **To Copy Frames**

1 **Remove the SD Memory Card from the camera.** If you leave the SD Memory Card in the camera, the frames will be copied onto the card, not into the camera's built-in memory.

#### 2 **Connect the camera to the computer using the provided USB cable (I-USB7).**

Refer to ["Connecting to a Computer" \(p.241\)](#page-242-0) for instructions on connecting the camera to a computer.

- 3 **When the device detection window opens, click [Cancel].**
- 4 **Insert the CD-ROM into the CD-ROM drive.**
- 5 **When the installer window opens, click [EXIT].**
- 6 **If there is not already a "FRAME" folder in the root directory of the camera (Removable Disk), create the folder.**
- 7 **Copy the desired files from the FRAME folder in the root directory of the CD-ROM to the FRAME folder on the camera (Removable Disk).**

For information on working with files on your computer, refer to the instruction manual supplied with the computer.

## **8** Disconnect the USB cable from the computer and **camera.**

Refer to ["Connecting to a Computer" \(p.241\)](#page-242-0) for instructions on disconnecting the camera from a computer.

• Frames can be stored both in the built-in memory and on the SD Memory Cards, but using large numbers of frames may slow down processing times.

#### **To Use a New Frame**

The frames downloaded from the PENTAX website or other source can be used for adding a frame to pictures.

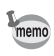

- Extract the downloaded frame and copy it to the FRAME folder in the built-in memory or the SD Memory Card.
- The FRAME folder is created when the SD Memory Card is formatted with this camera.
- For more information on downloading, refer to the PENTAX website.

# **Overlaying Your Original Frame on an Image**

You can overlay your original frame (decorative frame) on an image. You can select the type and color of an original frame and its position.Text can also be entered.

#### **Frame**

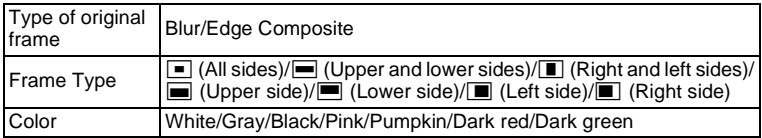

#### **Text Stamp**

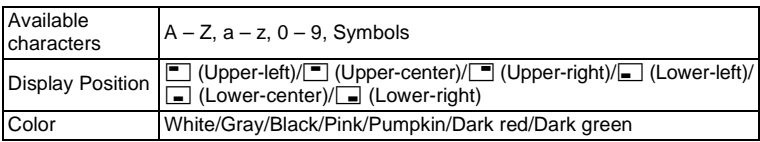

The Original Frame function cannot be used on images taken at **FFI** (Digital Panorama) or **Ex** (Report) modes, images recorded with [3M]/ $\frac{2M}{2M}$  m in [Recorded Pixels], or movies. An error message appears in Step 4.

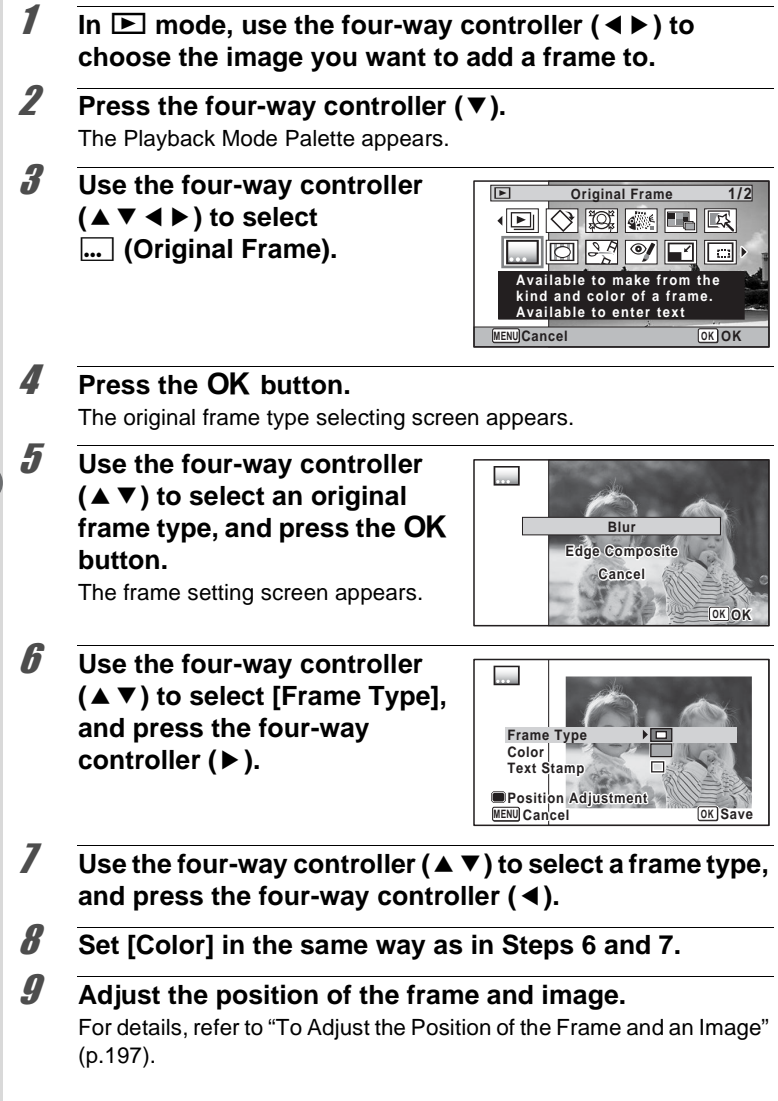

#### **10 Use the four-way controller (▲ ▼) to select [Text Stamp], and press the four-way controller (**5**).**

The Text Stamp screen appears. When you do not enter characters, proceed to Step 12.

# 11 **Set up the text stamp.**

For details, refer to ["To Set Up Text](#page-199-0)  [Stamp" \(p.198\).](#page-199-0)

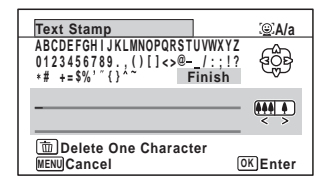

# <span id="page-198-1"></span>**12** Press the OK button.

A confirmation dialog for overwriting the image appears. If the selected image is protected, the processed image is saved as a new image and the following confirmation dialog does not appear.

#### 13 **Use the four-way controller (**23**) to select [Overwrite] or [Save as].**

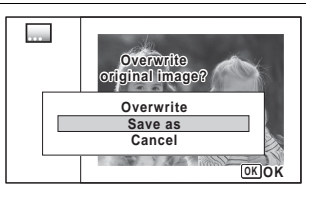

## 14 **Press the OK button.**

The edited image is saved with the recorded pixels of  $5m$  (2592×1944)/  $4m$   $(2592\times1464)$ .

#### <span id="page-198-0"></span>**To Adjust the Position of the Frame and an Image**

#### **Press the Green button.**

The frame position adjustment screen appears.

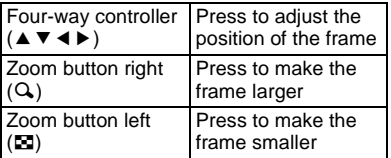

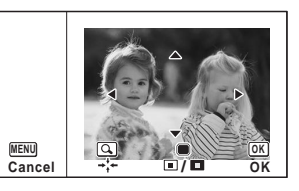

# 2 **Press the Green button.**

The image position adjustment screen appears.

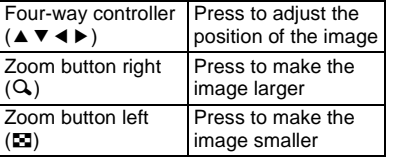

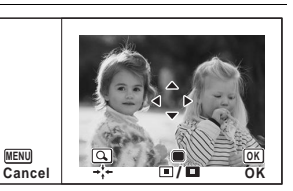

# **3** Press the OK button.

The screen returns to the original screen.

#### <span id="page-199-0"></span>**To Set Up Text Stamp**

#### 1 **Use the four-way controller (**2345**) to select a character and press the OK button.**

The selected character is input. Up to 52 characters can be input.

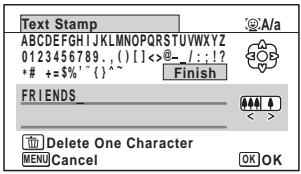

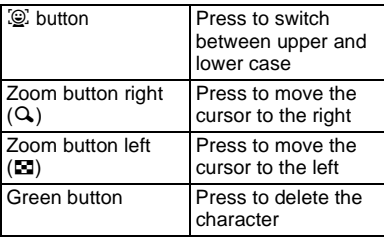

**2 Use the four-way controller (▲▼ ◀ ▶) to select [Finish]** and press the OK button.

3 **Use the four-way controller (**23**) to select [Display Position] and press the four**way controller ( $\blacktriangleright$ ).

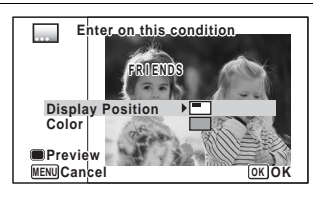

- **4 Use the four-way controller (▲ ▼) to select the display position and press the four-way controller (**4**).**
- **5** Use the four-way controller (▲ ▼) to select [Color] and **press the four-way controller (**5**).**
- **6** Use the four-way controller ( $\triangle$   $\triangledown$ ) to select the color **and press the four-way controller (**4**).**

**To View the Preview Screen**

**Press the Green button.** The preview screen appears.

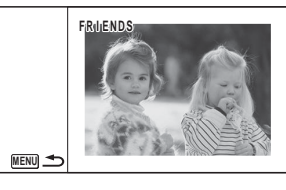

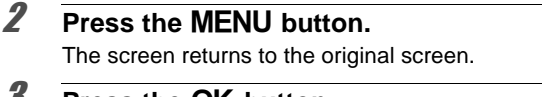

**3** Press the OK button. Proceed to [Step 12 on p.197](#page-198-1).

# **Editing Movies**

You can select a frame from the recorded movie to save as a still picture, divide a movie into two, or add a title picture to a movie.

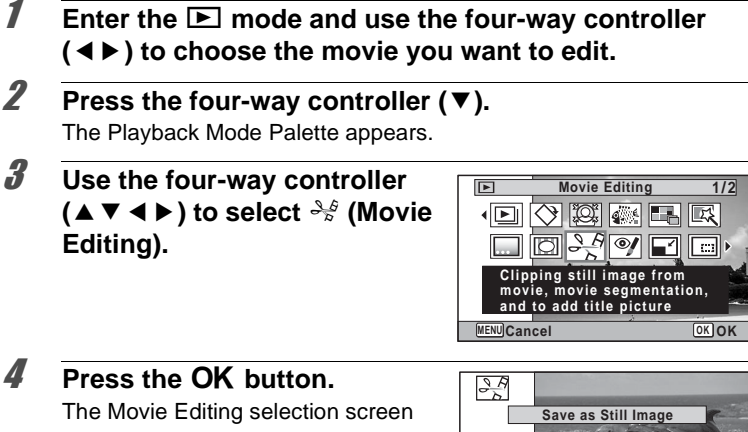

coliting and Printing Images **Editing and Printing Images**

appears.

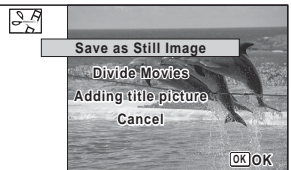

**To Save a Frame from a Movie as a Still Picture**

## **5** Select [Save as Still Image] on the Movie Editing **selection screen.**

## **6** Press the OK button.

The screen appears for selecting a frame to be saved as a still picture.

#### Use the four-way controller **(**2345**) to choose the frame you want to save.**

- Plays or pauses the movie
- Stops the movie and returns to the first frame
- Reverses the movie frame by frame
- Advances the movie frame by frame

# **8** Press the OK button.

The selected frame is saved as a still picture.

**To Divide a Movie**

**5** Select [Divide Movies] on the movie edit selection screen.

# **6** Press the OK button.

The screen for choosing the dividing position appears.

- 7 **Use the four-way controller**   $(A \triangleright A)$  to determine the **dividing position.**
	- Plays or pauses the movie
	- Stops the movie and returns to the first frame
	- Reverses the movie frame by frame
	- Advances the movie frame by frame

# **8** Press the OK button.

A confirmation dialog appears.

9 **Use the four-way controller (**2**) to select [Divide].**

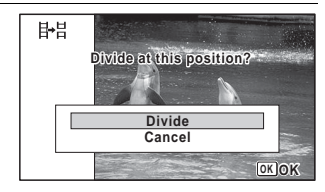

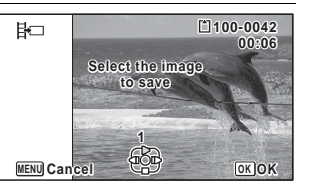

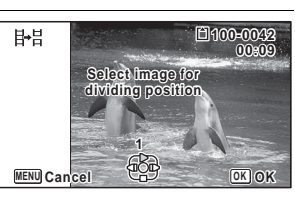

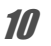

## 10 **Press the OK** button.

The movie is divided at the specified position, the two portions are saved as new files, and the original one is deleted.

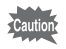

The protected movies cannot be divided.

#### **To Add a Title Picture to a Movie**

5 **Select [Adding title picture] on the movie edit selection screen.**

# **6** Press the OK button.

The screen appears for selecting a title picture.

#### 7 **Use the four-way controller (**45**) to choose the desired title picture.**

Only images available for use with the title picture are displayed.

# **8** Press the OK button.

The screen appears for confirming the position of the title picture.

#### 9 **Use the four-way controller (**23**) to select the position.**

- $\Box \rightarrow \Box$  Adds the title picture to the beginning of the movie
- $E_{\lambda T}$  Adds the title picture to the end of the movie

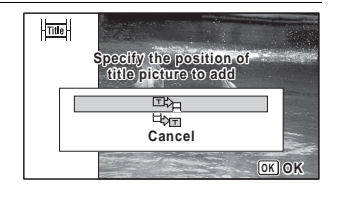

# 10 **Press the OK** button.

The selected picture is saved as the title picture.

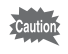

Protected movies cannot be added a title picture.

- and then the movie is played back. The still picture registered as title picture is used as the thumbnail of the movie. When a title picture is added to the end of a movie: When the movie is played back, the movie is played back, and then the still picture is played back for three seconds. The thumbnail of the movie is not
- changed by adding a title picture to the end of the movie. • Only a still image with the same aspect ratio as the movie can be set as the title picture.

• When a title picture is added to the beginning of a movie: When the movie is played back, the still picture is played back for three seconds,

# **Copying Images and Sound Files**

You can copy images and sound files from the built-in memory to the SD Memory Card and vice versa. This function can only be selected when an SD Memory Card has been inserted in the camera.

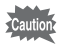

memo

Make sure that the camera is turned off before inserting or removing the SD Memory Card.

#### **1** In  $\boxed{\triangleright}$  mode, press the four-way controller ( $\blacktriangleright$ ). The Playback Mode Palette appears.

2 **Use the four-way controller (**2345**) to select** p **(Image/ Sound Copy).**

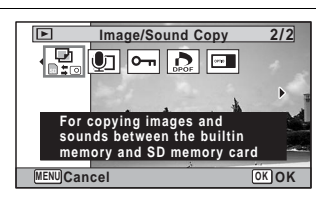

# **3** Press the OK button.

The copying method selection screen appears.

#### **To Copy Files from the Built-in Memory to the SD Memory Card**

All the images and sound files in the built-in memory are copied to the SD Memory Card at once. Before copying the images, make sure that there is enough space on the SD Memory Card.

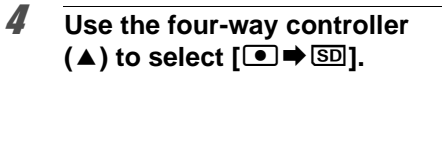

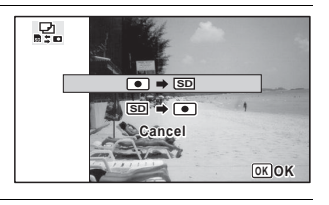

# **5** Press the OK button.

All the images and sound files are copied to the SD Memory Card.

#### **To Copy Files from the SD Memory Card to the Built-in Memory**

Selected images and sound files from the SD Memory Card are copied to the built-in memory one at a time.

# **4** Use the four-way controller ( $\triangle$   $\blacktriangledown$ ) to select  $[\text{SD} \rightarrow \text{O}]$ .

- **5** Press the OK button.
- 6 **Use the four-way controller (**45**) to select the image/ sound file you want to copy.**

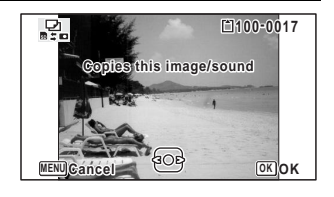

## **7** Press the OK button.

The selected image/sound file is copied to the built-in memory. To copy other images or sound files, repeat Steps 4 to 7. Select [Cancel] to exit the settings.

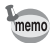

- If sound (Voice Memo) has been recorded with the image, the sound file is copied with the image.
- When a file is copied from the SD Memory Card to the built-in memory, it is assigned a new file name.

DPOF (Digital Print Order Format) is the format for storing print order data on still pictures captured with a digital camera. Once the print order data has been stored, the pictures can be printed according to the DPOF settings using a DPOF-compatible printer or photo processing lab. DPOF cannot be set for movies or sound-only files.

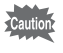

If the picture already has the date and/or time imprinted on it [\(p.136](#page-137-0)), do not set [Date]  $\mathbb{Z}$  (On) in DPOF settings. If you select  $\mathbb{Z}$  (On), the imprinted date and/or time may overlap.

# <span id="page-206-0"></span>**Printing a Single Image**

Set the following items for each image.

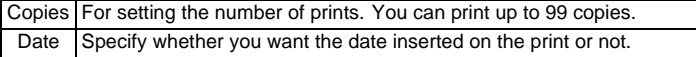

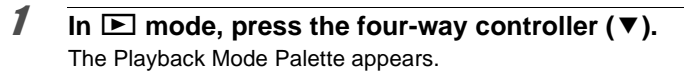

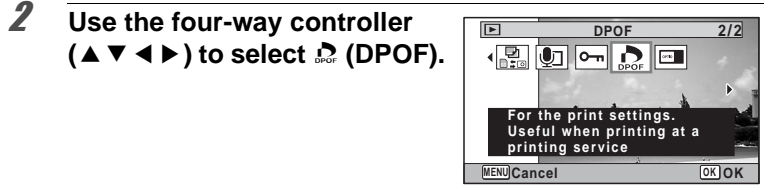

# **3** Press the OK button.

The screen for selecting [Single Image] or [All Images] appears.

<span id="page-207-1"></span><span id="page-207-0"></span>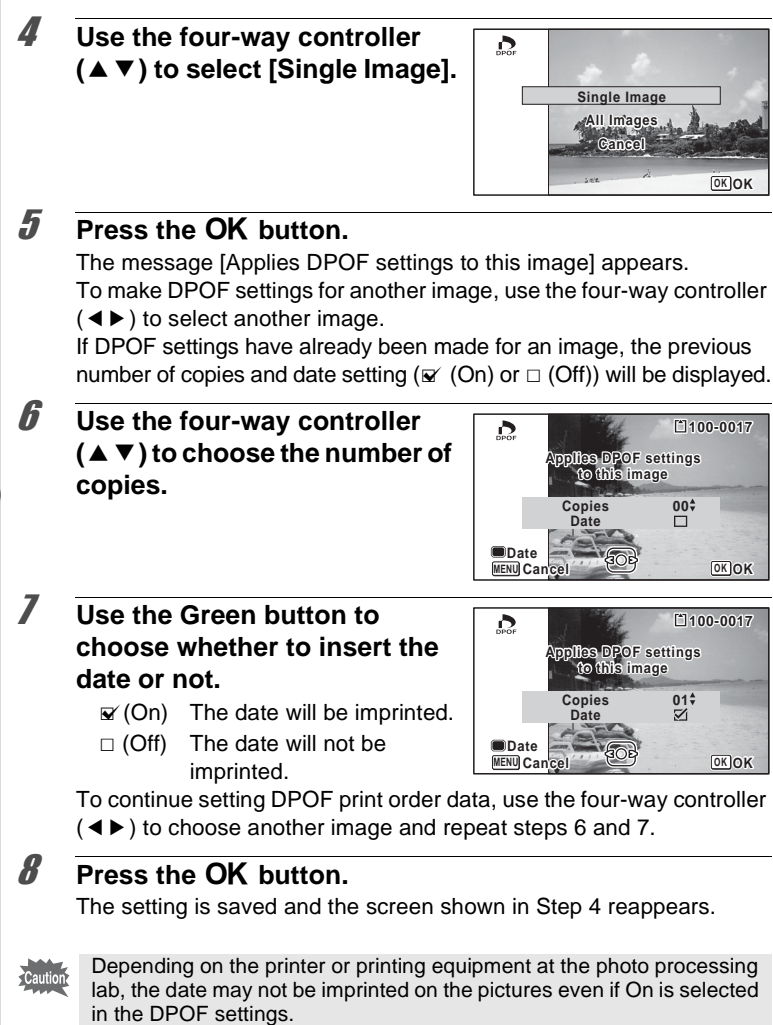

To cancel DPOF settings, set the number of copies to [00] in step 6 and

memo

press the **OK** button.

# **Printing All Images**

When you choose the number of copies and whether or not to insert the date, the settings are applied to all the images stored in the camera.

- 1 **Select [All Images] in step 4 on [p.206.](#page-207-0)**
- **2 Press the OK** button.

The message [Applies DPOF settings to all images] appears.

3 **Choose the number of copies and whether to insert the date or not.**

> Refer to steps 6 and 7 in ["Printing a](#page-206-0)  [Single Image"](#page-206-0) ([p.206\)](#page-207-1) for details of how to make the settings.

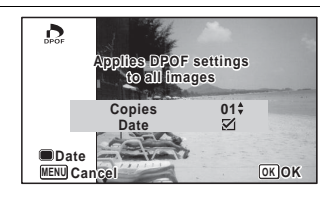

# **4 Press the OK button.**

The settings for all the images are saved and the camera returns to the DPOF setting screen.

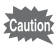

- The number of copies specified in the DPOF settings applies to all the images. Before printing, check that the number is correct.
- Settings for single images are canceled when settings are made with [All Images].

# **Recording Sound (Voice Recording Mode)**

You can record sound with the camera. The microphone is located on front of the camera. When recording sound, aim the microphone at the sound source to obtain the best sound quality.

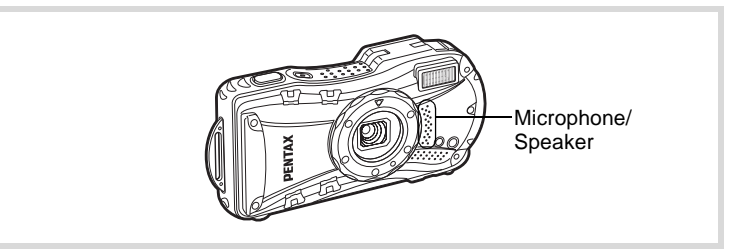

# **Setting Voice Recording**

To use the Voice Recording function, register Voice Recording to the Green Button.

When the shooting mode is set to  $\bullet$  (Green) Mode, [Green Button] settings cannot be configured on the [ $\triangle$  Rec. Mode] menu. To configure the settings, first switch to a mode other than  $\bullet$ .

## **1** Press the MENU button in **Q** mode.

The  $[$  Rec. Mode] menu appears.

**2 Press the four-way controller (** $\triangle$  $\blacktriangledown$ **) to select [Green Button].** 

# **3** Press the four-way controller ( $\blacktriangleright$ ).

A pull-down menu appears.

4 **Use the four-way controller (**23**) to select [Voice Recording] and press the OK button.**

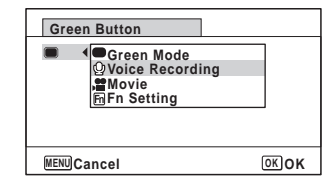

# **5** Press the MENU button.

The Voice Recording function is registered to the Green Button.

memo

# **Recording Sounds**

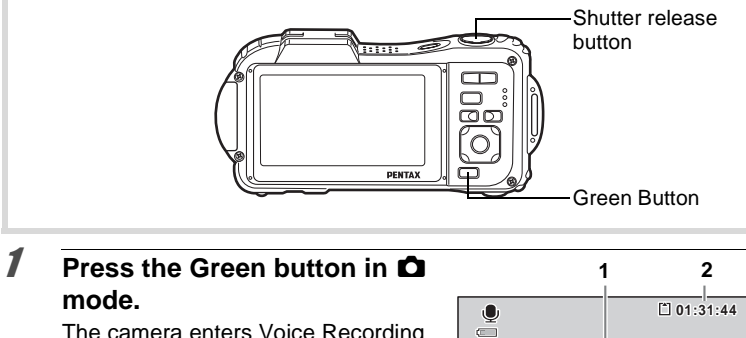

The camera enters Voice Recording mode. The remaining recordable time and the recording time of the current file appear on the display.

- **1** Recording time
- **2** Remaining recordable time
- 2 **Press the shutter release button fully.**

Recording starts. The self-timer lamp and REC icon (red) flash during recording. When the Green button is pressed

during recording, an index is added to the current sound file.

# **3** Press the shutter release button fully.

Recording stops.

memo

- If you press and hold down the shutter release button for more than one second in step 2, recording continues until you take your finger off the button. This is useful for recording short sounds.
	- Sound is saved in WAVE monaural files.
	- In  $\mathcal Q$  (Voice Recording) mode, pressing the **OK/DISPLAY** button only turns off the LCD and changes the display to Normal Display.

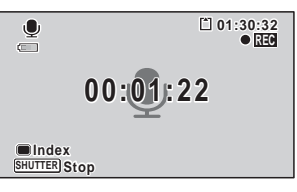

**00:00:00 0:00:00**

**SHUTTER Start**

# **Playing Back Sound**

You can play back the sound files you made with Voice Recording.

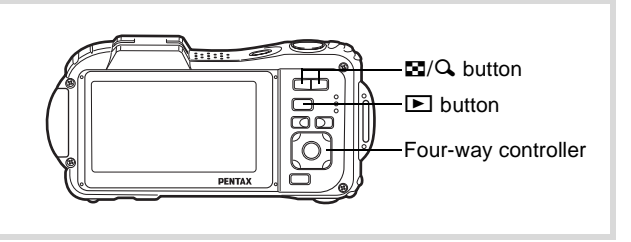

# **1** Press the **P** button.

2 **Use the four-way controller (**45**) to choose a sound file to play back.**

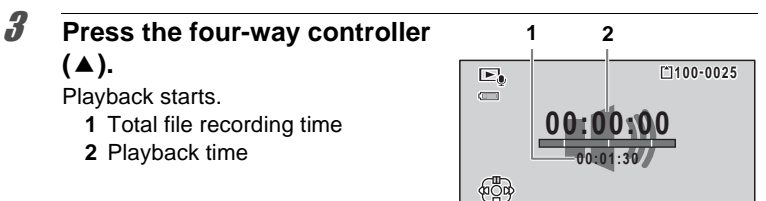

#### **The following operations can be performed during playback.**

- Four-way controller  $(A)$  Pauses playback
- 

Zoom button  $(Q)$  Increases the volume

 $Zoom$  button  $(51)$  Reduces the volume

If there are no recorded indexes:

- Four-way controller (4) Reverses playback
- Four-way controller  $(\triangleright)$  Fast forwards playback
- 
- If there are recorded indexes:
- -
	-
	- Four-way controller  $(4)$  Plays back starting from the previous index Four-way controller  $(\triangleright)$  Plays back starting from the next index

**02/02/'13 02/02/'13 14:25 2 /0 2 / '1 314:2 5**

#### **The following operations can be performed while playback is paused.**

- Four-way controller (▲) Resumes playback
- Four-way controller (4) Rewinds approx. 5 seconds
- 
- 
- 
- Four-way controller  $(\triangleright)$  Advances approx. 5 seconds

# **4 Press the four-way controller (** $\blacktriangledown$ **).**

Playback stops.

# **Adding a Voice Memo to Images**

You can add a voice memo to your still pictures.

#### **Recording a Voice Memo**

- **1** Enter  $\Box$  mode and use the four-way controller ( $\triangle$ ) to **choose the still picture to which you want to add a voice memo.**
- **2 Press the four-way controller (▼).** The Playback Mode Palette appears.
- 3 **Use the four-way controller (**2345**) to select** \ **(Voice Memo).**

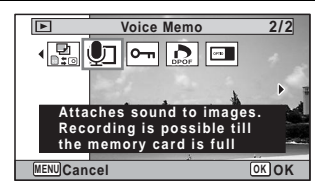

**Press the OK button. 100-0038** ū **01:31:44** Recording starts.  $\boxed{\circ}$ 

# **5** Press the OK button.

Recording stops.

- A voice memo cannot be added to the image that already has a voice memo. Delete the old voice memo [\(p.166](#page-167-0)) and record a new one.
- A voice memo cannot be added to protected images ([p.169\)](#page-170-0).

memo

# **Playing Back a Voice Memo**

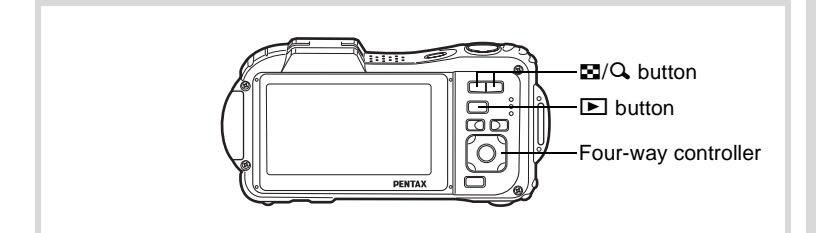

**1** Enter  $\blacktriangleright$  mode and use the four-way controller ( $\blacktriangleleft\blacktriangleright$ ) to **choose the still picture with the voice memo that you want to play back.**

 $[D]$  appears on images with voice memos in single-image display.

2 **Press the four-way controller**   $(4)$ . Playback starts.

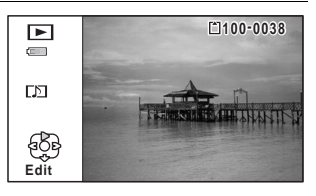

**The following operations can be performed during playback.**

Zoom button  $(Q_i)$  Increases the volume  $Z$ oom button  $(51)$  Reduces the volume

# **3 Press the four-way controller (▼).**

Playback stops.

[To Delete a Sound File](#page-167-0) 186 [p.166](#page-167-0)

# **Formatting the Memory**

Formatting deletes all the data on the SD Memory Card or the built-in memory.

Be sure to use this camera to format (initialize) an SD Memory Card that is unused or has been used on other cameras or digital devices.

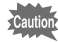

- Do not remove an SD Memory Card while it is being formatted. This may damage the card and make it unusable.
- Formatting deletes protected images and any data recorded on the card with a computer or any camera.
- SD Memory Cards formatted on a computer or device other than this camera cannot be used. Be sure to format the card with the camera.
- To format the built-in memory, be sure to eject the SD Memory Card beforehand. Otherwise, the SD Memory Card will be formatted.

# **1** Press the MENU button in  $\boxed{\triangleright}$  mode.

The  $[\mathbf{N}]$  Setting] menu appears.

When you press the **MENU** button in  $\bullet$  mode, press the four-way controller  $($   $\blacktriangleright$   $)$  once.

7**Settings**

# **2 Use the four-way controller (▲ ▼) to select [Format].**

# 3 **Press the four-way controller (**5**).**

The [Format] screen appears.

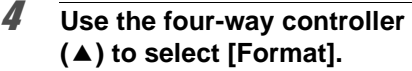

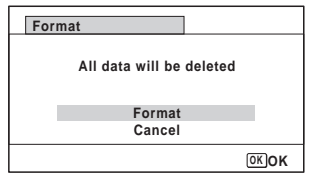

# **5** Press the OK button.

Formatting starts.

When formatting is completed, the camera returns to  $\Box$  mode or  $\Box$ mode.
# **Changing the Sound Settings**

You can adjust the volume of operation sounds and change the type of sound.

### **Press the MENU button in**  $\blacktriangleright$  **mode.** The  $[$  Setting] menu appears. When you press the **MENU** button in  $\bullet$  mode, press the four-way controller ( $\blacktriangleright$ ) once.

**2 Use the four-way controller (▲ ▼) to select [Sound].** 

### 3 **Press the four-way controller**   $(6)$ .

The [Sound] screen appears.

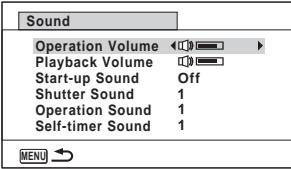

**To Change the Operation Volume/Playback Volume**

- 4 **Use the four-way controller (**23**) to select [Operation Volume].**
- 5 **Use the four-way controller (**45**) to adjust the volume.** Set the volume to  $\mathbb N$  to mute the start-up sound, shutter sound, operation sound, and self-timer sound.
- 6 **Change [Playback Volume] in the same way as in steps 4 and 5.**

#### **To Change the Sound Type**

- 4 **Use the four-way controller (**23**) to select [Start-up Sound].**
- $\overline{\boldsymbol{J}}$  Press the four-way controller ( $\blacktriangleright$ ). A pull-down menu appears.
- **6** Use the four-way controller  $(4 \vee \vee)$  to select the sound type. Choose from [1], [2], [3], [4], [Off], or [USER].

### **7** Press the OK button.

- 8 **Set [Shutter Sound], [Operation Sound] and [Self-timer Sound] in the same way as in steps 4 to 7.**
- **9** Press the MENU button.

The screen returns to the  $[$  Setting] menu.

#### **Changing the Sound (Using a Recorded Sound File)**

You can use a sound recorded by the camera for sound settings. The first two seconds of the selected sound file will be played as the [USER] sound.

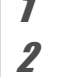

7

**Settings**

# 1 **Select [USER] in step 6 in "To Change the Sound Type".**

**2 Press the OK button.** The playback screen for the recorded sound files appears.

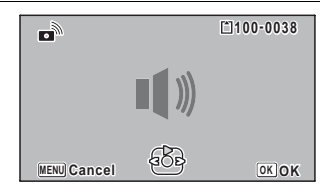

**3** Use the four-way controller ( $\blacktriangle$ ) to select a sound file. Play back the selected file to confirm.

Four-way controller  $(4)$ : Plays back the first two seconds of the sound file. Four-way controller (▼): Stops playback.

4 **Press the OK button.** 

The selected sound is set as the [USER] sound.

### 5 **Set [Shutter sound], [Operation Sound] and [Self-timer Sound] in the same manner.**

### **6** Press the MENU button.

The screen returns to the  $[\mathcal{A}]$  Setting] menu.

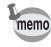

The Sound settings are saved when the camera is turned off.

### <span id="page-218-0"></span>**Changing the Date and Time**

You can change the initial date and time settings [\(p.49\)](#page-50-0). You can also set the style in which the date appears on the camera.

#### **1** Press the MENU button in **P** mode.

The  $N$  Setting] menu appears. When you press the **MENU** button in  $\bullet$  mode, press the four-way controller ( $\blacktriangleright$ ) once.

- **2 Use the four-way controller (▲ ▼) to select [Date Adjustment].**
- 3 **Press the four-way controller**   $(6)$ .

The [Date Adjustment] screen appears.

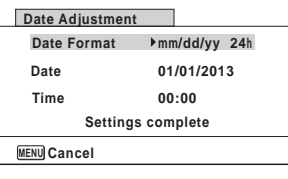

### 4 **Press the four-way controller (**5**).**

The frame moves to [mm/dd/yy].

Depending on the initial setting or previous setting, [dd/mm/yy] or [yy/ mm/dd] may be displayed.

5 **Use the four-way controller (**23**) to choose the date and time display style.**

Choose from [mm/dd/yy], [dd/mm/yy] or [yy/mm/dd].

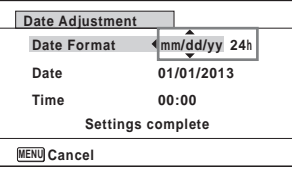

# **6** Press the four-way controller  $(\triangleright)$ .

The frame moves to [24h].

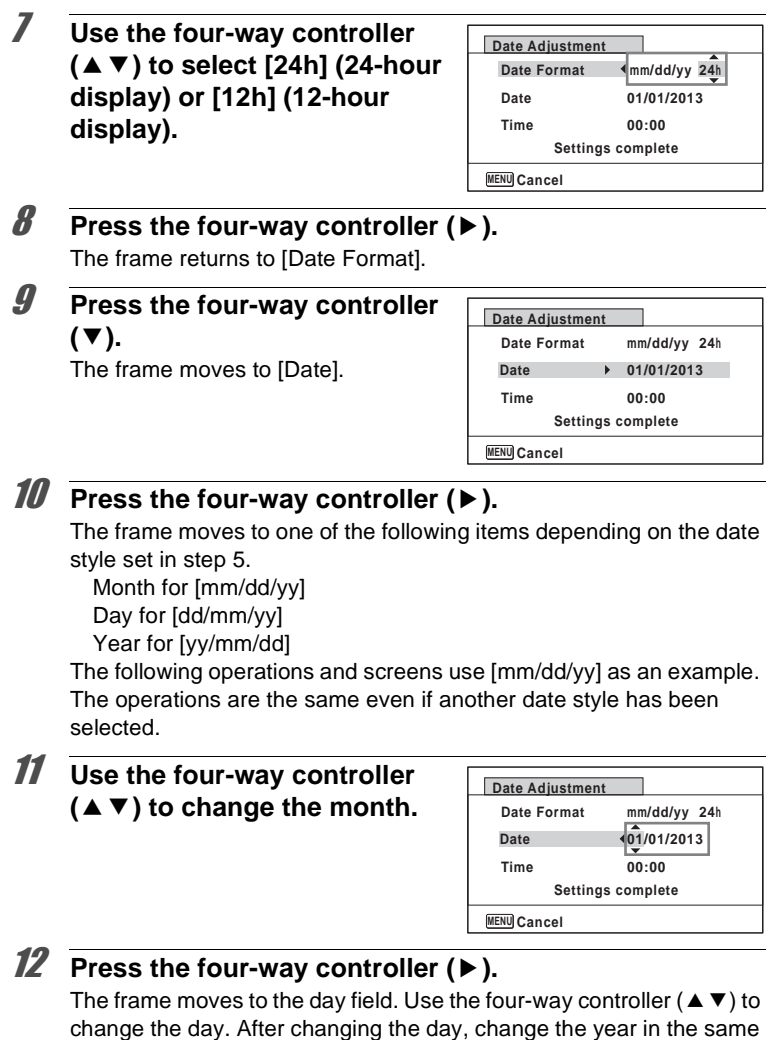

manner.

7

#### 13 **Change the time in the same way as in steps 8 to 12.** If you selected [12h] in step 7, the setting switches between am and pm corresponding to the time.

14 **Press the four-way controller (**3**) to select [Settings complete].**

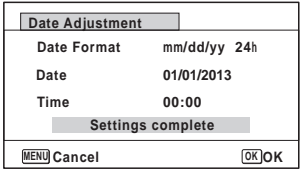

### **15** Press the OK button.

The date and time settings are saved and the screen returns to the [W Setting] menu.

When you press the  $\overline{\text{OK}}$  button in step 15, the camera clock is reset to 00 seconds. To set the exact time, press the  $OK$  button when the time signal (on the TV, radio, etc.) reaches 00 seconds.

### **Setting the Alarm**

memo

You can set the alarm to ring at a specified time.

You can choose whether the alarm will ring at the same time every day or only once at the set time.

#### **Setting the Alarm**

#### **1** Press the MENU button in  $\blacktriangleright$  mode. The  $[$  Setting] menu appears. When you press the **MENU** button in  $\bullet$  mode, press the four-way controller  $($   $\blacktriangleright$   $)$  once.

**2 Use the four-way controller (▲ ▼) to select [Alarm].** 

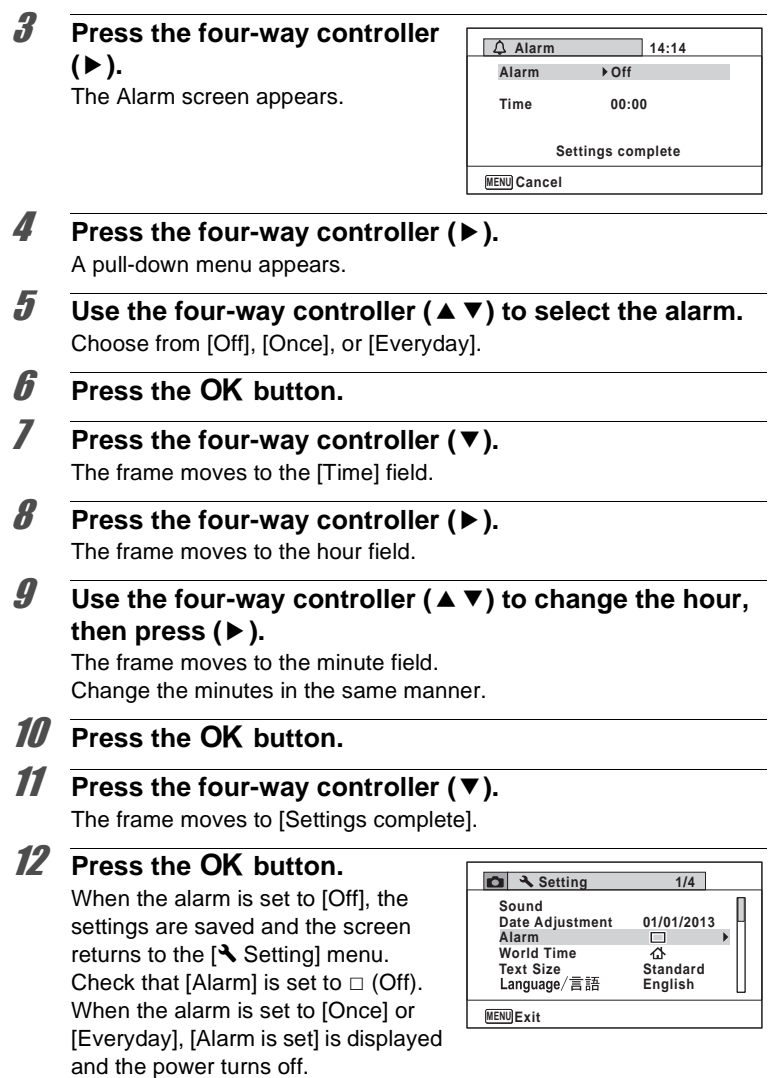

### 1 **Use the four-way controller (**23**) to select [Alarm] on the [**W **Setting] menu.**

Check that [Alarm] is set to  $\mathbf{v}$  (On).

2 **Press the four-way controller**   $($  $\blacktriangleright$  $).$ 

The Alarm screen appears.

Check the alarm frequency and time.

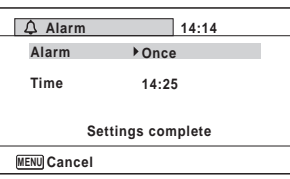

### **3** Press the MENU button twice.

The camera returns to  $\Omega$  mode or  $\blacksquare$  mode.

#### **Turning the Alarm Off**

The Clock mode screen appears and the alarm rings for one minute when the set time is reached while the camera is turned off.

You can stop the alarm by pressing any button on the camera while the alarm is ringing.

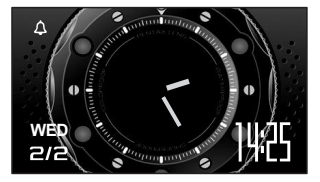

• The alarm will not ring if the camera is on when the set time is reached.

• Even if an alarm is set, the alarm will not ring while interval shooting is being performed.

### **Setting the World Time**

The date and time selected in ["Setting the Date and Time" \(p.49\)](#page-50-0) and ["Changing the Date and Time" \(p.217\)](#page-218-0) serve as the  $\Delta$  (Hometown) date and time. By using the world time function, you can display the time in a city other than the Hometown ( $\rightarrow$  Destination). This is useful when taking pictures in a different time zone.

#### **To Set the Destination**

### **1** Press the MENU button in  $\boxed{\triangleright}$  mode.

The  $[N]$  Setting] menu appears. When you press the **MENU** button in  $\bullet$  mode, press the four-way controller (▶) once.

- **2 Use the four-way controller (▲ ▼) to select [World Time].**
- 3 **Press the four-way controller**   $($  $\blacktriangleright$  $).$

The [World Time] screen appears.

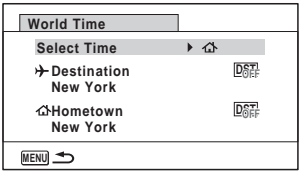

4 **Use the four-way controller (**23**) to select**  X **(Destination).**

### $\overline{\boldsymbol{5}}$  Press the four-way controller ( $\blacktriangleright$ ).

The [Destination] screen appears. The city that is currently selected blinks on the map.

6 **Use the four-way controller (**45**) to change the Destination city.**

The current time, location and time difference of the selected city appear.

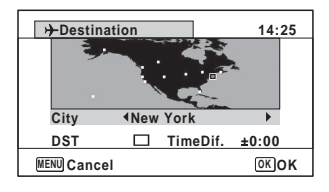

- 7 **Use the four-way controller (**23**) to select [DST].**
- **8** Use the four-way controller ( $\leftrightarrow$ ) to select  $\mathbb{F}$  (On) or  $\Box$  **(Off).**

Select  $\mathbf{x}$  (On) if the Destination city uses daylight saving time.

# **9** Press the OK button.

The [World Time] setting is saved.

### **10** Press the MENU button twice.

The camera returns to  $\bullet$  mode or  $\bullet$  mode.

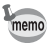

Select  $\triangle$  (Hometown) in step 4 to set the city and DST setting for the Hometown city.

**To Display the Time of the Destination (Select Time)**

### **1** Press the MENU button in **P** mode.

The  $N$  Setting menu appears. When you press the **MENU** button in  $\bullet$  mode, press the four-way controller (▶) once.

- **2 Use the four-way controller (▲ ▼) to select [World Time].**
- 3 **Press the four-way controller (**5**).** The [World Time] screen appears.
- 4 **Use the four-way controller (**23**) to select [Select Time].**

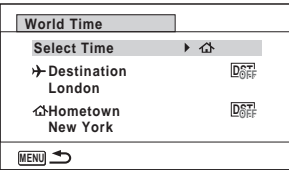

#### $\overline{\boldsymbol{J}}$  Press the four-way controller ( $\blacktriangleright$ ). A pull-down menu appears.

**6** Use the four-way controller **(**23**) to select**   $→$  **(Destination) or** W **(Hometown).**  $\rightarrow$  Displays the time of the

- Destination city
- $\Delta$  Displays the time of the Hometown city

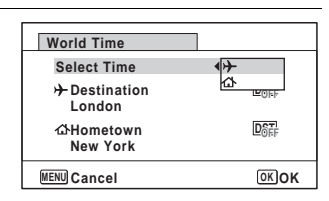

### **7** Press the OK button.

The setting is saved.

### **8** Press the MENU button twice.

The camera returns to  $\bigcirc$  mode or  $\bigcirc$ mode. When  $\rightarrow$  (Destination) is selected in

step 6, the  $\rightarrow$  icon appears on the display to indicate that the destination date and time are displayed in  $\bullet$ mode.

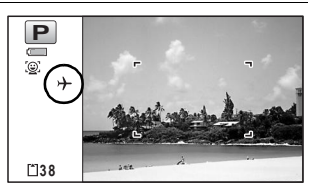

# **Setting the Text Size on the Menu**

You can set the text size of the item selected with the cursor on the menu to [Standard] (normal display) or [Large] (magnified display).

### **1** Press the MENU button in **D** mode.

The  $[$  Setting] menu appears.

When you press the **MENU** button in  $\bullet$  mode, press the four-way controller  $($   $\blacktriangleright$   $)$  once.

7

# **2 Use the four-way controller (▲ ▼) to select [Text Size].**

# 3 **Press the four-way controller (**5**).**

A pull-down menu appears.

# 4 **Use the four-way controller (**23**) to select the text size.**

Select from [Standard] or [Large].

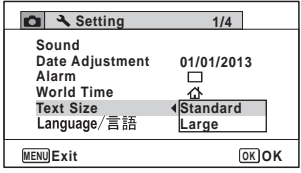

# **5** Press the OK button

The setting is saved.

# **Changing the Display Language**

You can change the language in which the menus, error messages, etc. are displayed.

The camera supports the following languages: English, French, German, Spanish, Portuguese, Italian, Dutch, Japanese, Danish, Swedish, Finnish, Polish, Czech, Hungarian, Turkish, Greek, Russian, Thai, Korean, and Chinese (traditional and simplified).

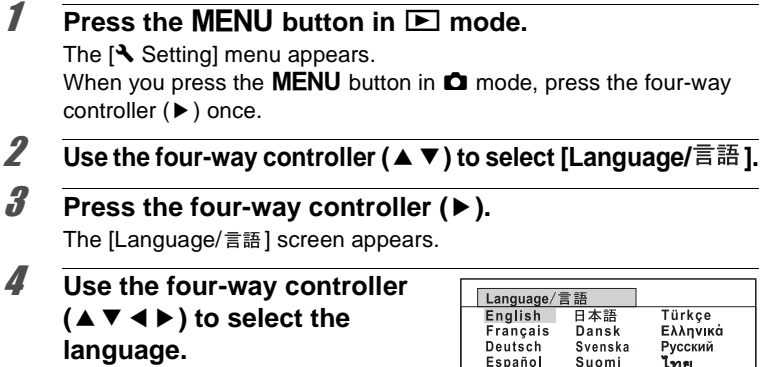

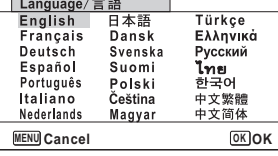

### **5** Press the OK button.

The menus and messages are displayed in the selected language.

# **Changing the System for Naming Folders**

You can change the system for naming the folders for storing images. When the naming system is set to the date, pictures are saved in separate folders by the date they were taken.

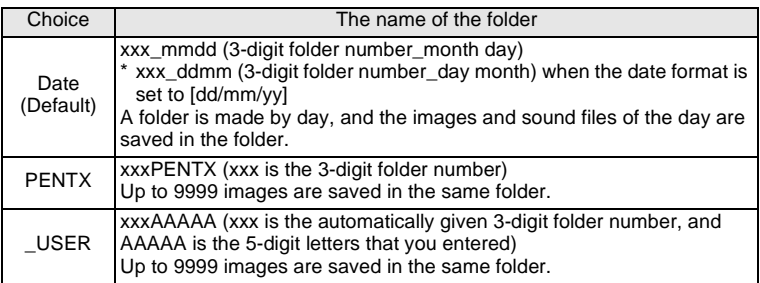

Image taken on April 1 with the folder name setting set to [Date] created.

Image taken on April 8 with the folder name setting set to [Date] created.

A folder with the name "100\_0401" is created.

The images are saved in the "100<sup>0</sup>0401" folder.

A folder with the name "100\_0408" is created.

The images are saved in the "100\_0408" folder.

with the folder name setting set to [PENTX] created.

A folder with the name "102PENTX" is created. created.

the "102PENTX" folder.

Image taken on April 10 Image taken on April 15 with the folder name setting set to [PENTX] created.

A new folder is not

The images are saved in The images are saved in the "102PENTX" folder.

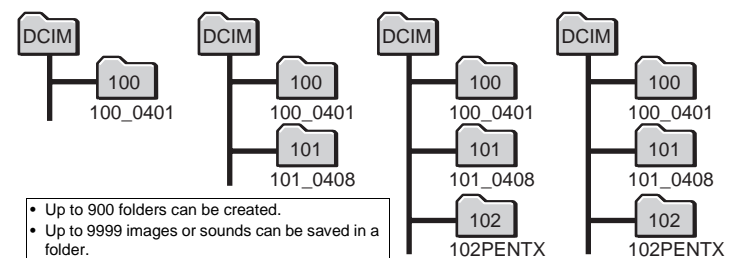

#### **Press the MENU button in**  $\boxed{\triangleright}$  **mode.**

The  $N$  Setting menu appears. When you press the **MENU** button in  $\bullet$  mode, press the four-way controller (▶) once.

- **2 Use the four-way controller (▲ ▼) to select [Folder Name].**
- 3 **Press the four-way controller (**5**).**

A pull-down menu appears.

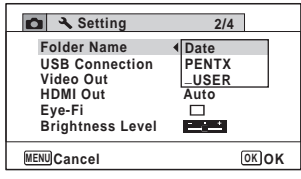

- 4 **Use the four-way controller (**23**) to select the rule for naming folders.**
- **5** Press the OK button. The setting is saved.

#### **Naming the Folder Yourself**

You can name the folder in which to save images.

You can enter up to five numbers and letters.

The 5-digit name is displayed after the 3-digit folder number.

### 1 **Select [\_USER] in step 4 in "Selecting the Rule for Naming Folders".**

2 **Press the four-way controller (**5**).**

The folder naming screen appears.

"\_USER" has already been entered.

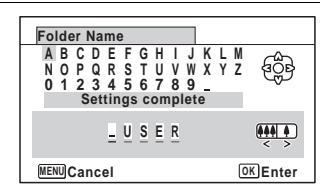

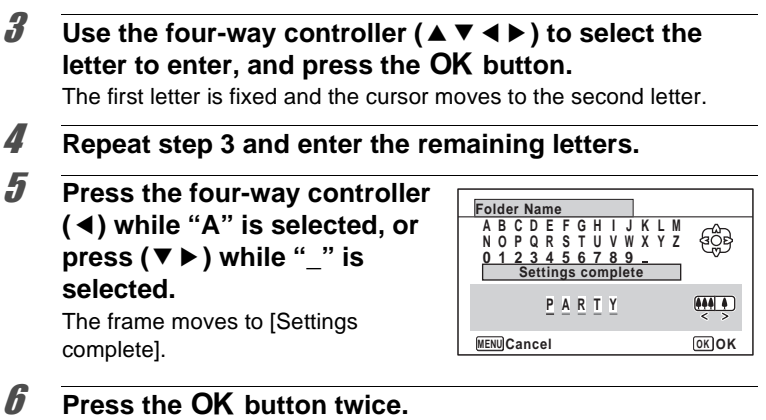

The folder name is fixed, and returns to the  $[4]$  Setting] menu.

- You can move the cursor by pressing the zoom button.
- The name of the folder that was set is displayed in the  $[$  Setting] menu.

# **Changing the Video Output Format**

When you connect the camera to AV equipment, choose the appropriate video output format (NTSC or PAL) for taking and playing back images.

- **7** Press the MENU button in **P** mode. The  $[$  Setting] menu appears. When you press the **MENU** button in  $\bullet$  mode, press the four-way controller  $($   $\blacktriangleright$   $)$  once.
- **2 Use the four-way controller (▲ ▼) to select [Video Out].**
- 3 **Press the four-way controller (**5**).**

memo

### 4 **Use the four-way controller (**23**) to select a video output format.**

Choose the video output format to match the output format of the AV equipment.

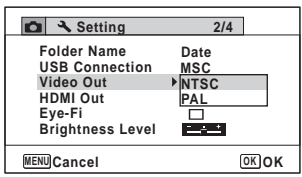

**5** Press the OK button.

The setting is saved.

memo

Depending on the country or region, images and sound files may fail to be played back if the video output format is set differently from the one in use there. If this happens, change the video output format setting.

[Connecting the Camera to AV Equipment](#page-173-0) 1sr[p.172](#page-173-0) Video Output Format by City 19.278

### **Selecting the HDMI Output Format**

When you connect the camera to AV equipment with an HDMI cable, set the appropriate video output resolution for playing back images. The default setting is [Auto].

### **7** Press the MFNU button in  $\blacktriangleright$  mode.

The  $[N]$  Setting] menu appears.

When you press the **MENU** button in  $\bullet$  mode, press the four-way controller  $($   $\blacktriangleright$   $)$  once.

### 2 **Use the four-way controller (**23**) to select [HDMI Out].**

3 **Press the four-way controller (**5**).**

A pull-down menu appears.

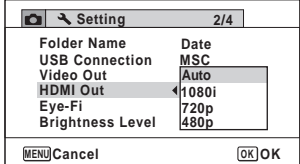

### 4 **Use the four-way controller (**23**) to select an output format.**

Choose the HDMI output format to match the output format of the AV equipment.

### **5** Press the OK button.

The setting is saved.

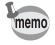

The items on the pull-down menu vary depending on the selected Video output format.

To change the display, set the Video output format before setting the HDMI output format.

The table below shows the combinations of the Video output format and HDMI output.

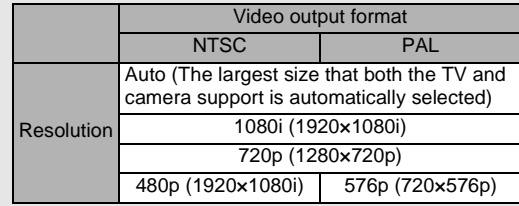

# **Setting the Eye-Fi Communication**

You can automatically transfer images or movies to a computer or similar devices via wireless LAN using a commercially available Eye-Fi card. For details on transferring images, refer to ["Transferring Images Using](#page-265-0)  [an Eye-Fi Card" \(p.264\).](#page-265-0) The default setting is  $\Box$  (Off).

### **1** Press the MENU button in  $\blacktriangleright$  mode.

The  $[$  Setting] menu appears. When you press the **MENU** button in  $\bullet$  mode, press the four-way controller  $($   $\blacktriangleright$   $)$  once.

### **2 Use the four-way controller (▲ ▼) to select [Eye-Fi].**

3 **Use the four-way controller**   $(4)$  to select  $\mathbb{Z}$  or  $\Box$ .

- $\triangleright$  Turns on communication using an Eye-Fi card
- $\neg$  Turns off communication using an Eye-Fi card

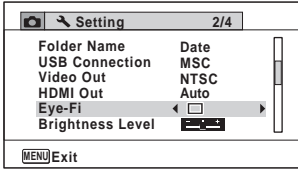

# **4** Press the OK button.

The setting is saved.

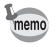

To establish an Eye-Fi communication, you first have to specify a wireless LAN access point and transfer destination on the Eye-Fi card. For details on how to set up the card, refer to the operating manual supplied with the Eye-Fi card.

# **Adjusting the Brightness of the Display**

You can adjust the brightness of the display to 7 levels.

#### **1** Press the MENU button in  $\blacktriangleright$  mode.

The  $[$  Setting] menu appears. When you press the **MENU** button in  $\bullet$  mode, press the four-way controller ( $\blacktriangleright$ ) once.

### 2 **Use the four-way controller (**23**) to select [Brightness Level].**

### 3 **Use the four-way controller (**45**) to adjust the brightness.**

F Dark

ٹبذت Normal

فضت Bright

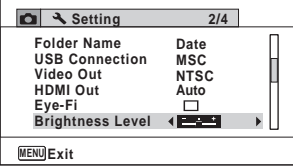

### **4** Press the MENU button.

The camera returns to  $\Box$  mode or  $\Box$  mode. The display appears with the set brightness.

### **Using the Power Saving Function**

You can save battery power by setting the display to dim automatically when no operation is performed for a fixed time. After the power saving function has been activated, the display returns to the ordinary brightness if any button is pressed.

#### **1** Press the MENU button in  $\blacktriangleright$  mode.

The  $[$  Setting] menu appears. When you press the **MENU** button in  $\bullet$  mode, press the four-way controller  $($   $\blacktriangleright$   $)$  once.

**2 Use the four-way controller (▲ ▼) to select [Power Saving].**

# **3** Press the four-way controller ( $\blacktriangleright$ ).

Choose from [2min.], [1min.], [30sec.],

A pull-down menu appears.

#### 4 **Use the four-way controller (**23**) to select the time until the camera enters power saving mode.**

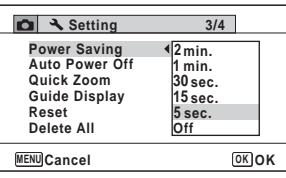

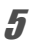

memo

### **5** Press the OK button.

[15sec.], [5sec.] or [Off].

The setting is saved.

- Power Saving does not function in the following situations:
	- While taking pictures in the continuous shooting mode
	- In the playback mode
	- During movie recording
	- While the camera is connected to a computer
	- When using the AC adapter
	- While a menu is being displayed
	- In the **6** (Digital Microscope) mode
- When no operation is performed after the camera is turned on, Power Saving is activated only after 15 seconds elapse even if [5sec.] is set.

# **Setting Auto Power Off**

You can set the camera to turn off automatically when no operation is performed for a fixed time.

#### **1** Press the MENU button in **P** mode.

The  $[$  Setting] menu appears. When you press the **MENU** button in  $\bullet$  mode, press the four-way controller  $($  $\blacktriangleright$   $)$  once.

**2 Use the four-way controller (▲ ▼) to select [Auto Power Off].**

### **3** Press the four-way controller ( $\blacktriangleright$ ).

A pull-down menu appears.

4 **Use the four-way controller (**23**) to select the time until the camera turns off automatically.**

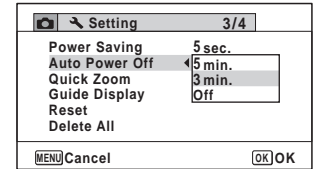

Choose from [5min.], [3min.] or [Off].

### **5** Press the OK button.

The setting is saved.

Auto Power Off does not function in the following situations:

- While taking pictures in the continuous shooting mode
- While recording a movie
- During a slideshow or movie/sound playback
- While the camera is connected to a computer
- While recording sound in Voice Recording mode
- While images are being transferred in Eye-Fi communication.

 $m<sub>emo</sub>$ 

# **Setting the Quick Zoom Function**

While playing back images in  $\blacktriangleright$  mode, you can set whether to use Quick Zoom to enlarge the playback image to 10 $\times$  when pressing the  $Q$ button once.

#### **1** Press the MENU button in  $\blacksquare$  mode. The  $[$ **S** Setting] menu appears. When you press the **MENU** button in  $\bullet$  mode, press the four-way controller  $($   $\blacktriangleright$   $)$  once.

- **2 Use the four-way controller (▲ ▼) to select [Quick Zoom].**
- 3 **Use the four-way controller**   $(4)$  to switch between  $\mathbf{v}$ **(On) or □ (Off).** 
	- $\mathbf{F}$  (On) The Quick Zoom is available.
	- $\Box$  (Off) The Quick Zoom is not available.

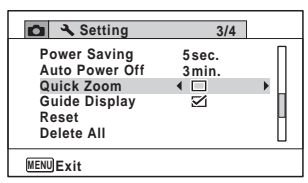

### **4** Press the MENU button.

The camera returns to  $\bullet$  mode or  $\bullet$  mode.

# **Setting the Guide Display**

Set whether to display the guide for the Capture Mode Palette or Playback Mode Palette.

### **1** Press the MENU button in **P** mode.

The  $[N]$  Setting] menu appears. When you press the **MENU** button in  $\bullet$  mode, press the four-way controller ( $\blacktriangleright$ ) once.

- **2 Use the four-way controller (▲ ▼) to select [Guide Display].**
- 3 **Use the four-way controller**   $(4)$  to switch between  $\mathbf{v}$ **(On) or □ (Off).** 
	- $\mathbf{F}'$  (On) The mode guides are displayed.
	- $\Box$  (Off) The mode guides are not displayed.

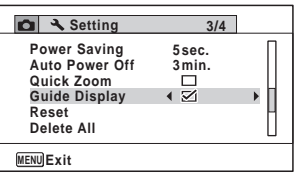

# **4** Press the MENU button.

The camera returns to  $\Omega$  mode or  $\blacksquare$  mode.

# **Perform Pixel Mapping**

Pixel mapping is a function for mapping out and correcting for defective pixels in the CCD sensor. Run the Pixel Mapping function if image dots always seem to be defective in the same place.

- $\bullet$  Pixel Mapping is only available in  $\bullet$  mode. Pixel mapping cannot be Caution selected even if the  $N$  Setting] menu is displayed by pressing the **MENU** button in **D** mode.
	- When executing Pixel Mapping from  $\Box$  mode, press the  $\Box$  button once to enter  $\bullet$  mode. Then press the **MENU** button and the fourway controller ( $\blacktriangleright$ ) to display the [ $\blacktriangle$  Setting] menu and select Pixel Mapping.
	- Pixel Mapping cannot be selected in Voice Recording mode.
- **1** Press the MENU button in  $\Omega$  mode, and then press the **four-way controller (**5**) once.**

The  $[$  Setting] menu appears.

- **2 Use the four-way controller (▲ ▼) to select [Pixel <b>2 Mapping].**
- 3 **Press the four-way controller (**5**).**

The [Pixel Mapping] screen appears.

4 **Use the four-way controller (**2**) to select [Pixel Mapping].**

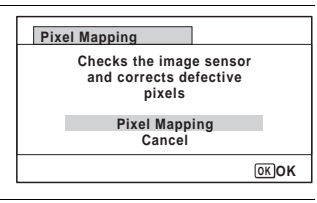

### **5** Press the OK button.

Defective pixels are mapped and corrected.

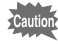

When the battery level is low, [Not enough battery power remaining to activate Pixel Mapping] is displayed on the monitor. Use the AC adapter kit K-AC117 (optional) or use a battery with ample capacity remaining.

### **Changing the Start-up Screen**

You can choose the start-up screen displayed when the camera is turned on. You can choose any of the following images as the start-up screen:

- The Guide Display Start-up Screen showing a guide to the shooting modes and buttons
- The pre-installed screen
- One of your own images (compatible images only)
- **1** In  $\boxed{\triangleright}$  mode, press the four-way controller ( $\blacktriangleright$ ). The Playback Mode Palette appears.
- 2 **Use the four-way controller**   $(A \triangledown A \triangleright)$  to select  $\blacksquare$  (Start**up Screen).**

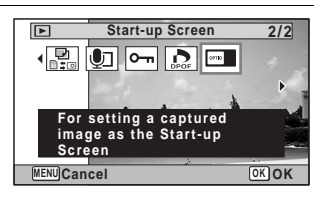

# **3** Press the OK button.

The image selection screen appears.

### 4 **Use the four-way controller (**45**) to choose the image for the start-up screen.**

Only images suitable for the start-up screen are displayed. You can also choose the pre-installed screen or the Guide Display Start-up Screen already stored in the camera.

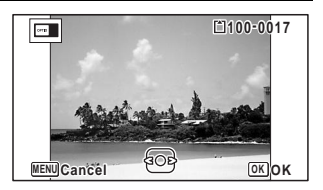

# **5** Press the OK button.

The setting is saved.

- Once the start-up screen has been set, it is not being deleted even if the original image is deleted or the SD Memory Card or built-in memory is formatted. However the image is deleted if you change the start-up screen after deleting the recorded image or formatting the memory.
	- Select [Off] to hide the start-up screen.
	- The start-up screen is not displayed when you turn the camera on in the playback mode.
	- Movies or images taken at III (Digital Panorama) mode cannot be used for the start-up screen.

# **Resetting to Default Settings (Reset)**

You can reset the camera settings to their defaults. Refer to ["Default](#page-274-0)  [Settings" \(p.273\)](#page-274-0) for the reset settings.

### **1** Press the MENU button in  $\boxed{\triangleright}$  mode. The  $[\mathcal{N}]$  Setting] menu appears. When you press the **MENU** button in  $\bullet$  mode, press the four-way controller  $($   $\blacktriangleright$   $)$  once. **2 Use the four-way controller (▲ ▼) to select [Reset].**

**3** Press the four-way controller ( $\blacktriangleright$ ).

The [Reset] screen appears.

4 **Use the four-way controller (**2**) to select [Reset].**

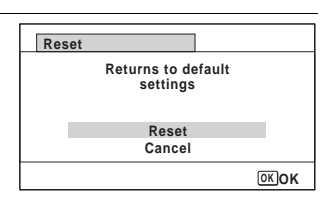

# **5** Press the OK button.

The settings return to the defaults.

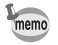

memo

The following settings are not affected by resetting:

- Date Adjustment
- World Time
- Language/言語
- Video Out
- The folder name that you created

**Settings**

7

# **Displaying the Clock Mode**

You can use the camera as a clock. With the camera turned off, press and hold down the  $\overline{OK}$  button to display the clock on the display.

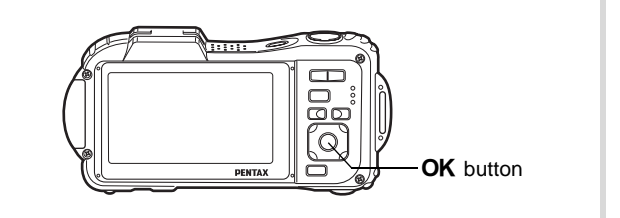

### **1** Press and hold down the OK **button.**

The camera turns on and the clock appears on the screen.

The camera turns off automatically after approximately 10 seconds. Pressing the power switch turns the camera off immediately.

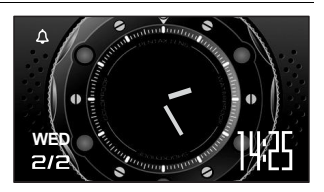

By installing the software included on the provided CD-ROM on your computer and connecting the camera to your computer with the USB cable, you can transfer images and movies captured with your camera to the computer and then display and manage them. This section explains how to install the provided software and the other necessary preparations for enjoying the captured pictures and movies on your computer.

### **Provided Software**

The following software is included in the provided CD-ROM.

#### **Windows**

• **Image viewing/managing/editing software "MediaImpression 3.6.1 LE"**

(Applicable languages: English, French, German, Spanish, Portuguese, Italian, Dutch, Swedish, Russian, Chinese [traditional and simplified], Korean, and Japanese)

#### **Macintosh**

• **Image viewing/managing/editing software "MediaImpression 2.2 LE"**

(Applicable languages: English, French, German, Spanish, Portuguese, Italian, Dutch, Swedish, Russian, Chinese [traditional and simplified], Korean, and Japanese)

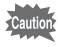

It is recommended to use the optional AC adapter kit K-AC117 when the camera is connected to a computer [\(p.38](#page-39-0)). If the battery runs out of power while images are being transmitted to a computer, the data may be lost or damaged.

# **System Requirements**

The following system requirements must be met for you to fully enjoy the images and movies captured with the camera on your computer.

#### **Windows**

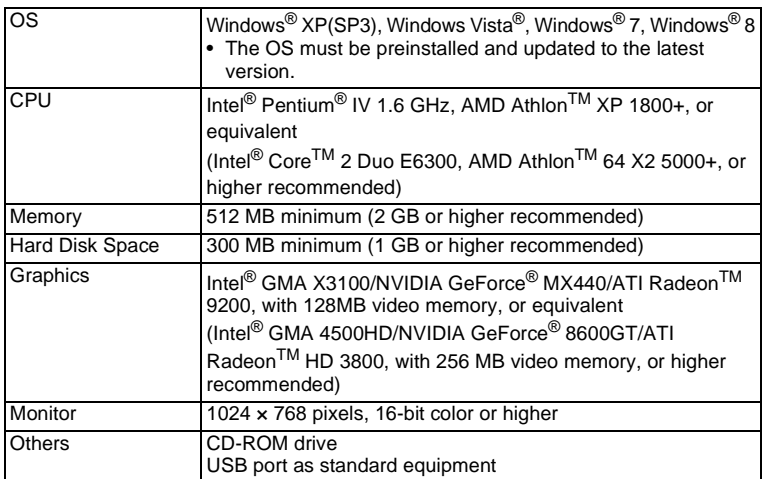

\* Operation is not guaranteed on all computers meeting the system requirements.

The system requirements describe the minimum environment for playing movies.

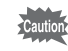

Windows 95, Windows 98, Windows 98SE, Windows Me and Windows NT/Windows 2000 are not supported.

#### **Macintosh**

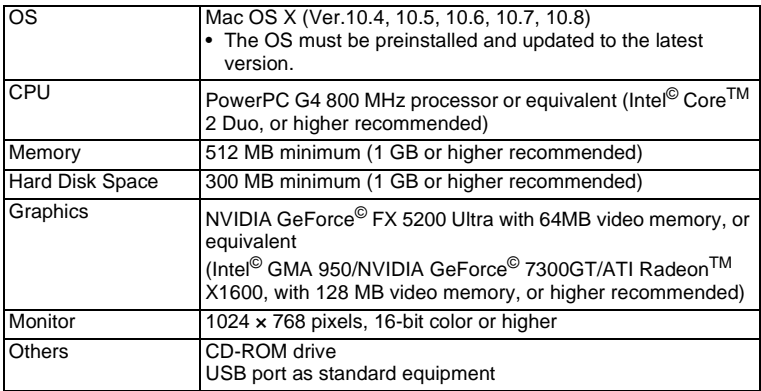

\* Operation is not guaranteed on all computers meeting the system requirements.

\* The system requirements describe the minimum environment for playing movies.

### **Installing the Software**

#### **Windows**

Install the image viewing/managing/editing software (MediaImpression 3.6.1 LE).

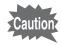

- Make sure your Windows PC meets the system requirements before installing the software.
- When multiple accounts have been set up, log on with an account that has administrative rights before installing the software.
- 1 **Turn your Windows PC on.**

### 2 **Insert the CD-ROM into the CD-ROM drive.**

[Auto play] screen appears.

Click [PENTAX Software Installer], and then click [Yes].

#### **If the installer screen does not appear**

Display the installer screen following the steps below.

- 1) Double-click [My Computer] on the desktop.
- 2) Double-click the CD-ROM drive icon.

#### **If you are using Windows XP**

The "MediaImpression 3.6.1 LE" installer screen appears.

# 3 **Click [ArcSoft].**

The "Choose Setup Language" screen appears.

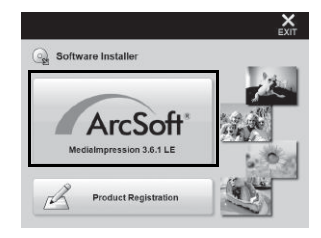

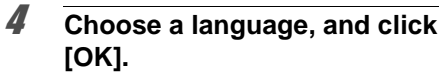

The setup screen appears. Follow the on-screen guidance to install the software.

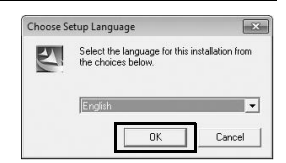

# 5 **Click [Finish].**

"MediaImpression 3.6.1 LE" installation is complete.

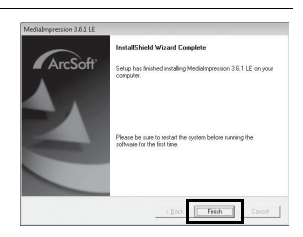

# **6** Click [Exit] on the installation screen.

The window closes.

#### **Macintosh**

Install the image viewing/managing/editing software (MediaImpression 2.2 LE).

- 1 **Turn your Macintosh on.**
- 2 **Insert the CD-ROM into the CD-ROM drive.**
- 3 **Double-click the CD-ROM icon.**
- 4 **Double-click the [Pentax Software Installer] icon.** The "MediaImpression 2.2 LE" installer screen appears.
- 5 **Click [ArcSoft].**

The setup screen appears. Follow the on-screen guidance to install the software.

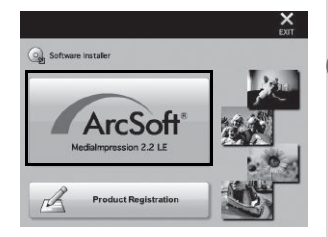

### 6 **Click [Close].**

"MediaImpression 2.2 LE" installation is complete.

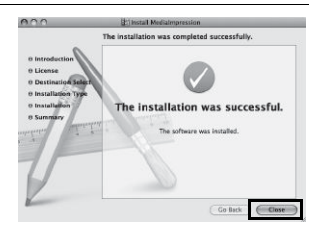

### 7 **Click [Exit] on the installation screen.**

The window closes.

#### **Product Registration on the Internet**

In order to better serve you, we request that you complete the product registration.

If your computer is connected to the Internet, please click [Product Registration] on the setup screen after the language selection screen is displayed. The world map screen shown on the right for Internet Product Registration is displayed. Click the displayed country or region and then follow the instructions to register your product.

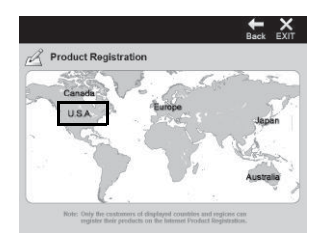

Only customers in countries and regions displayed on the software installation screen can register their products on the Internet Product Registration.

### **Setting the USB Connection Mode**

Set the device to which the camera is connected with the USB cable.

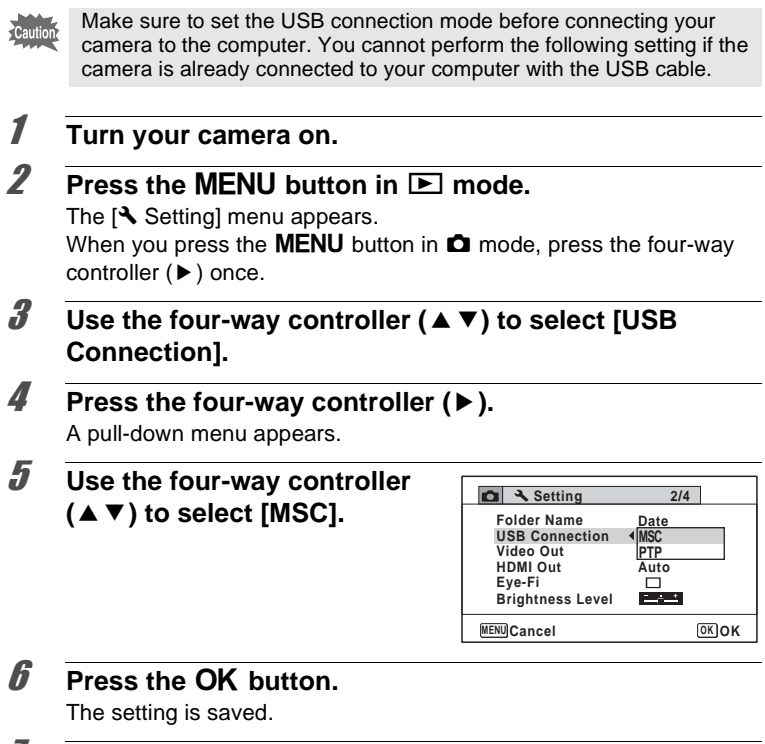

### **7** Press the MENU button.

The camera returns to  $\bullet$  mode or  $\bullet$  mode.

Proceed to the following pages depending on your computer.

[Connecting to a Windows PC](#page-250-0)  $\infty$  [p.249](#page-250-0)

[Connecting to a Macintosh](#page-259-0)  $\sqrt{np}$  [p.258](#page-259-0)

#### **MSC and PTP**

#### **MSC (Mass Storage Class)**

A general-purpose driver program that handles devices connected to the computer via USB as a memory device. Also indicates a standard for controlling USB devices with this driver.

By simply connecting a device that supports USB Mass Storage Class, you can copy, read, and write files from a computer without installing a dedicated driver.

#### **PTP (Picture Transfer Protocol)**

A protocol that allows transfer of digital images and control of digital cameras via USB, standardized as ISO 15740.

You can transfer image data between devices that support PTP without installing a device driver.

Unless otherwise specified, select MSC when connecting the camera to your computer.

### <span id="page-250-0"></span>**Connecting the Camera and Your Windows PC**

Connect your camera to the Windows PC using the provided USB cable (I-USB7).

- 
- 1 **Turn your Windows PC on.**
- 2 **Turn your camera off.**
- 3 **Connect your camera to the Windows PC using the USB cable.**

Connect the terminal of the USB cable with arrow mark  $\Leftarrow$  facing the front side of the camera.

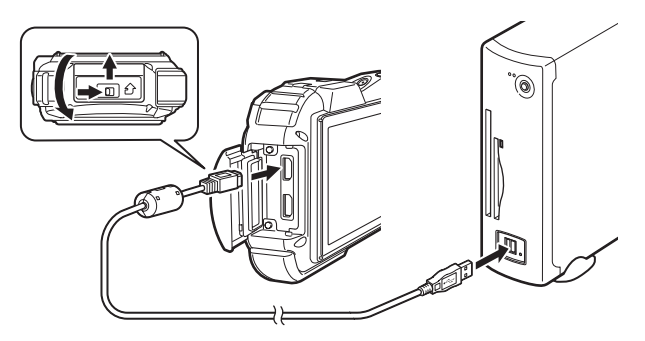

### 4 **Turn your camera on.**

The "AutoPlay" screen appears. If the "AutoPlay" screen does not appear, follow the steps in ["When the](#page-252-0)  ["AutoPlay" Screen Does Not Appear" \(p.251\).](#page-252-0)

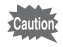

We recommend using the optional AC adapter kit K-AC117 when the camera is connected to the computer [\(p.38\)](#page-39-0). If the battery runs out of power while images are being transmitted to the computer, the image data may be lost or damaged.

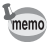

The power lamp is lit while the camera is connected to a PC, whereas it blinks while the card is being accessed.

### **Transferring Images**

Transfer the images captured with the camera to your Windows PC.

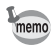

If there is no SD Memory Card in the camera, the images stored in the built-in memory will be transferred to your Windows PC.

### 5 **Click [Import media files to local disk].**

The "MediaImpression 3.6.1 LE" starts.

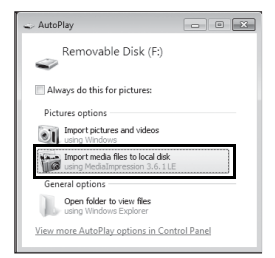

### **6** Set up [Destination Folder].

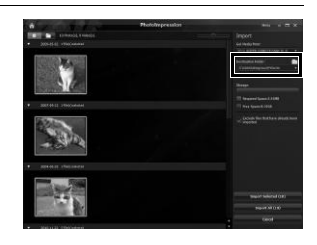

### 7 **Select the image/s you want to copy, then click [Import Selected].**

The selected images are copied to the PC.

\* To select two or more images, select them while pressing the Ctrl key.

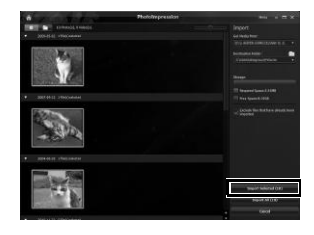
# 8 **Click [Done].**

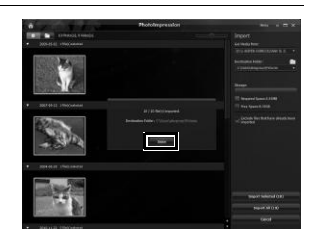

#### **When the "AutoPlay" Screen Does Not Appear**

5 **Double-click the [MediaImpression 3.6.1 LE] icon on the desktop.**

MediaImpression 3.6.1 LE

6 **Click [PhotoImpression].**

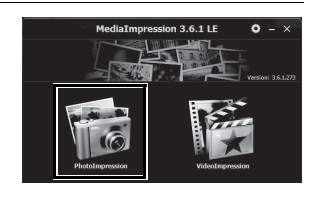

7 **Click [Import].**

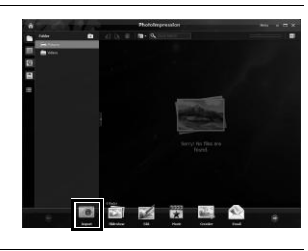

8 **Specify [Get Media From].**

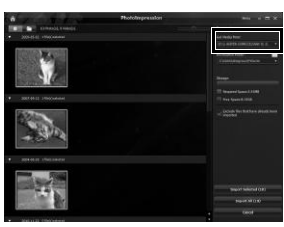

If the SD Memory Card has a volume label, the volume label name appears instead of [Removable Disk]. A new unformatted SD Memory Card may show the manufacturer's name or model number.

### **9** Set up [Destination Folder].

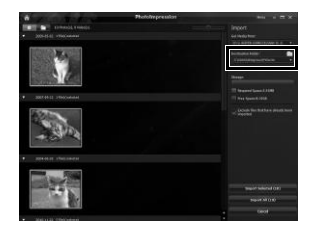

### **10** Select the image/s you want to **copy, then click [Import Selected].**

The selected images are copied to the PC.

\* To select two or more images, select them while pressing the Ctrl key.

### 11 **Click [Done].**

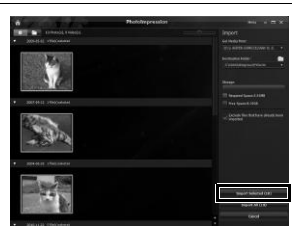

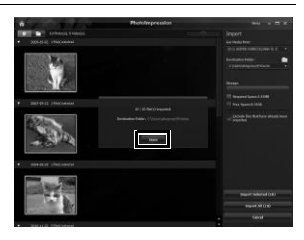

memo

Images are stored in folders named by the shooting date ("XXX\_0808" for August 8. "XXX" is a three-digit number.).

If [PENTX] is selected for [Folder Name] in the  $[$ **S** Setting] menu, a folder named "XXXPENTX" (XXX is a three-digit folder number) is displayed. If [\_USER] is selected for [Folder Name], "xxxAAAAA" (xxx is a three-digit folder number, AAAAA is the 5-digit letters that you entered) is displayed. The images are stored there.

connecting to a Computer **Connecting to a Computer**

- 1 **Click the [Safely Remove Hardware] icon in the task bar.**
- 2 **Click [Eject xxx (name of the camera)].**

A message appears indicating that the hardware can be safely removed.

- 3 **Disconnect the USB cable from your Windows PC and the camera.**
	- If the camera (removable disk) is being used by an application such as "MediaImpression 3.6.1 LE", the camera cannot be disconnected until the application is closed.
	- The camera will automatically switch to the playback mode when the USB cable is disconnected from your Windows PC or the camera.

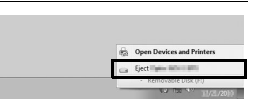

Safely Remove Hardware and Eject Med  $\mathbf{U}$  is a

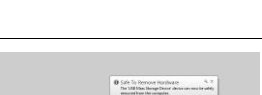

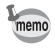

# **Starting "MediaImpression 3.6.1 LE"**

"MediaImpression 3.6.1 LE" lets you view, edit, manage, search for, share, and print images.

### 1 **Double-click the [MediaImpression 3.6.1 LE] icon on the desktop.**

"MediaImpression 3.6.1 LE" starts and the main window appears.

#### **Media Window Interface**

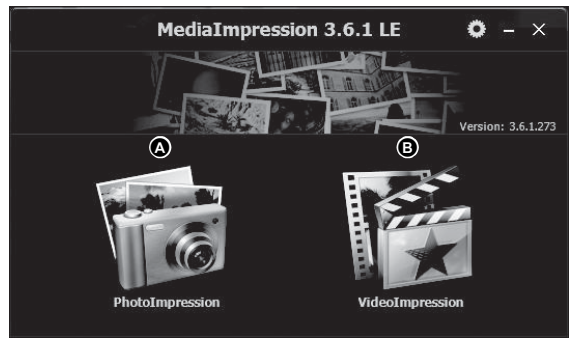

\* The screen shown is an example with the default settings.

#### **A PhotoImpression**

You can view or manage still images. For example, you can import, edit and print images.

#### **B VideoImpression**

You can view or manage movies. For example, you can import and edit movies.

#### **PhotoImpression**

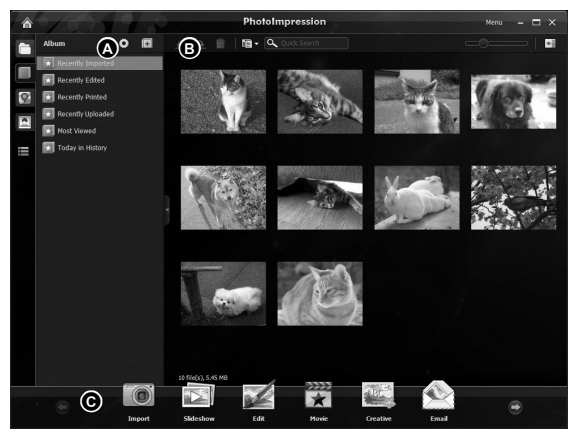

\* The screen shown is an example with the default settings.

#### **A Views**

Displays the configuration of folders or groups sorted by your favorites or a detected person.

#### **B Preview Area**

Displays the contents of the selected folder or sorted group.

#### **C Actions**

This panel provides editing/managing functions, such as an importing, editing, movie making.

### **Viewing Images**

1 **Click [PhotoImpression] or [VideoImpression] from the main window.**

2 **Select and click the folder or the group containing the image you want to view.**

Images are displayed.

### 3 **Select and double-click the image you want to view.**

The selected image is displayed with the viewer.

With the viewer, you can enlarge/ reduce the display size of the image or edit it and so on. You can also play back movies or sound files.

Double-click the image to view it at full screen.

 $\infty$  Connecting to a Computer **Connecting to a Computer**

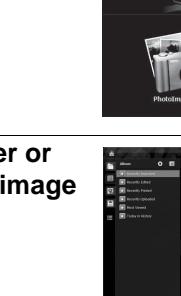

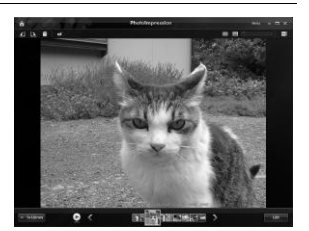

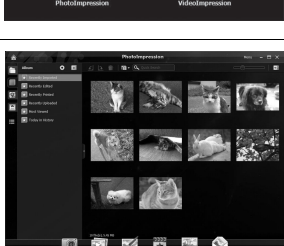

 $sin 3.6.111$ 

A

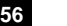

### **Details on How to Use "MediaImpression 3.6.1 LE"**

You can find more information on how to use "MediaImpression 3.6.1 LE" by using the help pages.

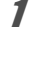

### 1 **Click [Help] from [Menu] on the menu bar.**

The help screen appears.

2 **Click the desired topic.**

An explanation is displayed.

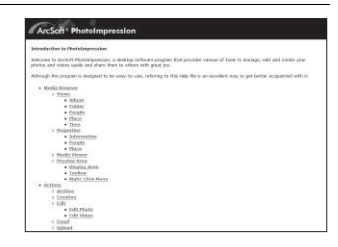

# **Connecting to a Macintosh**

### **Connecting the Camera and Your Macintosh**

Connect your camera to the Macintosh using the provided USB cable (I-USB7).

- 
- 1 **Turn your Macintosh on.**
- 2 **Turn your camera off.**
- 3 **Connect your camera to the Macintosh using the USB cable.**

Connect the terminal of the USB cable with arrow mark  $\Leftarrow$  facing the front side of the camera.

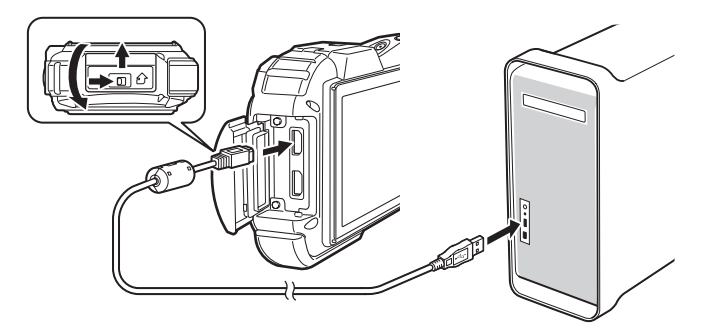

### 4 **Turn your camera on.**

The camera is recognized as [NO\_NAME] on the desktop.

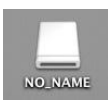

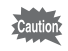

We recommend using the optional AC adapter kit K-AC117 when the camera is connected to the computer [\(p.38\)](#page-39-0). If the battery runs out of power while images are being transmitted to the computer, the image data may be lost or damaged.

- memo
- If the SD Memory Card has a volume label, the volume label name appears instead of [NO\_NAME]. A new unformatted SD Memory Card may show the manufacturer's name or model number.
- The power lamp is lit while the camera is connected to a Macintosh, whereas it blinks while the card is being accessed.

### **Transferring Images**

Transfer the images captured with the camera to your Macintosh.

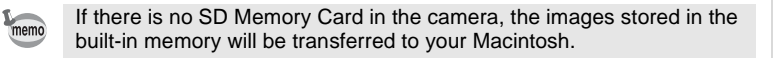

- 5 **Double-click the [MediaImpression] folder inside the [Applications] folder.**
- 6 **Double-click the [MediaImpression 2.2 LE] icon.** "MediaImpression 2.2 LE" starts and the main browser window appears.
- 7 **Set up [Destination Folder] and select [Subfolder Name].**

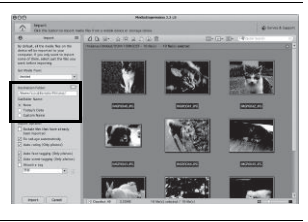

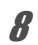

### 8 **Select the image/s you want to copy, then click [Import].**

The selected image/s are copied to the PC.

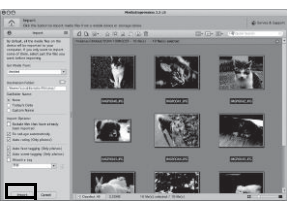

### 9 **Click [Done].**

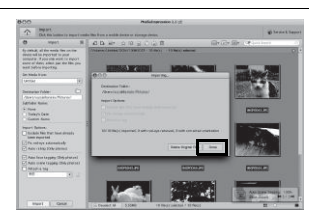

### **Disconnecting the Camera from Your Macintosh**

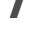

### **1** Drag [NO\_NAME] on the desktop to the trash.

If the SD Memory Card has a volume label, drag the icon of that name to the trash.

### 2 **Disconnect the USB cable from your Macintosh and the camera.**

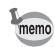

- If the camera (removable disk) is being used by an application such as "MediaImpression 2.2 LE", the camera cannot be disconnected until the application is closed.
- The camera will automatically switch to the playback mode when the USB cable is disconnected from your Macintosh or the camera.

## **Starting "MediaImpression 2.2 LE"**

"MediaImpression 2.2 LE" lets you view, edit, manage, search for, share, and print images.

- 1 **Double-click the [MediaImpression] folder inside the [Applications] folder.**
- 2 **Double-click the [MediaImpression 2.2 LE] icon.** "MediaImpression 2.2 LE" starts and the main browser window appears.

#### **Media Window Interface**

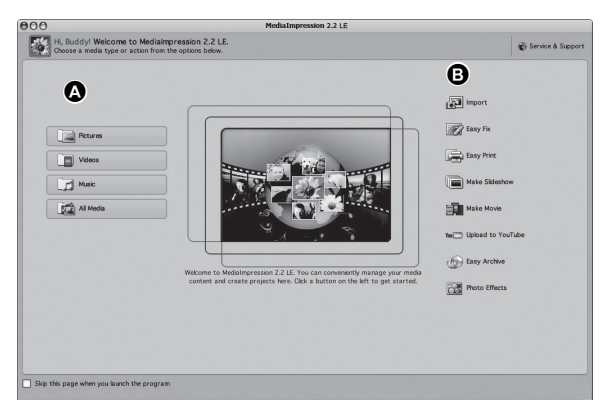

\* The screen shown is an example with the default settings.

#### **A Media browser tool**

You can view images, movies, or play back audio files.

#### **B Edit/Managing tool**

You can edit or manage images. For example, you can import, edit or print images.

#### **Media Browser Interface**

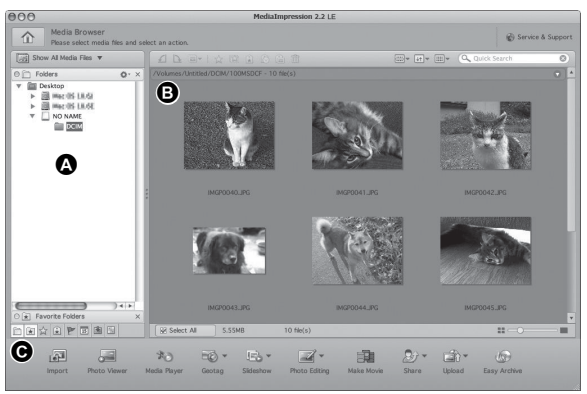

\* The screen shown is an example with the default settings.

#### **A Views**

Displays the configuration of folders in your computer. When you browse a folder, the contents of the folder appear in the media thumbnail pane.

#### **B Preview Area**

Displays the contents of the selected folder or the results of the most recent search (the file or folder that matches the search item).

#### **C Actions**

This panel provides editing/managing functions, such as an importing, editing, movie making.

### **Viewing Images**

1 **Click [Pictures], [Videos], or [All Media] from the main window.** 2 **Select and click the folder containing the image you want to view in the folder pane.** Images are displayed in the media thumbnail pane. **3** Select and double-click the image you want to view in **the media thumbnail pane.** The selected image is displayed with the viewer. With the viewer, you can enlarge/reduce the display size of the image or edit it and so on. You can also play back

movies or sound files.

### **Details on How to Use "MediaImpression 2.2 LE"**

You can find more information on how to use "MediaImpression 2.2 LE" by using the help pages.

1 **Select [ArcSoft MediaImpression Help] from [Help] on the menu bar.**

The help screen appears.

2 **Click the desired topic.** An explanation is displayed.

 $\infty$  Connecting to a Computer **Connecting to a Computer**

# **Transferring Images Using an Eye-Fi Card**

You can automatically transfer images or movies to a computer or similar devices via wireless LAN using a memory card that is equipped with the wireless LAN (Eye-Fi card) function.

### 1 **Specify the wireless LAN access point and transfer destination on the Eye-Fi card.**

For details on how to set up the card, refer to the operating manual supplied with the Eye-Fi card.

### 2 **Turn the camera off.**

# 3 **Insert an Eye-Fi card that has been set up.**

### 4 **Turn the camera on.**

### **5** Set [Eye-Fi] in the  $[4]$  Setting] menu to  $\alpha$  (On).

The images are transferred automatically. For details on how to set up the camera, refer to ["Setting the Eye-Fi Communication" \(p.231\)](#page-232-0). The following icons appear on the display.

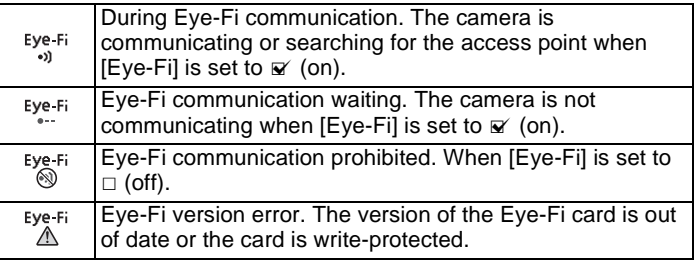

- Not available for Endless Memory mode.
	- Run the latest firmware on your Eve-Fi card.

memo

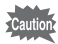

- Copy the install file of Eye-Fi Manager stored on the card to your computer before you format the card.
- Do not use an Eye-Fi card, or set [Eye-Fi] to  $\Box$  (Off) in a location where wireless LAN devices are restricted or prohibited, such as on planes (since images are transferred via wireless LAN).
- If you insert an older version Eye-Fi card in the camera, an error message appears.
- Images are not transferred in the following cases:
	- When available wireless LAN access points are not found.
	- When the battery level is low  $(m \cdot \text{yellow})$  or  $(m \cdot \text{red})$  is indicated).
- Voice recording sound files cannot be transferred.
- We recommend that you use an AC adapter (optional) when you transfer a large number of images because this often requires long transferring times.
- While images are being transferred, the Auto Power Off does not function.
- If you transfer large-sized files, such as a movie, the temperature inside the camera increases and the camera may be automatically turned off to protect the circuit.
- To transfer images via wireless LAN, use of an access point, an Internet environment, and configuration are required. For details, refer to the Internet website (http://www.eye.fi).
- For details on how to use an Eye-Fi card, refer to the operating manual supplied with the Eye-Fi card.
- If you have a problem with the Eye-Fi card, contact the manufacturer of the card.
- The camera is equipped with a function that sets Eye-Fi communication on or off, however, this does not guarantee availability of all the functions on the Eye-Fi card.
- Use of the Eye-Fi card is permitted only in the country where you purchased the card. Follow the laws of that country.

# **Functions Available for Each Shooting Mode**

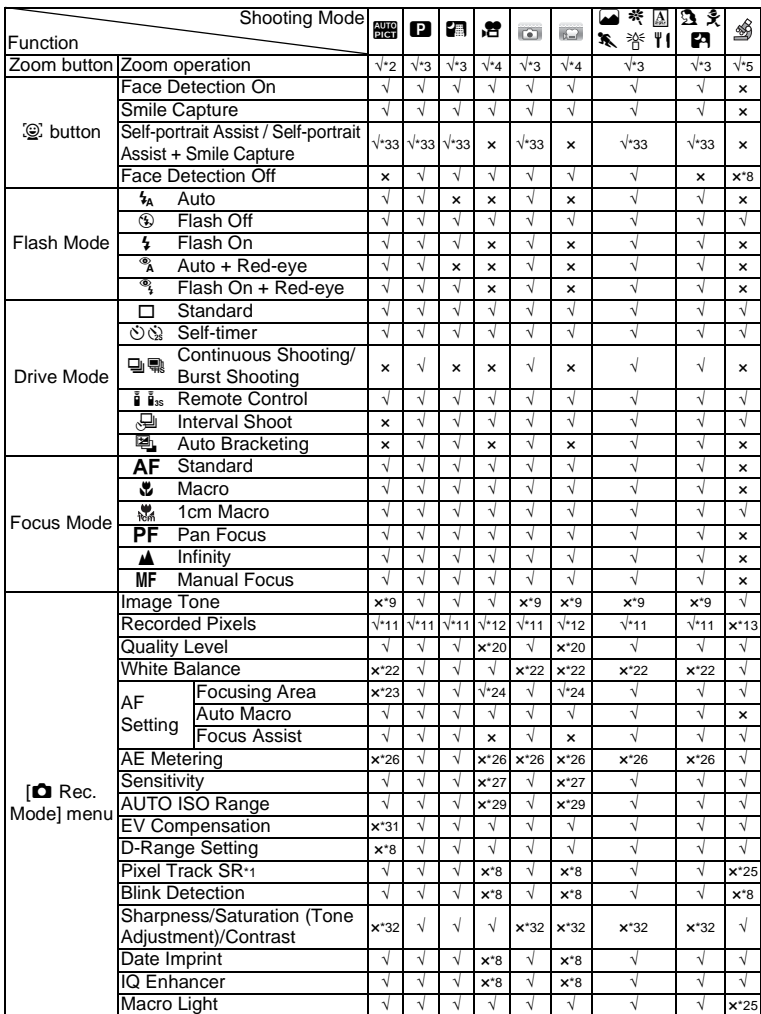

√: Can be set. ×: Cannot be set. ⎯: Settings and changes are not applied.

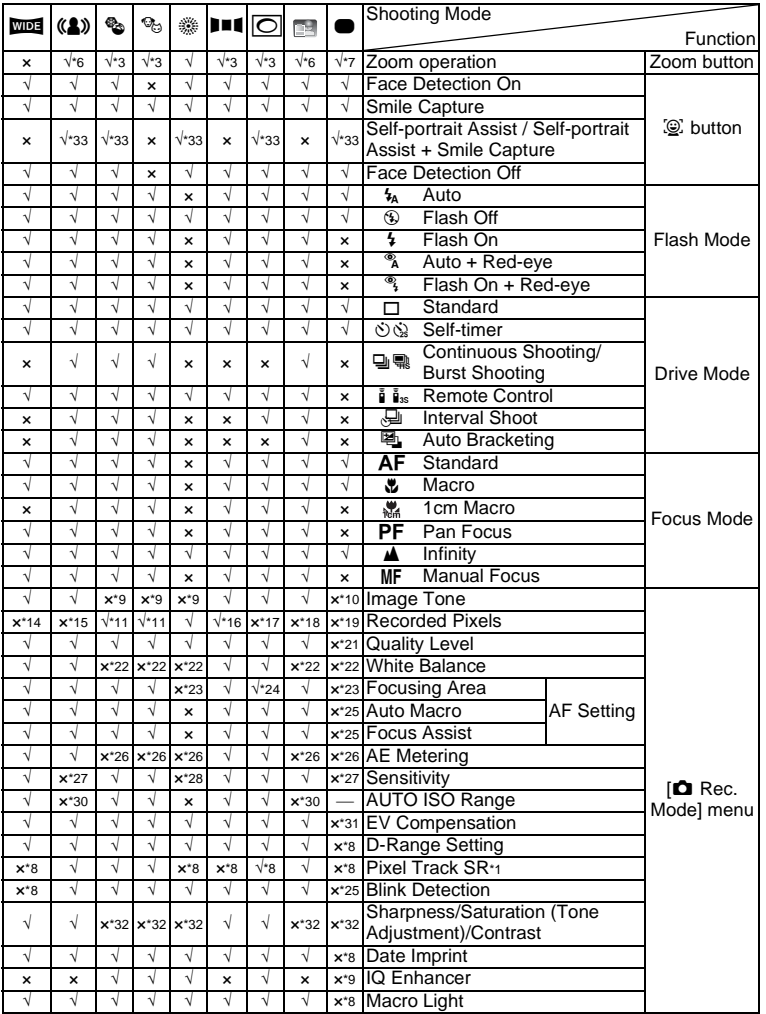

- \*1 Movie SR is used for movies, while Pixel Track SR is used for still pictures.
- \*2 Flowers cannot be detected when using Digital Zoom or Intelligent Zoom.
- \*3 Optical zoom is always possible, digital zoom and intelligent zoom cannot be used if the Sensitivity selection is ISO 3200/6400.
- \*4 Before shooting only optical zoom and digital zoom are possible, during shooting only digital zoom is possible.
- \*5 Only optical zoom and intelligent zoom are possible, digital zoom cannot be used.
- \*6 Only optical zoom is possible, digital zoom and intelligent zoom cannot be used.
- \*7 Only optical zoom and digital zoom are possible, intelligent zoom cannot be used.
- $*8$  Fixed to  $\Box$  (Off)
- \*9 Fixed at Natural
- \*10 Fixed at Bright
- \*11 Fixed to  $\sqrt{3m}/\sqrt{4m}$  m when the Sensitivity selection is ISO 3200/6400.
- \*12 Set in [Movie] on the  $\Box$  Rec. mode] menu
- \*13 Fixed to 2Mmmmg
- \*14 Fixed to **3M** for individual pictures, and fixed to  $5M$  for composite images.
- $*15$  Fixed to  $\sqrt{5M}/\sqrt{4M}$
- $*16$  Fixed to  $2M$  for individual pictures, and fixed to  $\frac{5M}{2}$  for composite 3 images.
- \*17 Fixed to <mark>3м / 2м п</mark>аа
- $*18$  Fixed to  $1280$
- $*19$  Fixed to  $14M$
- \*20 Fixed to  $\star \star \star$  (Best) equivalent
- \*21 Fixed to  $\star \star$  (Better)
- \*22 Fixed to **AWB**
- \*23 Fixed to L J (Multi)
- $*24 \leq 2$  (Automatic Tracking AF) is not available
- \*25 Fixed to  $\mathbf{x}'$  (On)
- $*26$  Fixed to  $\omega$  (Multi-segment metering)
- \*27 Fixed to AUTO
- \*28 The sensitivity is fixed at its minimum setting
- \*29 Fixed at 80-800
- \*30 Fixed at 80-6400
- $*31$  Fixed at  $+0.0$
- \*32 Fixed as standard
- \*33 Not available when the Macro Light is on

9

**Messages**

Messages such as the following may appear on the display during camera operation.

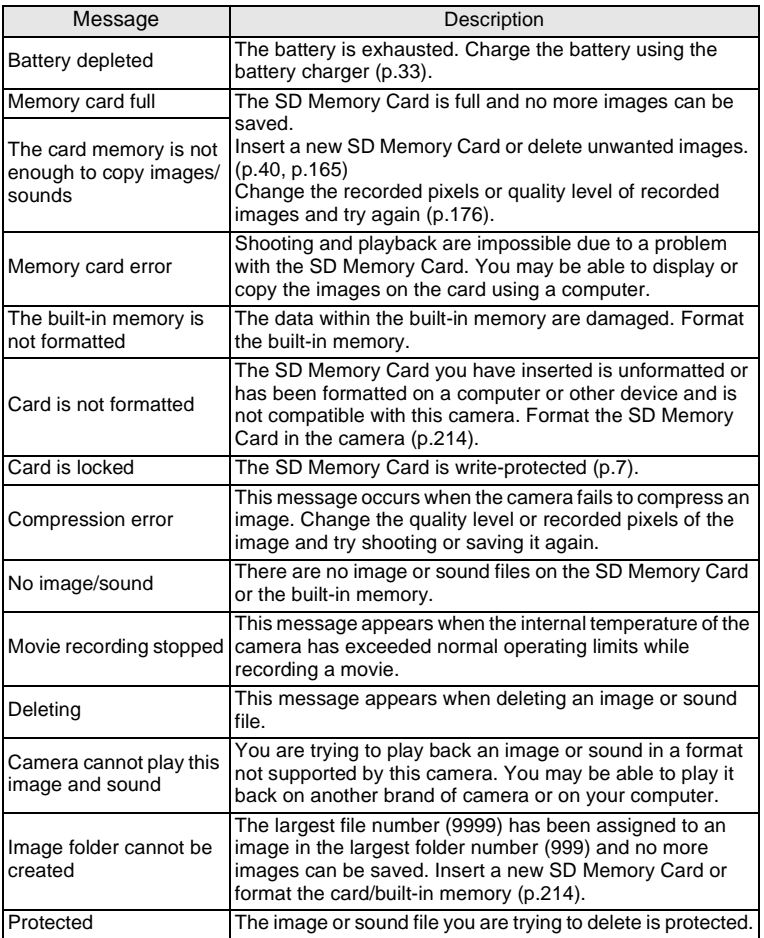

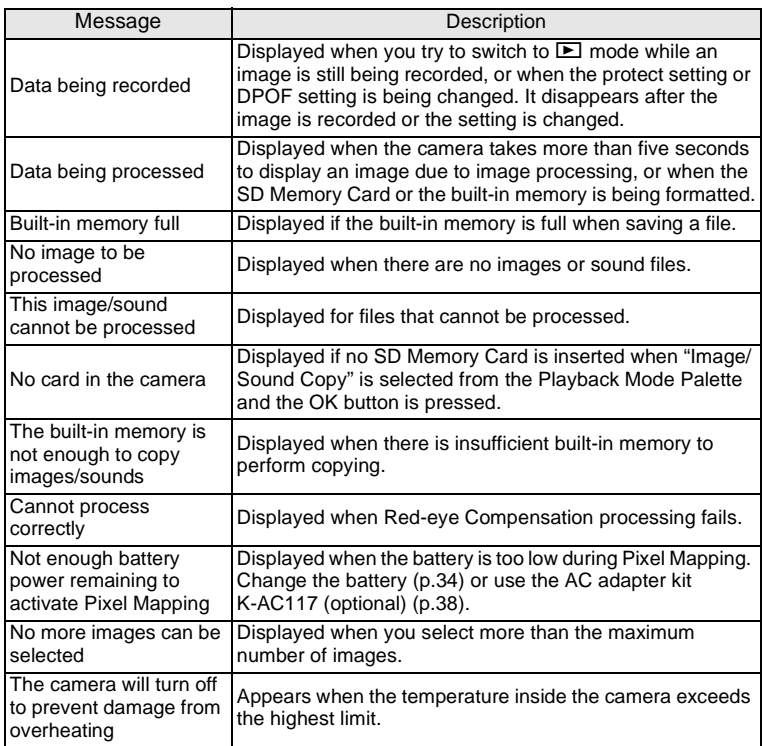

# **Troubleshooting**

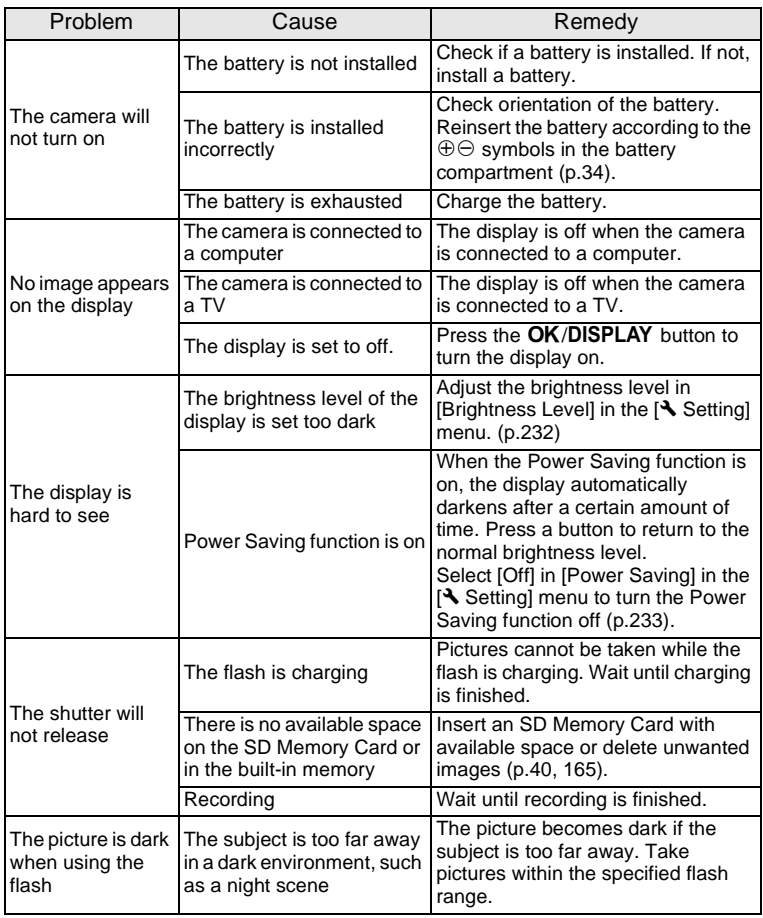

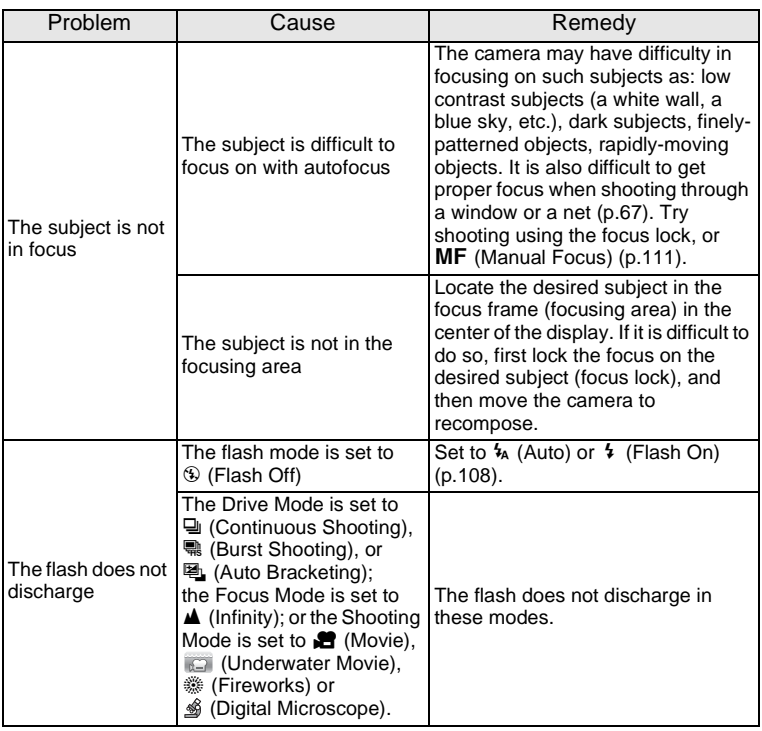

memo

Very occasionally, static electricity may cause camera to malfunction. In this case, remove the battery and install it again. If the camera is then working properly, you can continue using the camera.

# **Default Settings**

The table below lists the factory default settings.

The meaning of the indications for menu items with a default setting is explained below.

#### **Last Memory Setting**

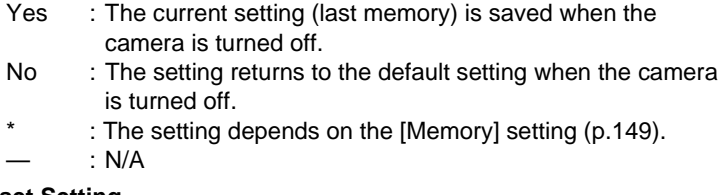

#### **Reset Setting**

- Yes : The setting returns to the default setting with the Reset function [\(p.239\)](#page-240-0).
- No : The setting is saved even after reset.
	- : N/A

#### **[**A **Rec. Mode] Menu Items**

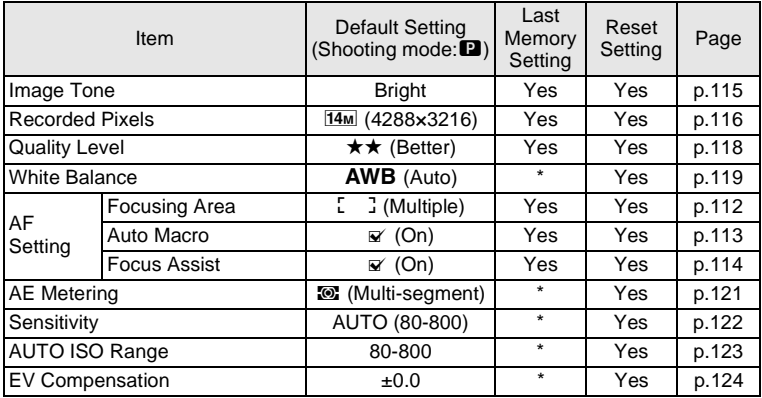

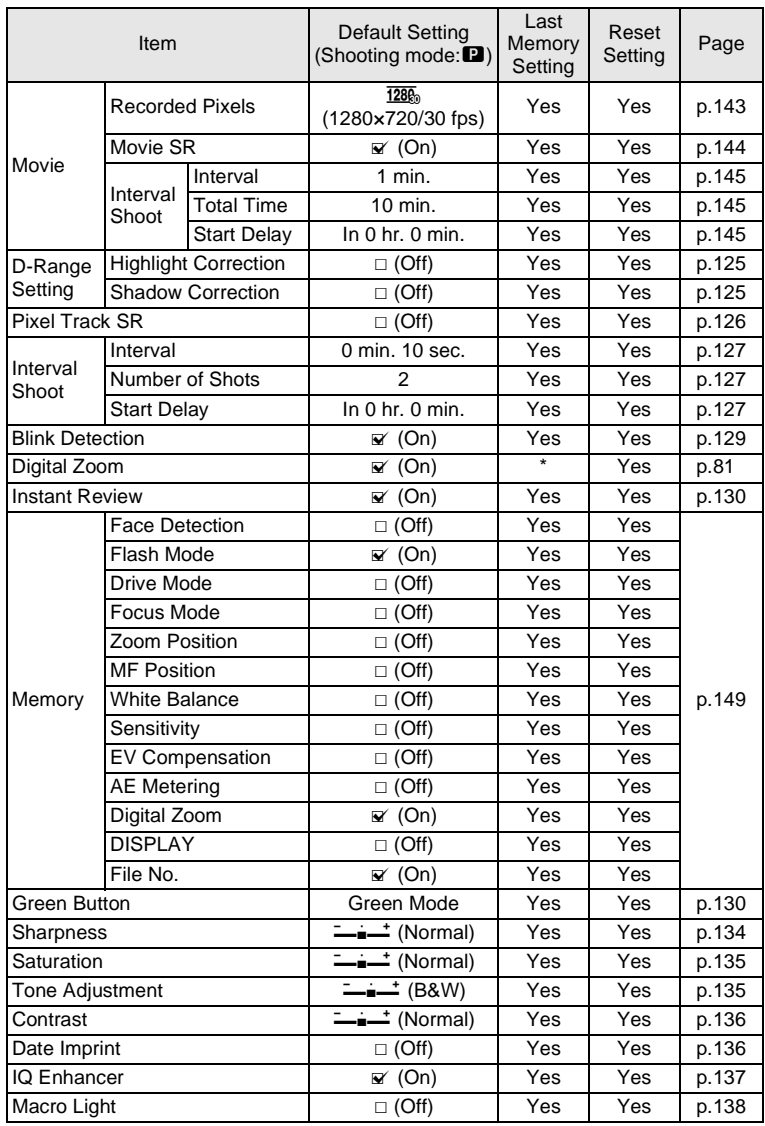

### **[**W **Setting] Menu Items**

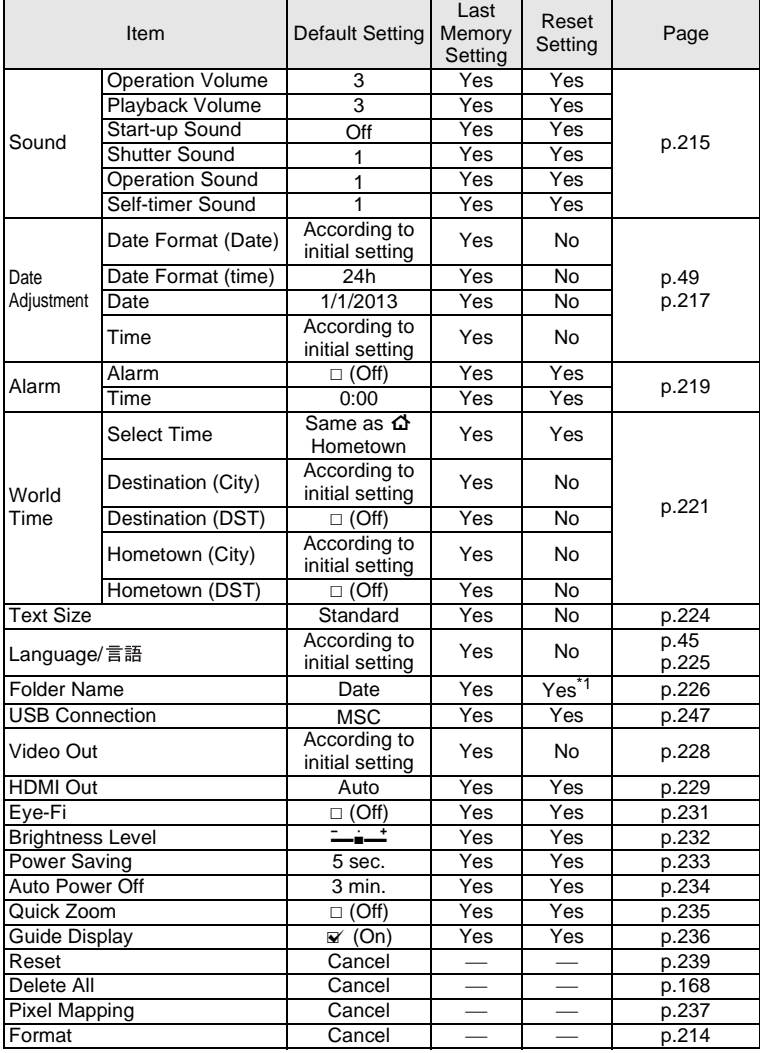

\*1 Except the folder name that you created

9**Appendix**

### **Playback Mode Palette Items**

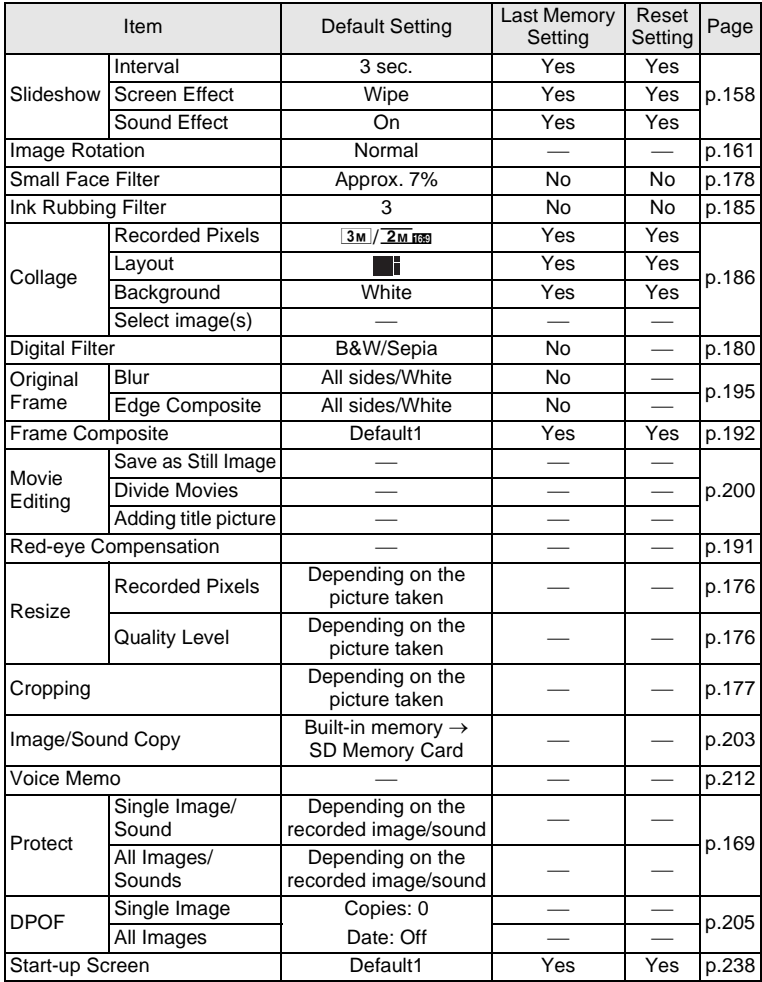

9**Appendix**

**276**

### **Key Operation**

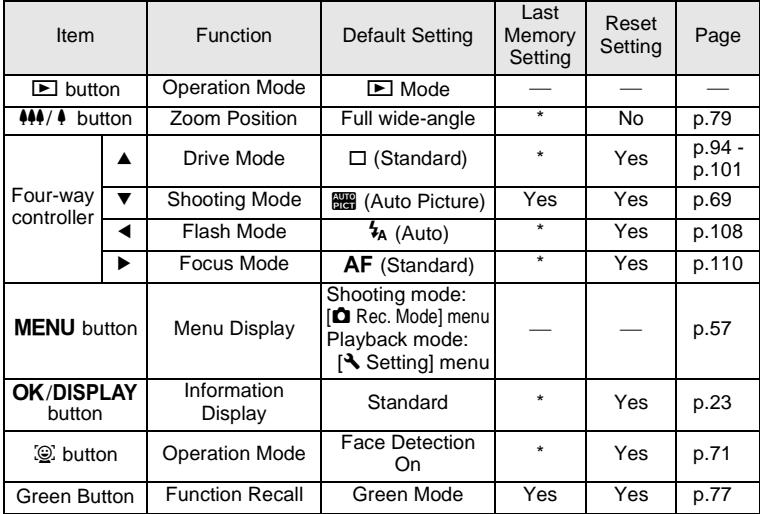

# **List of World Time Cities**

**City**: indicates cities that can be set as either the Initial Setting ([p.45](#page-46-1)) or the World Time ([p.221](#page-222-0)).

**Video Output Format:** indicates the video output format of the city set as the Initial Setting.

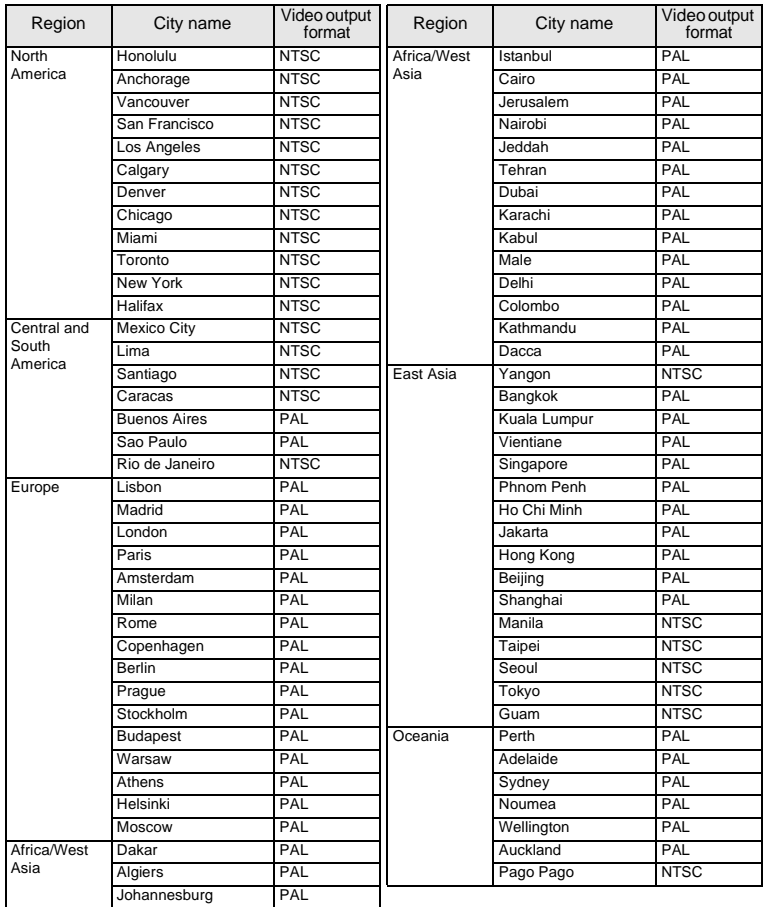

# **Main Specifications**

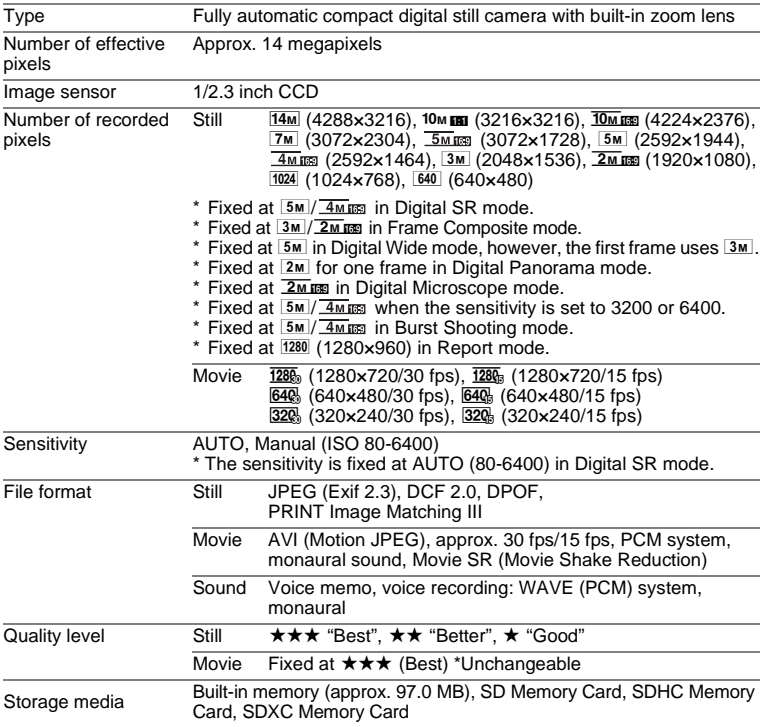

#### Approximate Image Storage Capacity and Recording Time Still

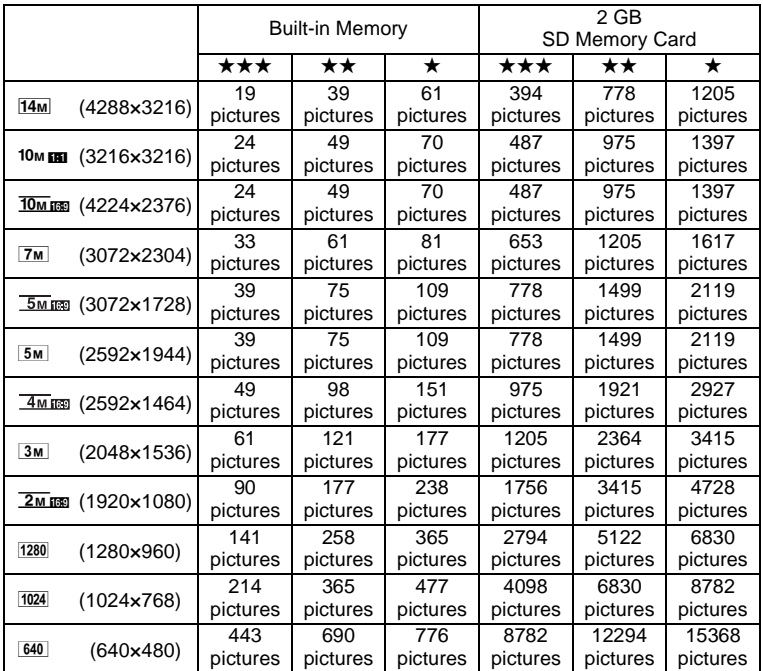

• The image storage capacity is for reference only. The actual image storage capacity may vary depending on the SD Memory Card and the subject.

•  $1280$  (1280×960) can only be set for recorded pixels when  $\approx$  (Report) mode is set.

#### Movie/Sound

9**Appendix**

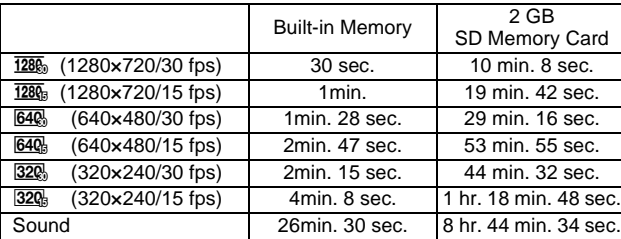

- The above figures are based on our standard shooting conditions and may vary depending on the subject, shooting conditions and type of the SD Memory Card used.
- Recording can continue until the built-in memory or the SD Memory Card is full, or the size of the recorded movie reaches 2 GB (when using an SDHC card). If recording stops at 2 GB, start recording again to continue to record the rest of the movie in blocks of 2 GB.

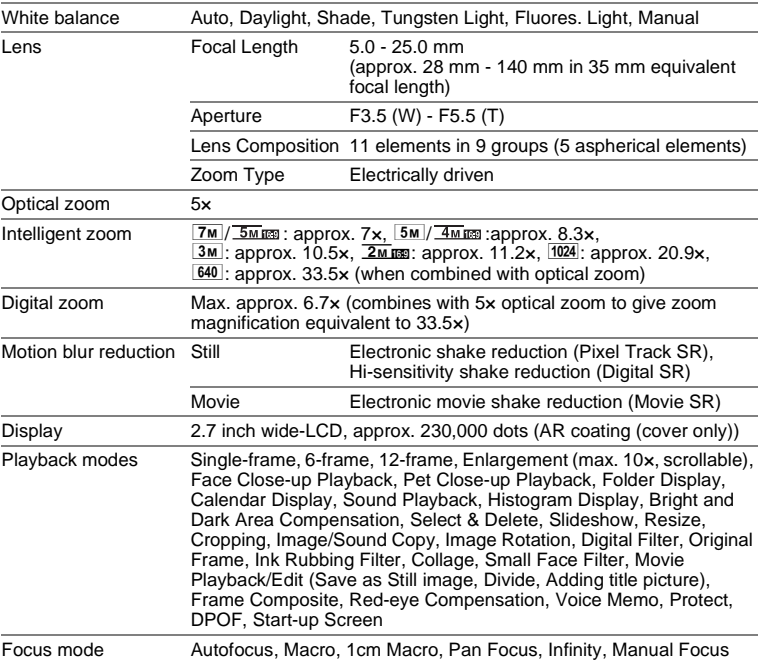

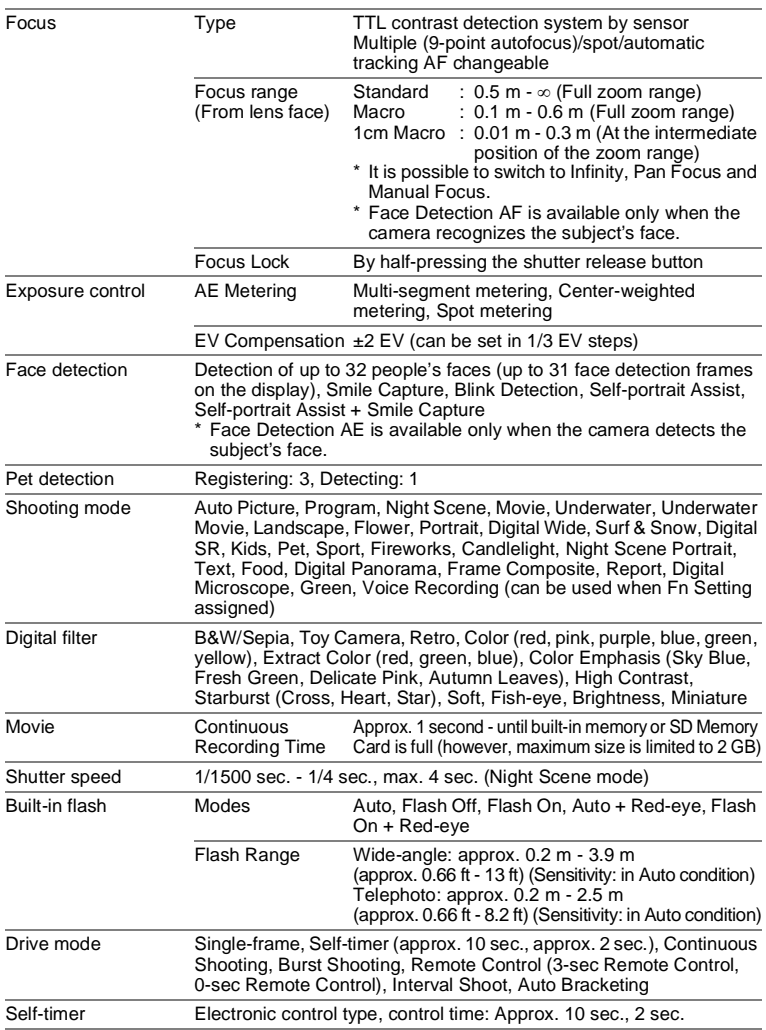

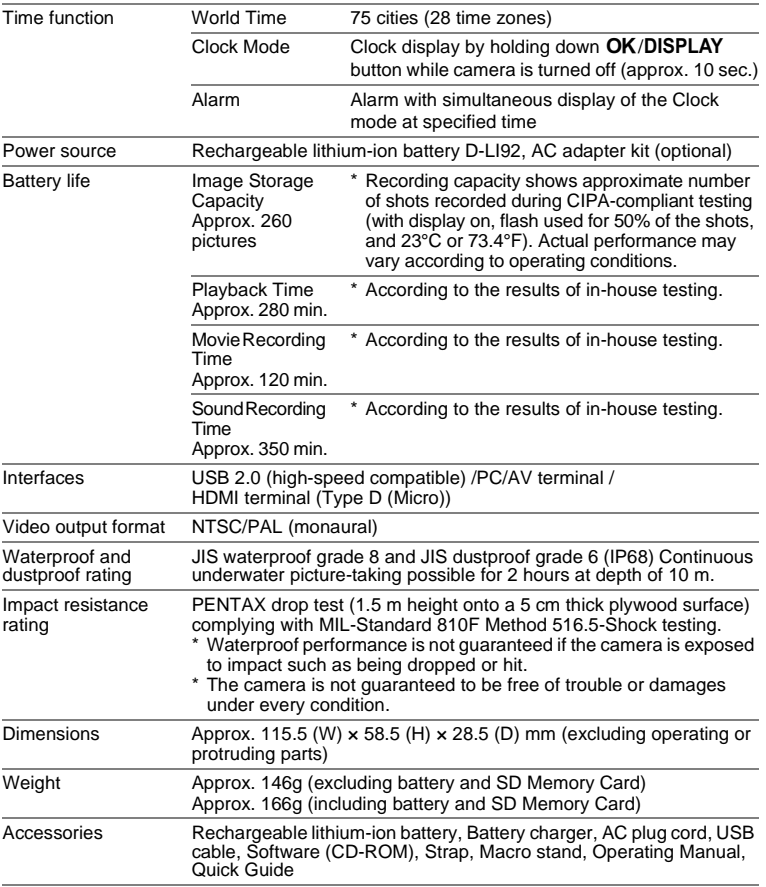

# **Warranty Policy**

All PENTAX cameras purchased through authorized bona fide photographic distribution channels are guaranteed against defects of material or workmanship for a period of twelve months from date of purchase. Service will be rendered, and defective parts will be replaced without cost to you within that period, provided the equipment does not show evidence of impact, sand or liquid damage, mishandling, tampering, battery or chemical corrosion, operation contrary to operating instructions, or modification by an unauthorized repair shop. The manufacturer or its authorized representatives shall not be liable for any repair or alterations except those made with its written consent and shall not be liable for damages from delay or loss of use or from other indirect or consequential damages of any kind, whether caused by defective material or workmanship or otherwise; and it is expressly agreed that the liability of the manufacturer or its representatives under all guarantees or warranties, whether expressed or implied, is strictly limited to the replacement of parts as hereinbefore provided. No refunds will be made on repairs by non-authorized PENTAX service facilities.

#### Procedure During 12-month Warranty Period

Any PENTAX which proves defective during the 12-month warranty period should be returned to the dealer from whom you purchased the equipment or to the manufacturer. If there is no representative of the manufacturer in your country, send the equipment to the manufacturer, with postage prepaid. In this case, it will take a considerable length of time before the equipment can be returned to you owing to the complicated customs procedures required. If the equipment is covered by warranty, repairs will be made and parts replaced free of charge, and the equipment will be returned to you upon completion of servicing. If the equipment is not covered by warranty, regular charges of the manufacturer or of its representatives will apply. Shipping charges are to be borne by the owner. If your PENTAX was purchased outside of the country where you wish to have it serviced during the warranty period, regular handling and servicing fees may be charged by the manufacturer's representatives in that country. Notwithstanding this, your PENTAX returned to the manufacturer will be serviced free of charge according to this procedure and warranty policy. In any case, however, shipping charges and customs clearance fees to be borne by the sender. To prove the date of your purchase when required, please keep the receipt or bills covering the purchase of your equipment for at least a year. Before sending your equipment for servicing, please make sure that you are sending it to the manufacturer's authorized representatives or their approved repair shops, unless you are sending it directly to the manufacturer. Always obtain a quotation for the service charge, and only after you accept the quoted service charge, instruct the service station to proceed with the servicing.

- **This warranty policy does not affect the customer's statutory rights.**
- **The local warranty policies available from PENTAX distributors in some countries can supersede this warranty policy. Therefore, we recommend that you review the warranty card supplied with your product at the time of purchase, or contact the PENTAX distributor in your country for more information and to receive a copy of the warranty policy.**

The CE Mark is a Directive conformity mark of the European CE Union.

#### **For customers in USA STATEMENT OF FCC COMPLIANCE**

This device complies with Part 15 of the FCC Rules. Operation is subject to the following two conditions: (1) This device may not cause harmful interference, and (2) this device must accept any interference received, including interference that may cause undesired operation.

Changes or modifications not approved by the party responsible for compliance could void the user's authority to operate the equipment. This equipment has been tested and found to comply with the limits for a Class B digital device, pursuant to part 15 of the FCC Rules. These limits are designed to provide reasonable protection against harmful interference in a residential installation. This equipment generates, uses and can radiate radio frequency energy and, if not installed and used in accordance with the instructions, may cause harmful interference to radio communications. However, there is no guarantee that interference will not occur in a particular installation. If this equipment does cause harmful interference to radio or television reception, which can be determined by turning the equipment off and on, the user is encouraged to try to correct the interference by one or more of the following measures:

- Reorient or relocate the receiving antenna. Increase the separation between the equipment and receiver. Connect the equipment into an outlet on a circuit different from that to which the receiver is connected.
- \* Consult the dealer or an experienced radio/TV technician for help.

#### **For customers in Canada**

This Class B digital apparatus complies with Canadian ICES-003.

#### **Pour les utilisateurs au Canada**

Cet appareil numérique de la classe B est conforme à la norme NMB-003 du Canada.

#### **FOR CALIFORNIA, U.S.A. ONLY**

Perchlorate Material-special handling may apply. The lithium battery used in this camera contains perchlorate material, which may require special handling. See www.dtsc.ca.gov/hazardouswaste/perchlorate
## Declaration of Conformity According to 47CFR, Parts 2 and 15 for Class B Personal Computers and Peripherals

#### We: PENTAX RICOH IMAGING AMERICAS **CORPORATION**

Located at: 633 17<sup>th</sup> Street, Suite 2600, Denver, Colorado 80202, U.S.A. Phone: 800-877-0155 Fax: 303-790-1131

Declare under sole responsibility that the product identified herein complies with 47CFR Parts 2 and 15 of the FCC rules as a Class B digital device. Each product marketed is identical to the representative unit tested and found to be compliant with the standards. Records maintained continue to reflect the equipment being produced can be expected to be within the variation accepted, due to quantity production and testing on the statistical basis as required by 47CFR §2.909. Operation is subject to the following two conditions: (1) This device may not cause harmful interference, and (2) This device must accept any interference received, including interference that may cause undesired operation. The above named party is responsible for ensuring that the equipment complies with the standards of 47CFR §15.101 to §15.109.

Product Name: Digital Camera Model Number: PENTAX WG-10 Contact person: Customer Service Manager Date and Place: January, 2013, Colorado

9**Appendix**

#### **Information for Users on Collection and Disposal of Old Equipment and Used Batteries**

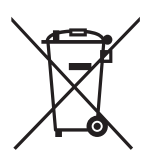

1. In the European Union

These symbols on the products, packaging and/or accompanying documents mean that used electrical and electronic equipment and batteries should not be mixed with general household waste.

Used electrical/electronic equipment and batteries must be treated separately and in accordance with legislation that requires proper treatment, recovery and recycling of these products.

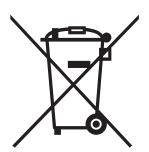

By disposing of these products correctly you will help ensure that the waste undergoes the necessary treatment, recovery and recycling and thus prevent potential negative effects on the environment and human health which could otherwise arise due to inappropriate waste handling.

If a chemical symbol is added beneath the symbol shown above, in accordance with the Battery Directive, this indicates that a heavy metal  $(Hg = Mercury, Cd = Cadmium, Pb = Lead)$  is present in the battery at a concentration above an applicable threshold specified in the Battery Directive.

For more information about collection and recycling of used products, please contact your local authorities, your waste disposal service or the point of sale where you purchased the products.

#### 2. In other countries outside the EU

These symbols are only valid in the European Union. If you wish to discard used products, please contact your local authorities or dealer and ask for the correct method of disposal.

For Switzerland: Used electrical/electronic equipment can be returned free of charge to the dealer, even when you don't purchase a new product. Further collection facilities are listed on the home page of www.swico.ch or www.sens.ch.

# **Index**

## **Symbols**

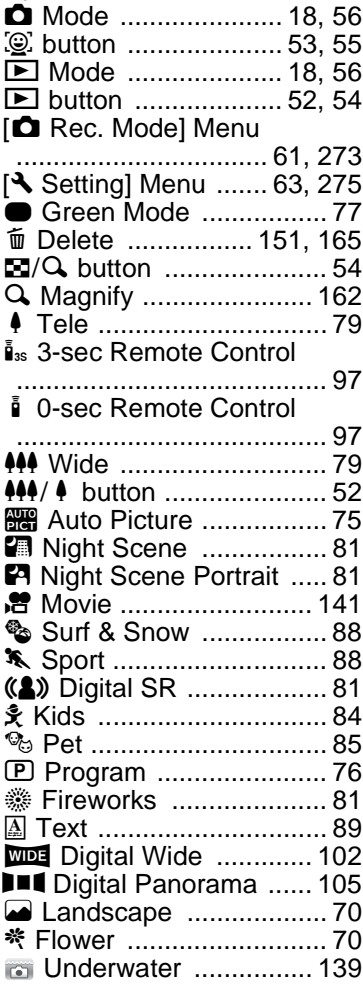

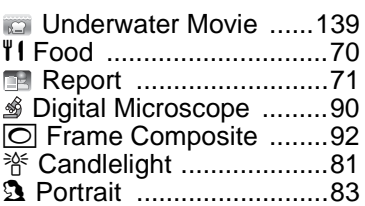

## **Numerics**

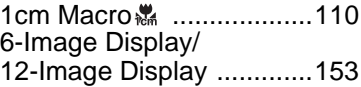

#### **A**

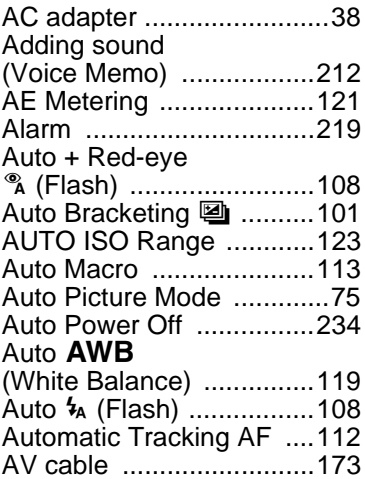

#### **B**

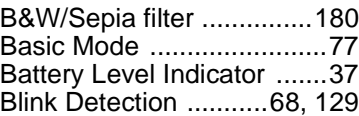

9**Appendix**

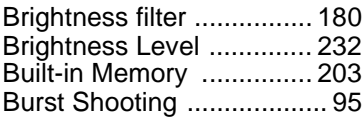

#### **C**

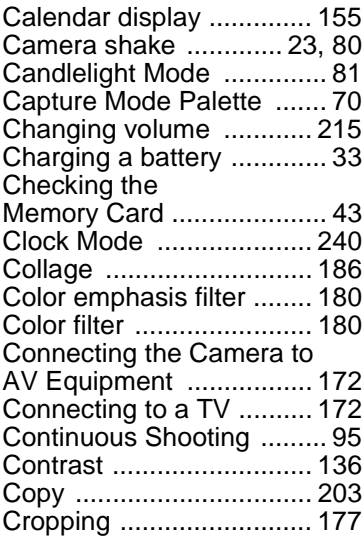

## **D**

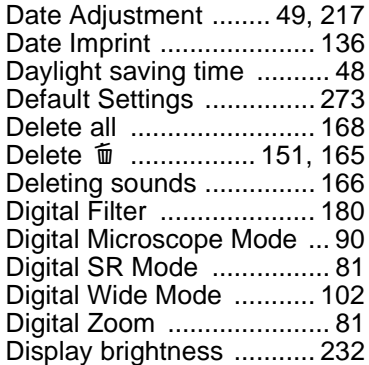

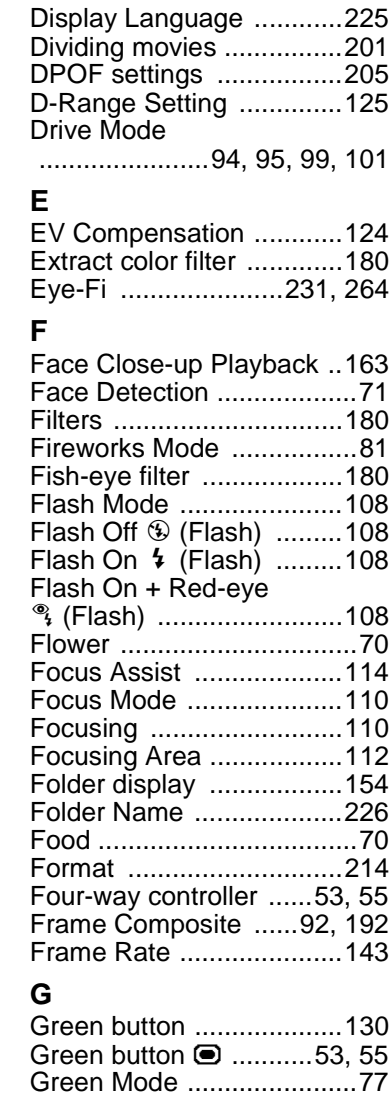

[Guide Display ....................30](#page-31-0)

## **H**

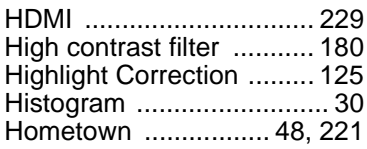

# **I**

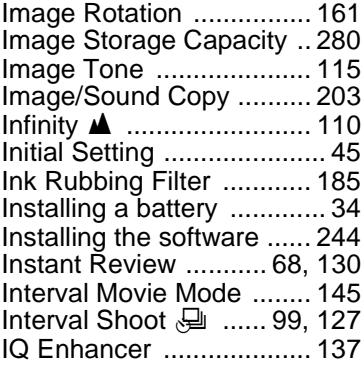

# **K**

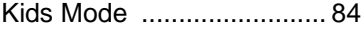

# **L**

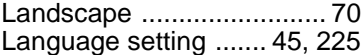

## **M**

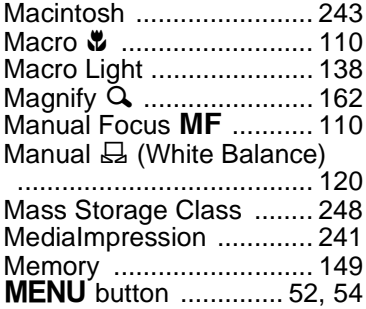

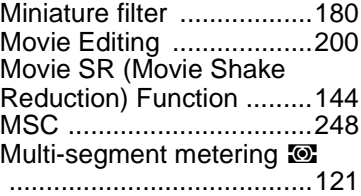

## **N**

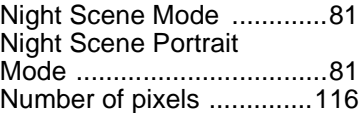

#### **O**

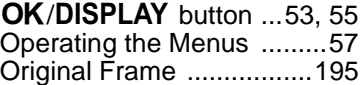

## **P**

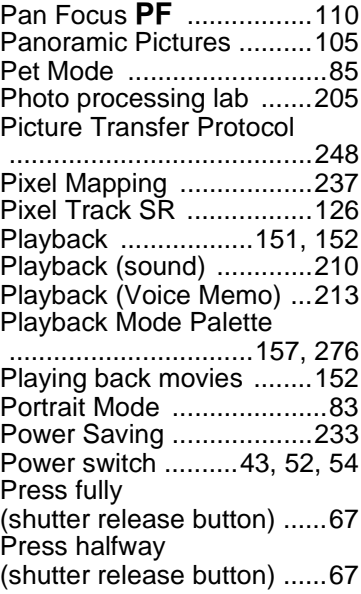

# 9**Appendix**

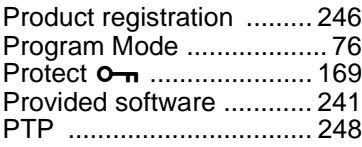

#### **R**

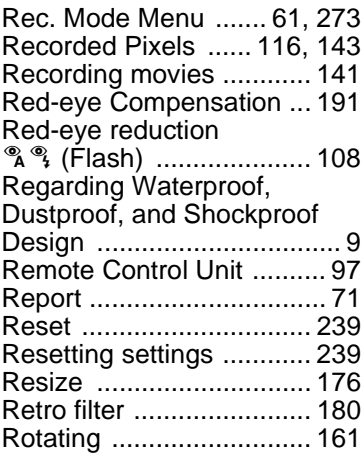

## **S**

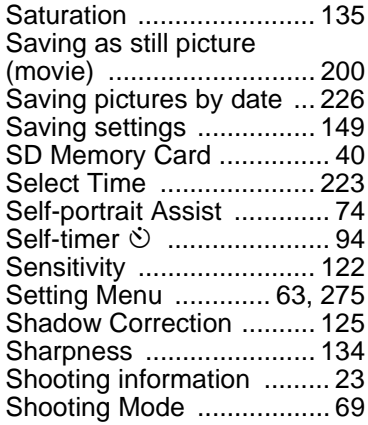

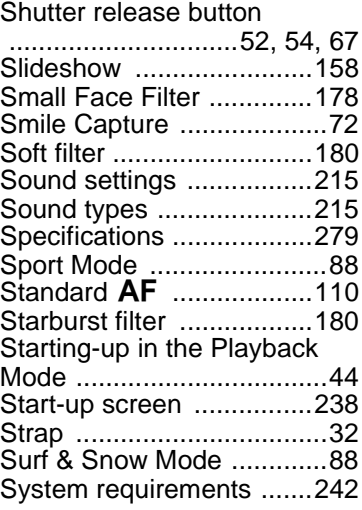

#### **T**

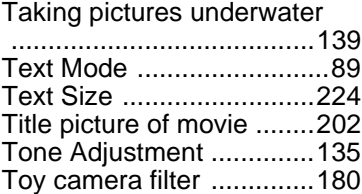

#### **U**

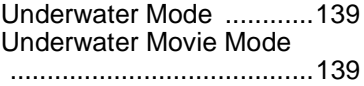

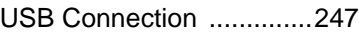

#### **V**

[Video output format](#page-229-0)  [.................................228,](#page-229-0) [278](#page-279-0) Voice Memo ......................212 [Voice Recording ..............208](#page-209-0)

#### **W**

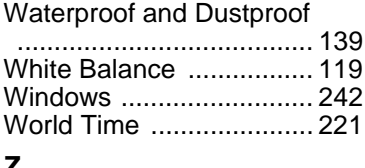

#### **Z**

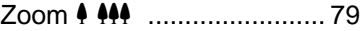

#### **Memo**

#### **Memo**

#### **PENTAX RICOH IMAGING CO., LTD.**

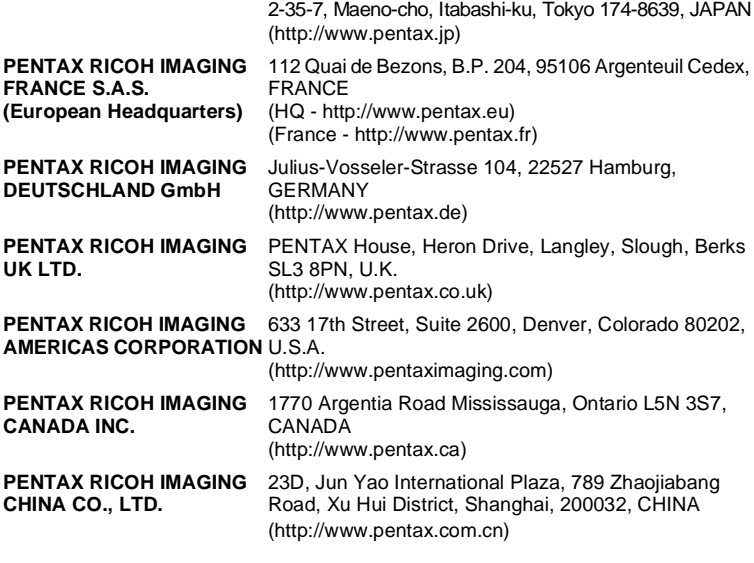

**http://www.pentax.jp/english**

• Specifications and external dimensions are subject to change without notice.